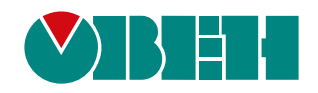

# **OwenCloud**

# **Облачный сервис**

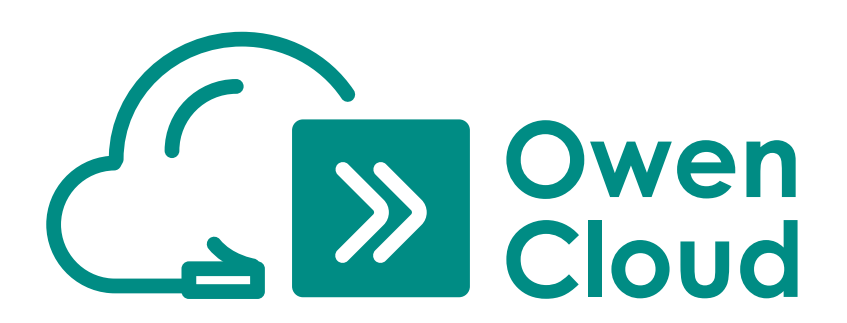

Руководство пользователя

12.2022 версия 1.21

## Содержание

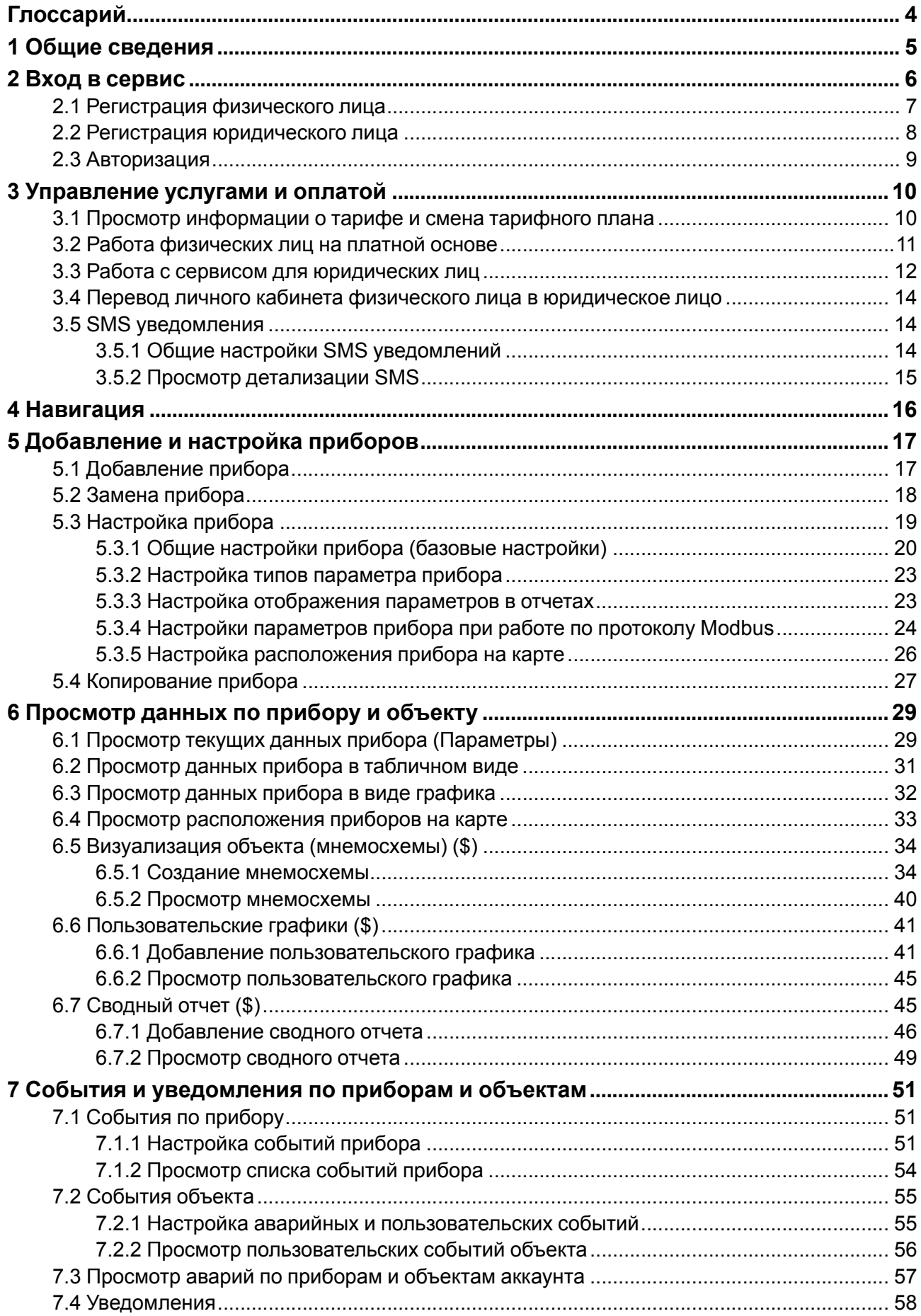

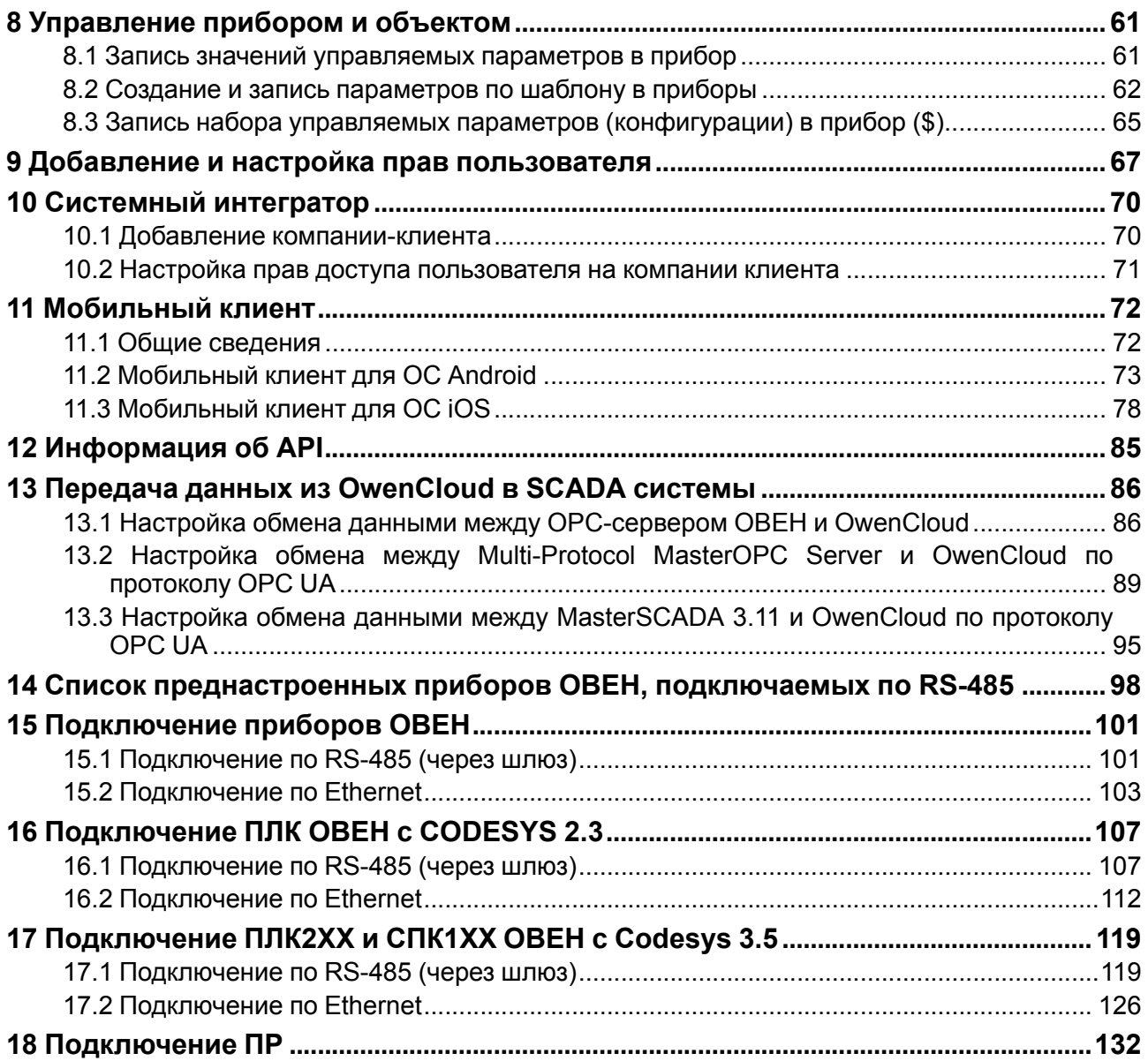

## <span id="page-3-0"></span>**Глоссарий**

**API** – программный интерфейс, который позволяет интегрировать OwenCloud с другими информационными системами.

**Категории –** группы приборов.

**Мнемосхема** – экран визуализации, используемый для отображения значений параметров и событий.

**Объект –** один или несколько приборов.

**ОС** – операционная система.

**Привилегии** – права доступа пользователя, определяющие возможности в OwenCloud.

**ПХ210** – сетевые шлюзы ПМ210, ПЕ210, ПВ210

**\$** – этим знаком обозначены платные функции.

## <span id="page-4-0"></span>**1 Общие сведения**

Сервис OwenCloud предназначен для удаленного мониторинга, управления приборами и оперативного оповещения об аварийных ситуациях на объектах.

Для доступа к OwenCloud необходим веб-браузер или мобильное приложение и подключение к сети Интернет.

Базовый функционал OwenCloud (бесплатный):

- сбор данных с подключенных приборов;
- хранение считанных данных (до 90 дней);
- отображение данных в виде мнемосхем, графиков и таблиц;
- отображение устройств на карте;
- удаленное управление приборами;
- сохранение и загрузка конфигураций приборов;
- отправка аварийных уведомлений по электронной почте, telegram-bot и push-уведомлений в мобильном приложении;
- интеграция со SCADA-системами с помощью бесплатного ОВЕН OPC-сервера или по протоколу OPC UA;
- открытый API для интеграции со сторонними информационными системами.

Расширенный функционал OwenCloud (платный):

- визуализация объекта с помощью мнемосхем;
- создание и использование пользовательских графиков;
- использование сводного отчета;
- оправка уведомлений по sms.

## <span id="page-5-0"></span>**2 Вход в сервис**

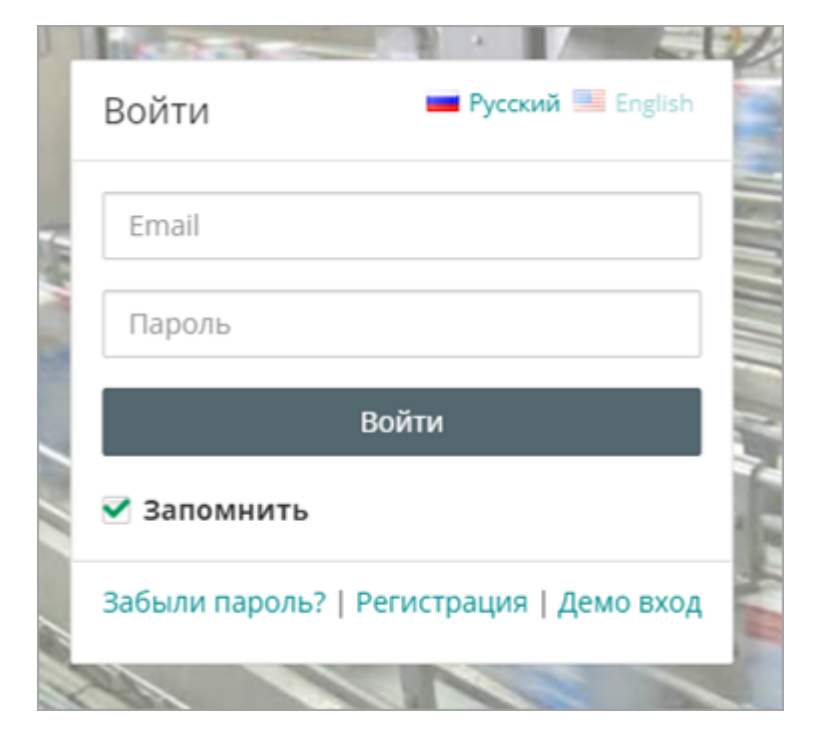

Откройте браузер и введите адрес https://owencloud.ru/. Откроется окно:

Нажмите ссылку **Регистрация.** Откроется окно:

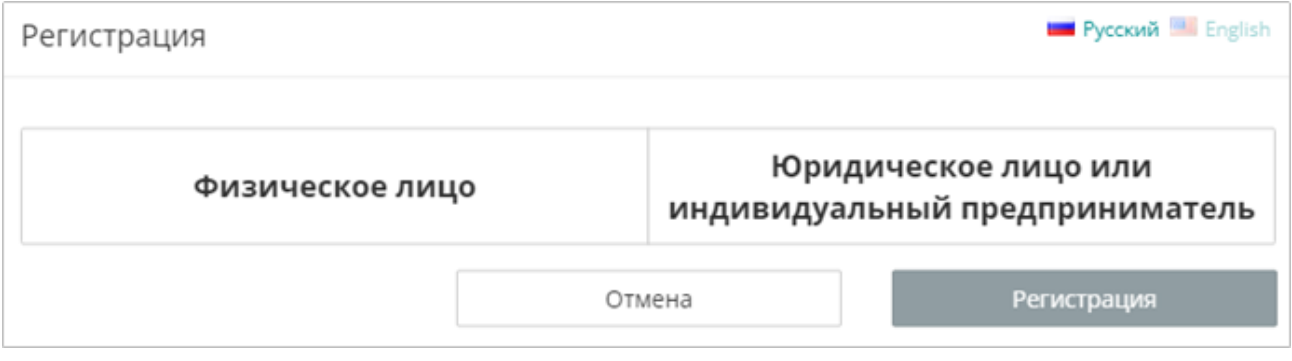

Выберите физическое или юридическое лицо необходимо зарегистрировать и нажмите кнопку **Регистрация.**

## <span id="page-6-0"></span>**2.1 Регистрация физического лица**

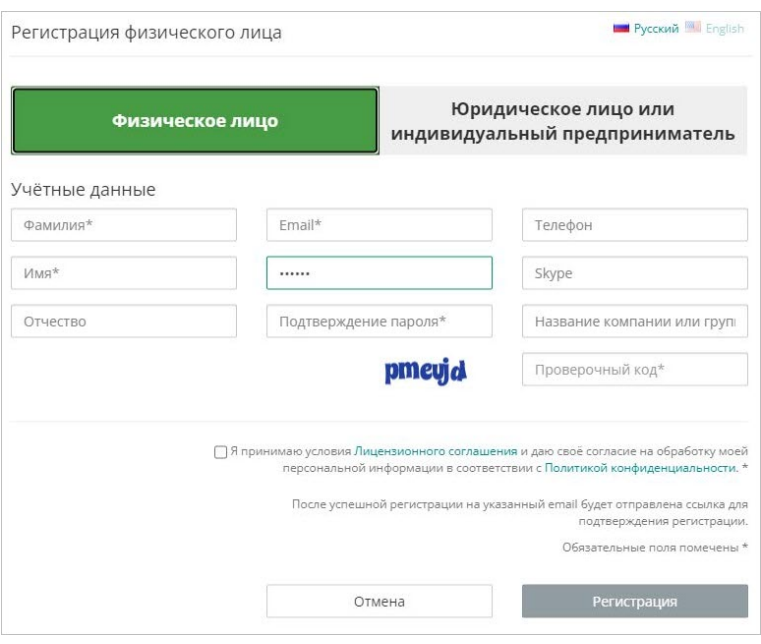

- 1. Заполните учетные данные.
- 2. Ознакомьтесь с Офертой и политикой конфиденциальности и в случае согласия поставьте соответствующую галочку.
- 3. Нажмите кнопку «Регистрация». На указанную электронную почту будет отправлено письмо для подтверждения регистрации.
- 4. Откройте полученное письмо и перейти по ссылке для подтверждения регистрации. Откроется окно OwenCloud и сообщение **Ваша регистрация подтверждена**.
- 5. Авторизуйтесь в OwenCloud.

После регистрации доступен бесплатный тариф. Ознакомиться с тарифами можно на [сайте.](https://owen.ru/owencloud#tarif) Ознакомиться с оплатой можно в [разделе](#page-10-0) 3.2.

## <span id="page-7-0"></span>**2.2 Регистрация юридического лица**

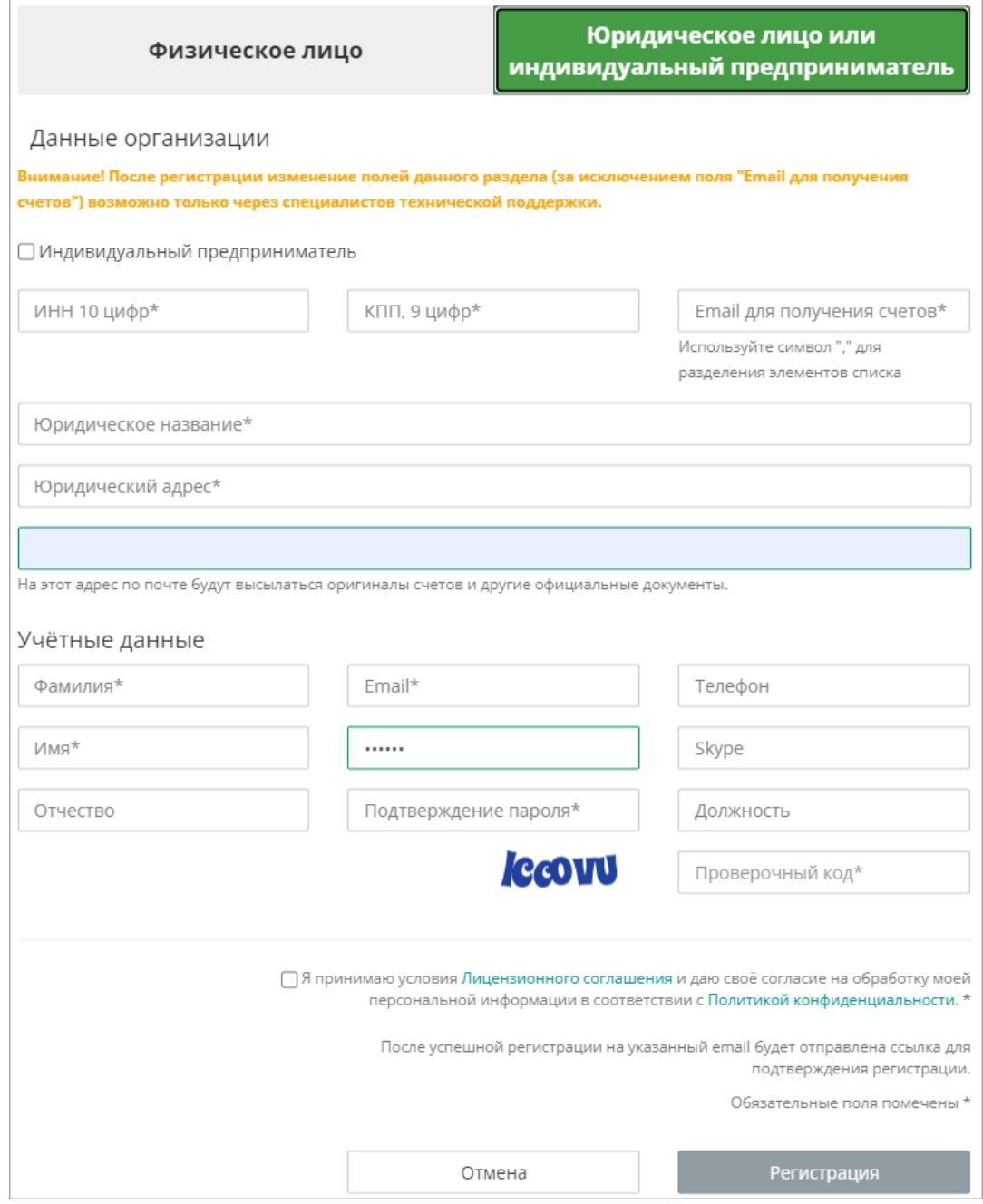

1. Заполните учетные данные.

## **ВНИМАНИЕ**

Изменение учетных данных компании возможно только при обращении в техническую поддержку по электронной почте **owencloud@owen.ru**.

- 2. Ознакомьтесь с офертой и политикой конфиденциальности и в случае согласия поставьте соответствующую галочку.
- 3. Нажмите кнопку **Регистрация**. На указанную электронную почту будет отправлено письмо для подтверждения регистрации.
- 4. Откройте полученное письмо и перейти по ссылке для подтверждения регистрации. Откроется окно OwenCloud и сообщение **Ваша регистрация подтверждена**.

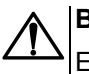

## **ВНИМАНИЕ**

Если письмо для подтверждения регистрации не было получено, обратитесь в службу технической поддержки по электронной почте **owencloud@owen.ru.**

5. Авторизуйтесь в OwenCloud.

После регистрации доступен базовый (бесплатный тариф). Список тарифов приведен на [сайте](https://owen.ru/owencloud#tarif_business).

## <span id="page-8-0"></span>**2.3 Авторизация**

Откройте браузер и введите адрес https://owencloud.ru/. Откроется окно:

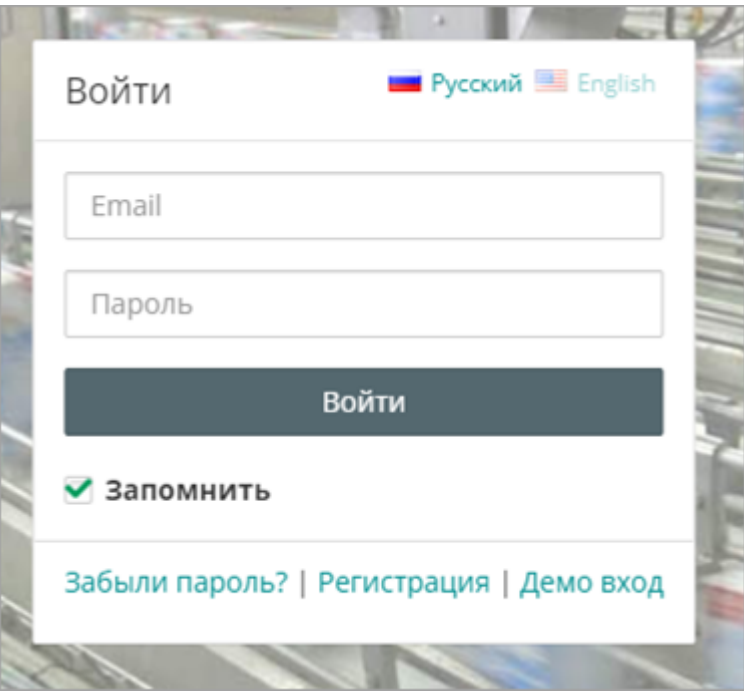

Введите **Email** и **пароль** указанные при регистрации. Нажмите кнопку **Войти**. Откроется главное окно OwenCloud.

## <span id="page-9-0"></span>**3 Управление услугами и оплатой**

Управление услугами и оплатой доступно пользователям с привилегиями:

- «Администратор»;
- «Управляющий профилем»;
- «Управляющий профилями клиентов» (см. [раздел](#page-66-0) 9).

При регистрации учетной записи (см. [разделы](#page-6-0) 2.1 и [2.2\)](#page-7-0) автоматически устанавливается **Базовый тариф** (бесплатный).

Сервис автоматически переводит учетную запись на **Базовый тариф** в следующих случаях:

- для физических лиц: если на момент списания недостаточно средств на счете;
- для юридических лиц: если счет не был оплачен в течение 10 рабочих дней после его выставления.

При переводе на **Базовый тариф** накладываются следующие ограничения:

- Период опроса. Составит 60 сек независимо от настроек прибора. После оплаты период опроса будет согласно настройкам прибора.
- Мнемосхемы. Недоступны для добавления, просмотра и редактирования. Созданные ранее мнемосхемы не удаляются. После оплаты функционал восстановится.
- Конфигурации. Ограничатся двумя, самые старые будут удалены.
- SMS. Сообщения, превышающие количество, входящее в базовый тариф, отправлены не будут. SMS будут отправлены после оплаты.
- Пользовательские графики. Недоступны для добавления, просмотра и редактирования. Созданные ранее графики не удаляются. После оплаты функционал восстановится.

В разделе **Администрирование** откройте вкладку **Услуги и оплата**. Откроется окно:

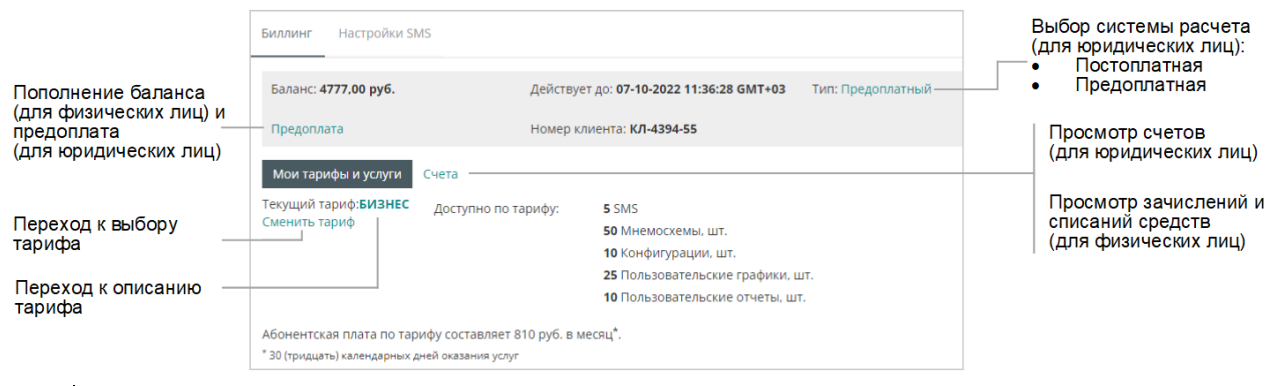

#### **ВНИМАНИЕ**

Для юридических лиц средства, полученные по авансовому счету, не могут быть зачислены за услуги, оказанные по постоплатной системе.

Подробное описание работы с физическими и юридическими лицами приведено в [Оферте.](https://web.owencloud.ru/site/agreement)

## <span id="page-9-1"></span>**3.1 Просмотр информации о тарифе и смена тарифного плана**

Описание тарифов:

- для [физических](https://owen.ru/owencloud#tarif) лиц
- для [юридических](https://owen.ru/owencloud#tarif_business) лиц

В разделе **Администрирование** откройте вкладку **Услуги и оплата**. Нажмите ссылку **Сменить тариф.** Откроется окно, в котором отображена подробная информация по текущему тарифу и доступные тарифы:

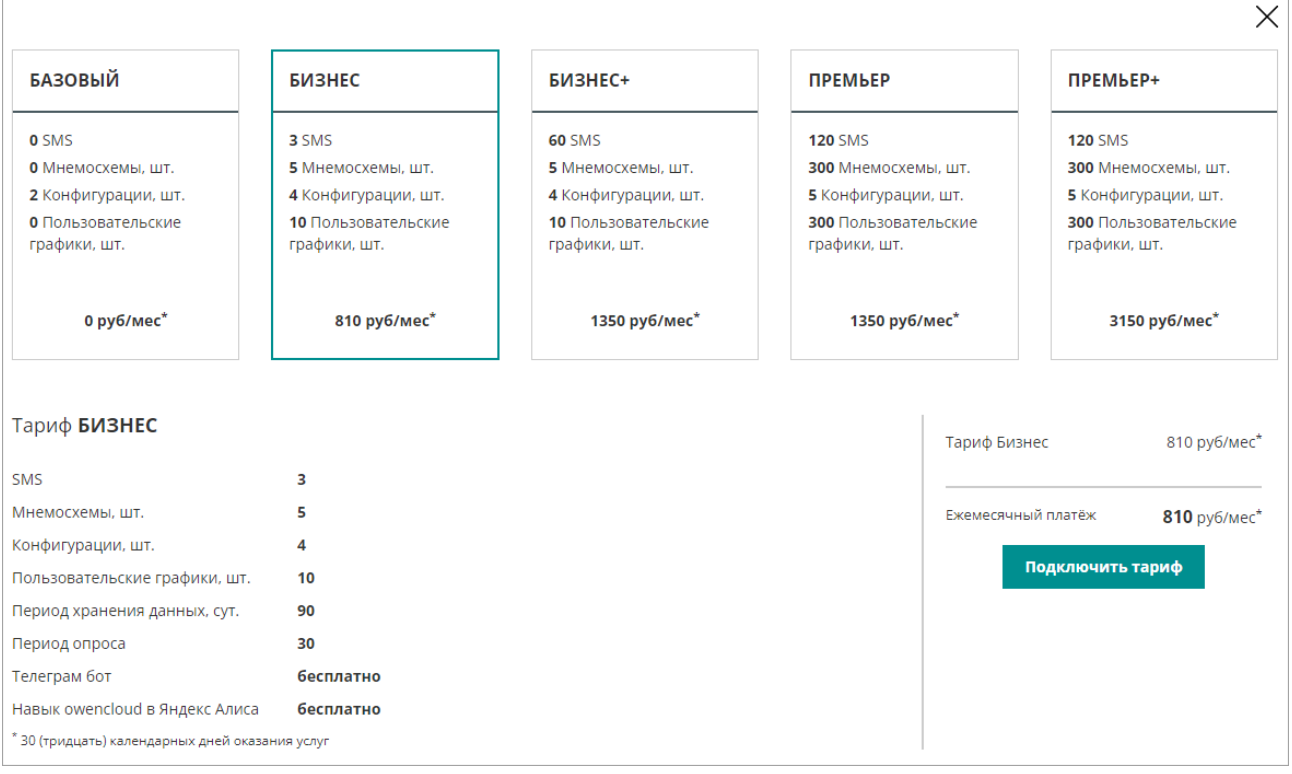

При необходимости смените тарифный план, выбрав нужный тариф и нажав кнопку **Подключить тариф**. Откроется окно подтверждения перехода на новый тариф.

#### **ПРИМЕЧАНИЕ**

Для юридических лиц смена тарифа будет блокирована, если есть неоплаченный счет.

Для физических лиц после перехода на новый тариф остаток абонентской платы по старому тарифу будет возвращен на баланс.

Для юридических лиц будет выставлен счет в соответствии с новым тарифом.

## <span id="page-10-0"></span>**3.2 Работа физических лиц на платной основе**

Для физических лиц предусмотрена авансовая система расчета без выставления счета. Списание средств с лицевого счета производится в соответствии с условиями тарифа.

Подробное описание работы с физическими лицами приведено в [Оферте](https://web.owencloud.ru/site/agreement).

Платные функции по тарифу доступны 30 дней с момента списания средств за тариф.

По истечении **30 дней** сервис автоматически спишет с виртуального счета OwenCloud средства за новый расчетный период согласно тарифу.

Если на момент списания средств недостаточно, то сервис самостоятельно переведет компанию на Базовый (бесплатный) тариф.

Для оплаты тарифа следует:

1. В разделе **Администрирование** откройте вкладку **Услуги и оплата / Биллинг**. Откроется окно:

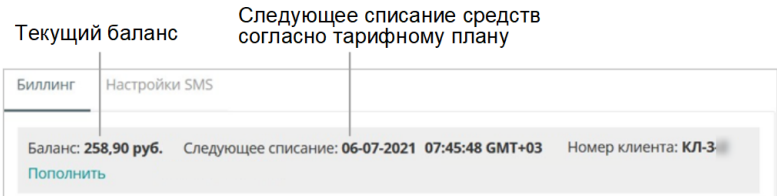

2. Нажмите ссылку **Пополнить. Откроется окно:**

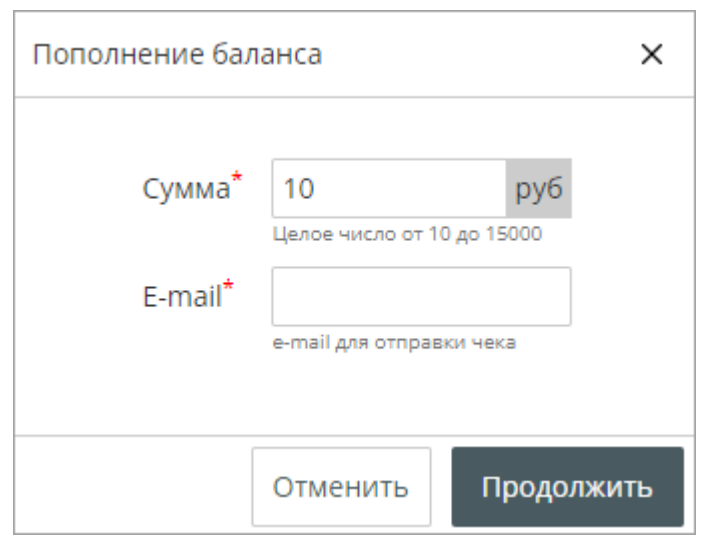

**Сумма –** введите сумму, на которую будет пополнен баланс.

**E-mail –** введите адрес электронной почты, на которую будет отправлен чек об оплате.

3. Нажмите кнопку **Продолжить**. Откроется окно сервиса оплаты.

#### <span id="page-11-0"></span>**3.3 Работа с сервисом для юридических лиц**

Услуги сервиса OwenCloud предоставляются по односторонней [Оферте](https://web.owencloud.ru/site/agreement).

Договор является публичной офертой в соответствии со статьями 435, 437, 438 Гражданского кодекса РФ не требует оформления на бумажном носителе и подписания его сторонами, договор обладает юридической силой в силу акцепта Пользователем оферты Исполнителя путем прохождения регистрации в Сервисе OwenCloud.

Для бухгалтерии – оферта распечатывается, заверяется печатью и подписью руководителя. Скан прикладывается в необходимые бухгалтерские программы. Этого достаточно для проведения оплат и отчета перед налоговыми органами.

Для юридических лиц предусмотрены следующие системы расчета:

• **Предоплатная**. По запросу из личного кабинета на электронную почту отправляется счетфактура на оплату аванса. После поступления средств на Лицевой счет пользователю доступен выбор тарифа. Списание средств происходит по истечении расчетного периода.

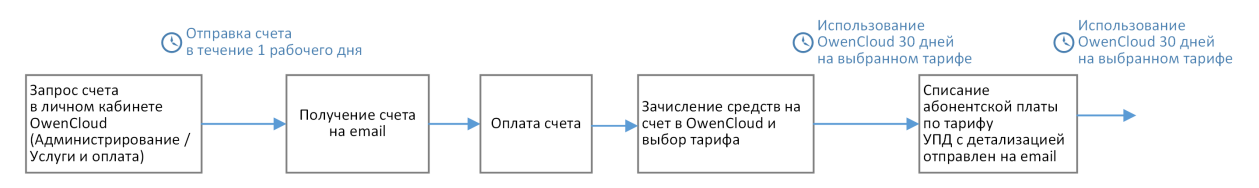

• **Постоплатная.** Пользователь выбирает тариф и по завершении расчетного периода на адрес электронной почты отправляется счет согласно выбранному тарифу. Счет подлежит оплате в

течение 10 (десяти) рабочих дней с даты отправки счета по электронной почте. В случае несвоевременной оплаты будет выставлен еще один счет и аккаунт будет автоматически переведен на Базовый (бесплатный тариф). Возобновление получения расширенного функционала возможно только после оплаты обоих счетов.

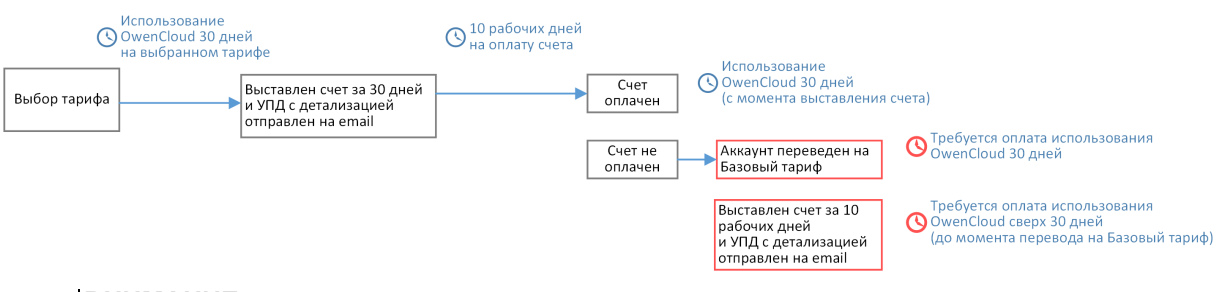

## **ВНИМАНИЕ**

Средства, полученные по авансовому счету, не могут быть зачислены за услуги, оказанные по постоплатной системе.

Процесс перехода с постоплаты на предоплату:

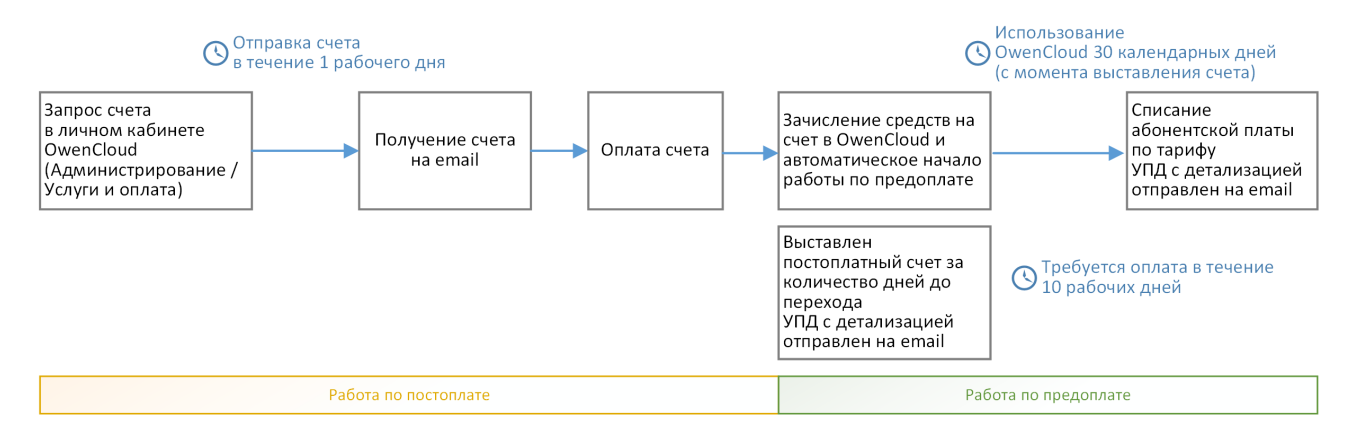

Для доступа к выставленным счетам в разделе **Администрирование** откройте вкладку **Услуги и оплата / Биллинг / Счета**:

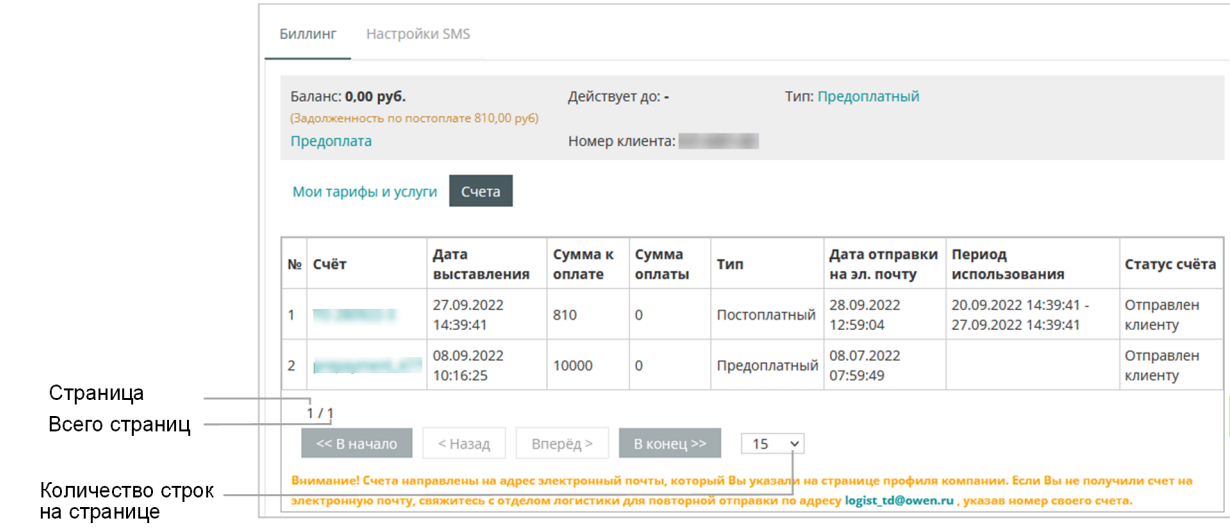

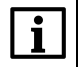

#### **ПРИМЕЧАНИЕ**

Если счет не был получен, обратитесь в отдел логистики по адресу logist\_td@owen.ru, указав номер счета.

Если за 10 рабочих дней выставленный счет не будет оплачен, то аккаунт переводится на **Базовый тариф** и выставляется второй счет за период, данный на оплату первого счета. Для продолжения работы на выбранном при тарифе необходимо оплатить оба счета.

## <span id="page-13-0"></span>**3.4 Перевод личного кабинета физического лица в юридическое лицо**

Для перевода личного кабинета физического лица в юридическое необходимо подключение Базового тарифа.

Заполните форму [Запроса.](https://owen.ru/owencloud_legal_entity)

Обработка заявки производится в течение 1 рабочего дня.

Остаток денежных средств, находящихся на лицевом счете, будет возвращен через сервис Юkassa на карту, с которой производилась оплата.

## <span id="page-13-1"></span>**3.5 SMS уведомления**

## **ВНИМАНИЕ**

Отправка SMS уведомлений доступна в случае, если уведомления предусмотрены тарифным планом и только для номеров Российской Федерации.

## <span id="page-13-2"></span>**3.5.1 Общие настройки SMS уведомлений**

В разделе **Администрирование** откройте вкладку **Услуги и оплата / Настройки SMS / Общие**. Откроется окно:

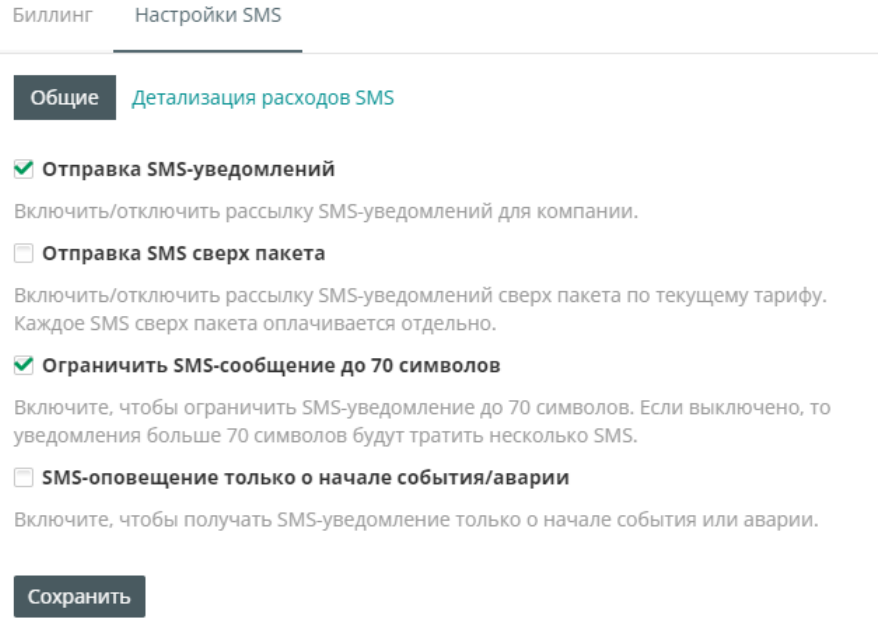

**Отправка SMS-уведомлений** – установите галочку для отправки SMS-уведомлений по событиям.

**Отправка SMS сверх пакета** – установите галочку при необходимости отправки SMS-уведомлений при превышении общего количества, входящего в действующий тариф. За отправку SMS-уведомлений сверх тарифа взымается плата согласно **https://owen.ru/owencloud#tarif**.

**Ограничить SMS-сообщение до 70 символов** – установите галочку для ограничения сообщения 70 символами. Уведомления более 70 символов списываются из тарифа, как несколько сообщений.

**SMS-оповещение только о начале события / аварии** – установите галочку для уведомления только о начале события. В выключенном состоянии уведомления будут отправлены и о начале, и об окончании события.

#### <span id="page-14-0"></span>**3.5.2 Просмотр детализации SMS**

В разделе **Администрирование** откройте вкладку **Услуги и оплата / Настройки SMS / Детализация расходов SMS**. Откроется окно:

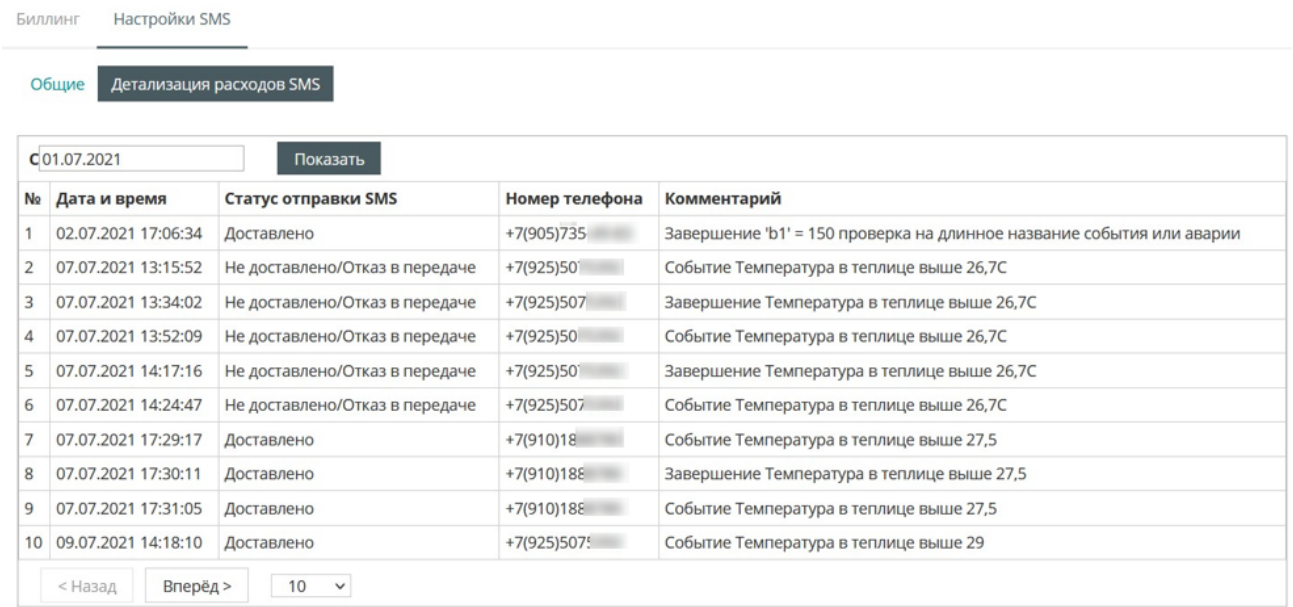

Детализация расходов SMS содержит следующую информацию:

**Дата и время** – дата и время отправки уведомления.

**Статус отправки SMS** – состояние отправки уведомления. Возможные варианты: Доставлено, Не доставлено / Отказ в передаче (сбой на принимающей стороне).

**Номер телефона** – номер телефона, на который было отправлено уведомление.

**Комментарий** – текст уведомления.

## <span id="page-15-0"></span>**4 Навигация**

Главное окно ОwenCloud:

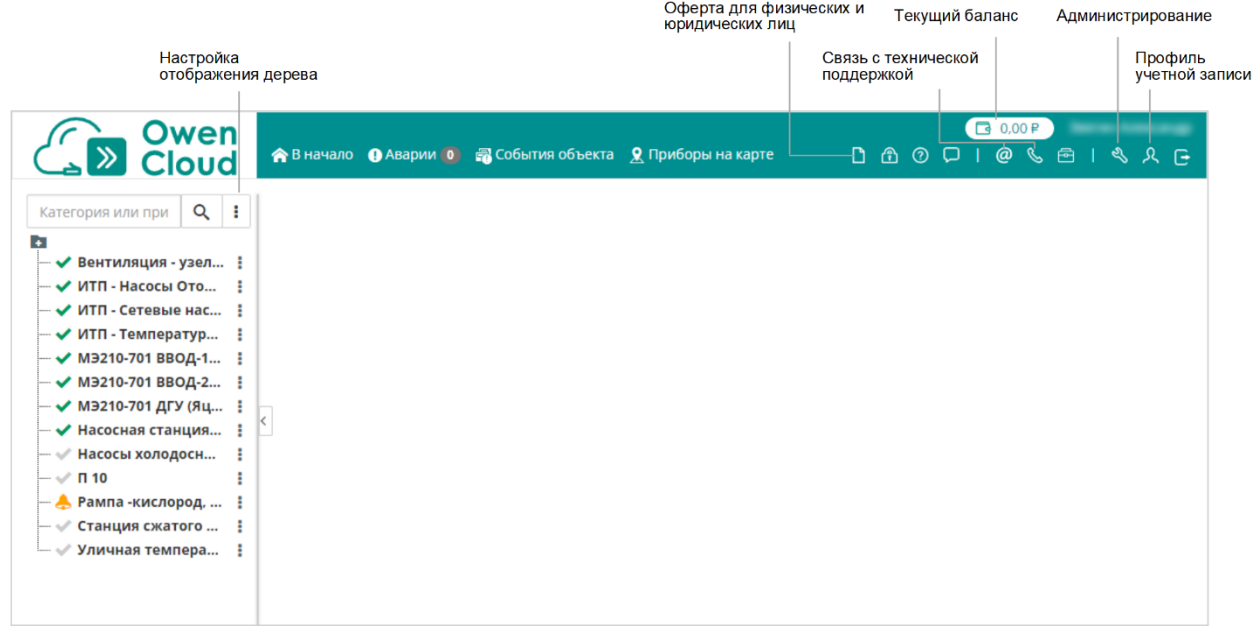

Настройка отображения дерева:

Вкладки с настройками:

 $\vdots$ 

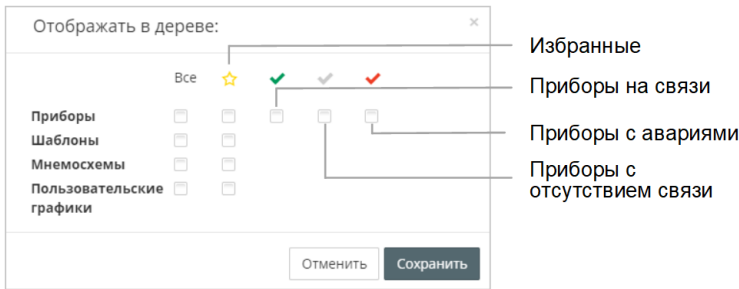

Навигация по разделу **Администрирование:**

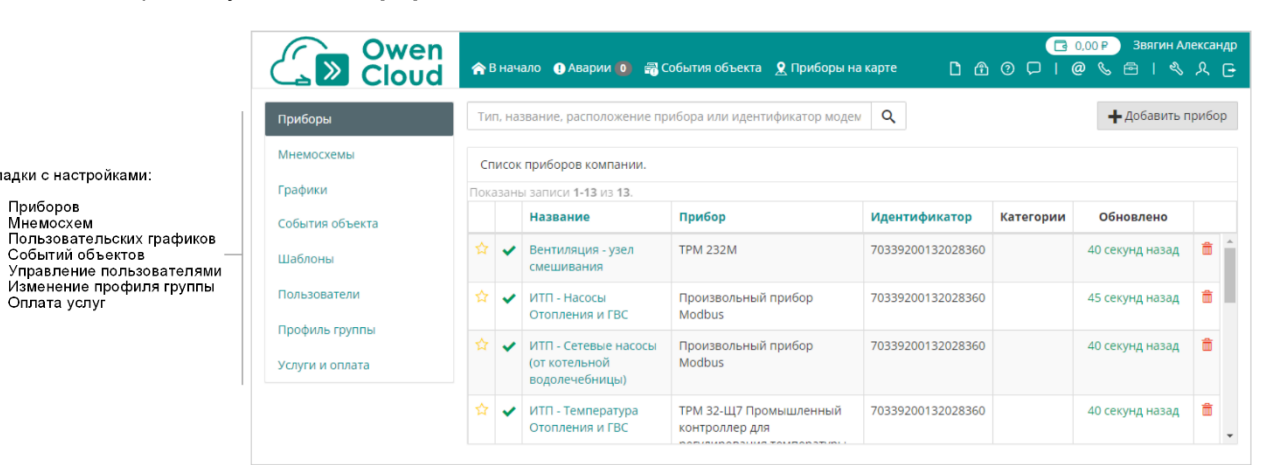

## <span id="page-16-0"></span>**5 Добавление и настройка приборов**

## <span id="page-16-1"></span>**5.1 Добавление прибора**

Добавление и настройка приборов в ОwenСloud производится в зависимости от:

- типа прибора;
- интерфейса подключения (RS-485 или Ethernet).

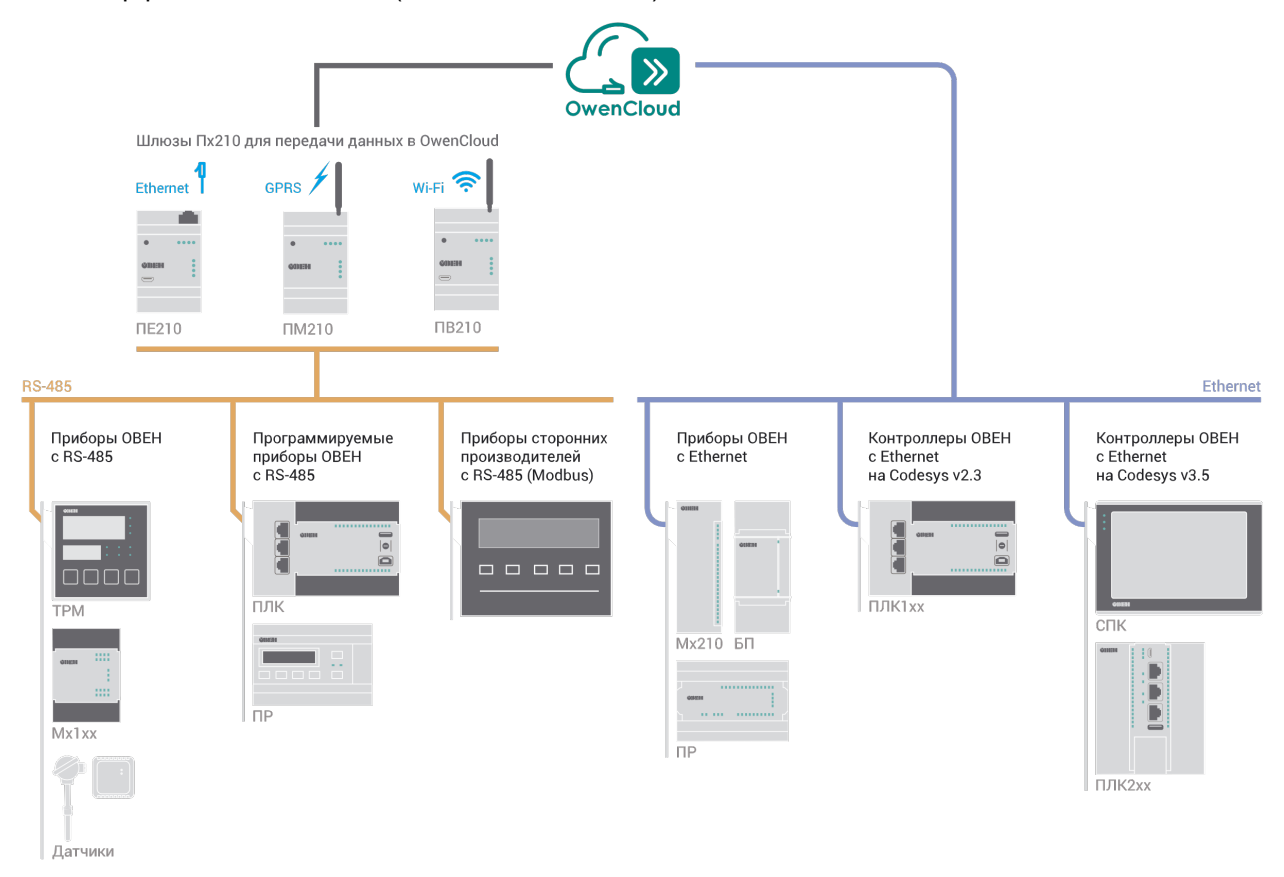

## <span id="page-16-2"></span>**Таблица 5.1 – Типы приборов**

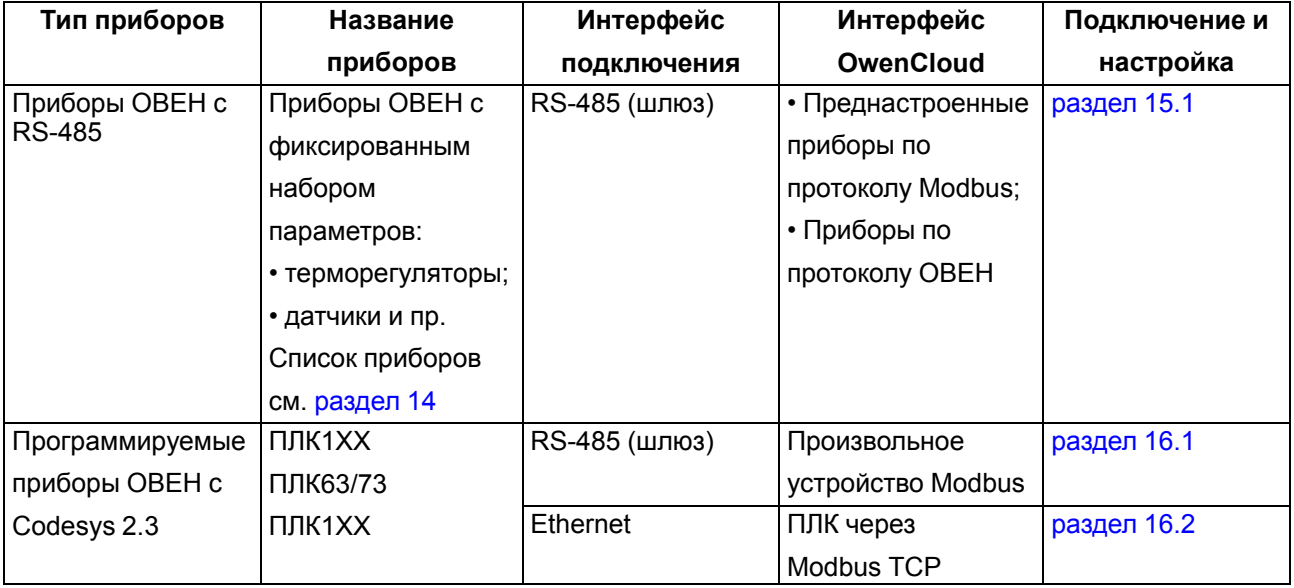

## **Продолжение таблицы 5.1**

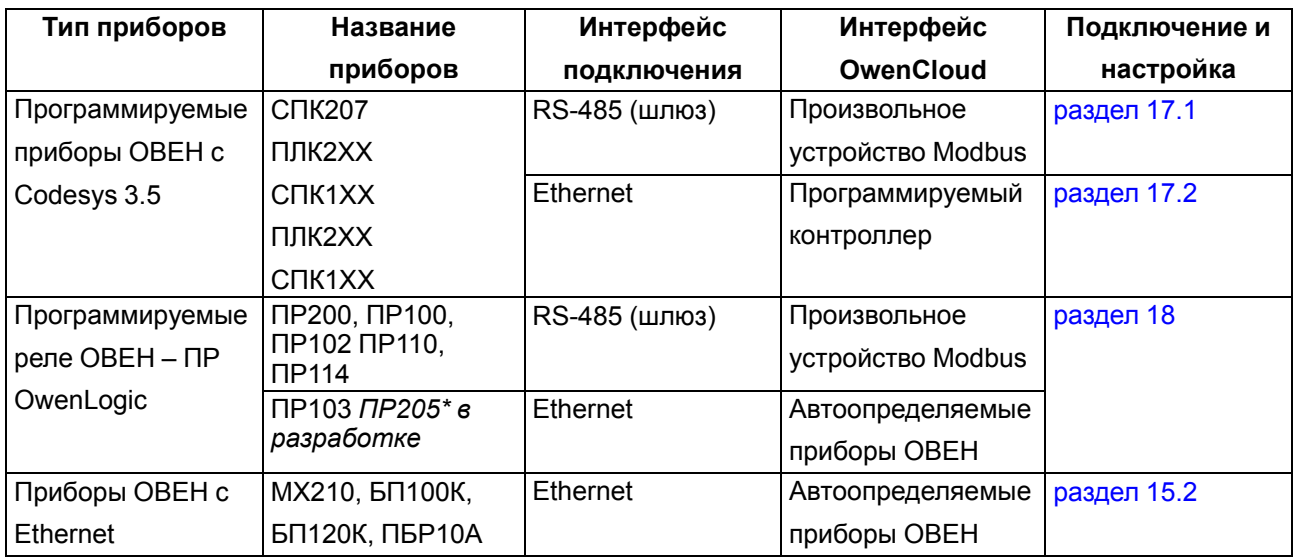

В разделе **Администрирование** откройте вкладку **Приборы**. Нажмите кнопку **Добавить прибор**. Откроется окно:

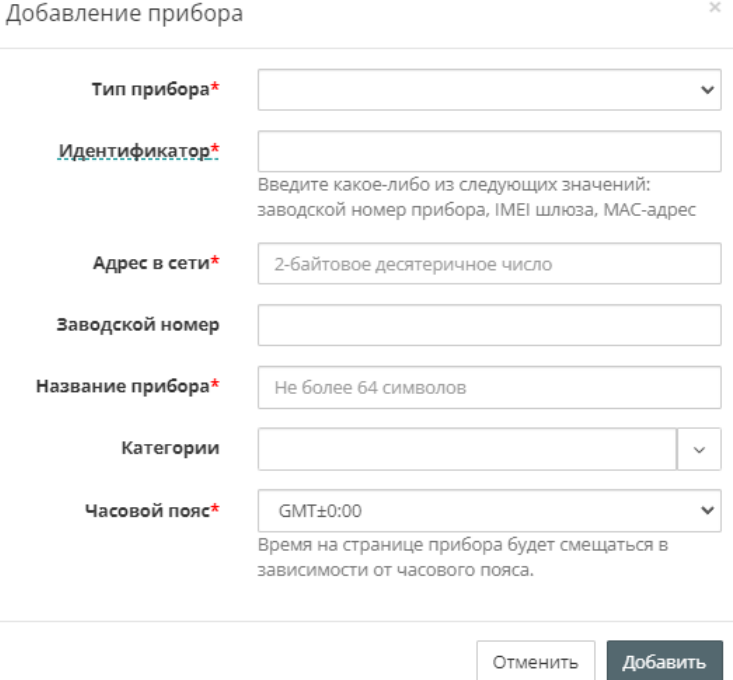

**Тип прибора** – выберите тип прибора в соответствии с [таблицей](#page-16-2) 5.1 и следуйте указанием соответствующего раздела.

## <span id="page-17-0"></span>**5.2 Замена прибора**

В разделе **Администрирование** откройте вкладку **Приборы**. Выберите прибор, который нужно заменить и нажмите на его название. Откроется окно с настройками прибора:

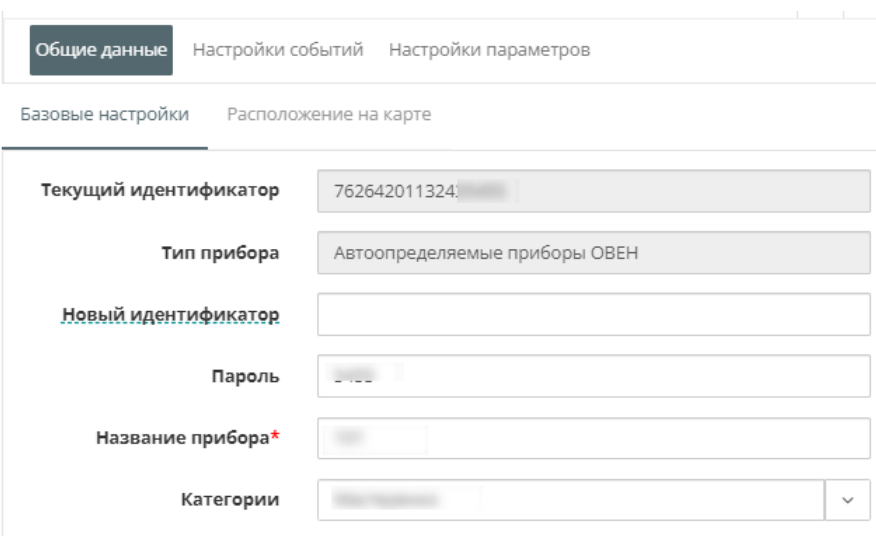

**Новый идентификатор** – введите идентификатор нового прибора.

Нажмите кнопку **Сохранить**. В ОwenСloud будет произведена замена прибора.

## <span id="page-18-0"></span>**5.3 Настройка прибора**

В разделе **Администрирование** откройте вкладку **Приборы**. Выберите прибор из списка и нажмите на его название. Откроется окно с настройками прибора:

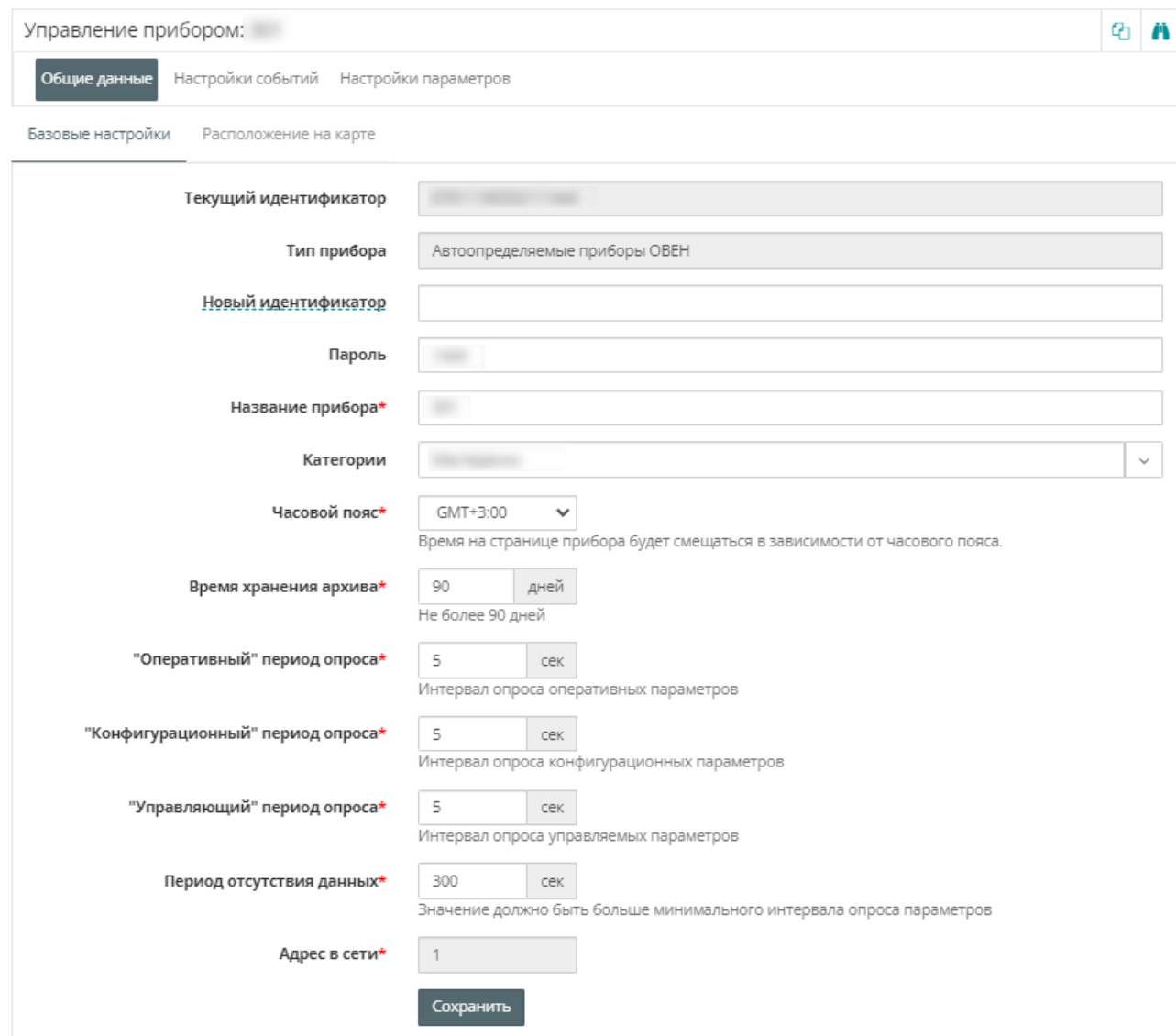

**Текущий идентификатор** – это номер устройства, подключенного к OwenCloud:

- Зав номер шлюза ПМ210, ПЕ210, ПВ210. Кроме ПМ210, выпущенных до 02.2022 IMEI.
- Зав номер приборов ОВЕН с Ethernet.
- МАС-адрес для ПЛК / СПК подключенных через Ethernet.

## <span id="page-19-0"></span>**5.3.1 Общие настройки прибора (базовые настройки)**

В данном разделе приведены настройки общие для всех приборов.

В настройках прибора выберите **Общие данные** / **Базовые настройки**. Откроется окно:

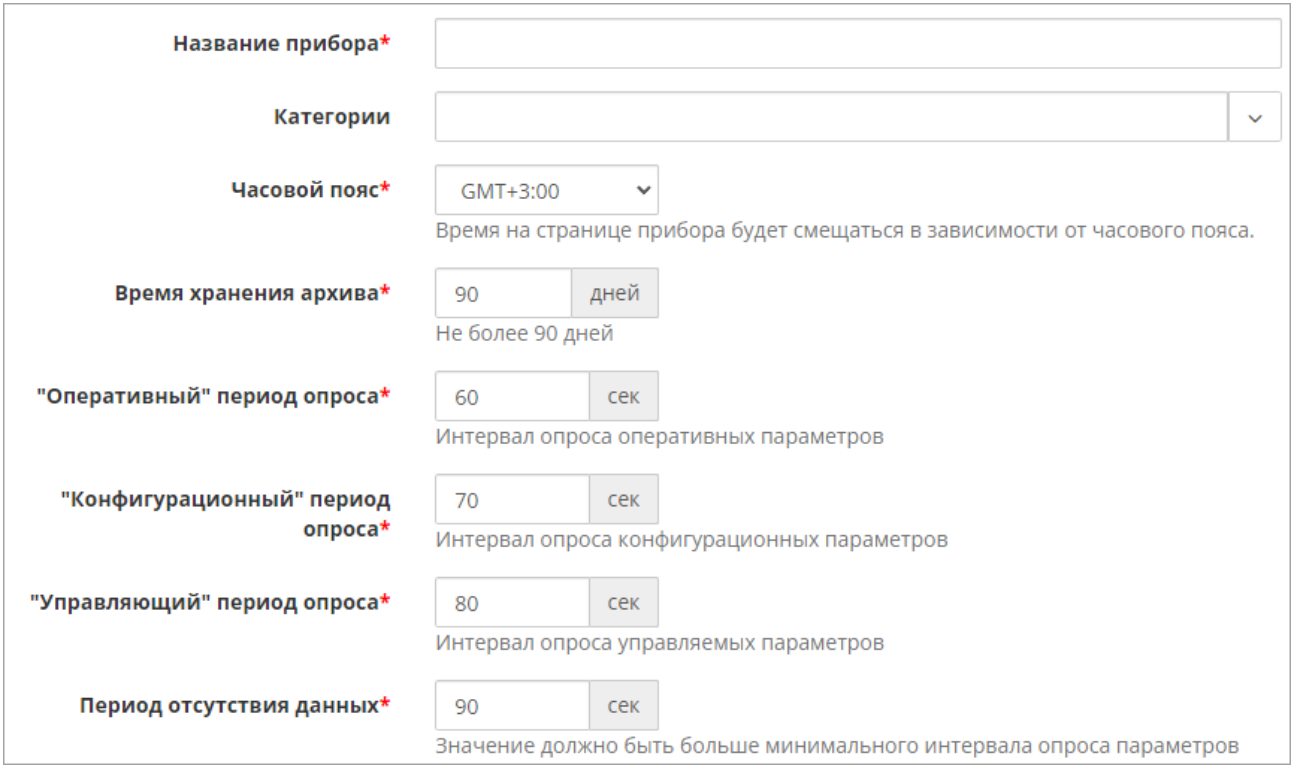

**Название прибора** – введите название прибора, которое будет отображаться в OwenCloud.

**Категории** – выберите группы, к которым относится прибор.

**Часовой пояс** – выберите часовой пояс, в котором находится прибор. В отчетах относительно данного часового пояса будут учитываться временные параметры.

**Время хранения архива** – введите время хранения данных от прибора. Максимальное значение – 90 дней. Время хранения архива определяет время хранения каждой новой записи – то есть время, через которое запись будет автоматически удалена из базы. При изменении значения параметра новое значение распространяется только на новые события.

**Оперативный период опроса** – установите период опроса оперативных параметров (см. [раздел](#page-22-0) 5.3.2).

**Конфигурационный период опроса** – установите период опроса конфигурационных параметров (см. [раздел](#page-22-0) 5.3.2).

**Управляющий период опроса** – установите период опроса управляющих параметров (см. [раздел](#page-22-0) 5.3.2).

Минимальное значение для периодов опроса зависит от выбранного тарифного плана. Например, для базового тарифа минимальное возможное значение – 60 сек. Максимальное значение – 86400 сек (24 часа).

**Период отсутствия данных** – установите время отсутствия ответов от устройства (шлюза или приборов, подключенных по Ethernet), по истечении которого OwenCloud зафиксирует аварию «Прибор не на связи». Значение должно быть больше минимального из трех установленных периодов опроса.

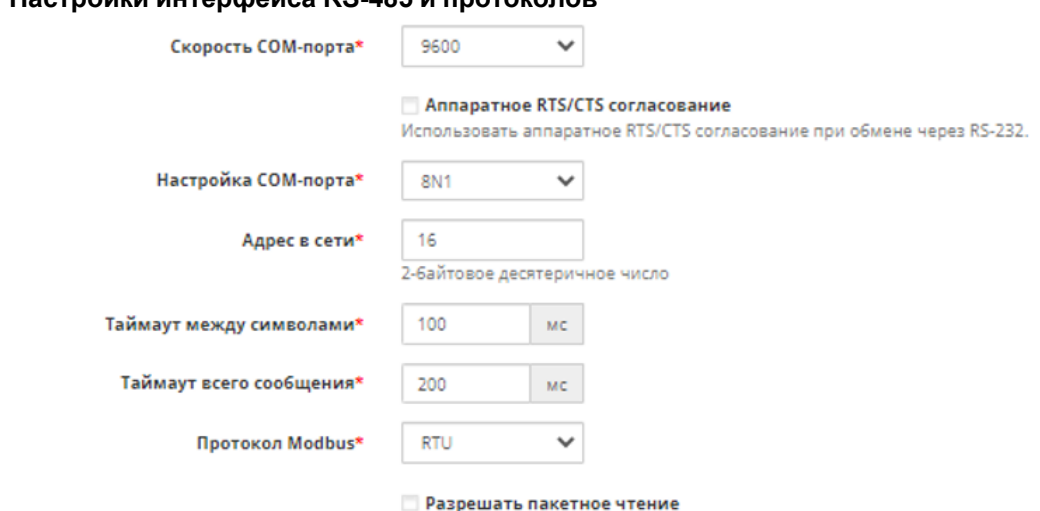

## **5.3.1.1 Настройки интерфейса RS-485 и протоколов**

Система будет группировать запросы к соседним Modbus-регистрам

**Адрес в сети –** адрес прибора, подключенного к шлюзу ПХ210.

**Скорость COM-порта** – установите скорость COM-порта прибора, подключенного к сетевому шлюзу ПХ210.

**Настройка COM-порта** – выберите настройки COM-порта, установленные в приборе, подключенном к шлюзу ПХ210:

- число информационных бит для одного байта данных Возможные варианты: 7, 8.
- режим контроля четности. Возможные варианты: N отсутствует, E с контролем четности, O с контролем нечетности.
- число стоп-бит Возможные варианты: 1, 2.

Пример, 8N1 – 8 бит данных, без контроля четности, 1 стоп-бит.

**Таймаут между символами** – время ожидания очередного байта данных. Рекомендуемое значение – 100 мс.

**Таймаут всего сообщения** – время ожидания получения полного пакета данных. Рекомендуемое значение – 600 мс.

**Протокол Modbus** – протокол, по которому настроен прибор, подключенный к шлюзу. Возможные варианты: RTU или ASCII.

**Разрешить пакетное чтение** – установите галочку для ускорения обмена данными (только если подключенный прибор поддерживает групповое чтение (см. РЭ на прибор)).

#### **5.3.1.2 Приборы с Ethernet**

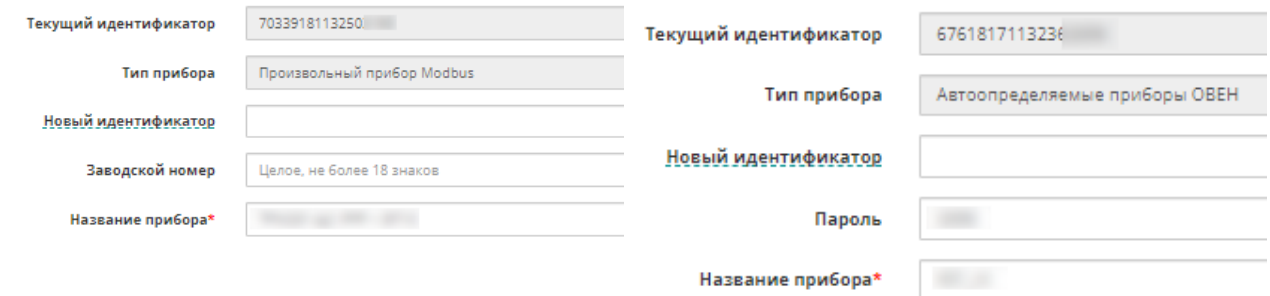

**Токен авторизации** – ключ для авторизации на сервере для программируемых приборов ОВЕН на Codesys 2.3 и Codesys 3.5.

**Пароль** – пароль для доступа к прибору, установленный в Owen Configurator.

## <span id="page-22-0"></span>**5.3.2 Настройка типов параметра прибора**

В OwenCloud предусмотрено три типа параметров прибора:

- **Оперативные** параметры, значения которых часто изменяются и требуют оперативного отслеживания.
- **Управляющие** параметры, записываемые в прибор: запись параметров, запись по шаблону, конфигурации.
- **Конфигурационные** параметры, которые отображаются на вкладке **Конфигурации** (см. [раздел](#page-64-0) 8.3). Удобно использовать, например, для рецептов, когда нужно сразу поменять несколько параметров на заранее заданные значения.

Для каждого типа параметров устанавливается собственный период опроса (см. [раздел](#page-19-0) 5.3.1).

## В настройках прибора откройте вкладку **Настройки параметров**. Откроется окно:

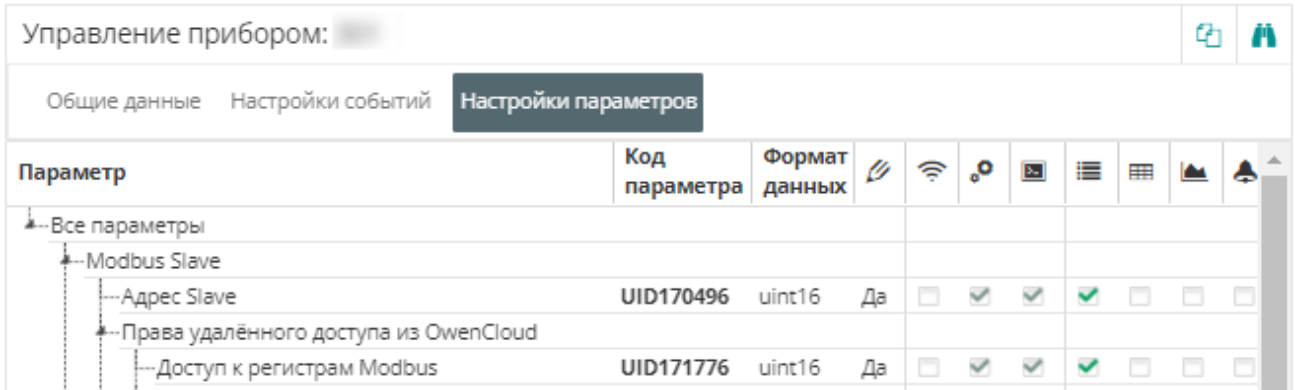

Установите соответствующие галочки для параметров прибора:

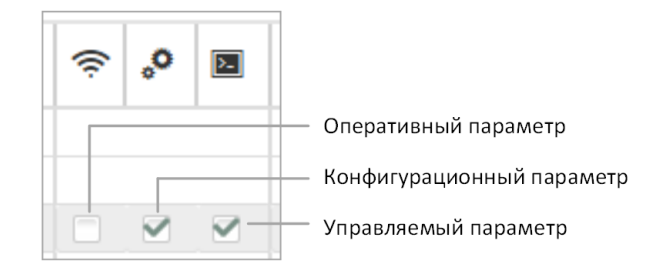

## <span id="page-22-1"></span>**5.3.3 Настройка отображения параметров в отчетах**

В настройках прибора откройте вкладку **Настройки параметров**. Откроется окно:

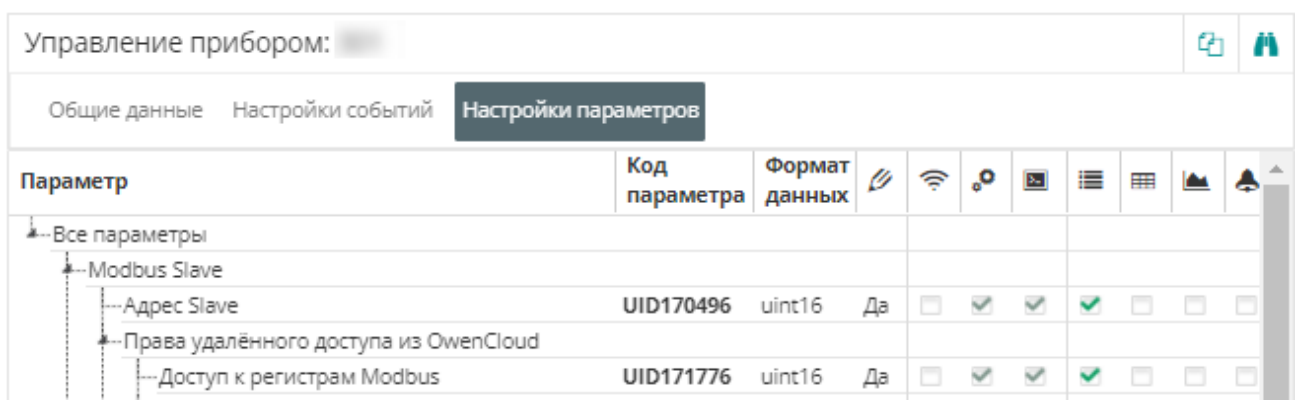

Установите соответствующие галочки для отображения параметров прибора в отчетах:

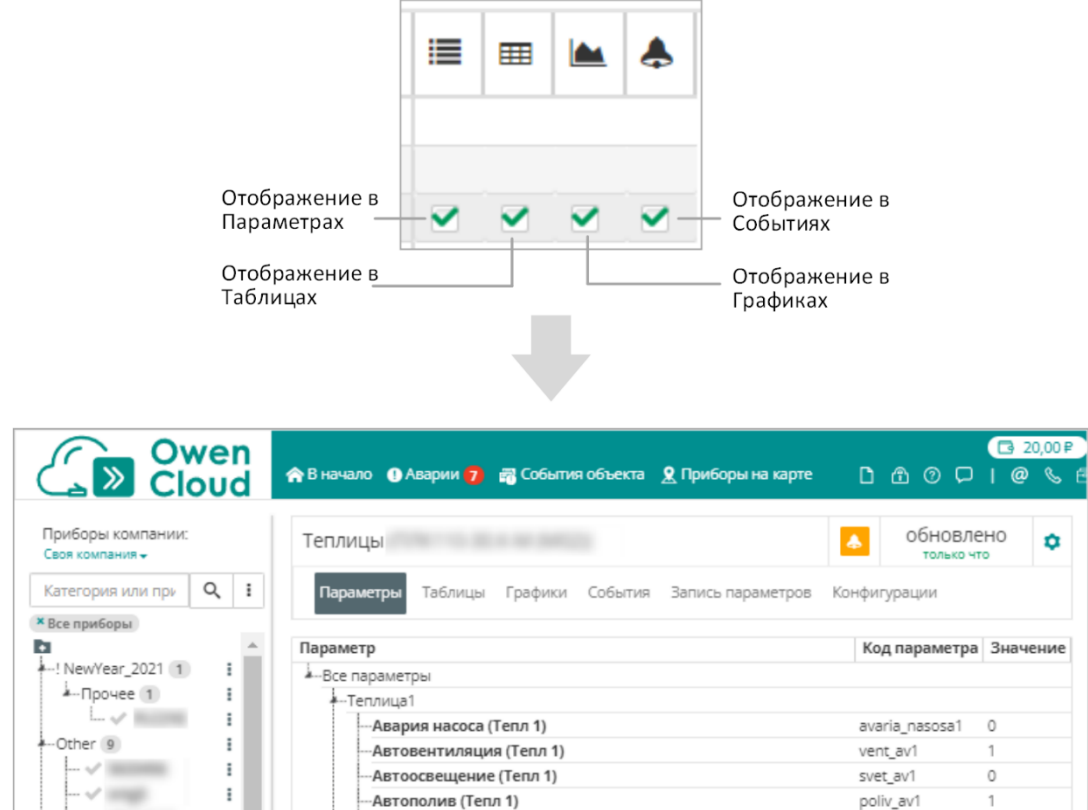

## <span id="page-23-0"></span>**5.3.4 Настройки параметров прибора при работе по протоколу Modbus**

Добавление параметров прибора при работе по протоколу Modbus.

В настройках прибора выберите **Настройки параметров** и нажмите кнопку **Создать параметр.** Откроется окно:

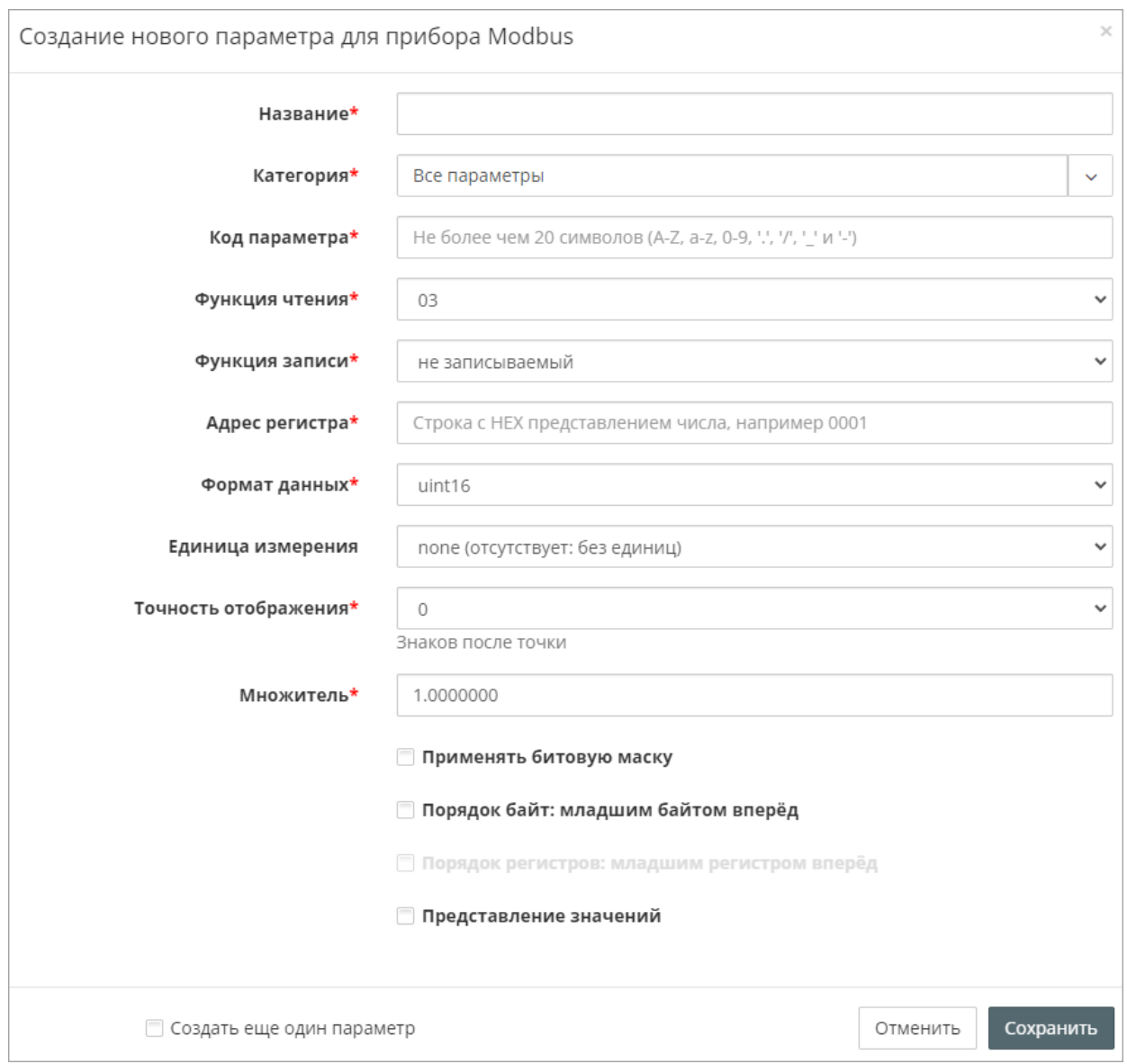

**Название** – введите название параметра.

**Категория** – выберите группу, к которой относится параметр.

**Код параметра** – уникальное (в рамках прибора) обозначение параметра. Максимальный размер – 20 символов. Поддерживаются символы «A»-«Z», «a»-«z», «.», «/», «-», «\_»

**Функция чтения** – функция чтения Modbus. Возможные значения:

- не читаемый чтение параметра не производится;
- 01 Read Coil Status;
- 02 Read Discrete Inputs;
- 03 Read Holding Registers;
- 04 Read Input Registers.

**Функция записи** – функция записи Modbus. Возможные значения:

- не записываемый запись параметра не производится;
- 05 Force Single Coil
- 06 Preset Single Register
- 15 Force Multiple Coils;
- 16 Force Multiple Registers.

**Адрес регистра** – адрес опрашиваемого регистра в шестнадцатеричной системе счисления (HEX). Для переменных типа BOOL указывается адрес бита.

**Формат хранения** – формат данных.

**Единица измерения** – единица измерения параметра, которая будет отображаться в отчетах.

**Точность отображения** – количество знаков после запятой (0…5).

**Множитель** (только для численных типов данных) – коэффициент масштабирования, на который умножается значение параметра. Устанавливается в следующих случаях:

- вычислениях в процессе проверки условий регистрации событий;
- отображении значения параметра в интерфейсе сервиса;
- передаче значения параметра в методе API.

Во время записи параметра с множителем в прибор передается значение, разделенное на множитель. Округление с заданной точностью выполняется после умножения

**Применять битовую маску** (только для целочисленных типов данных) – установите галочку для извлечения выбранного бита из заданного параметра.

Настройки порядка байт и регистров применяются к параметру до наложения битовой маски.

**Порядок байт: младшим байтом вперед** – установите галочку для использования хранения байтов в порядке младшим байтом вперед.

**Порядок регистров: младшим регистров вперед** – установите галочку для использования чтения регистров (занимающих более одного) в порядке младшим регистром вперед.

**Представление значений** – установите галочку для присвоения текстовой информации различным значениям параметра. В отчетах значения параметра будут заменены соответствующей текстовой информацией.

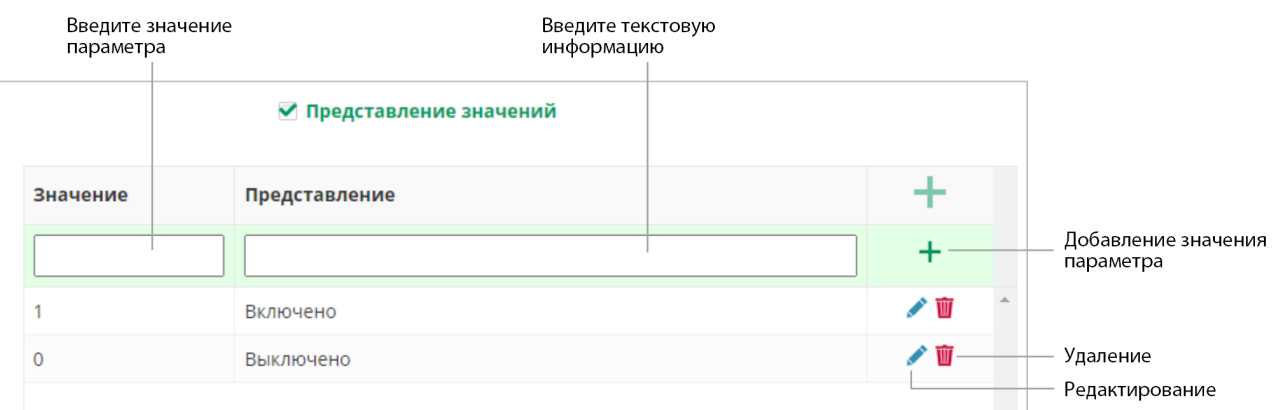

## <span id="page-25-0"></span>**5.3.5 Настройка расположения прибора на карте**

В настройках прибора выберите **Общие данные** / **Расположение на карте**. Откроется окно:

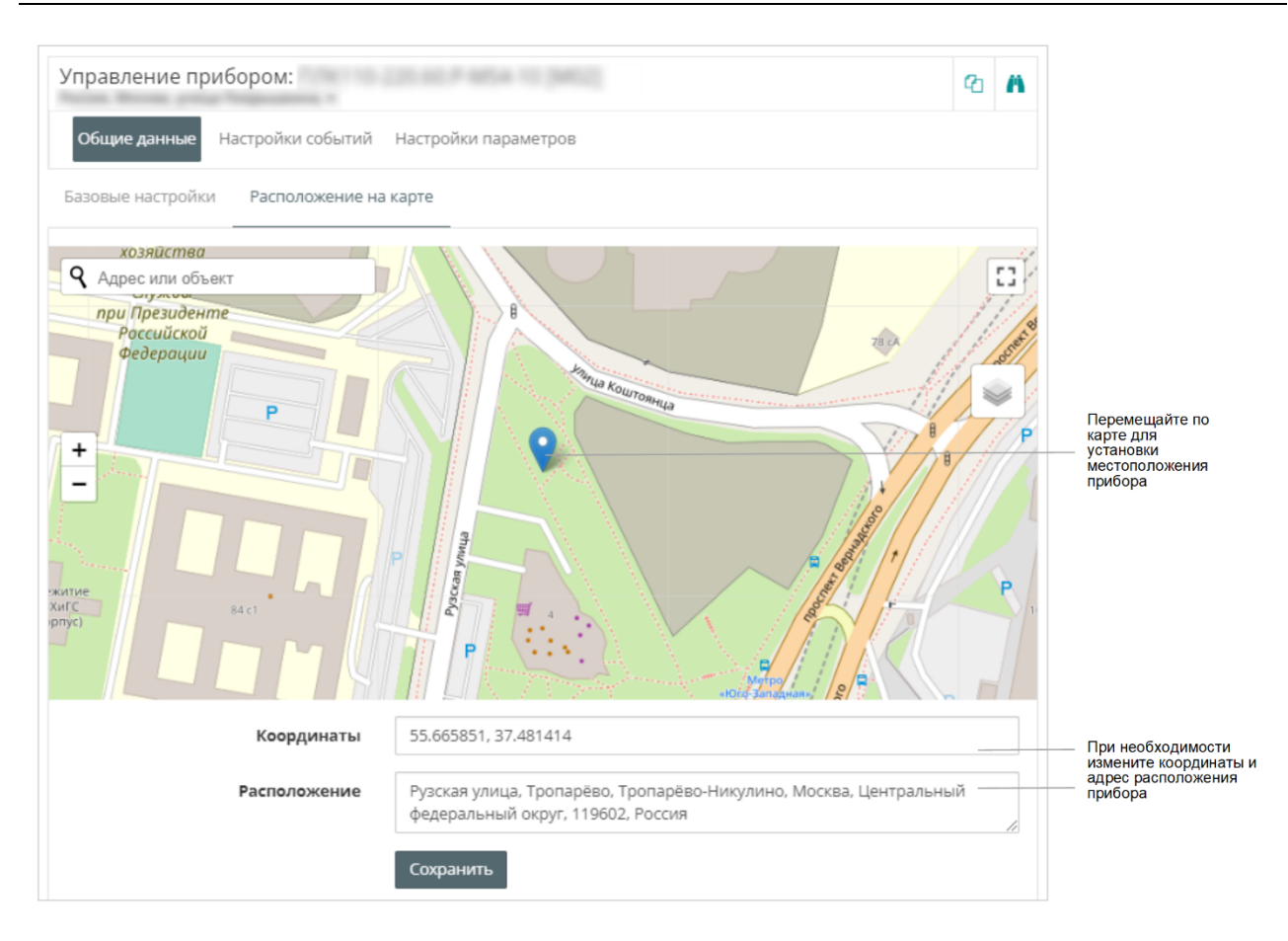

Укажите расположение прибора на карте и нажмите кнопку **Сохранить**.

## <span id="page-26-0"></span>**5.4 Копирование прибора**

Копирование прибора предназначено для быстрого дублирования однотипных приборов. При копировании сохраняются следующие настройки:

- Характеристики прибора;
- Настройки параметров (список, тип, видимость в отчетах);
- События прибора.

В разделе **Администрирование** откройте вкладку **Приборы**. Выберите прибор, настройки которого необходимо скопировать.

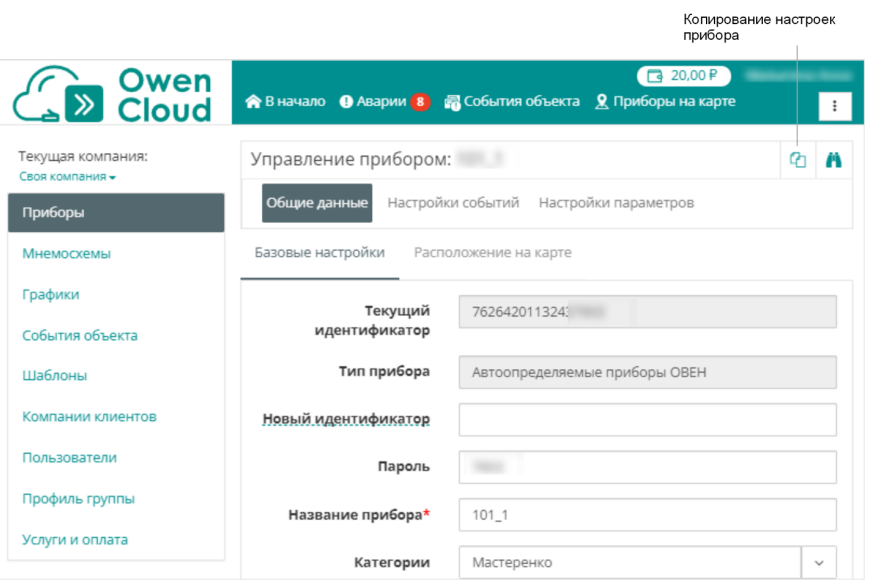

Нажмите кнопку копирования прибора. Откроется окно:

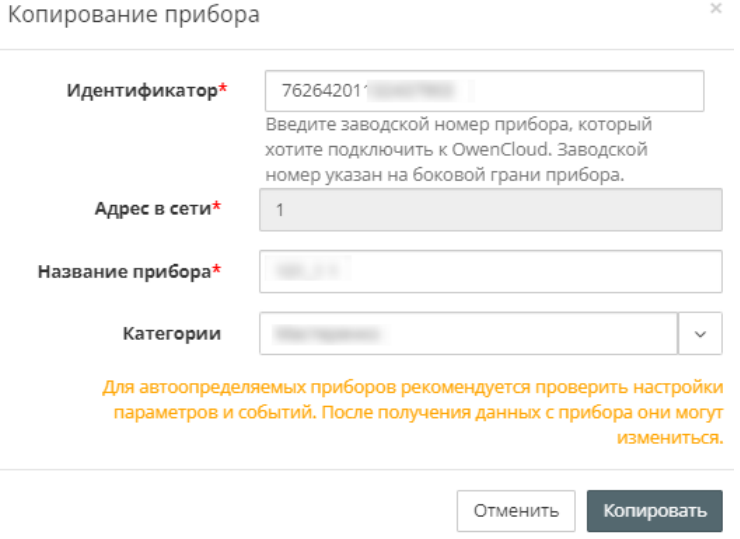

Заполните уникальные настройки прибора и нажмите кнопку **Копировать**.

Откроется окно с настройками прибора. Внесите необходимые изменения и нажмите кнопку **Сохранить**.

## <span id="page-28-0"></span>**6 Просмотр данных по прибору и объекту**

## <span id="page-28-1"></span>**6.1 Просмотр текущих данных прибора (Параметры)**

Отчет **Параметры** позволяет просматривать текущие значения обновляемых параметров прибора.

В главном окне OwenCloud выберите прибор и откройте вкладку **Параметры**. Откроется окно:

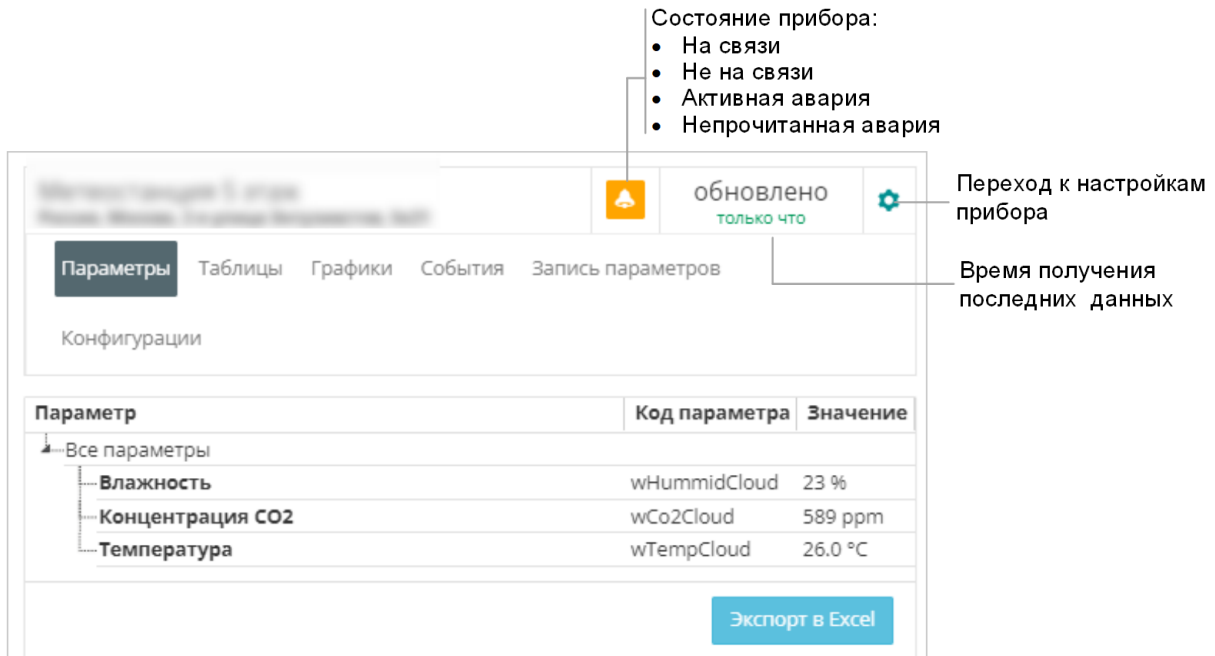

Значения параметров обновляются автоматически, период обновления данных определяется типом параметра (оперативный, конфигурационный, управляющий) и установленными для них периодами опроса (см. [раздел](#page-19-0) 5.3.1).

Список параметров для отображения в отчете устанавливается в **Настройках параметров прибора/ Отображать в параметрах** (см. [раздел](#page-22-1) 5.3.3).

При возникновении ошибки в процессе получения значения параметра, отображается код ошибки. Описание кодов ошибок для протокола ОВЕН приведено в **описании протокола**. Описание кодов ошибок для протокола Modbus приведено в таблице ниже.

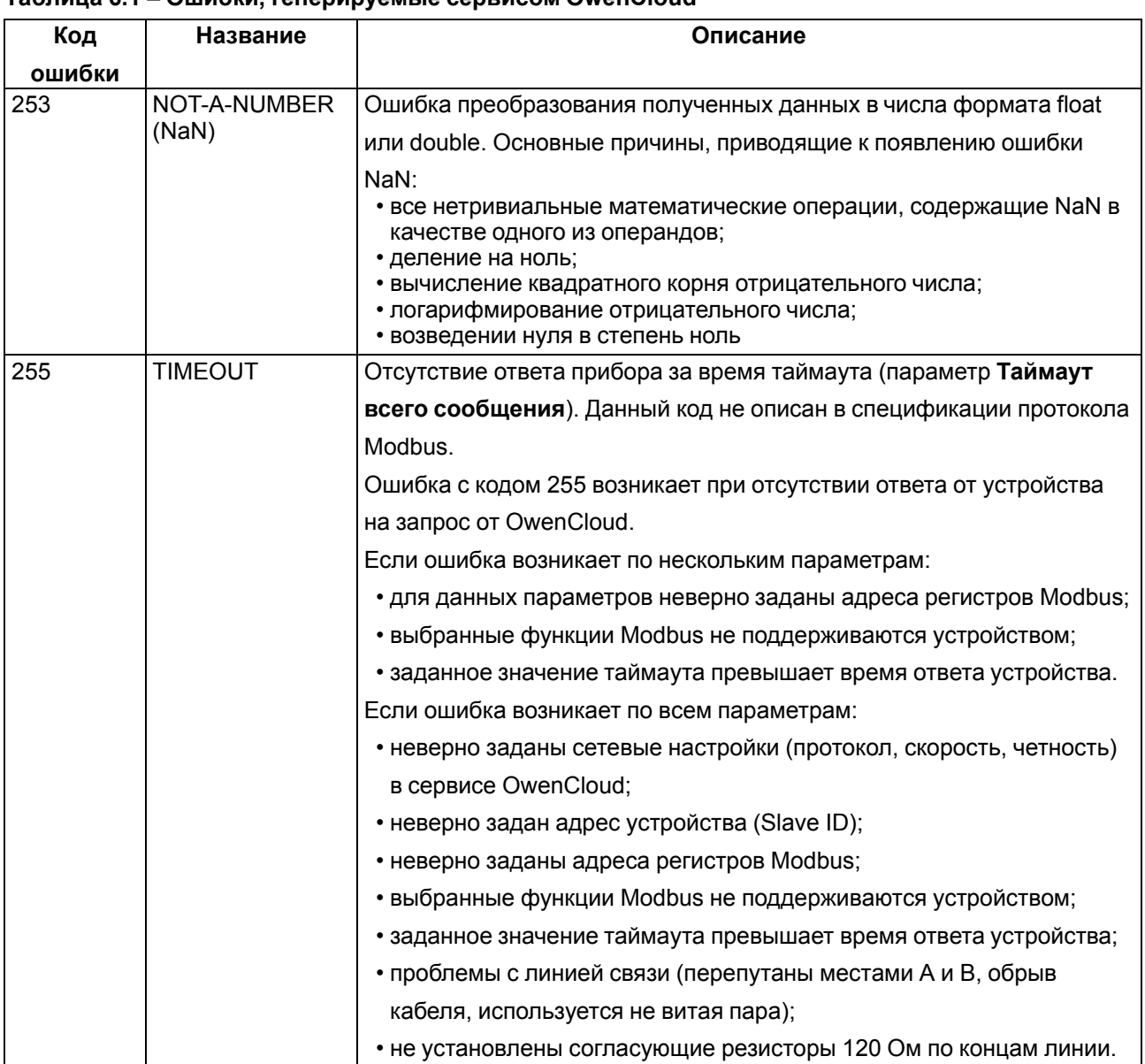

## **Таблица 6.1 – Ошибки, генерируемые сервисом OwenCloud**

## **Таблица 6.2 – Описание кодов ошибок для протокола Modbus**

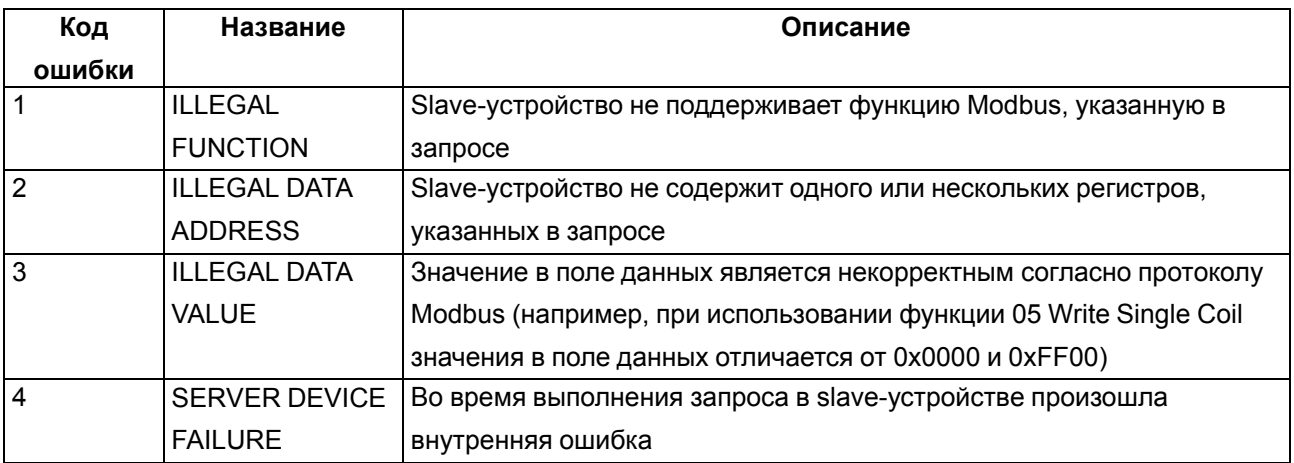

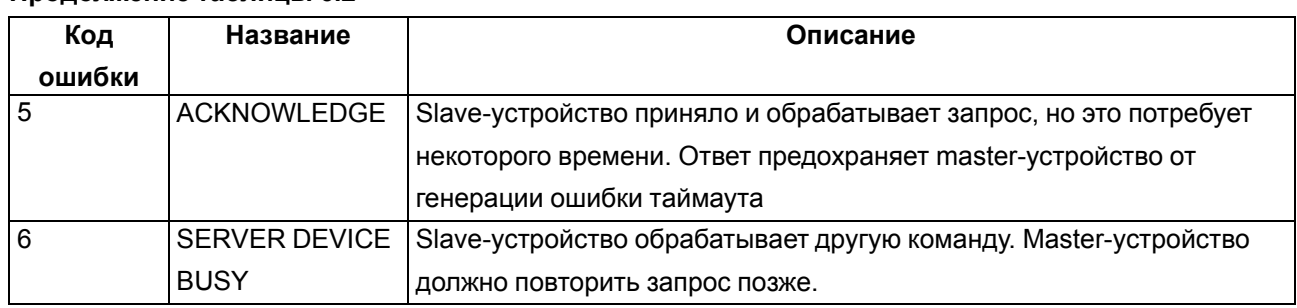

## **Продолжение таблицы 6.2**

## <span id="page-30-0"></span>**6.2 Просмотр данных прибора в табличном виде**

Данные по прибору в табличном виде позволяют детально просматривать значения параметров по прибору за последние 3 месяца, а также выгружать значения в Excel.

В главном окне OwenCloud выберите прибор и откройте вкладку **Таблицы**. Откроется окно:

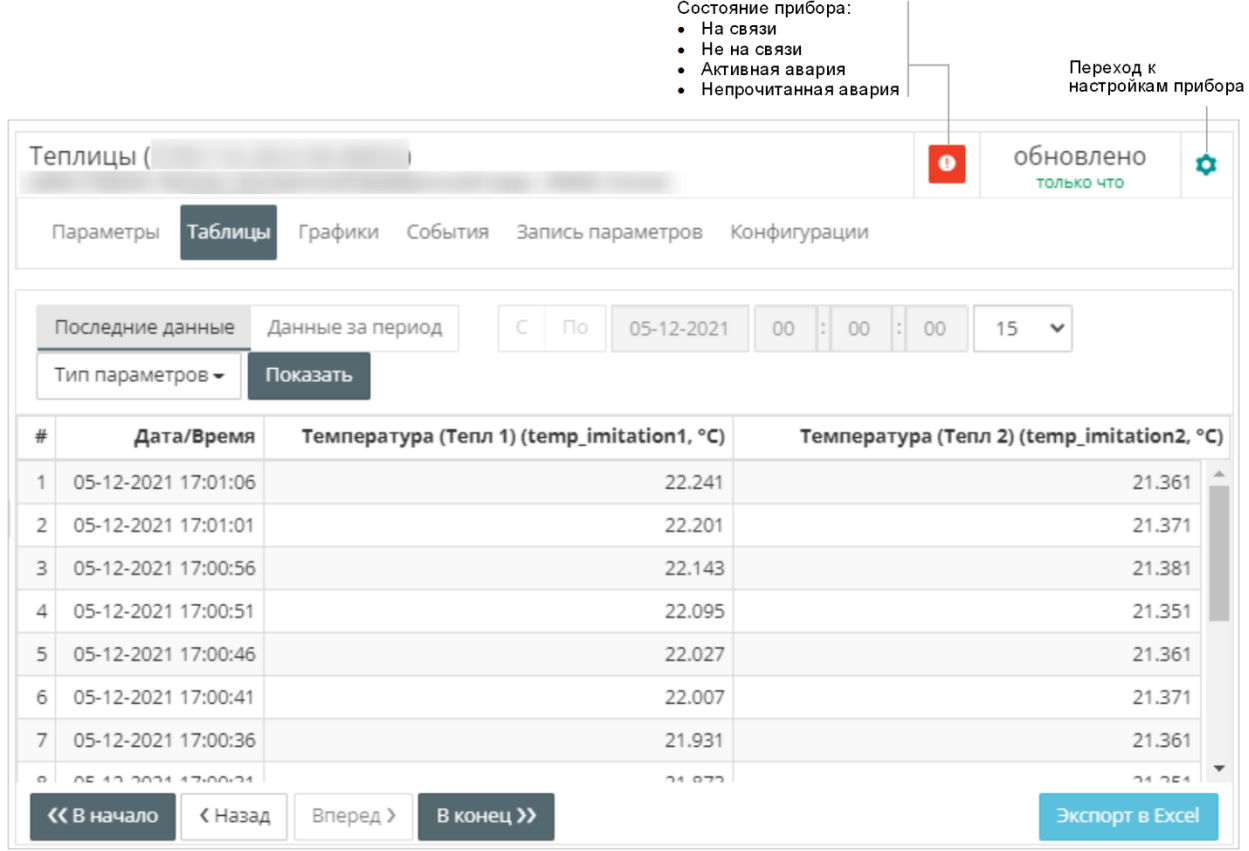

Укажите интервал времени данных для отображения в отчете, выбрав **Последние данные** или **Данные за период** и установив соответствующие значения в поля **С** или **По**. Нажмите кнопку **Показать**.

Список параметров для отображения в отчете устанавливается в **Настройках параметров прибора / Отображать в таблицах** (см. [раздел](#page-22-1) 5.3.3).

При необходимости Включить / выключить видимость группы или конкретных параметров используйте фильтр **Тип параметра**. Настройка фильтра сохраняется для учетной записи пользователя.

Давность данных доступных для отображения в отчете устанавливается в **Базовых настройках прибора / Время хранения архива** (см. [раздел](#page-19-0) 5.3.1).

 $\times$ 

Для экспорта таблицы в файл Excel следует:

- 1. Нажать кнопку **Экспорт в Excel**.
- 2. Появится окно:

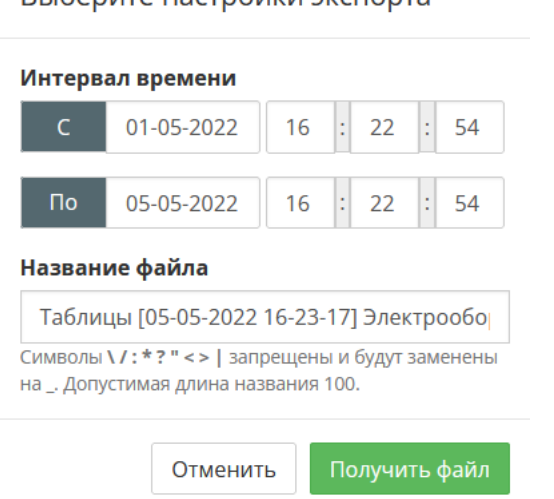

**RLIGADIATA HACTOOMKIA AKCHODITA** 

## В нем следует выбрать **Интервал времени** и задать **Название файла**.

3. После нажатия кнопки **Получить файл** — запрошенная таблица сохранится в формате Excel.

## <span id="page-31-0"></span>**6.3 Просмотр данных прибора в виде графика**

Графики позволяют отобразить изменение значений параметров и события прибора в графическом виде.

В главном окне OwenCloud выберите прибор и откройте вкладку **Графики**. Откроется окно:

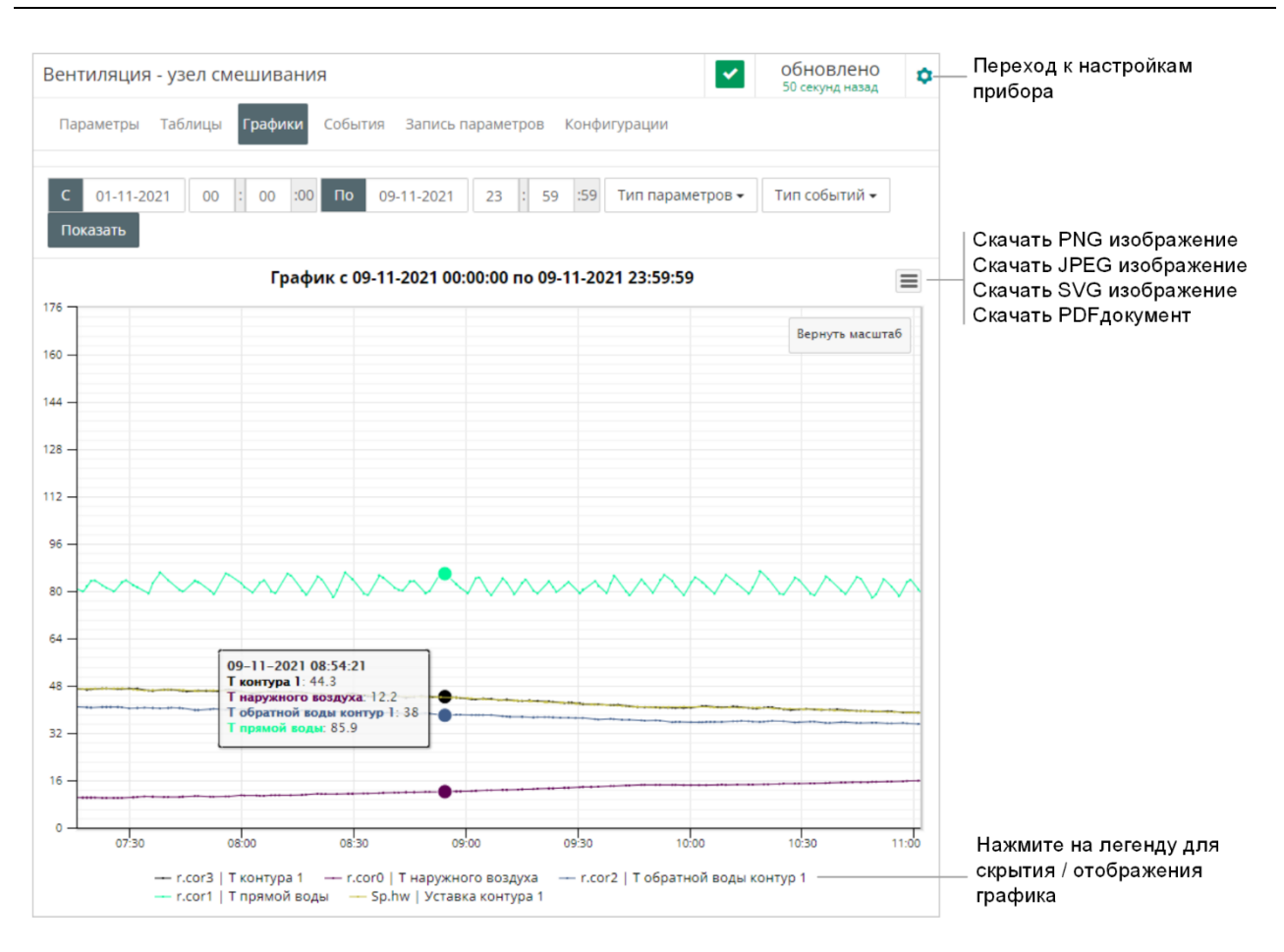

Цветовая индикация:

- Серая вертикальная линия отсутствие данных от прибора;
- Синяя вертикальная линия начало и окончание события;
- Красная вертикальная линия начало аварии.

Укажите интервал времени данных для отображения в отчете, установив соответствующие значения в поля **С** и **По**. Нажмите кнопку **Показать**.

При необходимости увеличьте масштаб графика. Выделите часть графика, которую нужно увеличить, удерживая левую кнопку мыши.

Список параметров для отображения в отчете устанавливается в **Настройках параметров прибора / Отображать на графиках** (см. [раздел](#page-22-1) 5.3.3).

При необходимости включить или выключить видимость параметров и событий используйте фильтры **Тип параметра** и **Тип событий**. Настройка фильтров сохраняется для учетной записи пользователя.

## <span id="page-32-0"></span>**6.4 Просмотр расположения приборов на карте**

На карте отображается местоположение и состояние приборов учетной записи, непосредственно подключенных к OwenCloud. Для приборов, подключенных через шлюз ПХ210 – будет отображаться только состояние шлюза.

В главном окне OwenCloud нажмите на ссылку **Приборы на карте**. Откроется окно:

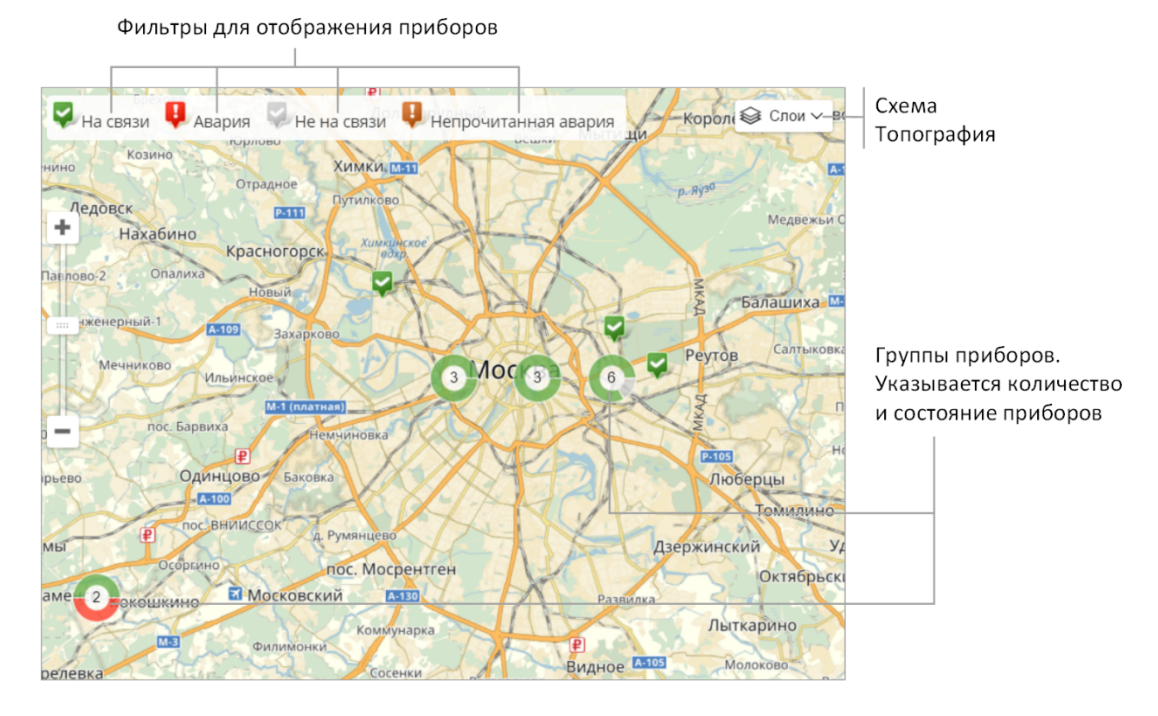

Расположение приборов на карте устанавливается при настройке прибора (см. [раздел](#page-22-1) 5.3.3).

## <span id="page-33-0"></span>**6.5 Визуализация объекта (мнемосхемы) (\$)**

Визуализация объекта позволяет показать карту технологического процесса с использованием библиотеки готовых анимированных мнемосимволов.

При визуализации объекта есть возможность вывести:

- статическое или анимированное изображение (фотографию/скрин изображения из любого редактора);
- текст;
- значения параметров;
- управление объектом (запись параметров в прибор);
- аварийные события с помощью сигнальных элементов круг / квадрат, элемента Данные;
- элементы визуализации технологических процессов.

Доступ и количество мнемосхем определяется:

- выбранным тарифом (см. [раздел](#page-9-1) 3.1)
- привилегиями пользователя (см. [раздел](#page-66-0) 9).

Для отображения мнемосхем у пользователя должен быть доступ к приборам и шаблонам, задействованным в мнемосхеме.

#### <span id="page-33-1"></span>**6.5.1 Создание мнемосхемы**

В разделе **Администрирование** откройте вкладку **Мнемосхемы**. Откроется окно:

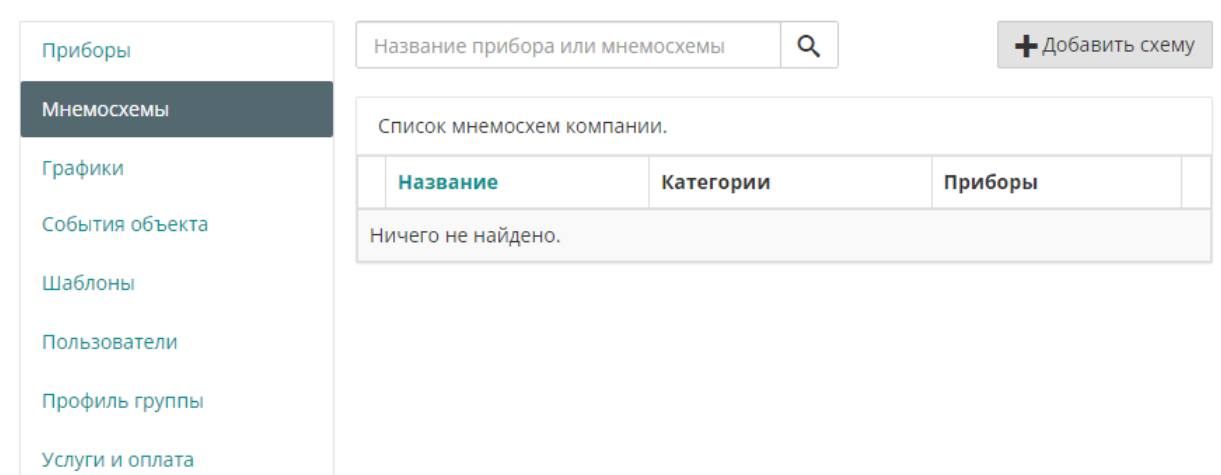

## Нажмите кнопку **Добавить схему**. Откроется окно:

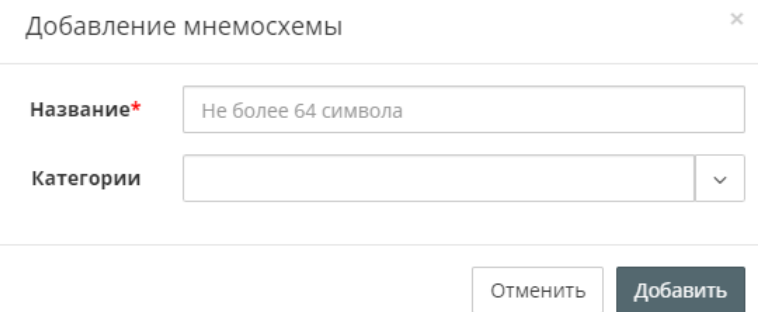

**Название** – введите / измените название мнемосхемы.

**Категории** – выберите группы, к которым будет относиться мнемосхема.

Нажмите кнопку **Добавить**. Откроется окно редактора визуализации:

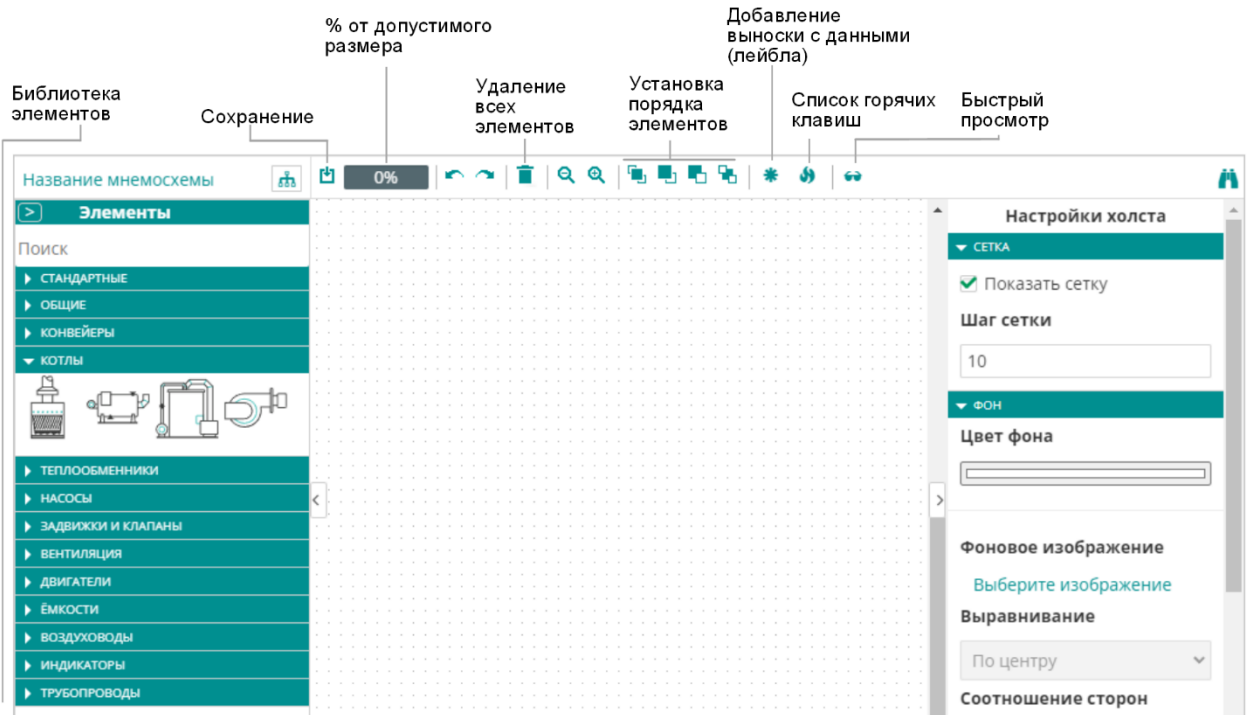

Выберите элемент в библиотеке и перетащите на холст, удерживая левую кнопку мыши.

#### **6.5.1.1 Настройки холста**

При необходимости установите следующие характеристики холста:

• В разделе **Настройки холста / Сетка:**

**Показать сетку** – установите галочку для отображения сетки.

**Шаг сетки** – установите значение шага сетки.

• В разделе **Настройки холста / Фон:**

**Цвет фона** – выберите цвет фона холста или установите фоновое изображение.

**Фоновое изображение** – при необходимости добавьте изображение нажав на ссылку **Выберите изображение.** Максимальный размер файла – 1 Мб. Поддерживаются следующие форматы: png, .jpg, .svg, .gif и .svg. Установите следующие параметры для изображения:

**Выравнивание –** выберите выравнивание изображения относительно холста. Возможные варианты: по левому краю, по центру, по правому краю.

**Соотношение сторон** – выберите тип заполнения.

**Непрозрачность –** установите прозрачность изображения.

**Размер полотна –** установите размер холста в пикселях.

#### **6.5.1.2 Статическое или анимированное изображение (Изображение)**

Для вывода изображения или анимированной картинки выберете элемент **Изображение** в группе **Стандартные**.

При необходимости установите следующие характеристики изображения:

- **Размеры** (ширина, высота, угол поворота, расположение на холсте)
- **Выберите изображение.** Максимальный размер файла 1 Мб. Поддерживаются следующие форматы: png, .jpg, .svg, .gif и .svg. Установите следующие параметры для изображения:
- **Выравнивание –** выберите выравнивание изображения относительно холста. Возможные варианты: по левому краю, по центру, по правому краю.
- **Соотношение сторон** выберите тип заполнения.
- **Непрозрачность –** установите прозрачность изображения
- **Сохранять пропорции** установите галочку для сохранения пропорций изображения. При отсутствии галочки изображение растягивается до размеров элемента без сохранения пропорций.

## **6.5.1.3 Текст**

При необходимости установите следующие характеристики элемента:

- **Представление (контур, заливка, толщина контура, тип контура)**
- **Текст (цвет, размер, толщина, <текст>)**
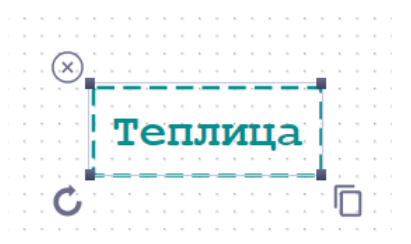

### **6.5.1.4 Вывести значение параметра (Данные)**

Для отображения значения параметра выберите в разделе **Общие** / **Данные**. При необходимости установите следующие характеристики элемента:

- **Размеры** (ширина, высота, угол поворота, расположение на холсте)
- **Параметры** (<параметр>, галочка Отображать название)
- **События** по срабатыванию события объект Данные становится красным.
- **Представление** (контур, заливка, толщина контура, тип контура)
- **Текст** (цвет, размер, толщина, <текст>)

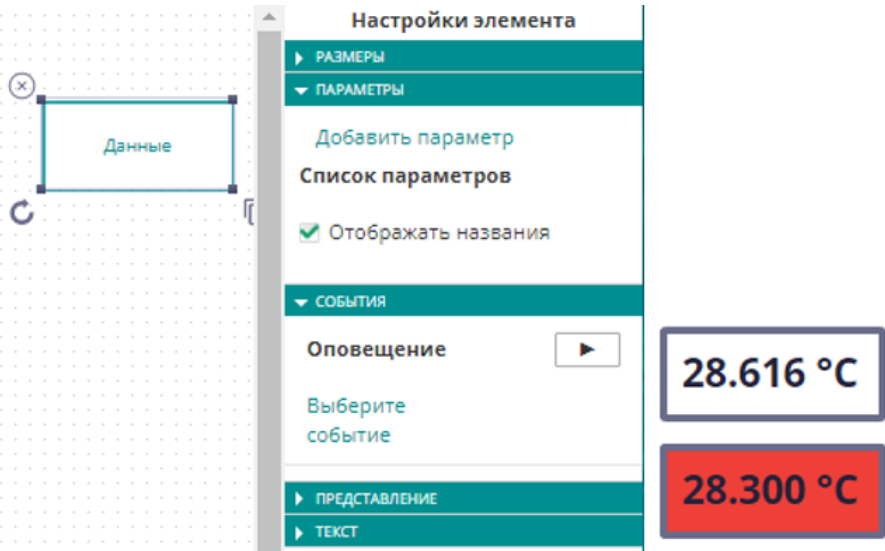

Для добавления выноски с данными выберите элемент и нажмите кнопку **Добавить лейбл**. Нажмите на элемент **Данные** и выберите в настройках элемента **События** для отображения на выноске:

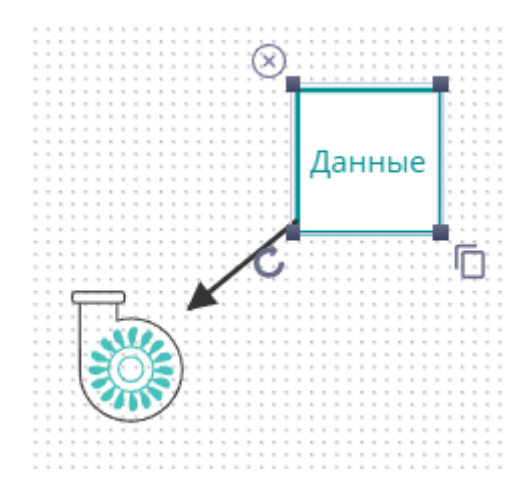

### **6.5.1.5 Управление объектом, запись параметров (Шаблон на запись)**

Для создания элемента управления выберите в разделе **Общие** / **Шаблон.** При необходимости установите следующие характеристики элемента:

- **Размеры** (ширина, высота, угол поворота, расположение на холсте)
- **Шаблон на запись** (<шаблон на запись>, чек-бокс **Подтвердить запись**)
- **Представление** (контур, заливка, толщина контура, тип контура)
- **Текст** (цвет, размер, толщина, <текст>)

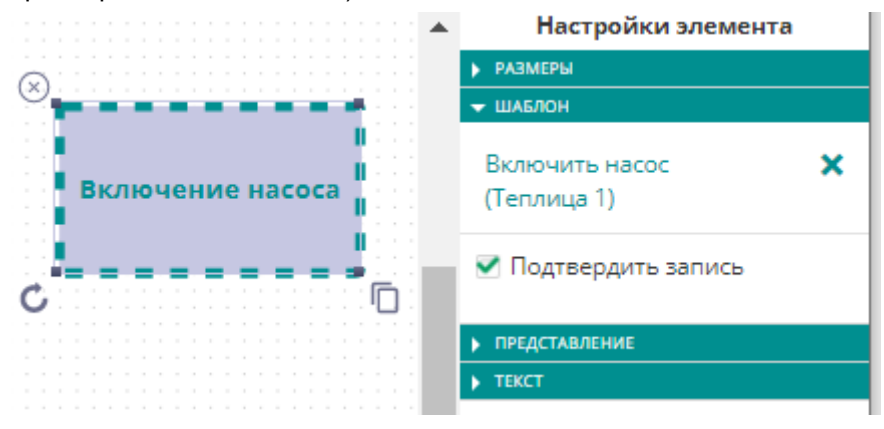

### **6.5.1.6 Аварийные элементы Сигнальный круг / квадрат**

Для вывода элемента, отображающего аварию, выберите в разделе **Общие** / **Сигнальный круг** или **Сигнальный квадрат**. При необходимости установите следующие характеристики элемента:

- **Размеры** (ширина, высота, угол поворота, расположение на холсте)
- **События** выберите событие для отображения, нажав ссылку **Выберите событие**. Заливка зависит от состояния события (прозрачный / красные)

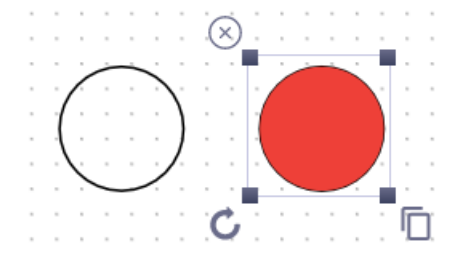

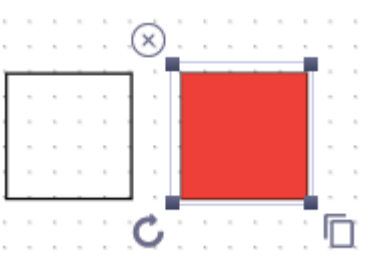

#### **6.5.1.7 Элементы визуализации технологических процессов**

При необходимости установите следующие характеристики элемента:

- **Размеры** (ширина, высота, угол поворота, расположение на холсте)
- **События** выберите событие соответствующее технологическому процессу (включено / выключено):
- Событие = 0 срабатывания не было, элемент имеет прозрачную заливку.
- Событие = 1 зафиксировано срабатывание, элемент имеет прозрачную зеленую заливку, часть элементов анимированные (крутятся при срабатывании события).

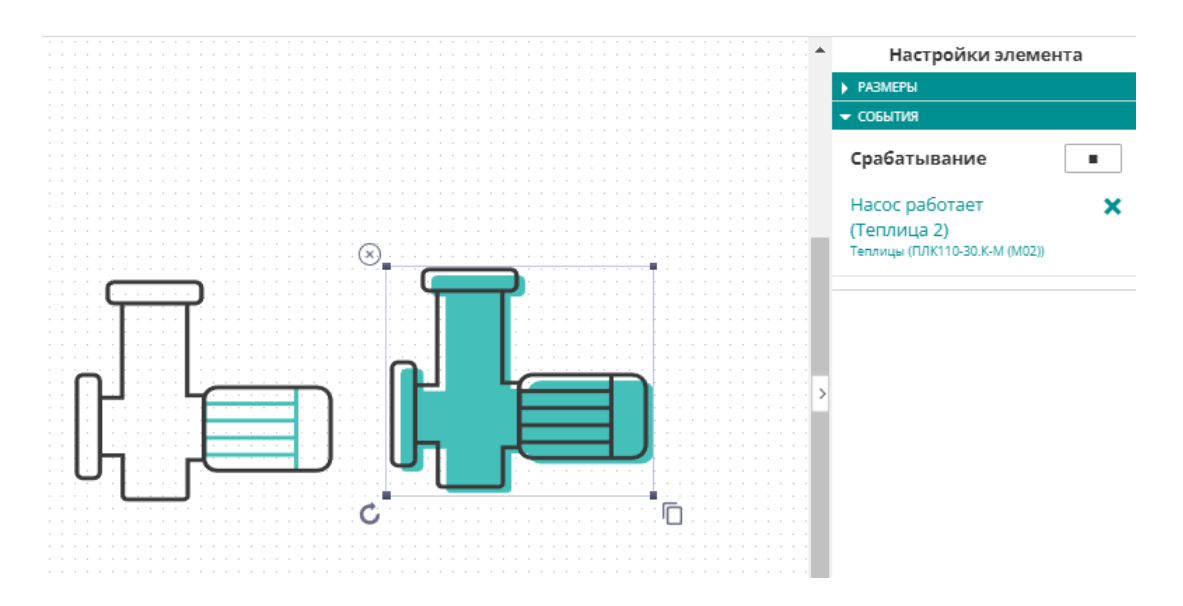

Общий вид библиотеки технологических элементов:

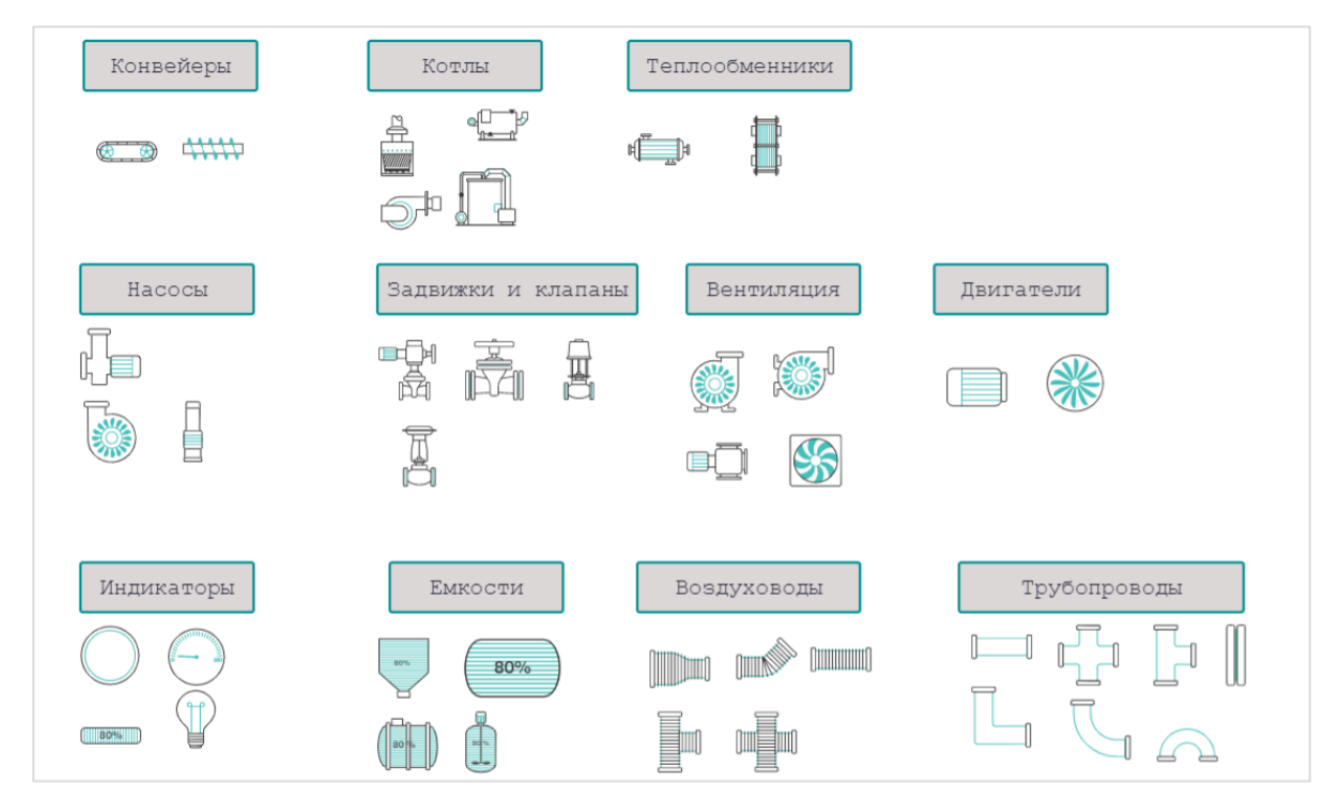

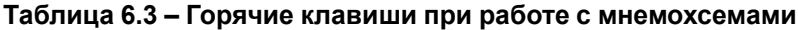

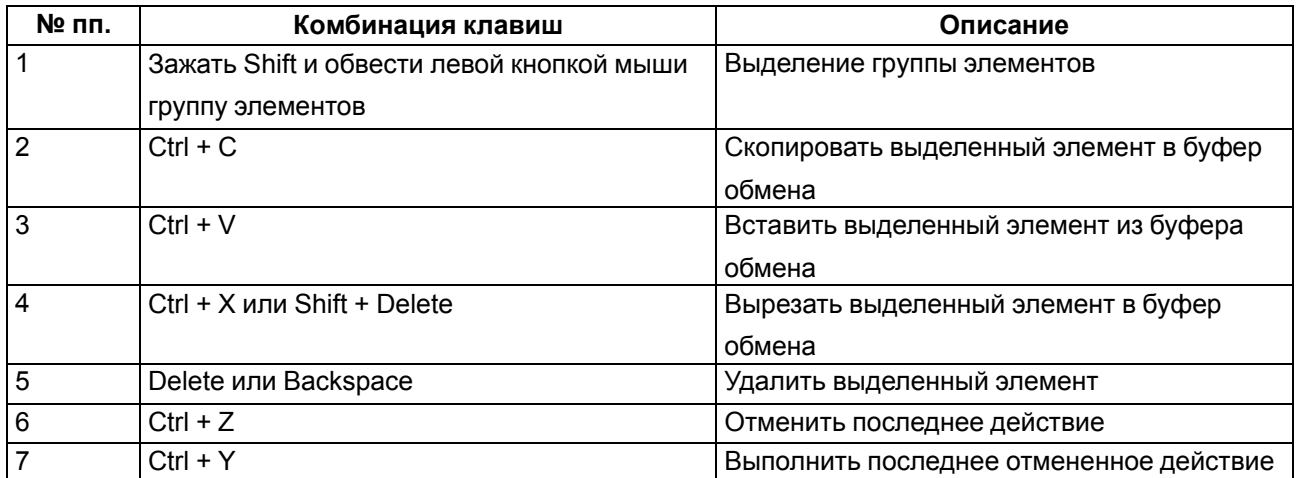

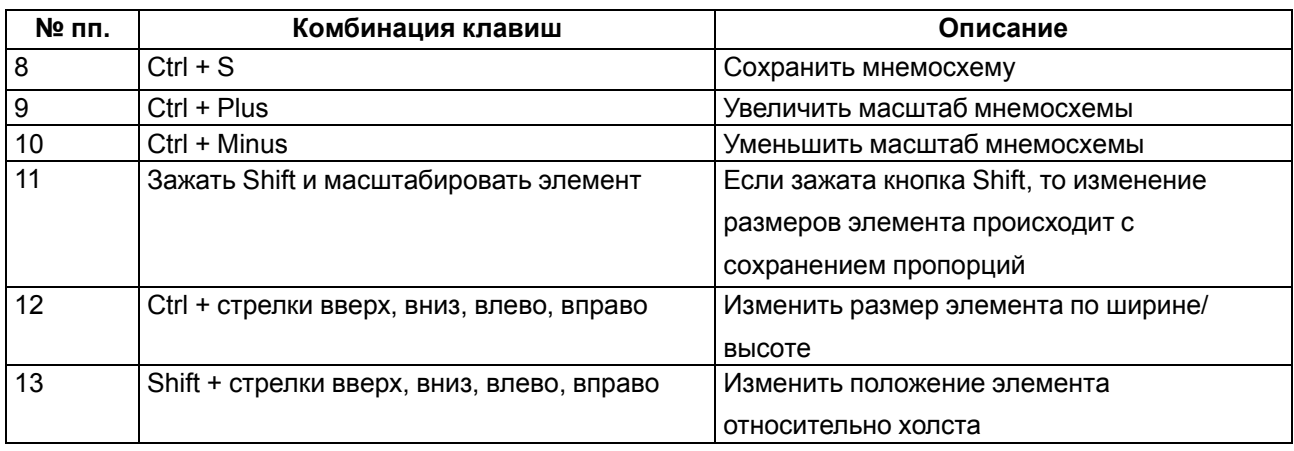

### **Продолжение таблицы 6.3**

В разделе **Настройка элемента / Событие** нажмите ссылку **Выберите событие**. Откроется окно:

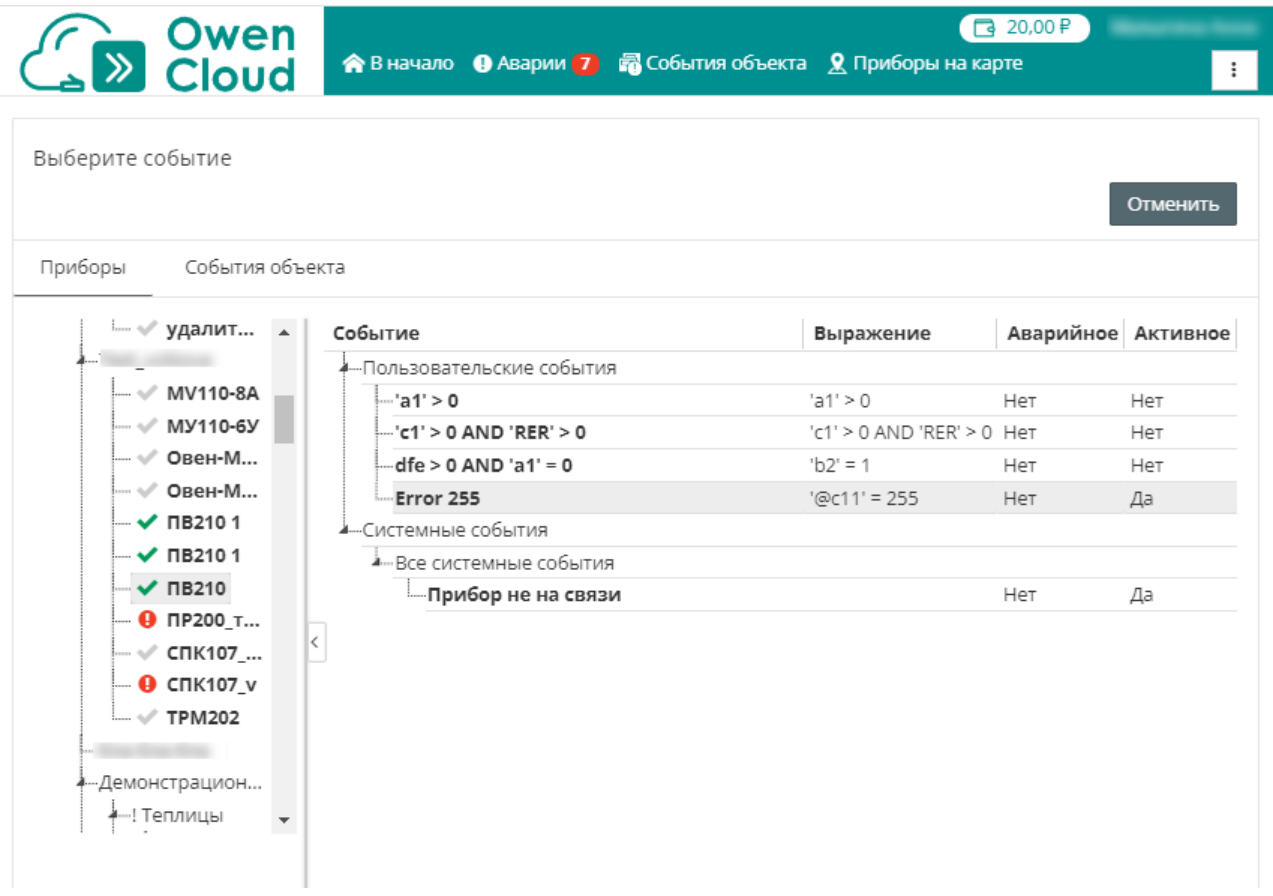

Во вкладке **Приборы или События объекта** выберите прибор и событие прибора / событие объекта, которое нужно присвоить элементу.

### **6.5.2 Просмотр мнемосхемы**

В главном окне OwenCloud выберите мнемосхему. Откроется окно:

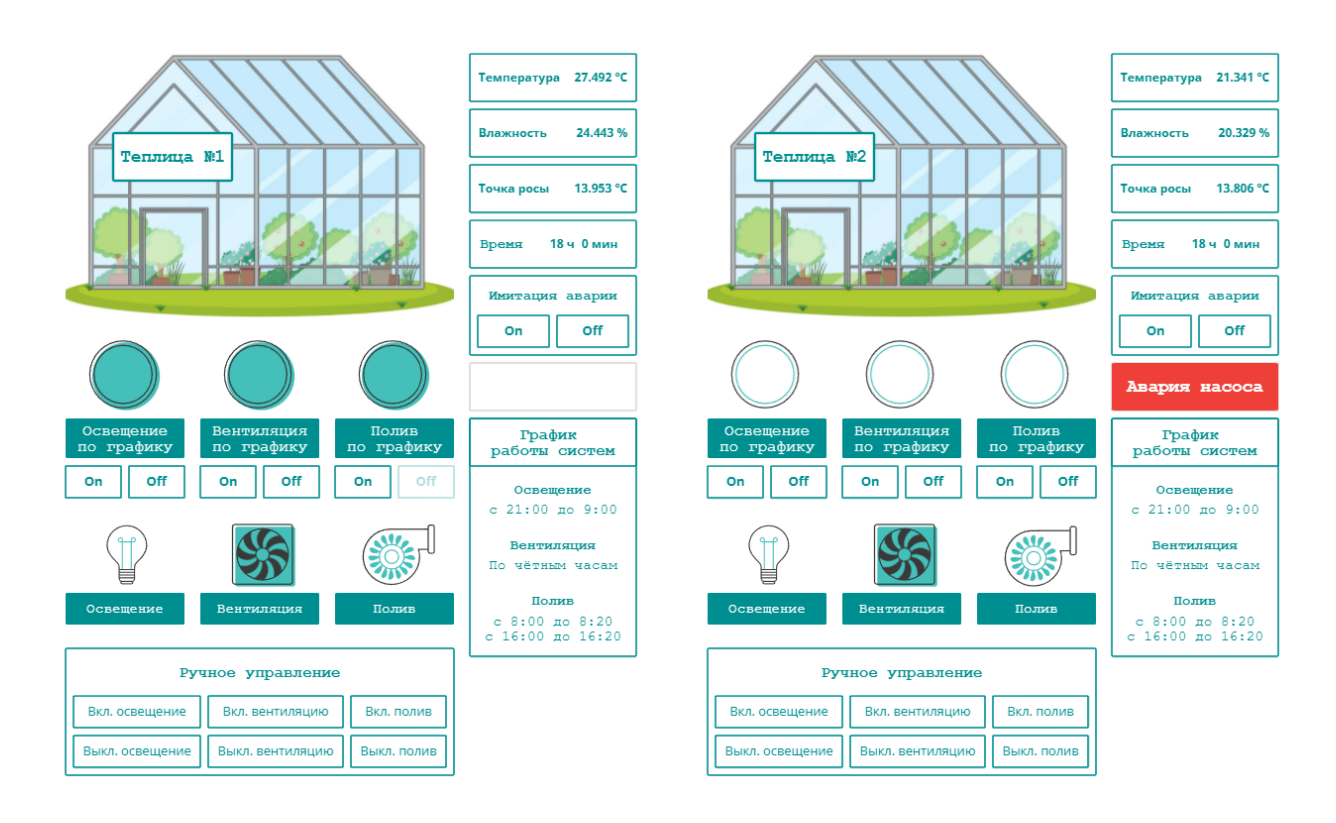

Во время просмотра мнемосхемы элементы визуализации отображают значения привязанных параметров и событий, а так же элементы управления.

# **6.6 Пользовательские графики (\$)**

Пользовательский график позволяет сравнивать показатели и события разных приборов / объектов в одном графическом отчете.

Пользовательский график обеспечивает:

- быстрое визуальное сравнение работы однотипного оборудования;
- контроль и сравнение срабатывания важных событий;
- создание персонального отчета под каждого пользователя (установщика, диспетчера).

Количество пользовательских графиков доступных пользователю определяется:

- выбранным тарифом (см. [раздел](#page-9-0) 3.1);
- привилегиями пользователя (см. [раздел](#page-66-0) 9).

### **6.6.1 Добавление пользовательского графика**

В разделе **Администрирование** откройте вкладку **Графики**. Откроется окно:

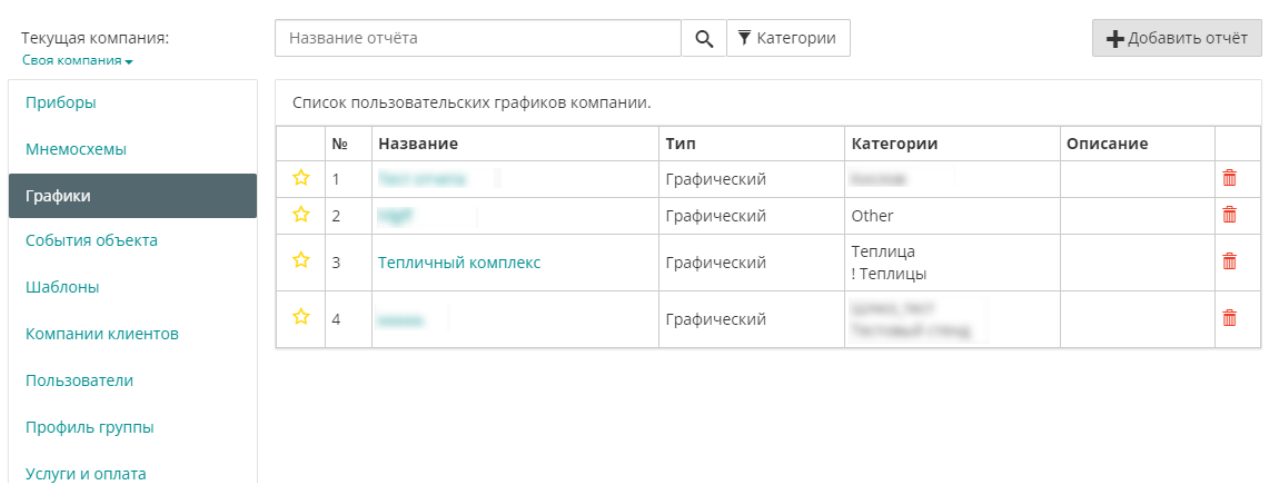

### Нажмите кнопку **Добавить отчет**. Откроется окно:

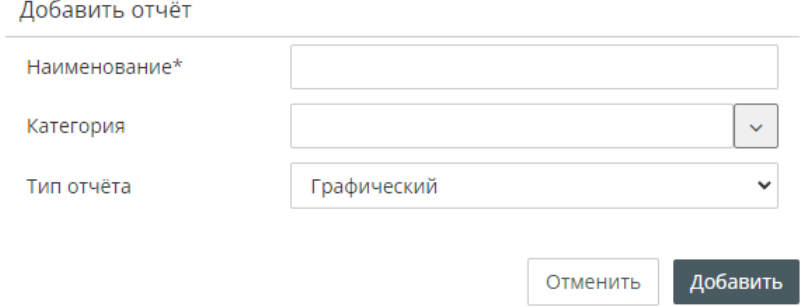

**Наименование** – введите название пользовательского отчета.

**Категория** – выберите группы, к которым будет относиться пользовательский график.

**Тип отчета** – графический.

Нажмите кнопку **Добавить**. Откроется список пользовательских графиков компании. Нажмите на название добавленного отчета. Откроется окно:

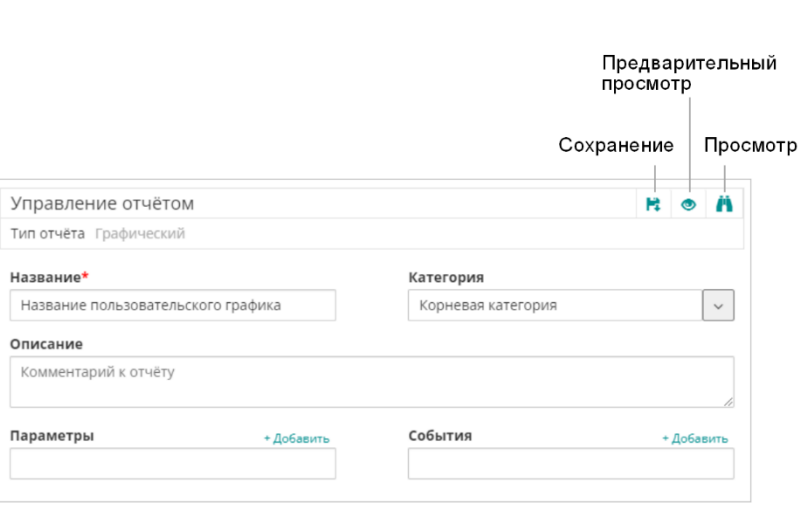

**Параметры** – выберите параметры для построения графика. Нажмите ссылку **Добавить.** Откроется окно:

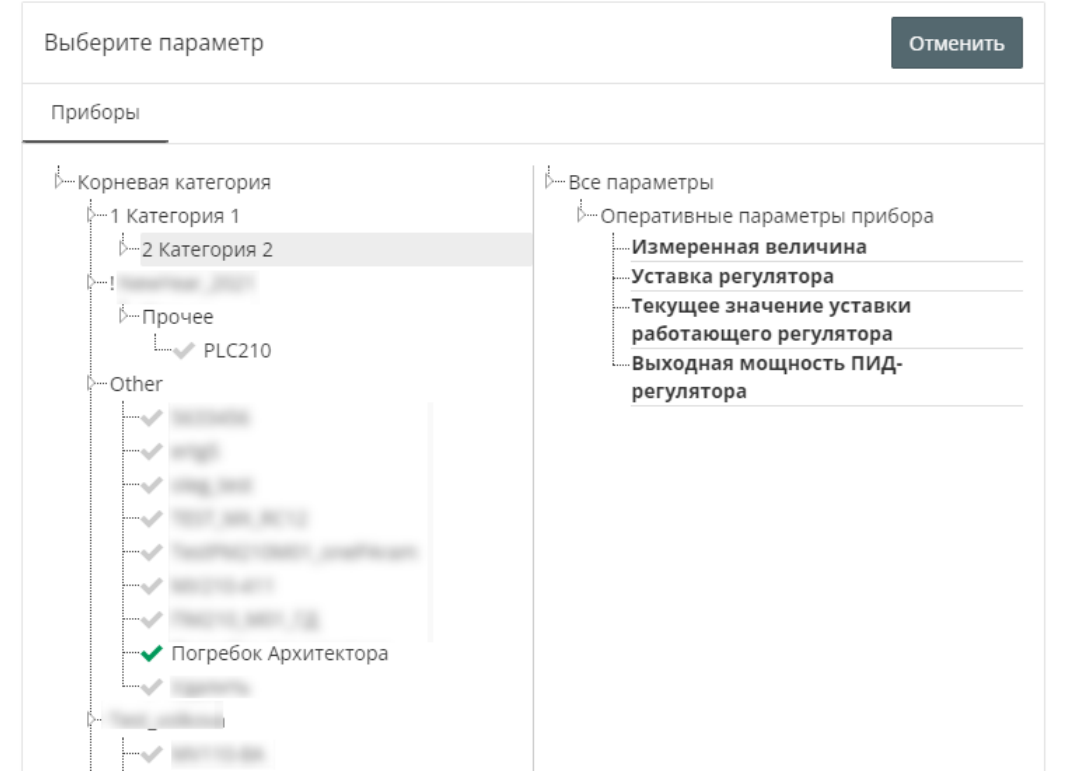

# Выберите прибор и параметр прибора. Откроется окно:

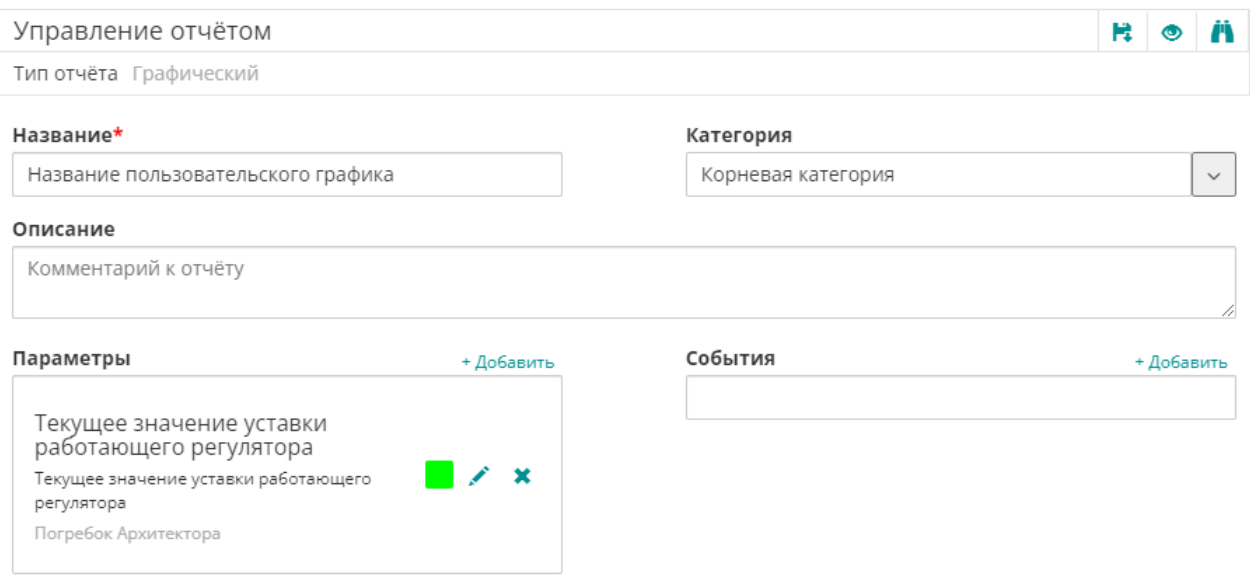

**События** – выберите события для построения графика. Нажмите ссылку **Добавить.** Откроется окно:

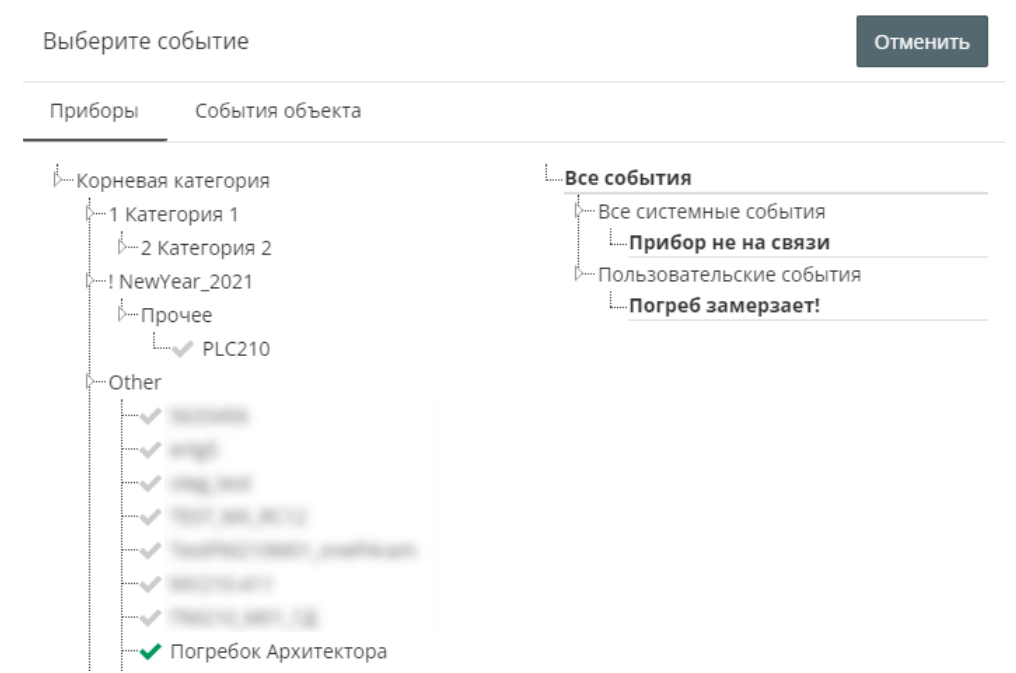

Откройте вкладку **Приборы** или **События объекта** и выберите события, которые нужно включить в отчет. Откроется окно:

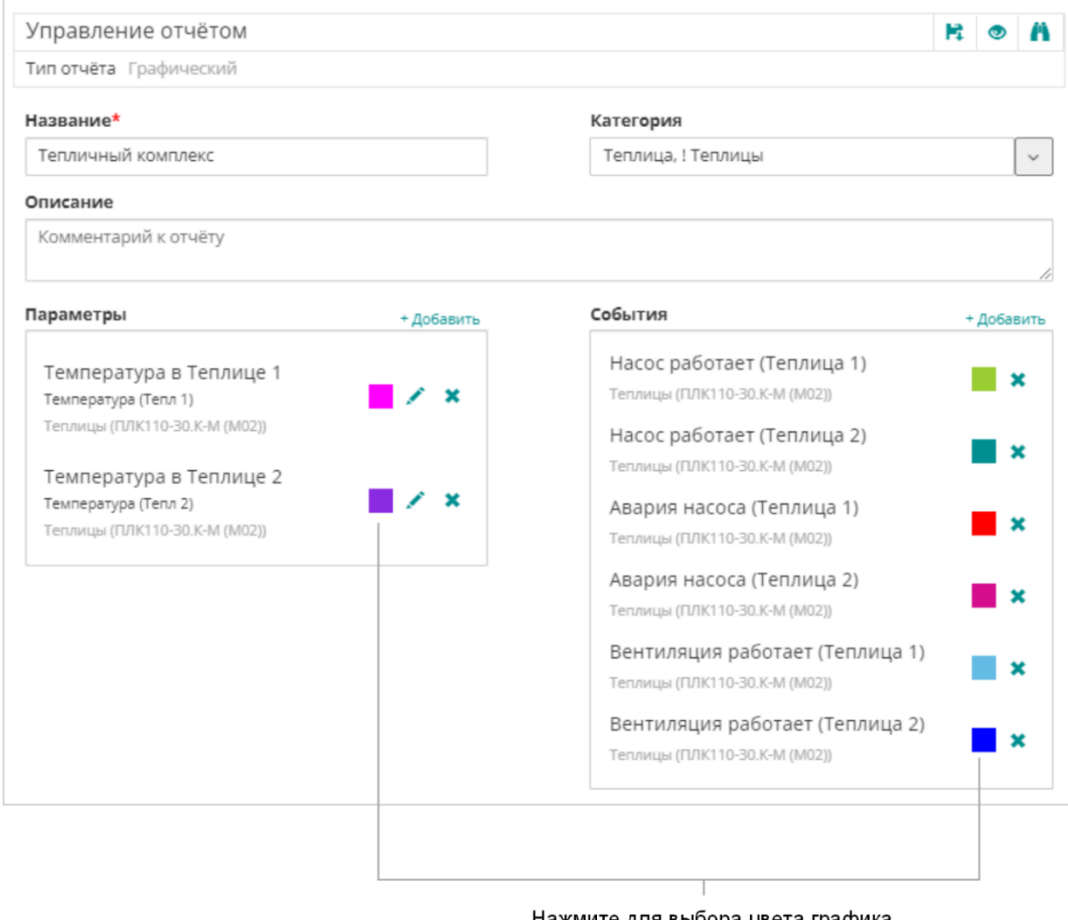

Нажмите для выбора цвета графика

Нажмите кнопку сохранения отчета.

#### **6.6.2 Просмотр пользовательского графика**

В главном окне OwenCloud выберите график. Откроется окно:

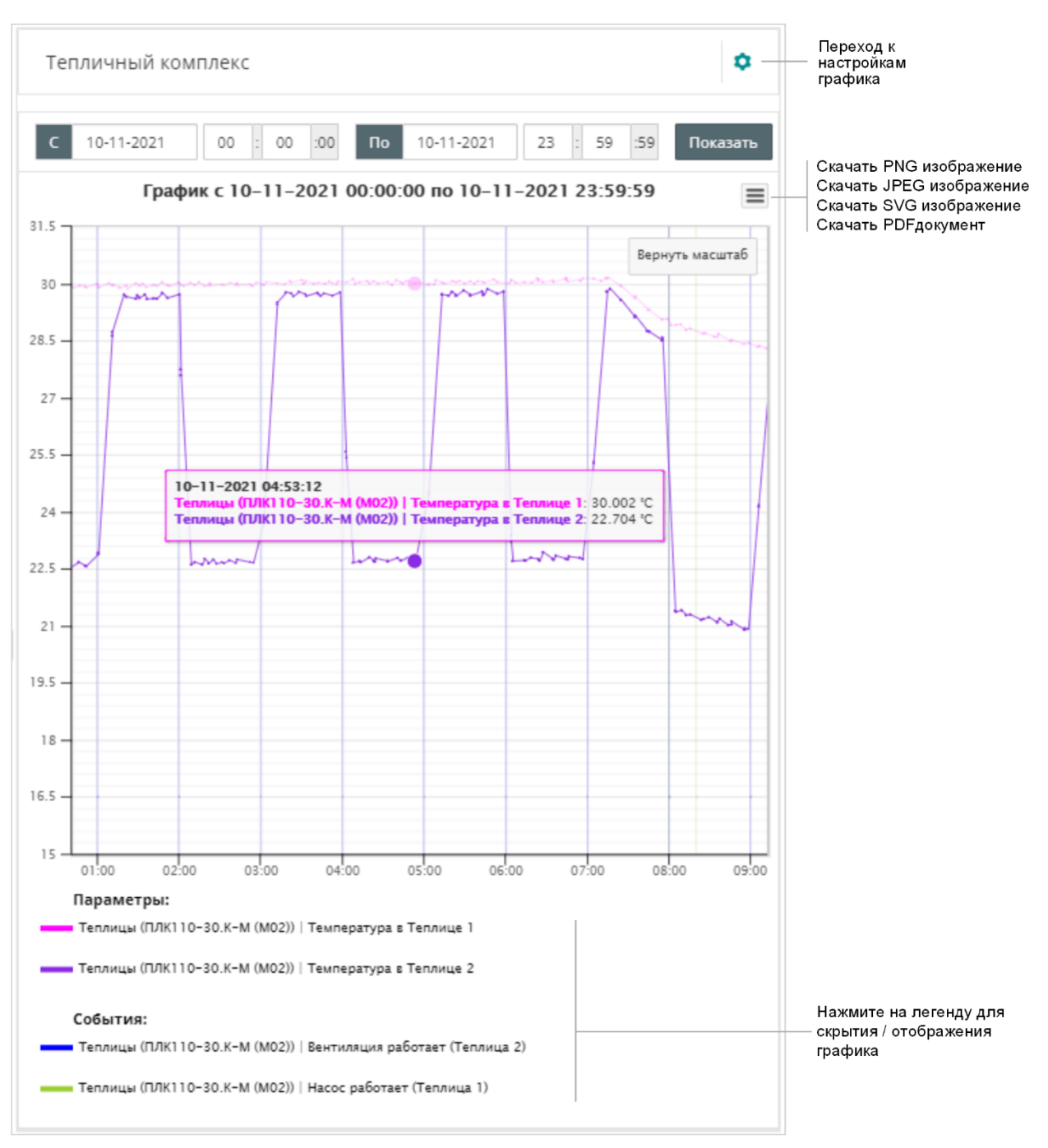

Если пользовательский график включает данные приборов, находящихся в разных часовых поясах, время в отчете указывается в GMT±0.

# **6.7 Сводный отчет (\$)**

Сводный отчет позволяет выводить ключевые показатели работы объекта (показатели от разных приборов) за определённый период времени с учетом заданных условий для расчета и условий выделения показателей.

Показателями могут быть:

- Время работы при определенных условиях;
- Средние значения;
- Минимальные и максимальные значения;
- Показатели на начало и конец периода

#### и др.

Количество сводных отчетов, доступных пользователю определяется:

- выбранным тарифом (см. [раздел](#page-9-0) 3.1);
- привилегиями пользователя (см. [раздел](#page-66-0) 9).

#### **6.7.1 Добавление сводного отчета**

#### В разделе **Администрирование** перейдите вкладку **Отчеты**. Откроется окно:

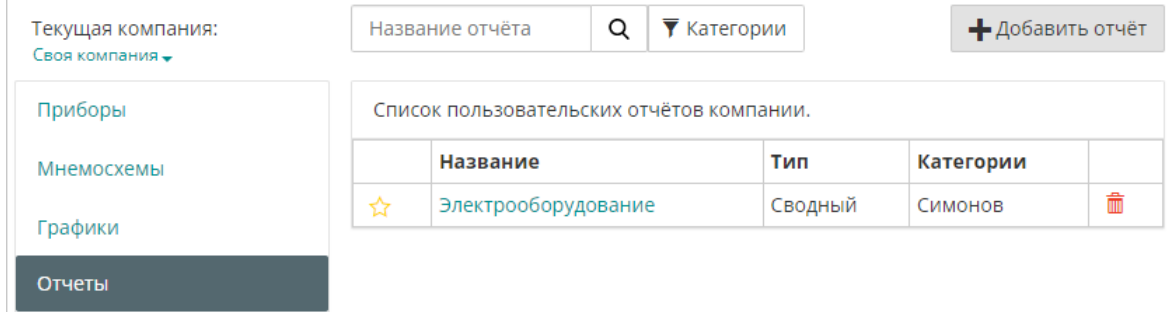

#### Нажмите кнопку **Добавить отчет**. Откроется окно:  $\mathbf{a}$   $\mathbf{b}$

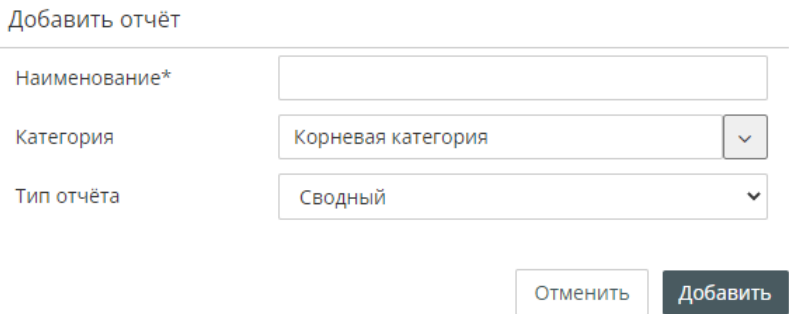

**Наименование** – введите название сводного отчета.

**Категория** – выберите группы, к которым будет относиться сводный отчет.

#### **Тип отчета** – сводный.

Нажмите кнопку **Добавить**. Откроется окно:

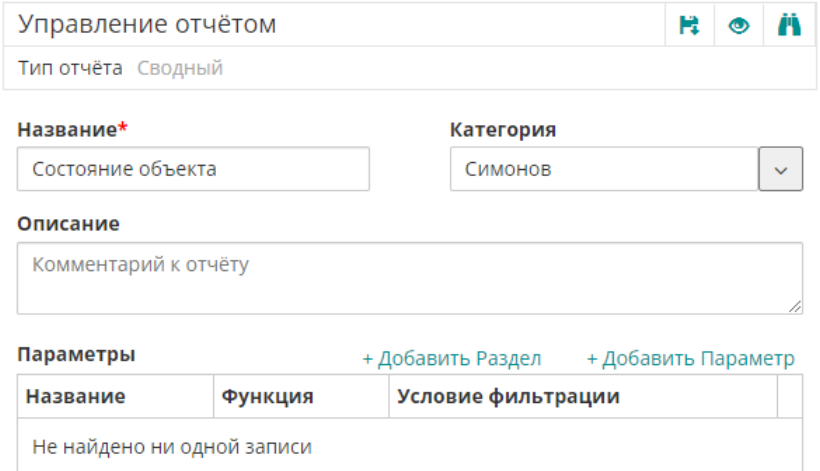

Для создания отчета следует:

- создать или добавить разделы отчета;
- создать или добавить параметры отчета.

#### **Добавление разделов**

Нажмите **Добавить Раздел** и добавьте необходимое количество разделов отчета, задав их название.

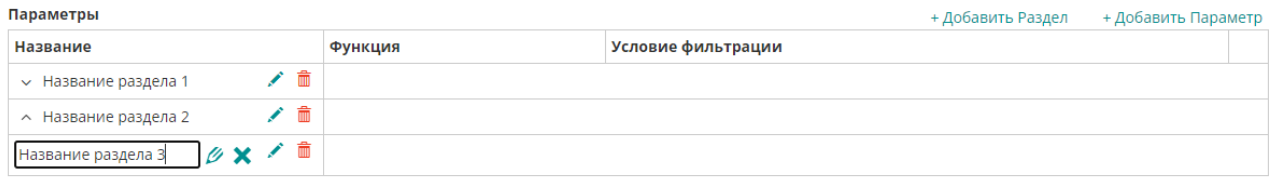

### **Добавление параметров**

Нажмите **Добавить Параметр.** Откроется окно создания параметра:

Редактирование поля отчёта

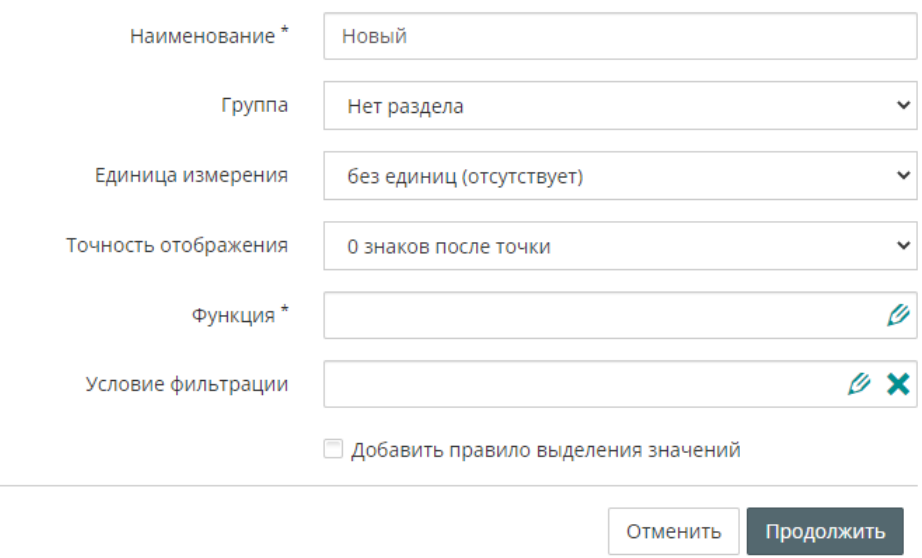

**Наименование** – введите название пользовательского параметра.

**Группа** – выберите раздел отчета, где будет расположен параметр.

**Единица измерения** – при необходимости выберете единицу измерения из списка.

**Точность отображения** – выберете количество знаков после запятой (0-5).

**Правило выделения** - укажите условие, при которых необходимо выделять показатель цветом.

**Функция** – выберете функцию, которая будет вычислять данный параметр,

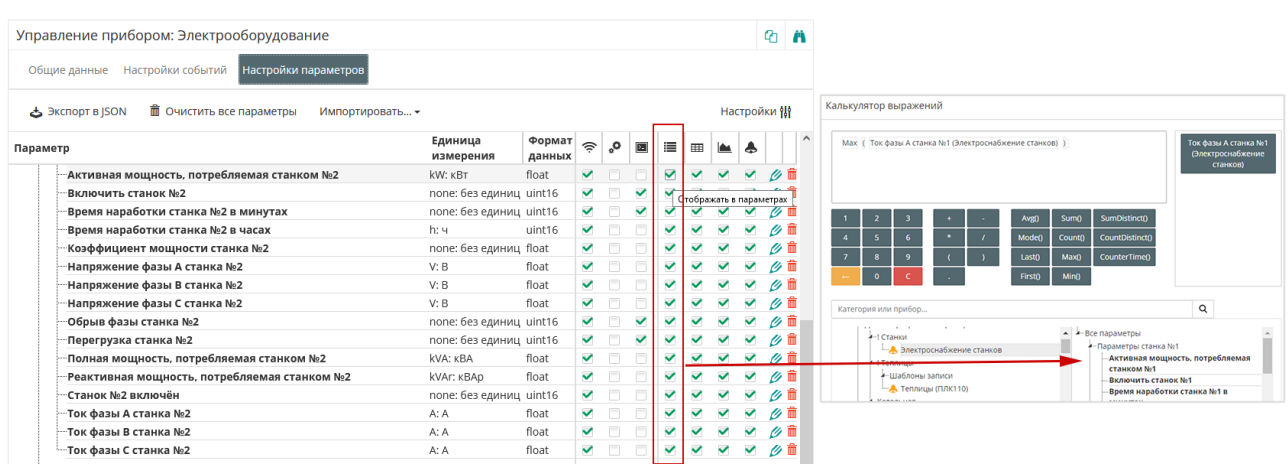

Список доступных параметров по прибору определяется в настройках прибора – видимость **Отображать в параметрах** (см. [раздел](#page-22-0) 5.3.3).

**Таблица 6.4 – Описание функций**

| <b>CounterTime</b>        | Суммарное время                                   |
|---------------------------|---------------------------------------------------|
|                           |                                                   |
| Avg()                     | Среднее арифметическое                            |
|                           | Сумма значений, деленная на их количество         |
| First()                   | Первое значение                                   |
| Last()                    | Последнее значение                                |
| Min()                     | Минимальное значение за период                    |
| Max()                     | Максимальное значение за период                   |
| Count()                   | Количество значений                               |
| Sum()                     | Отображает сумму                                  |
| SumDistinct()             | Сумма всех уникальных (неповтотряющихся) значений |
| CountDistinct<br>$\theta$ | Количество уникальных значений                    |

## **Таблица 6.5 – Ограничения при работе с функциями**

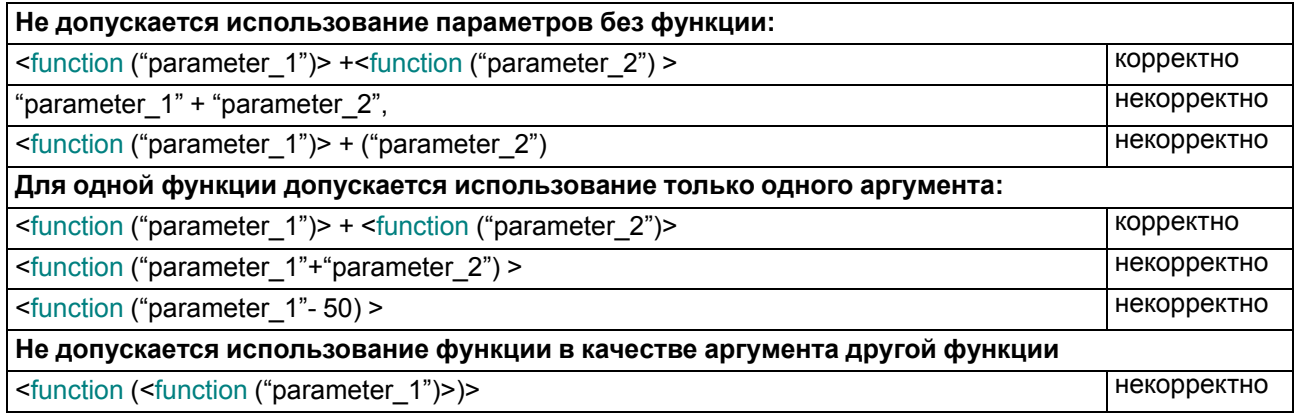

**Условия фильтрации** – укажите условие фильтрации, при которых будет рассчитываться функция (при необходимости).

#### Калькулятор выражений

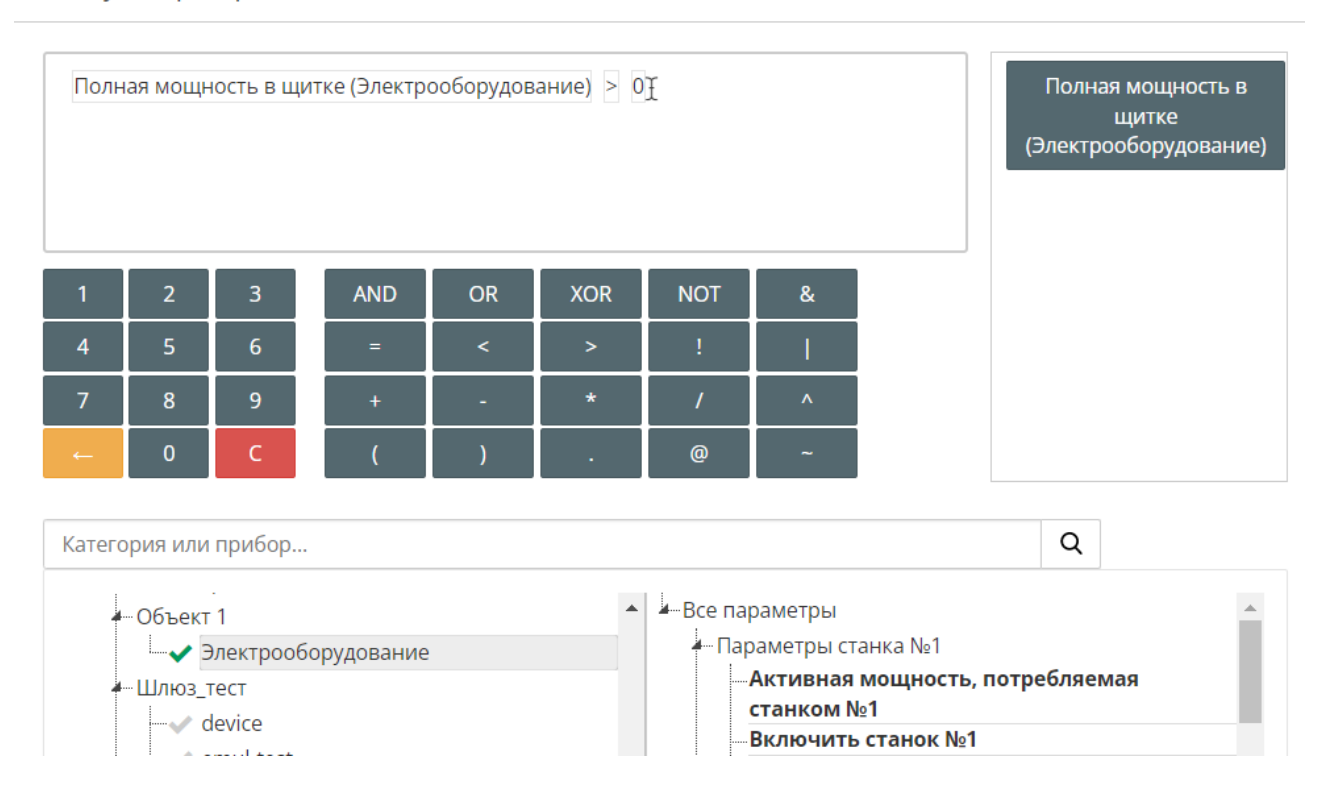

**Правило выделения** – укажите правило, при котором значение вычисляемого параметра будет выделяться (при необходимости).

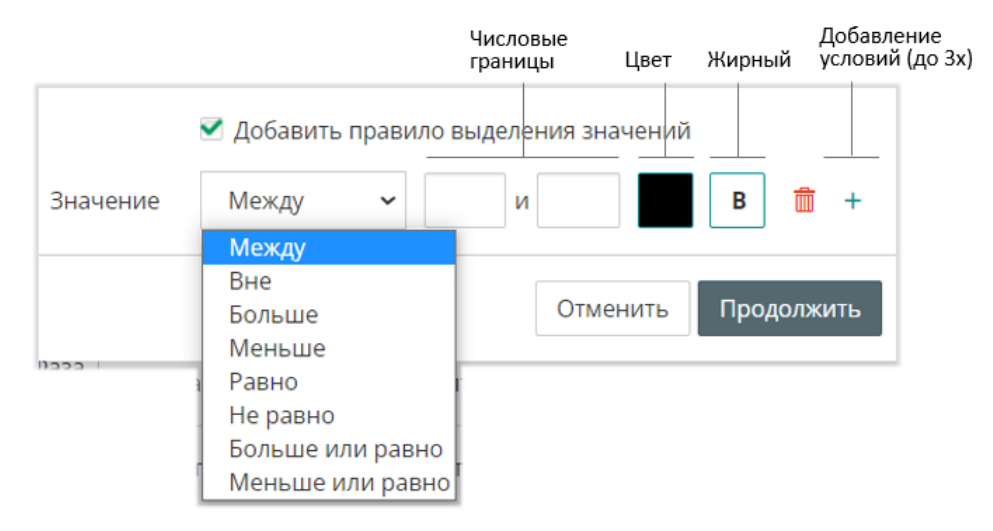

Нажмите кнопку сохранения отчета.

### **6.7.2 Просмотр сводного отчета**

В главном окне OwenCloud нажмите . Откроется окно:

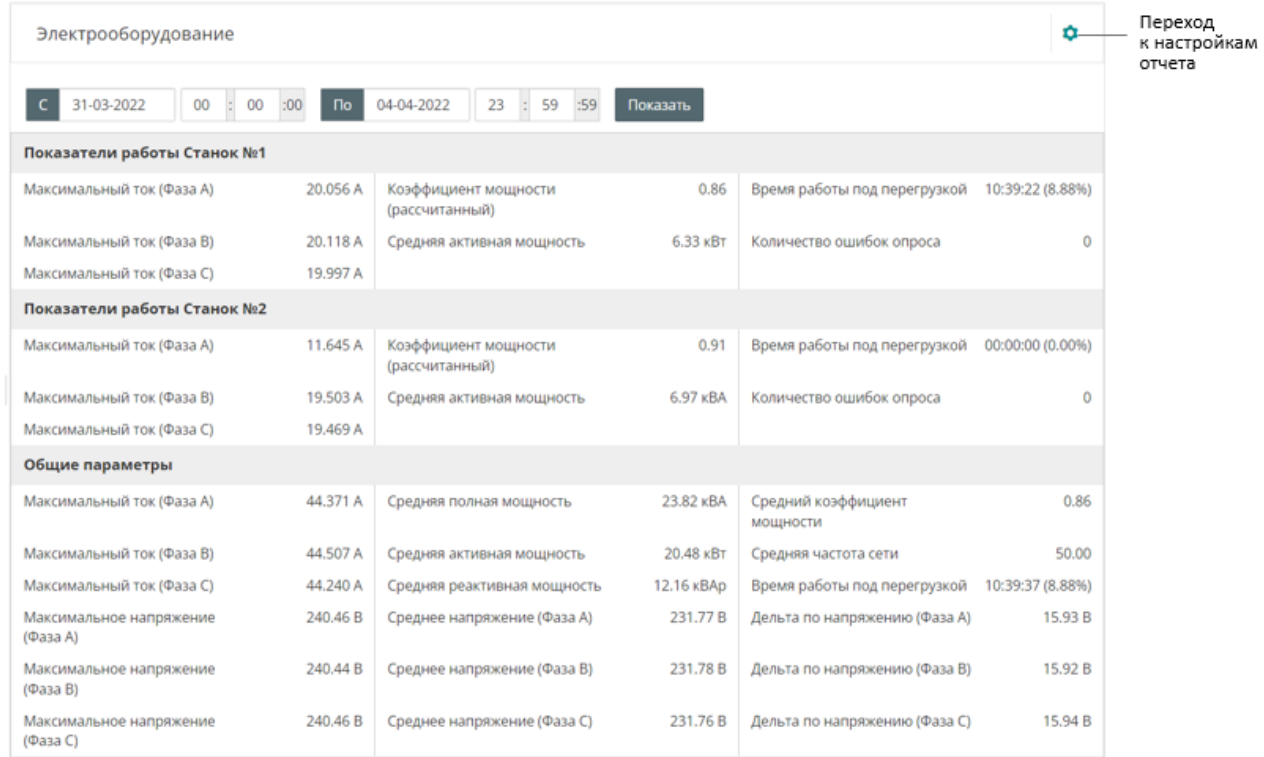

Если сводный отчет включает данные приборов, находящихся в разных часовых поясах, время в отчете указывается в GMT±0.

# <span id="page-50-0"></span>**7 События и уведомления по приборам и объектам**

События подразделяются:

- по прибору (см. [раздел](#page-50-1) 7.1);
- по объекту (см. [раздел](#page-54-0) 7.2)
- аварии все аварийные события по приборам и объектам аккаунта (см. [раздел](#page-56-0) 7.3).

## <span id="page-50-1"></span>**7.1 События по прибору**

# **7.1.1 Настройка событий прибора**

### **7.1.1.1 Пользовательские события**

В разделе **Администрирование** откройте вкладку **Приборы**. Выберите прибор, нажав на название. Откроется окно с настройками прибора.

Откройте вкладку **Настройки событий / Пользовательские события.** Откроется окно:

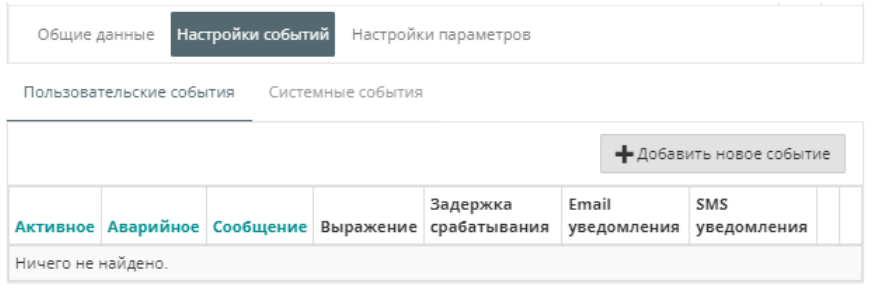

### Нажмите кнопку **Добавить новое событие**. Откроется окно:

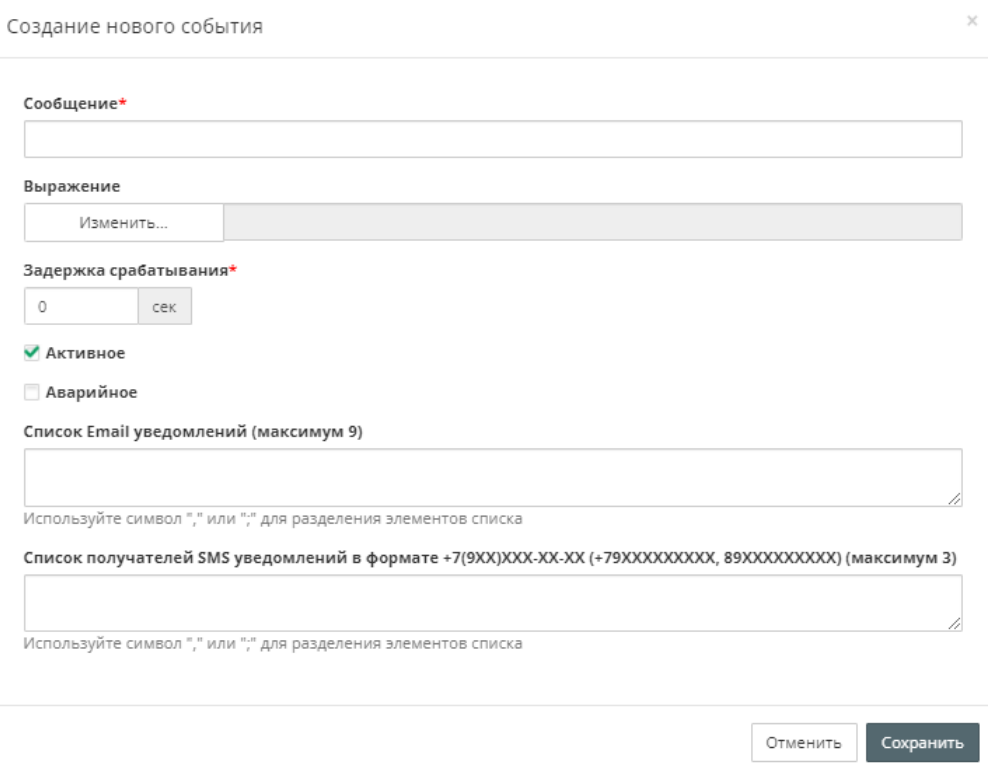

**Сообщение** – введите текст уведомления по событию.

**Выражение** – введите логическое выражение, определяющее условие наступления события. Список поддержанных операторов и примеры выражений приведены в [таблице](#page-51-0) 7.1.

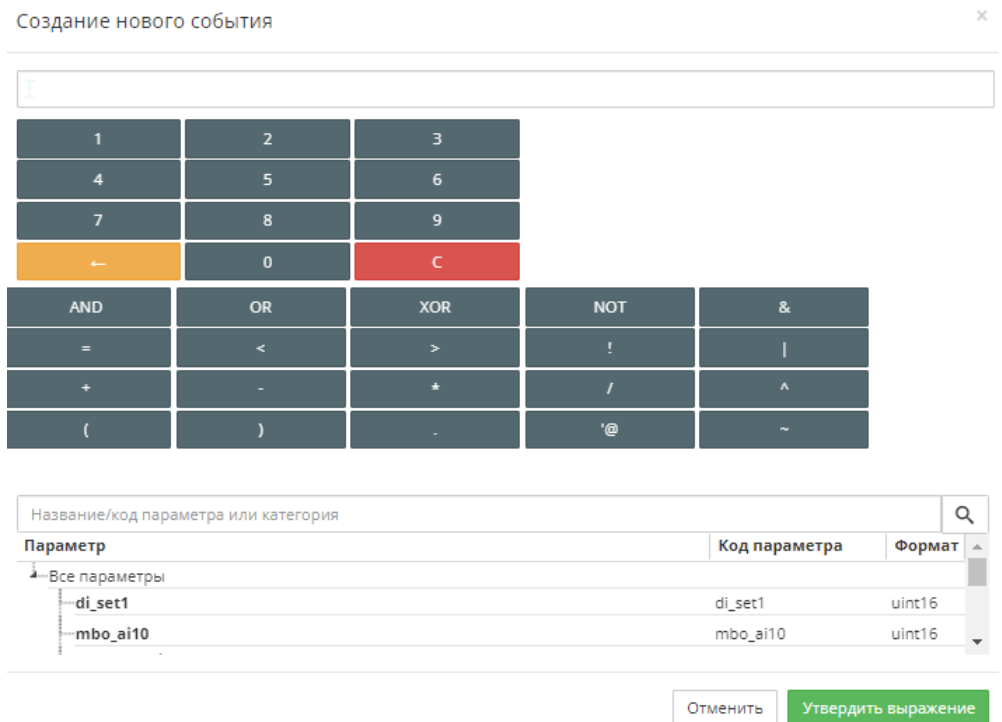

#### Для получения выражения для события нажмите кнопку **Изменить.** Откроется окно:

Введите логическое выражение, учитывая следующие условия:

- в качестве разделителя значений с плавающей точкой используется символ «.» (точка);
- порядок обработки операторов слева направо;
- операторы, помещенные в скобки, обрабатываются первыми;
- нумерация битов ведется с нулевого

Нажмите кнопку **Утвердить выражение**.

**Задержка срабатывания** – укажите период времени, в течении которого при наступлении условия события фиксация не производится. Если по истечении данного времени условие сохраняется, производится фиксация события.

**Активное** – установите галочку для проверки события.

**Аварийное** – установите галочку, если данное событие необходимо относить к аварии или для получения push-уведомлений.

**Список Email уведомлений** – список e-mail адресов (через «,» или «;») для получения уведомлений. Максимальное количество – 9.

**Список SMS уведомлений** – список телефонных номеров (через «,» или «;») для получения уведомлений. Максимальное количество – 3.

Максимальное количество событий для прибора – 50.

### <span id="page-51-0"></span>**Таблица 7.1 – Операторы событий**

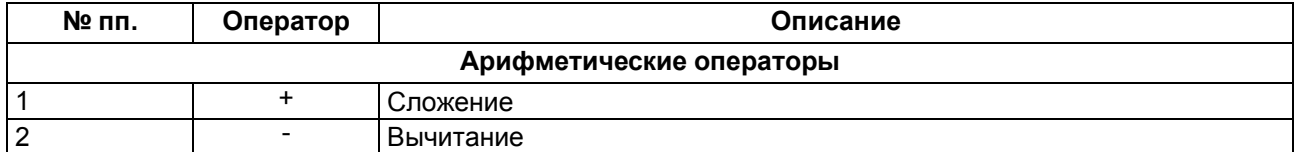

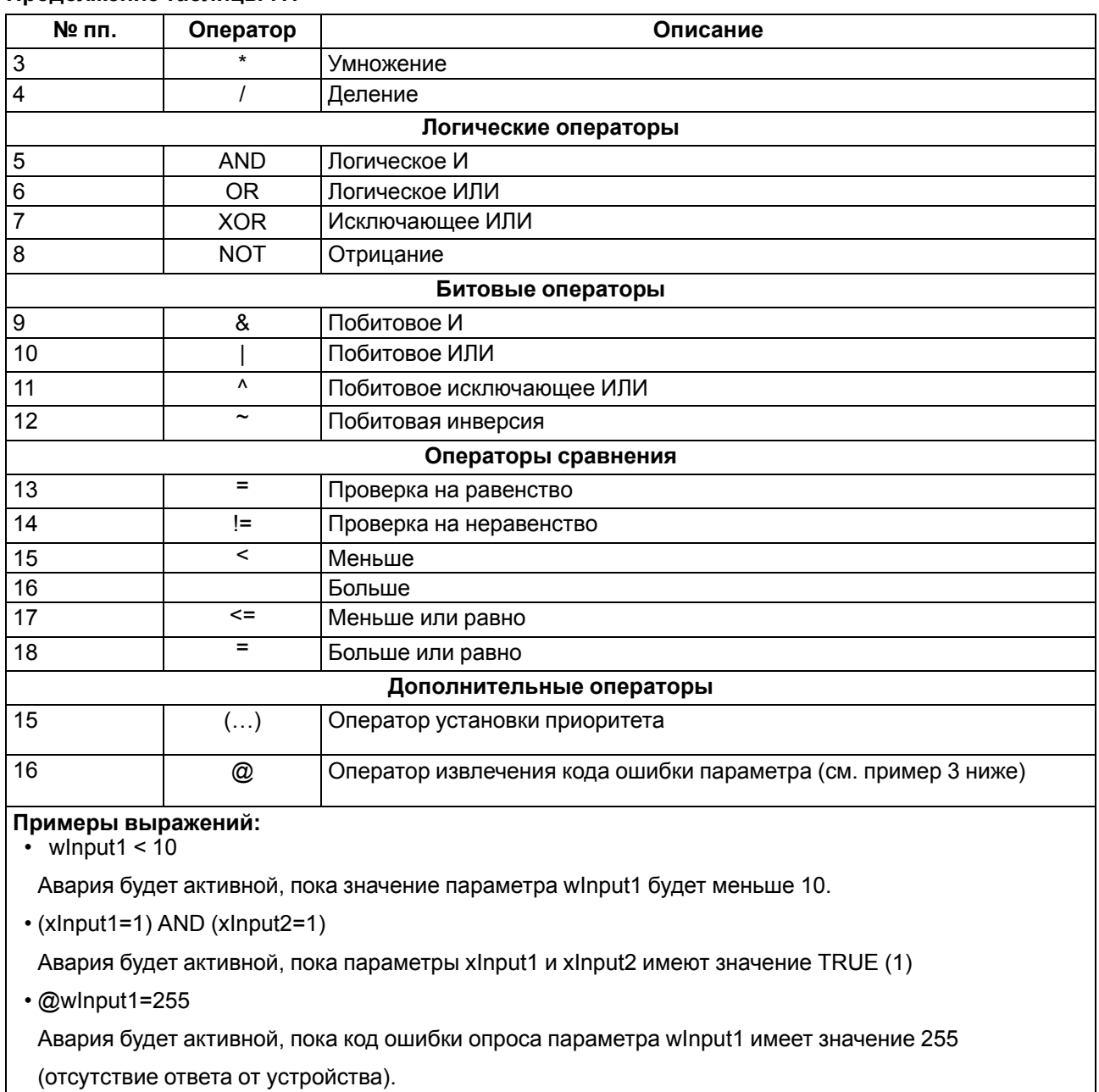

## **Продолжение таблицы 7.1**

• (wlnput1 & 4) = 4

Авария будет активной, пока 2-й 1 бит переменной wInput1 имеет значение TRUE (1).

# **7.1.1.2 Системные события**

В разделе **Администрирование** откройте вкладку **Приборы**. Выберите прибор, нажав на название. Откроется окно с настройками прибора.

Откройте вкладку **Настройки событий / Системные события.** Откроется окно:

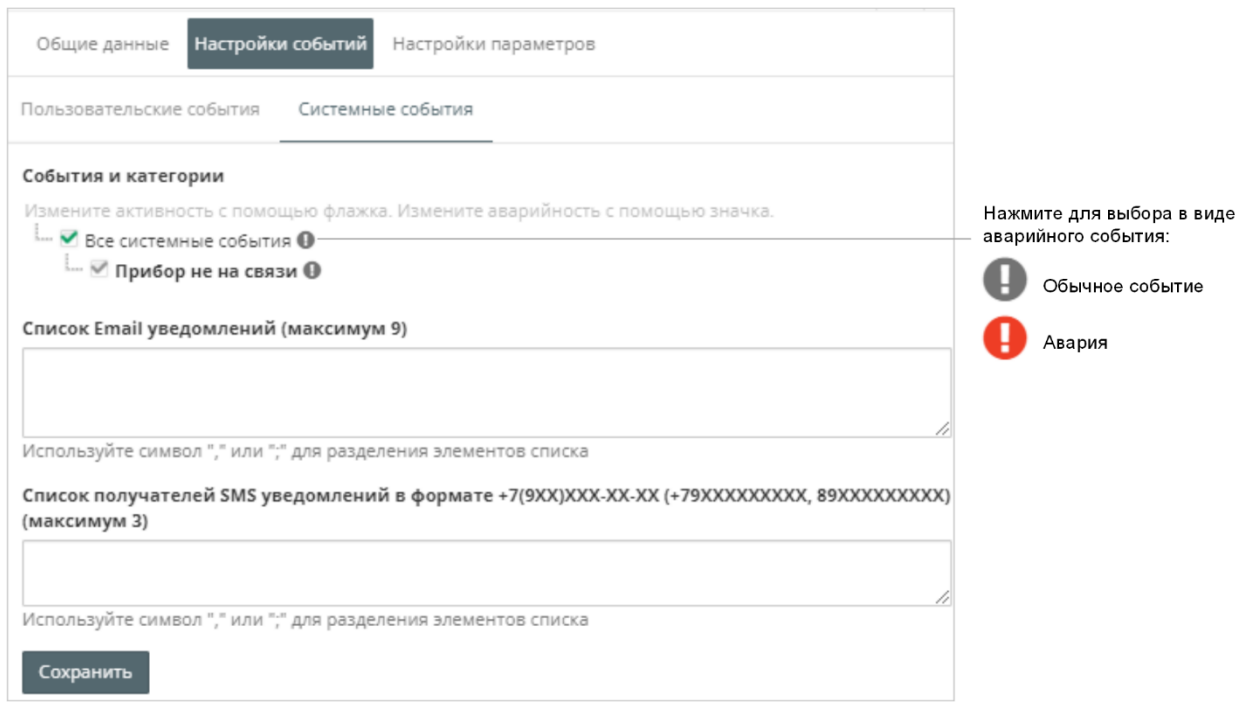

**Список Email уведомлений** – список e-mail адресов (через «,» или «;») для получения уведомлений. Максимальное количество – 9.

**Список SMS уведомлений** – список телефонных номеров (через «,» или «;») для получения уведомлений (см. [раздел](#page-13-0) 3.5.1). Максимальное количество – 3.

Нажмите кнопку **Сохранить**.

### **7.1.2 Просмотр списка событий прибора**

В главном окне OwenCloud выберите прибор и откройте вкладку **События**. Откроется окно:

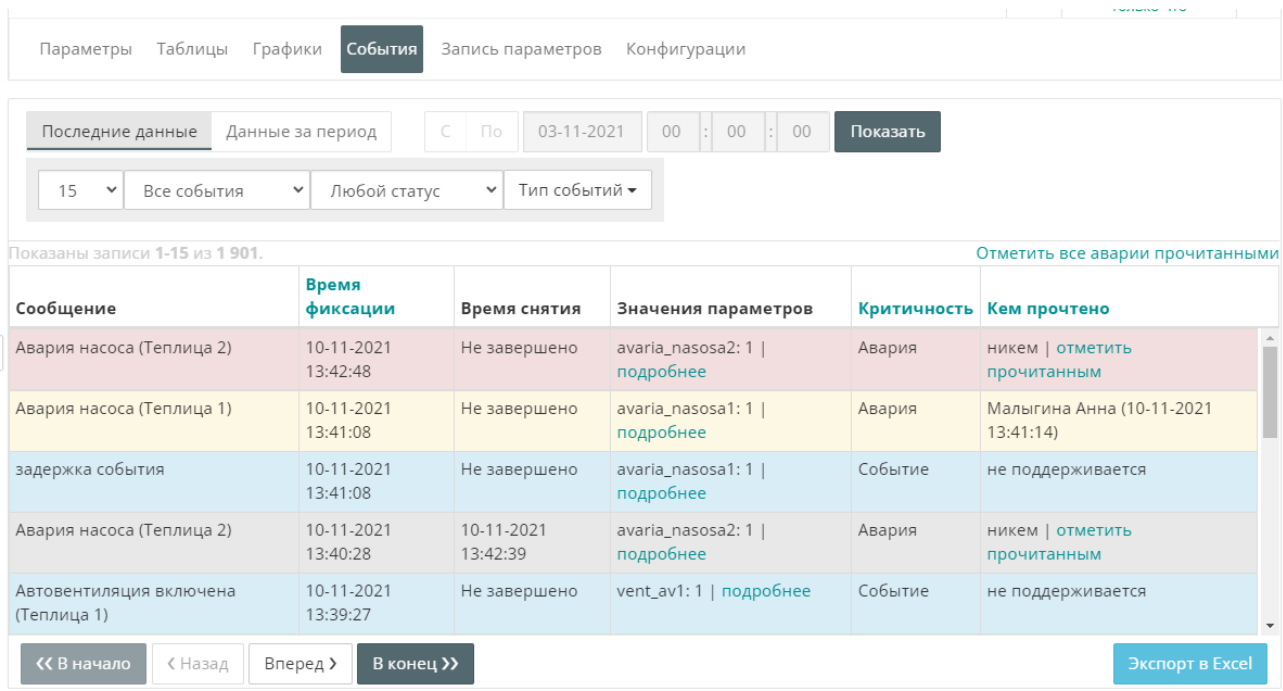

В отчете используется следующая цветовая индикация:

- **Розовый фон строки** непрочитанная и незавершенная авария.
- **Желтый фон строки** прочитанная и незавершенная авария.
- **Зеленый фон строки** прочитанная и завершенная авария.
- **Белый фон строки** непрочитанная завершенная авария.
- **Серый фон строки** завершенное событие.
- **Голубой фон строки** незавершенное событие.

Отчет содержит следующую информацию по событию:

**Сообщение** – текст уведомления;

**Время фиксации** – время начала события;

**Время снятия** – время окончания события;

**Значение параметров** – условия для фиксации события

**Критичность** – критичность события. Возможные значения: простое событие или авария.

**Кем прочтено** – имя пользователя, прочитавшего уведомление о событии.

При необходимости отметьте все события прочитанными, нажав ссылку **Отметить все аварии прочитанными.**

При необходимости используйте фильтры:

- **Критичность:** аварии или просто события.
- **Статус события:** незавершенные или прошедшие.
- **Тип события:** все системные события, события объектов, пользовательские события.

### <span id="page-54-0"></span>**7.2 События объекта**

### **7.2.1 Настройка аварийных и пользовательских событий**

В разделе **Администрирование** откройте вкладку **События объекта**. Откроется окно:

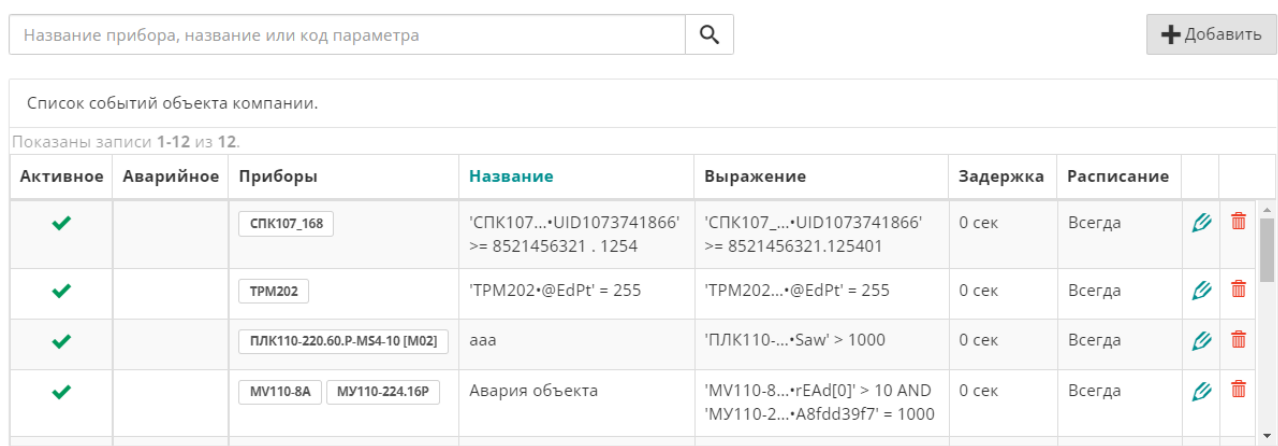

Для добавления события нажмите кнопку **Добавить**. Откроется окно:

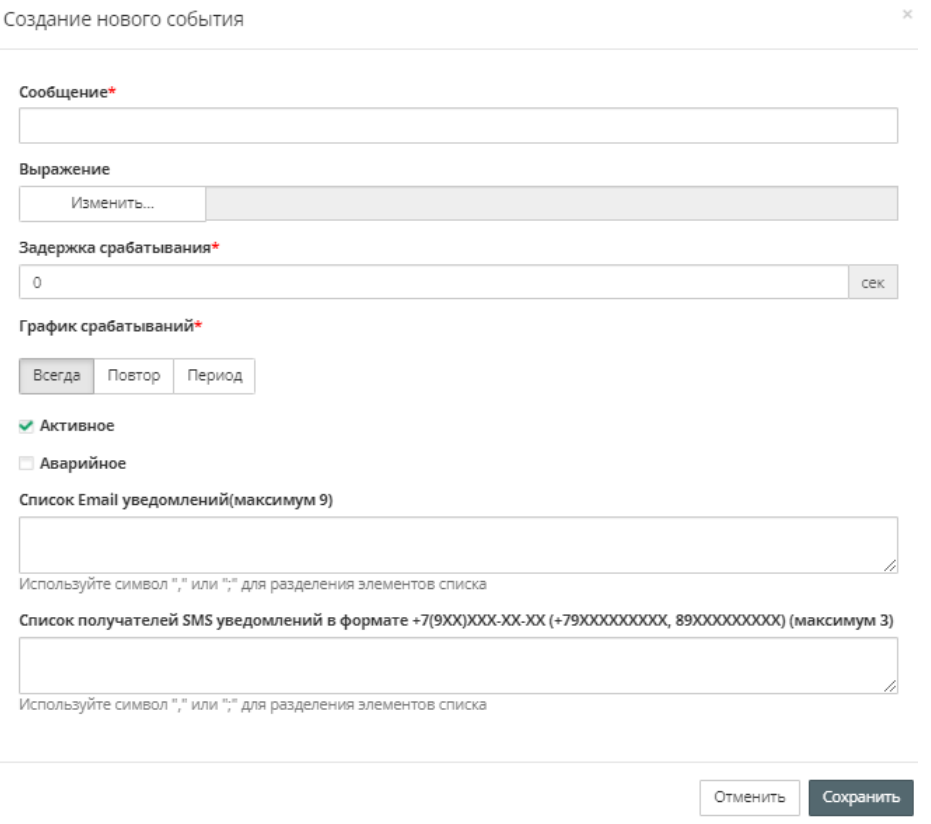

**График срабатываний** – укажите период времени, в который необходимо фиксировать события. Возможные варианты:

- **Всегда** событие обрабатывается круглосуточно ежедневно.
- **Повтор** событие обрабатывается в указанные дни недели и только в указанный интервал времени.

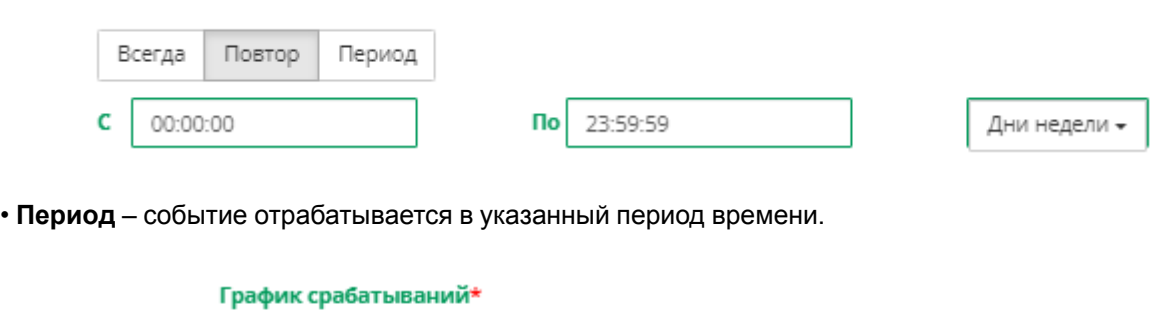

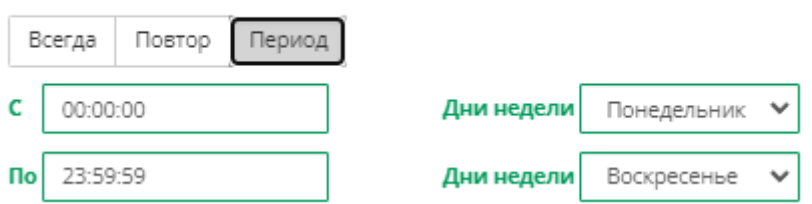

### <span id="page-55-0"></span>**7.2.2 Просмотр пользовательских событий объекта**

График срабатываний\*

В главном окне OwenCloud нажмите ссылку **События объекта**. Откроется окно:

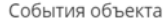

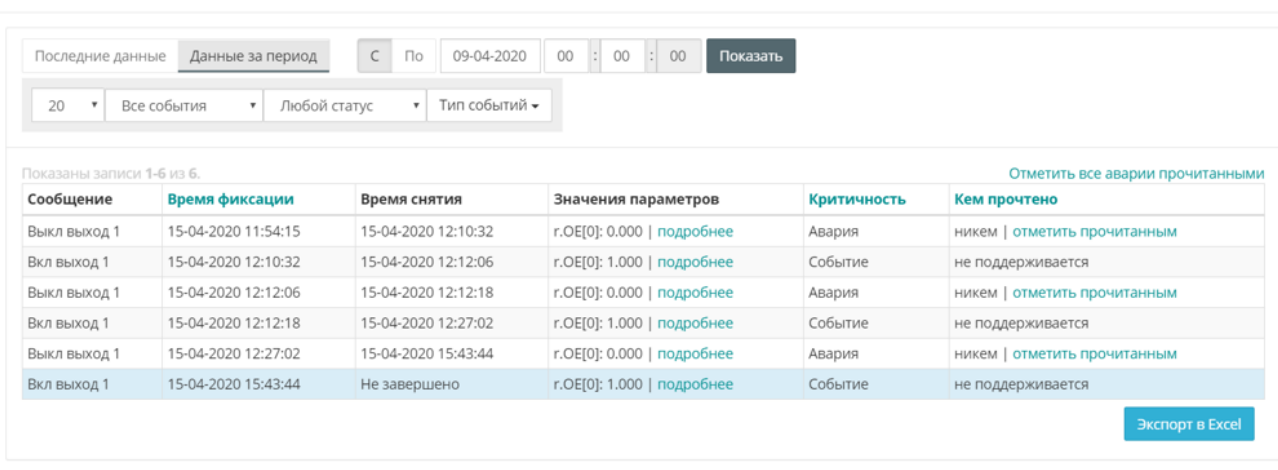

При необходимости используйте фильтры:

Фильтр по типу событий:

- **Критичность:** аварии или просто события.
- **Статус события:** незавершенные или прошедшие.
- **Тип события**

## <span id="page-56-0"></span>**7.3 Просмотр аварий по приборам и объектам аккаунта**

Раздел Аварии позволяет просматривать все текущие аварийные события по приборам и объектам аккаунта в одном окне.

В главном окне OwenCloud нажмите ссылку **Аварии**. Откроется окно:

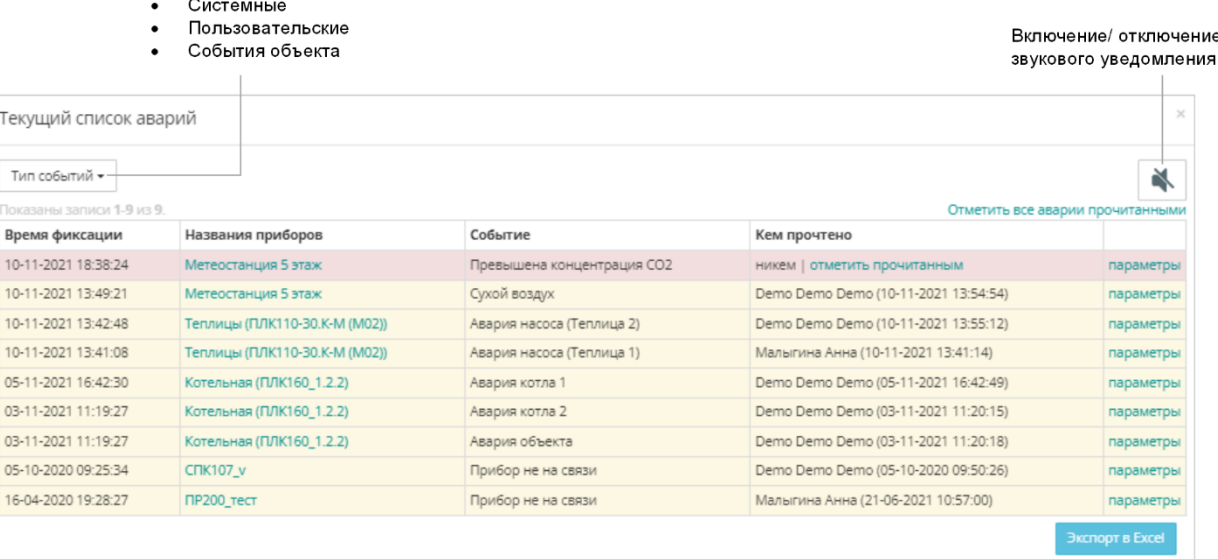

В отчете используется следующая цветовая индикация:

- **Розовый фон строки** –непрочитанная и незавершенная авария.
- **Желтый фон строки** прочитанная и незавершенная авария.
- **Зеленый фон строки** прочитанная и завершенная авария.
- **Белый фон строки** непрочитанная завершенная авария.

 $\sim$ 

## **7.4 Уведомления**

В OwenCloud предусмотрены следующие виды уведомлений:

### 1. **В Web-приложении**

При фиксации аварии в браузере будет включено звуковое оповещение. Выключение оповещение производится при завершении аварии, прочтении уведомления или при отключении звука уведомления (Просмотр [пользовательских](#page-55-0) событий объекта 7.2.2)

### 2. **На электронную почту**

### 3. **По SMS (\$)**

### 4. **Push-уведомления в мобильном приложении для аварийных событий**

Адреса электронной почты и номера телефонов для SMS уведомлений указываются в настройках событий.

### 5. **Telegram-бот**

OwenCloudBot позволяет получать аварийные уведомления от подключенных к OwenCloud приборов.

Для работы с ботом OwenCloudBot:

- В мессенджере Telegram добавьте бот, перейдя по ссылке https://t.me/OwenCloudBot
- В OwenCloud перейдите Профиль пользователя / Данные пользователя перейдите на вкладку **Токены**:

Учётные данные пользователя

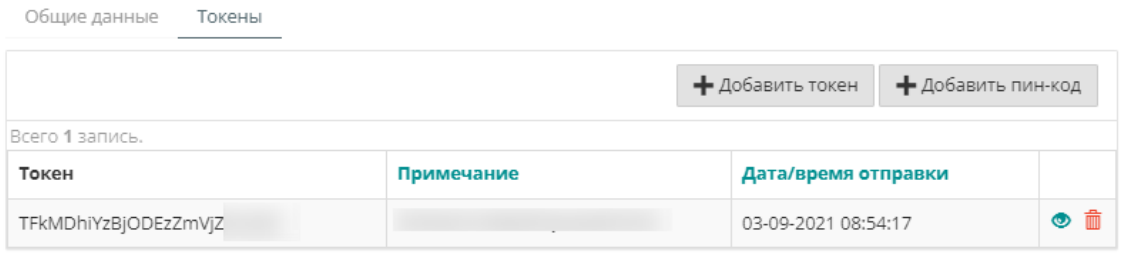

#### • Нажмите кнопку **Добавить токен**. Откроется окно:

Учётные данные пользователя

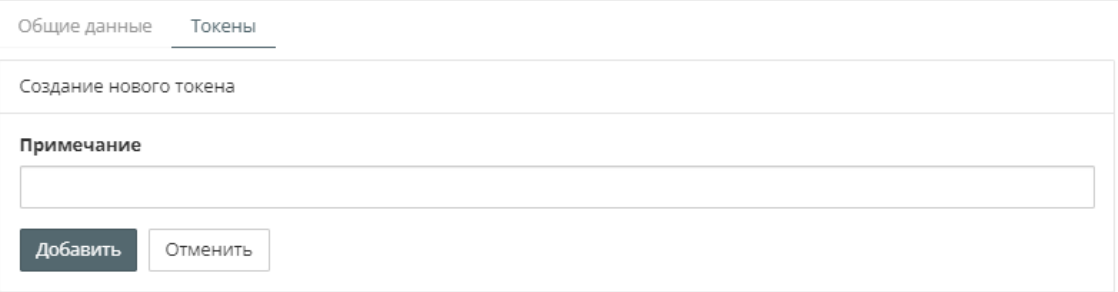

В примечании укажите назначение, например, для Telegram.

• В мессенджере Telegram нажмите **Начать:**

#### 7 События и [уведомления](#page-50-0) по приборам и объектам

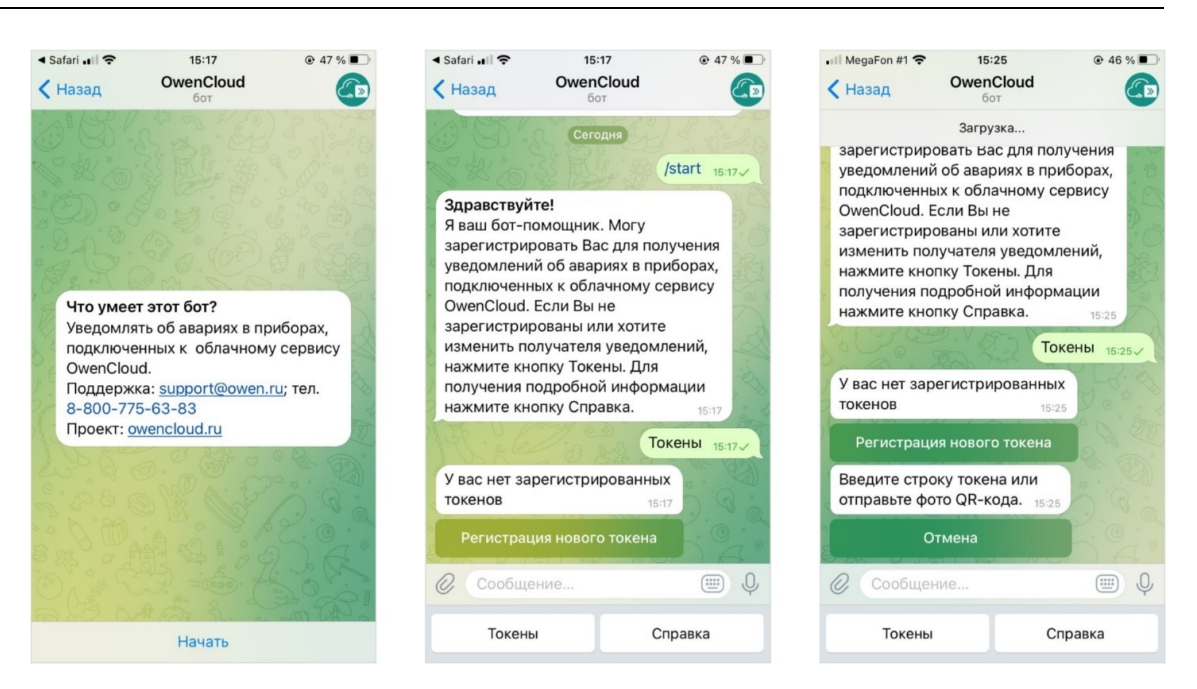

- Нажмите кнопку **Токены**. Нажмите кнопку **Регистрация нового токена**.
- Введите токен или отправьте изображение QR-кода.

При фиксации аварии в OwenCloud информация об аварии будет отображена в Telegram.

#### 6. **Голосовой помощник Алиса**

Для использования голосового помощника:

**VUÄTULIA ЛЭЦЦЫА ПОЛЬЗОРЭТАЛЯ** 

- Активируйте навык OwenCloud с помощью команды **Запусти навык OwenCloud** или **Облако ОВЕН**.
- В OwenCloud перейдите Профиль пользователя / Данные пользователя на вкладку **Токены**:

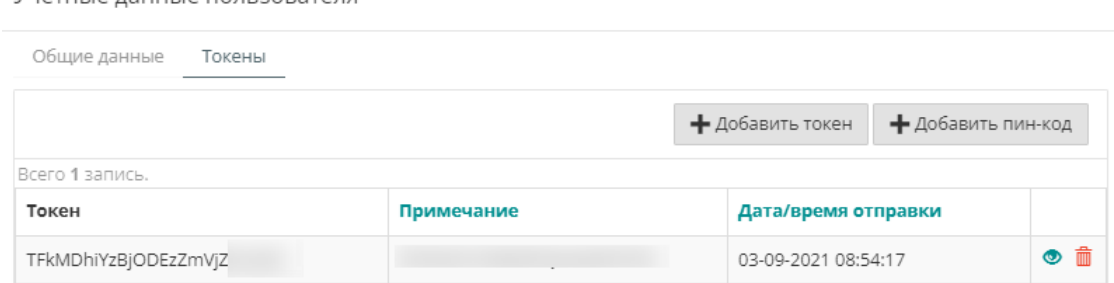

• Нажмите кнопку **Добавить пин-код**. Откроется окно:

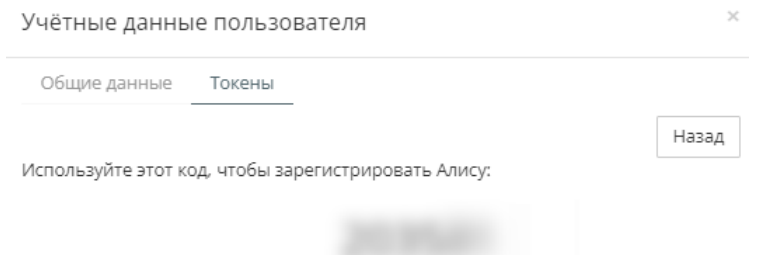

– В Алисе активируйте пин-код с помощью команды пинкод<значение\_пинкода>:

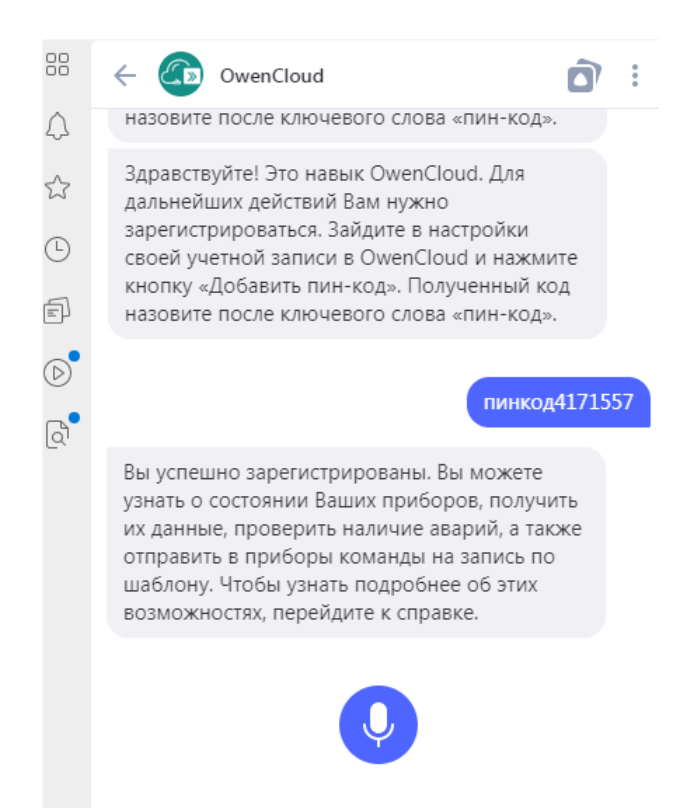

### **Таблица 7.2 – Список команд для голосового помощника**

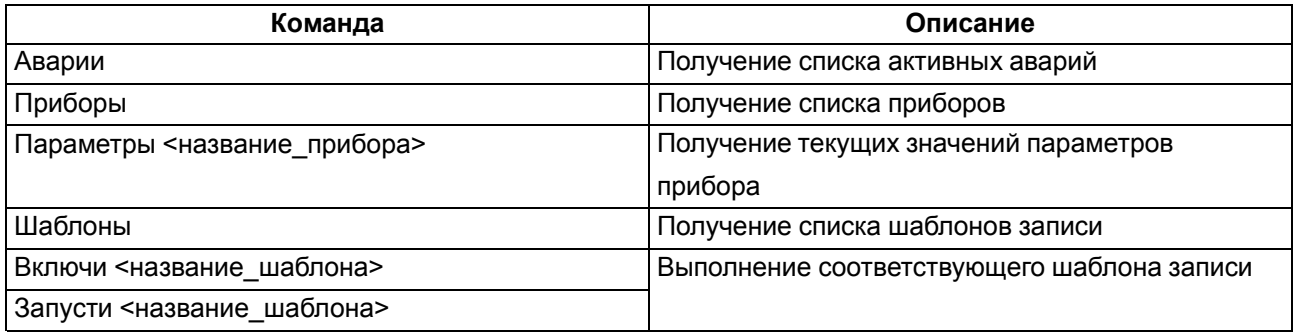

При появлении сообщения **Извините, OwenCloud не отвечает** повторите команду.

# <span id="page-60-0"></span>**8 Управление прибором и объектом**

При управлении прибором и объектом предусмотрено три вида записи настроек:

**Запись значений параметров в прибор** используется в следующих случаях:

- Для проверки корректности записи параметров в прибор в момент установки
- Для изменения значения параметра в одном приборе при наличии достаточной квалификации

**Запись шаблона параметров в приборы** используется в следующих случаях:

- Для одновременного выполнения однотипных действий приборов.
- Для записи уставки в многоканальные приборы.
- Для одновременной записи в несколько приборов

**Запись набора управляемых параметров (конфигурации) в прибор** используется в следующих случаях:

- Для хранения конфигурации («рецептов»). OwenCloud хранит до 5 рецептов. OwenCloud обеспечивает запись конфигурации в прибор и позволяет просматривать и сравнивать конфигурации.
- Для отката изменений настроек и конфигурации. Если при настройке прибора были допущены ошибки, имеется возможность вернуть предыдущую конфигурацию
- При замене прибора. Если прибор вышел из строя и требует замены, OwenCloud сохраняет настройки старого прибора и позволяет их установить для нового прибора.

# **8.1 Запись значений управляемых параметров в прибор**

В главном окне OwenCloud выберите прибор и откройте вкладку **Запись параметров / Активные команды на запись и параметры**. Откроется окно:

Получение значений

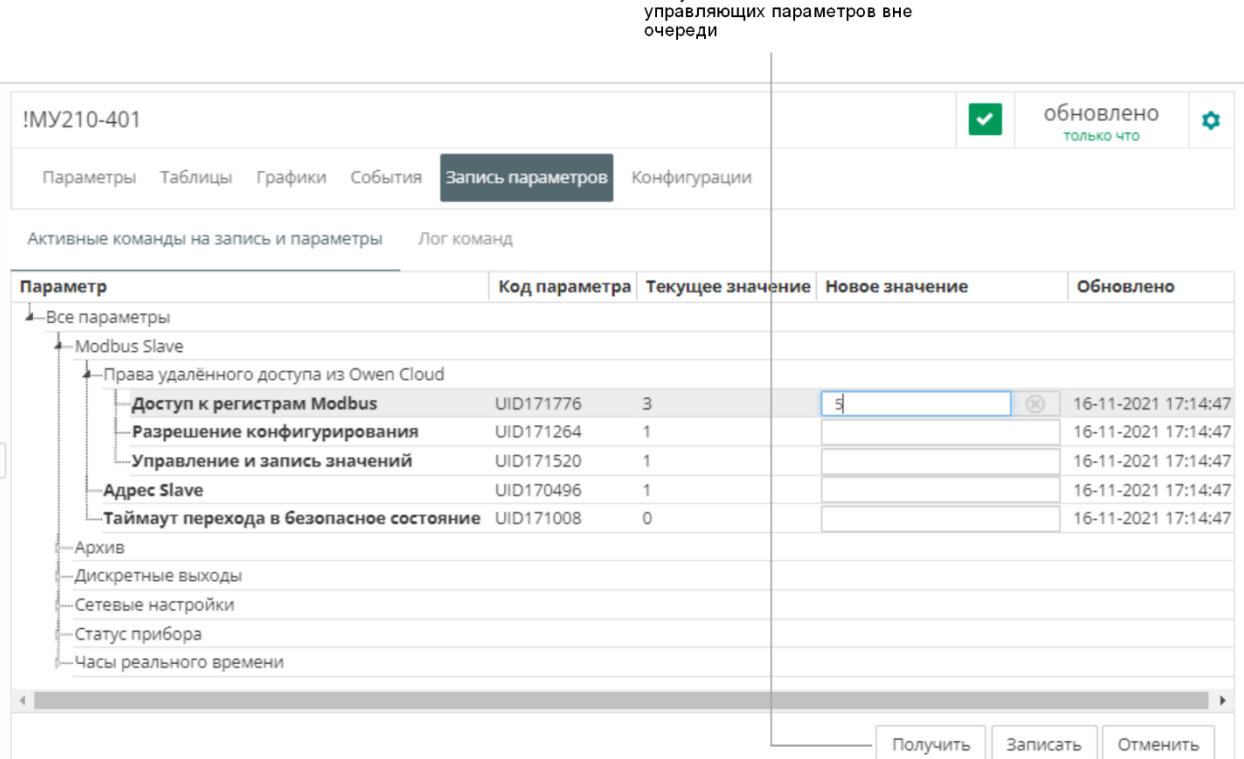

В столбце **Новое значение** – введите значения только тех параметров, которые необходимо изменить. Нажмите кнопку **Записать**. Откроется окно:

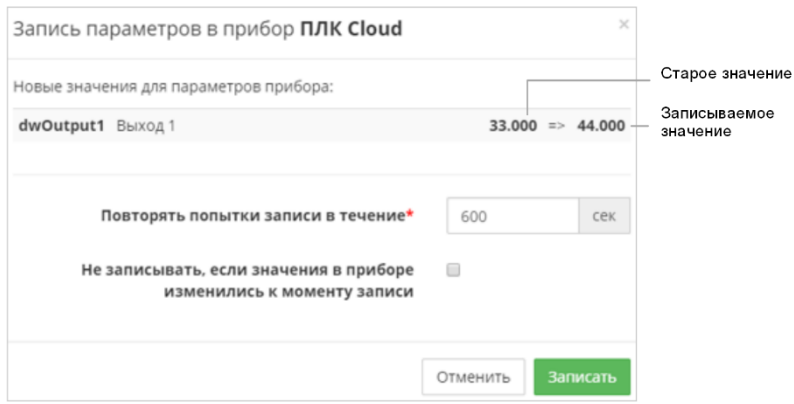

**Повторять попытки записи в течение** – укажите время, в течении которого необходимо производить попытки записи при неудавшейся первой попытке.

**Не записывать, если значения в приборе изменились к моменту записи** – установите галочку для запрета записи нового значения параметра при изменившемся старом значении.

Нажмите кнопку **Записать.**

Для просмотра журнала команд откройте вкладку **Запись параметров / Лог команд**. Откроется окно:

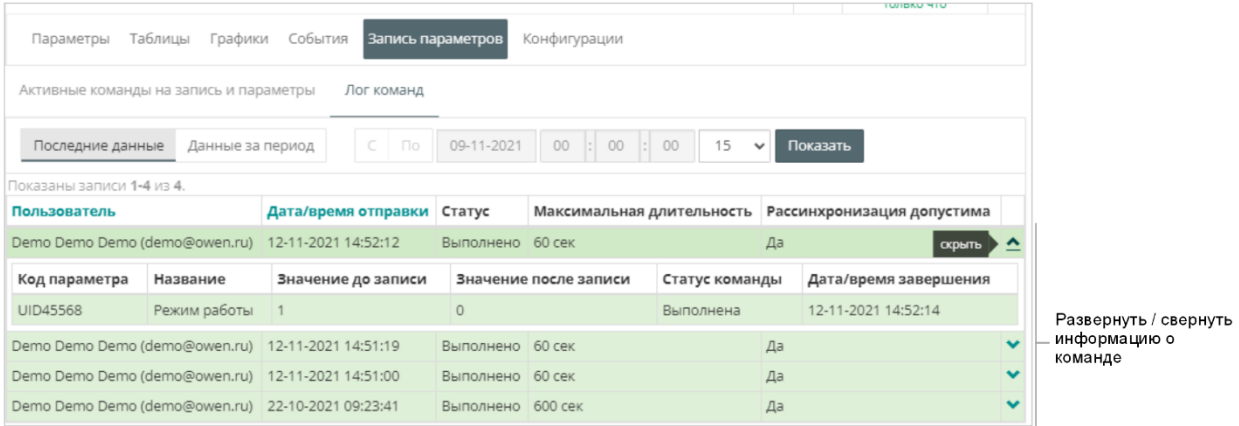

Укажите интервал времени данных для отображения в отчете, выбрав **Последние данные** или **Данные за период** и установив соответствующие значения в поля **С** и **По**. Нажмите кнопку **Показать**.

## **8.2 Создание и запись параметров по шаблону в приборы**

В разделе **Администрирование** откройте вкладку **Шаблоны**. Откроется окно:

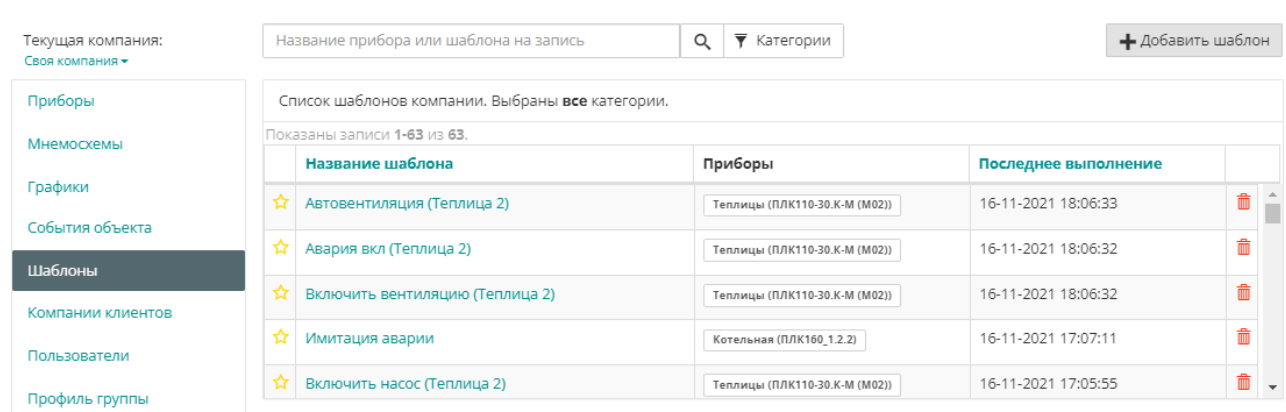

### Нажмите кнопку **Добавить шаблон**. Откроется окно:

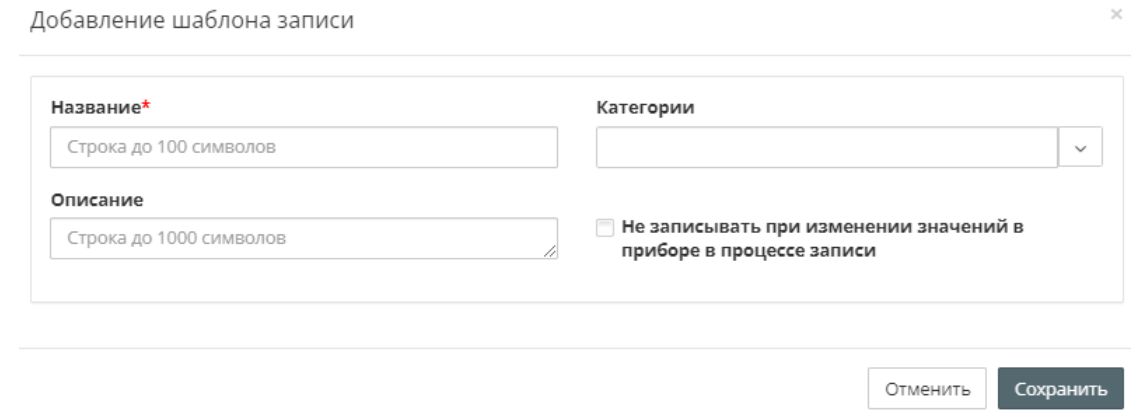

**Название** – введите название шаблона.

**Категории** – выберите группы, к которым будет относиться шаблон.

**Описание** – введите описание шаблона.

**Не записывать, если значения в приборе изменились к моменту записи** – установите галочку для запрета записи нового значения параметра при изменившемся старом значении.

Нажмите кнопку **Сохранить**. Откроется окно:

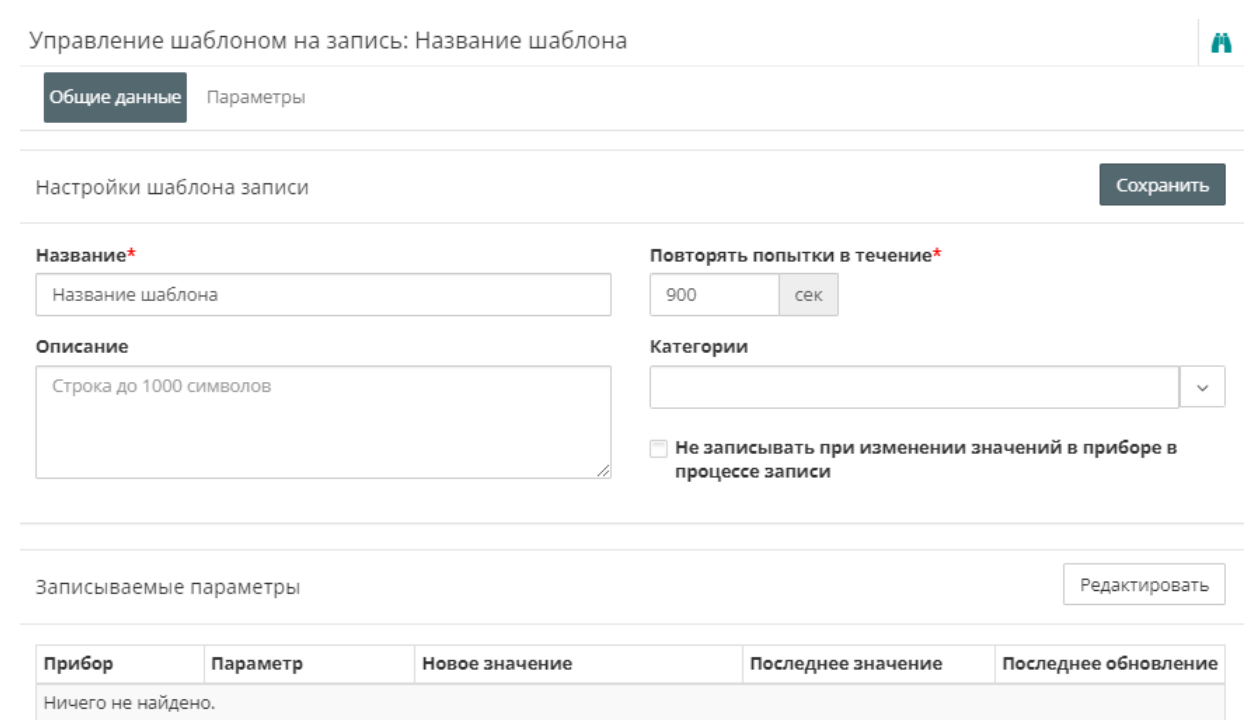

**Повторять попытки записи в течение** – укажите время, в течении которого необходимо производить попытки записи при неудавшейся первой попытке.

#### Откройте вкладку **Параметры**. Откроется окно:

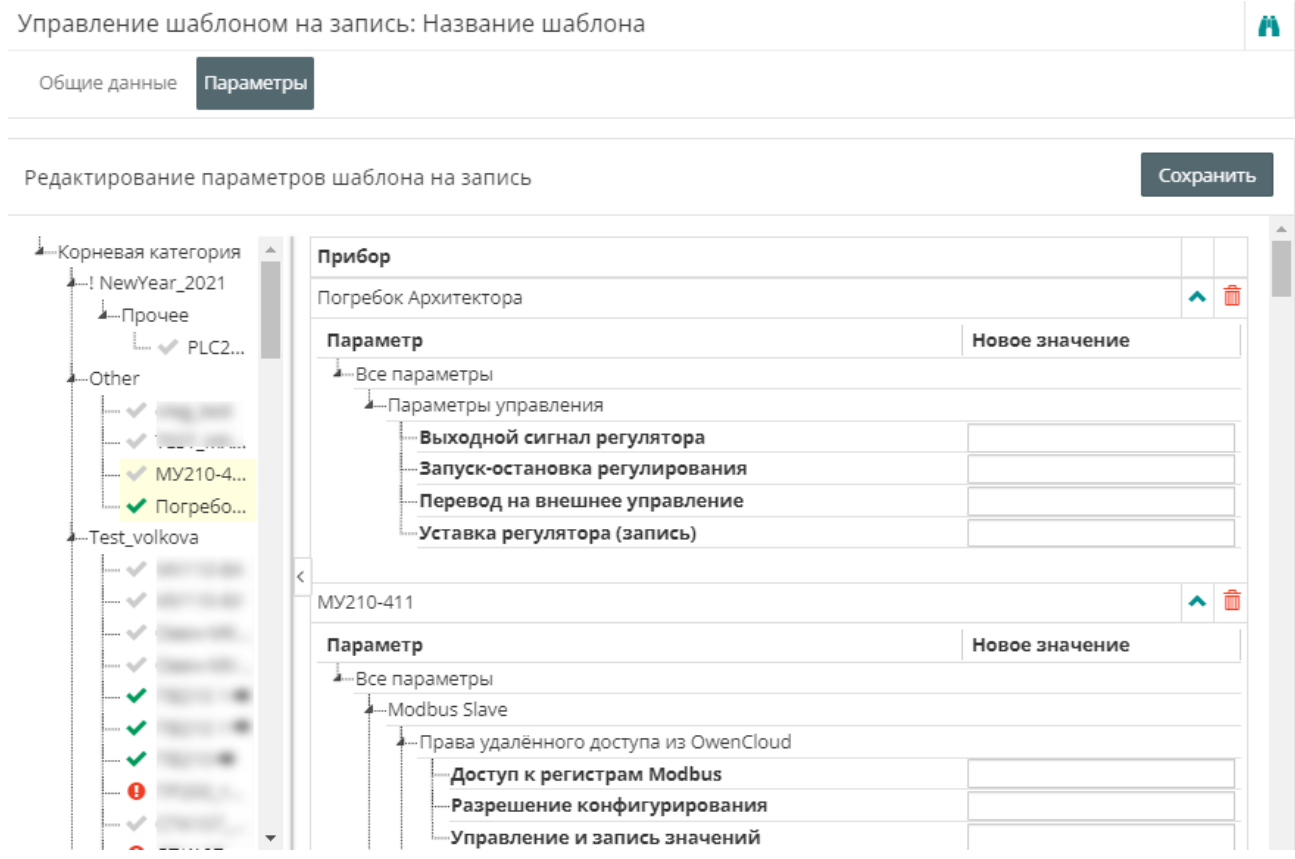

Выберите один или несколько приборов.

Установите значения параметров приборов, которые будут установлены при записи по шаблону.

Нажмите кнопку **Сохранить**. Откроется окно со списком шаблонов.

### **8.3 Запись набора управляемых параметров (конфигурации) в прибор (\$)**

В главном окне OwenCloud выберите прибор и откройте вкладку **Конфигурации / Текущие данные**. Откроется окно, в котором отображаются значения текущей конфигурации:

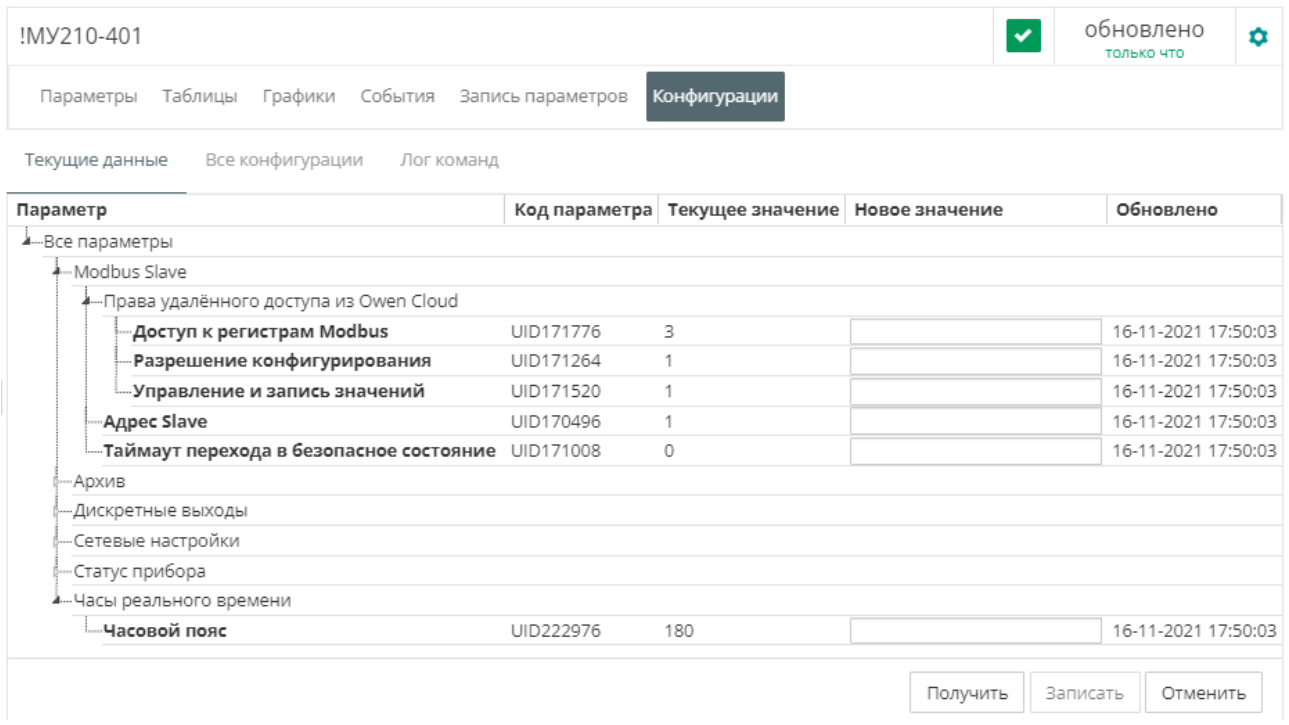

При необходимости уставите новые значения параметров, нажав кнопку **Записать**.

### Откройте вкладку **Конфигурации / Все конфигурации**. Откроется окно:

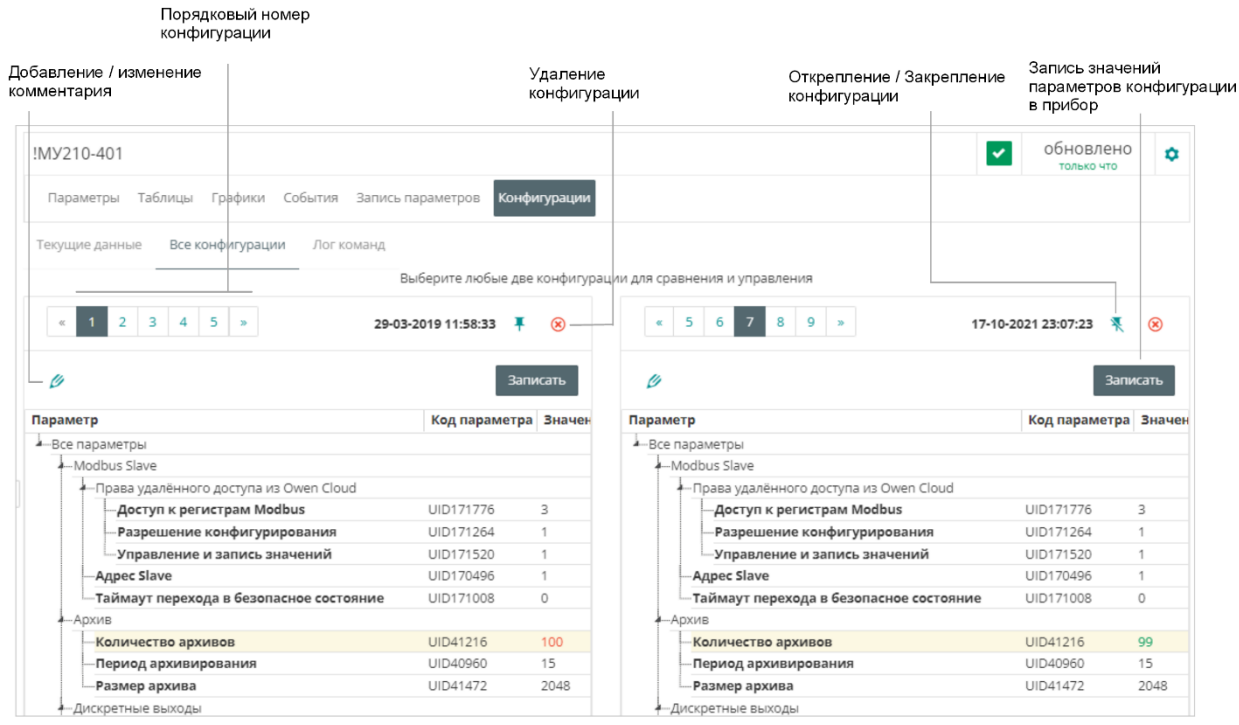

Выберите порядковые номера конфигураций для сравнения.

Цветовая индикация:

- **Желтый фон строки** строки с отличающимися значениями параметров.
- **Зеленый фон строки** параметр отсутствует в одной из сравниваемых конфигураций.
- **Красным** выделено отличающееся значение, установленное в приборе на текущий момент.
- **Зеленым** выделено отличающееся значение, ранее установленное в приборе.

Количество конфигураций доступных пользователю определяется тарифным планом ( Просмотр [информации](#page-9-0) о тарифе и смена тарифного плана 3.1).

# <span id="page-66-0"></span>**9 Добавление и настройка прав пользователя**

В разделе **Администрирование** откройте вкладку **Пользователи**. Откроется окно:

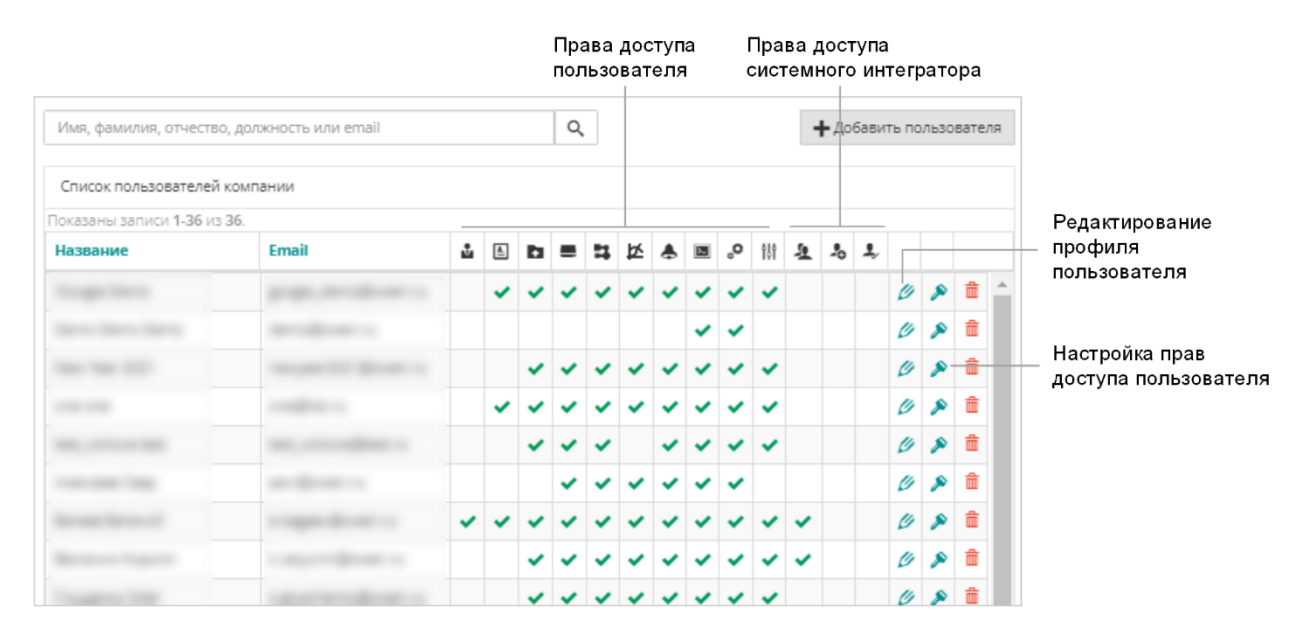

#### Для добавления пользователя нажмите кнопку **Добавить**. Откроется окно:

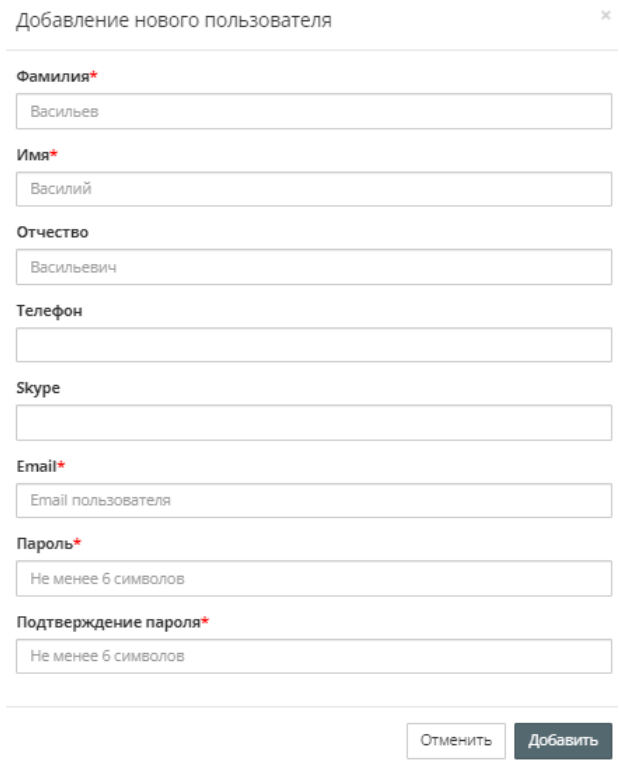

Заполните поля данными нового пользователя. Нажмите кнопку **Добавить**. Откроется окно с настройками прав доступа пользователя:

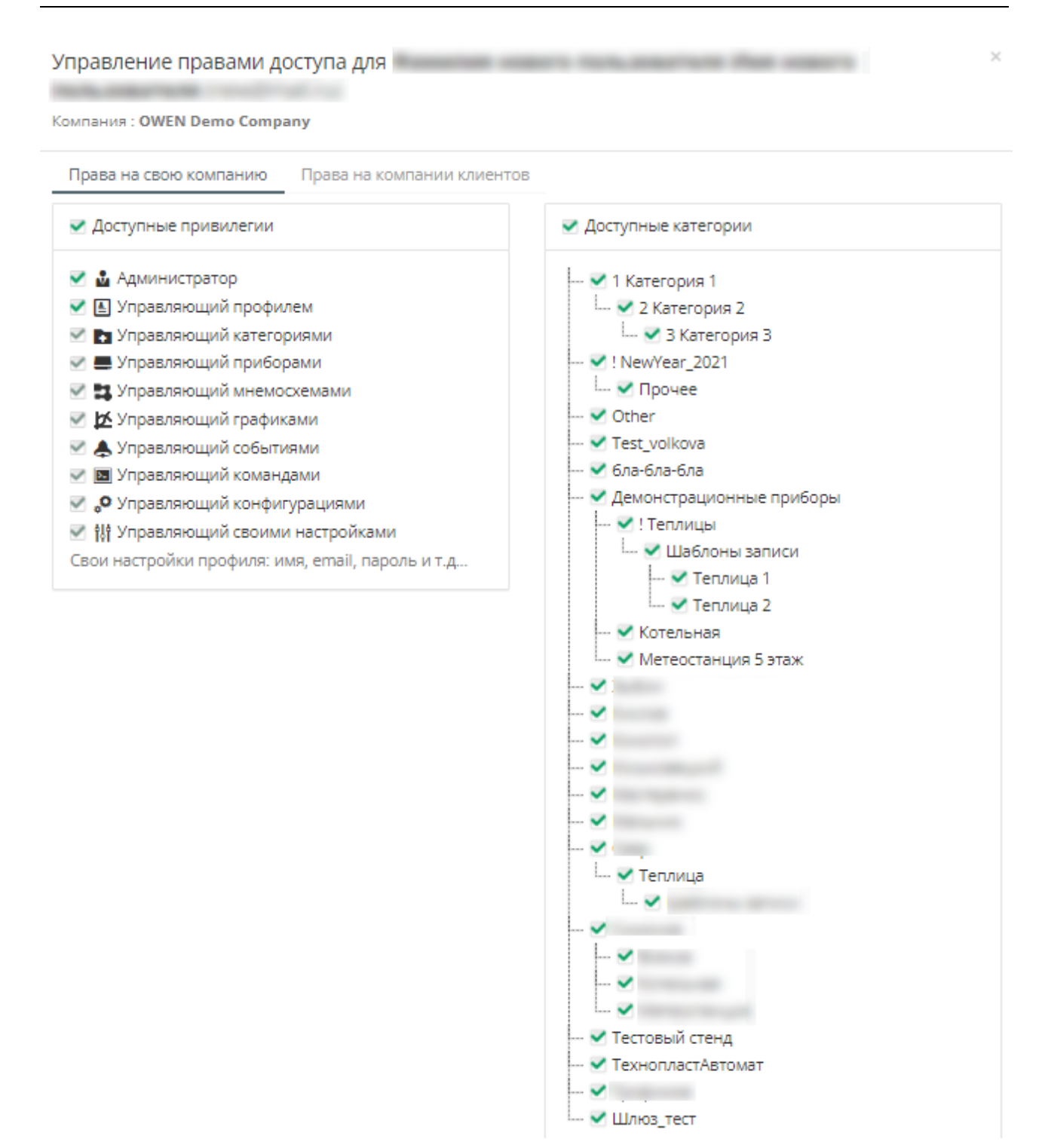

Откройте вкладку **Права на свою компанию**. Установите галочки для предоставления доступа согласно привилегиям:

- **Администратор** полный доступ к выбранным категориям, управлением пользователями своей компании;
- **Управляющий профилем** доступ к изменению профиля группы, правам пользователя, услугами и оплатой;
- **Управляющий категориями** доступ к управлению группами приборов, мнемосхем, графиков;
- **Управляющий приборами** доступ к добавлению и настройке приборов;
- **Управляющий мнемосхемами** доступ к управлению (добавлению, редактированию, удалению) мнемосхемами;
- **Управляющий графиками** доступ к управлению (добавлению, редактированию, удалению) пользовательскими графиками;
- **Управляющий событиями** доступ к настройкам событий прибора и объекта;
- **Управляющий командами** доступ к добавлению, редактированию, удалению шаблонов на запись
- **Управляющий конфигурациями** доступ к работе с конфигурациями приборов;
- **Управляющий своими настройками** доступ к изменению данных своей учетной записи (пароль, e-mail и т. д.).

Выберите доступные категории, установив соответствующие галочки. Нажмите кнопку **Сохранить**.

# <span id="page-69-0"></span>**10 Системный интегратор**

Статус системного интегратора предназначен для распределения приборов, принадлежащих разным компаниям-клиентов, в свои собственные аккаунты с возможностью контроля за работой оборудования клиента.

Компания-клиент может быть физическим или юридическим лицом с соответствующими тарифными планами.

Для получения статуса системного интегратора отправьте запрос на электронный адрес owencloud@owen.ru.

# **10.1 Добавление компании-клиента**

Компания-клиент добавляется в статусе физического лица. При необходимости перевода на юридическое лицо отправьте запрос на электронный адрес owencloud@owen.ru.

#### В разделе **Администрирование** откройте вкладку **Компании клиентов**. Откроется окно:

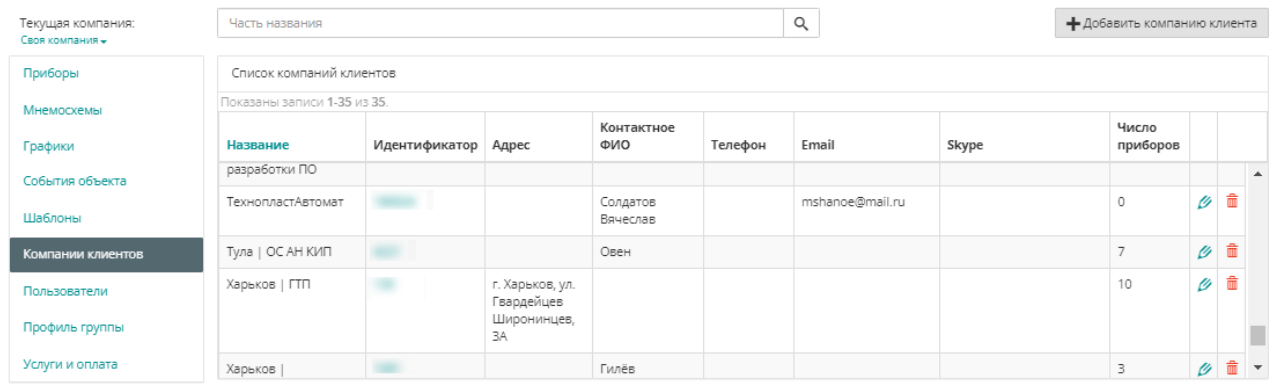

#### Нажмите кнопку **Добавить компанию клиента**. Откроется окно:

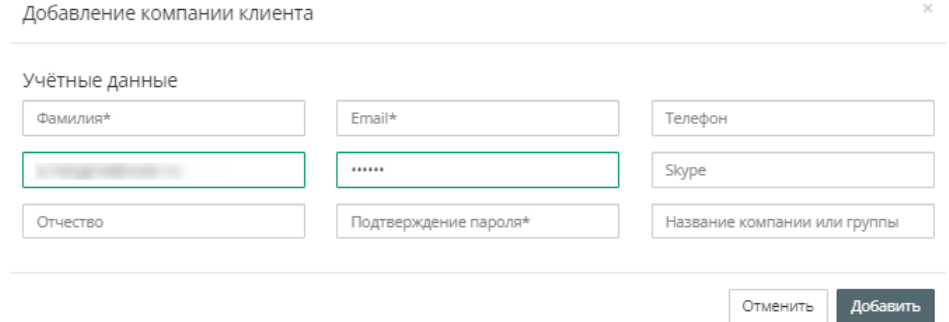

Заполните учетные данные. Нажмите кнопку **Добавить.**

### **10.2 Настройка прав доступа пользователя на компании клиента**

Откройте вкладку **Права на компании клиентов**. Откроется окно:

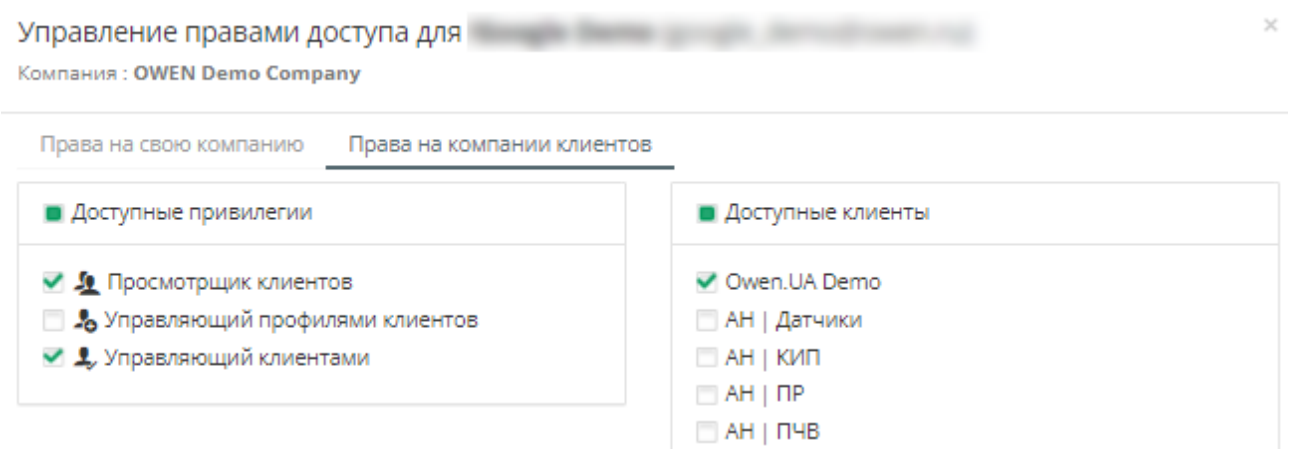

### Установите галочки для предоставления доступа согласно привилегиям:

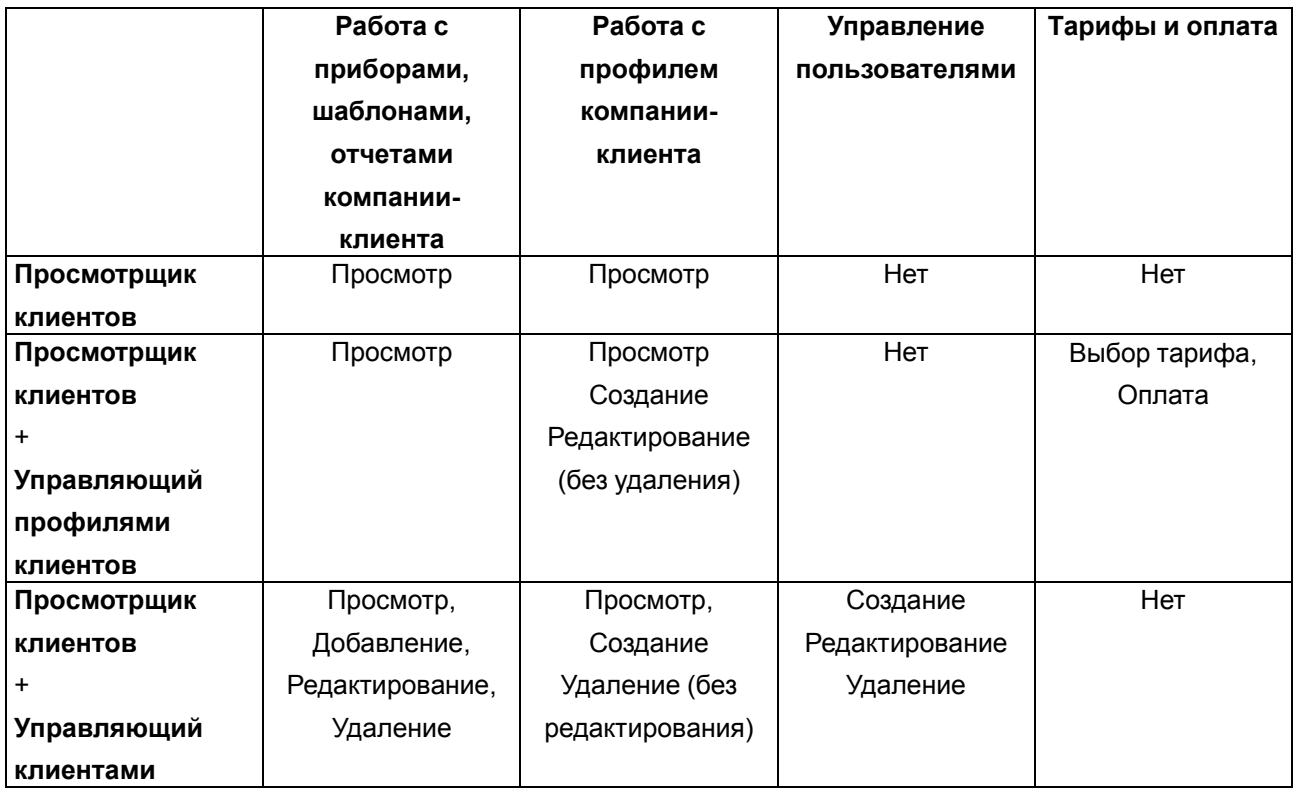

Выберите доступные компании-клиентов, установив соответствующие галочки. Нажмите кнопку **Сохранить**.

# <span id="page-71-0"></span>**11 Мобильный клиент**

# **11.1 Общие сведения**

Мобильный клиент обеспечивает использование сервиса OwenCloud с мобильного устройства при наличии доступа в Интернет и учетной записи OwenCloud.

Мобильный клиент позволяет:

- просматривать текущие значения параметров по приборам,
- просматривать графики,
- просматривать события и аварии,
- получать push-уведомления,
- выполнять запись параметров в прибор,
- записывать параметры в несколько приборов, используя запись шаблона,
- оперативно просматривать значения параметров и графики на виджетах,
- использовать визуализацию объектов на мнемосхеме (на платных тарифах).

Добавление и настройка приборов, событий, пользовательских графиков, создание мнемосхем производится Web-версии OwenCloud.

Мобильный клиент доступен для устройств с операционными системами Android и iOS.

#### **Таблица 11.1 – Сравнительная таблица функциональных возможностей Web-приложения, и мобильных клиентов с операционными системами Android и iOS**

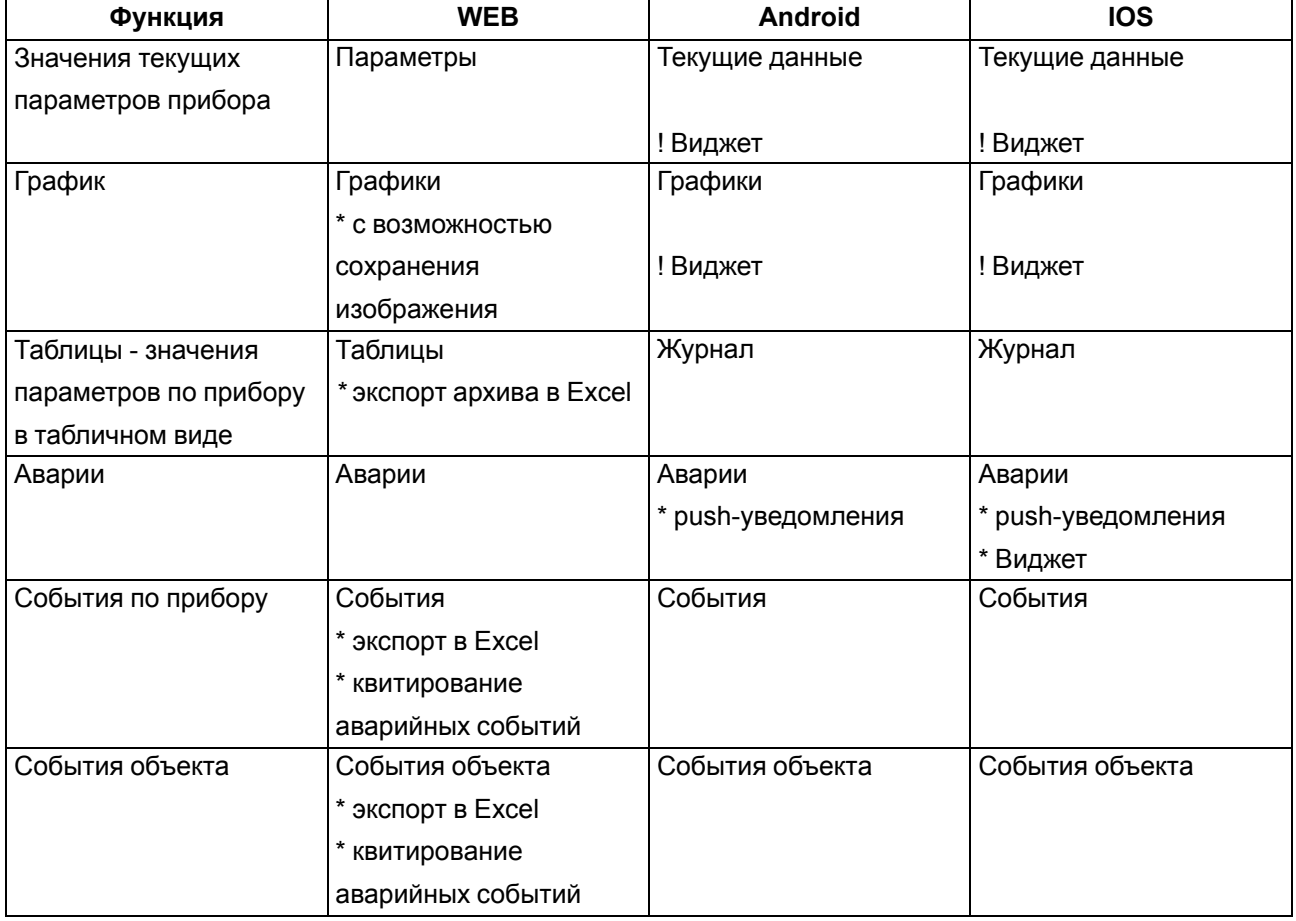
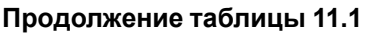

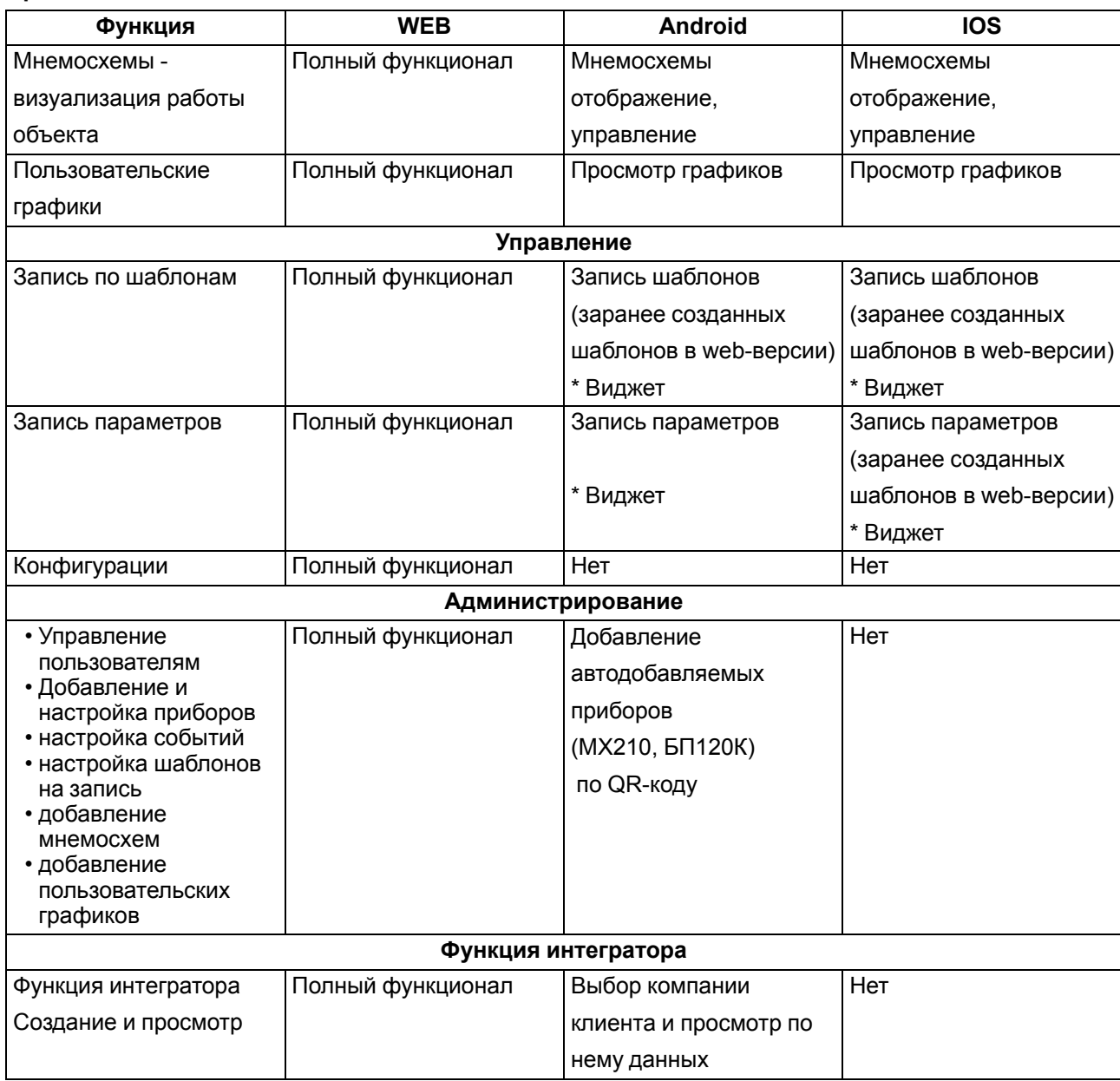

## **11.2 Мобильный клиент для ОС Android**

Мобильный клиент для ОС Android доступен для загрузки в

Google Play

Системные требования:

- ОС Android 4.3 или выше;
- 50 Мб свободной памяти.

### **Мобильный клиент**

Установите и запустите мобильное приложение.

Откроется экран авторизации. Введите **логин / пароль** учетной записи OwenCloud и нажмите ссылку **Войти**.

73

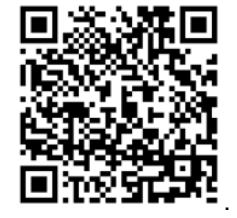

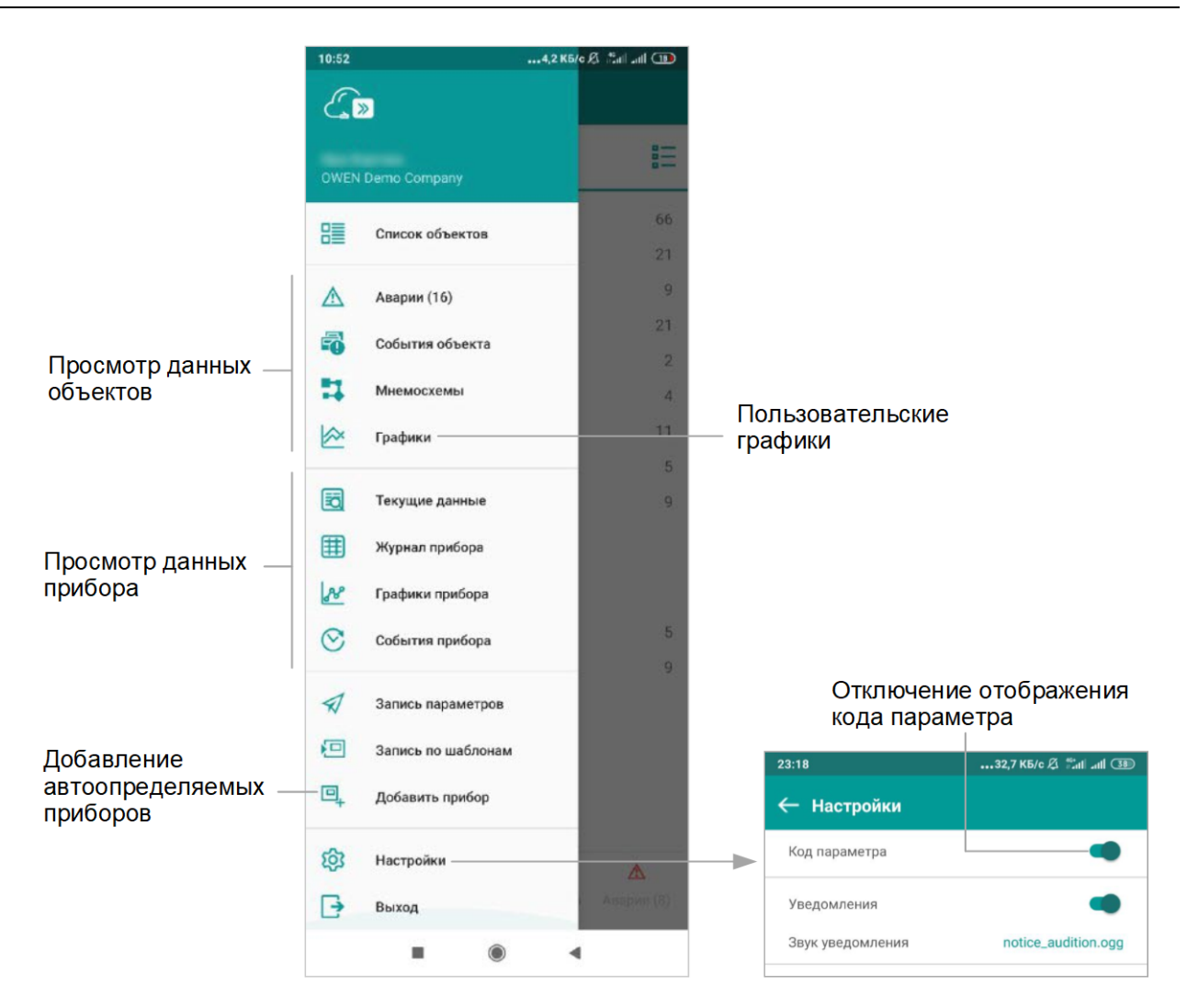

#### **Виджеты**

В OwenCloud для ОС Android предусмотрены следующие виджеты:

- Группа параметров;
- График;
- Значение одного параметра в виде иконки;
- Запись по шаблону;
- Переключатель.

#### *Добавление виджетов*

На свободном месте рабочего стола мобильного устройства нажмите и удерживайте до появления меню. Выберите **Виджеты** и найдите группу виджетов **OwenCloud:**

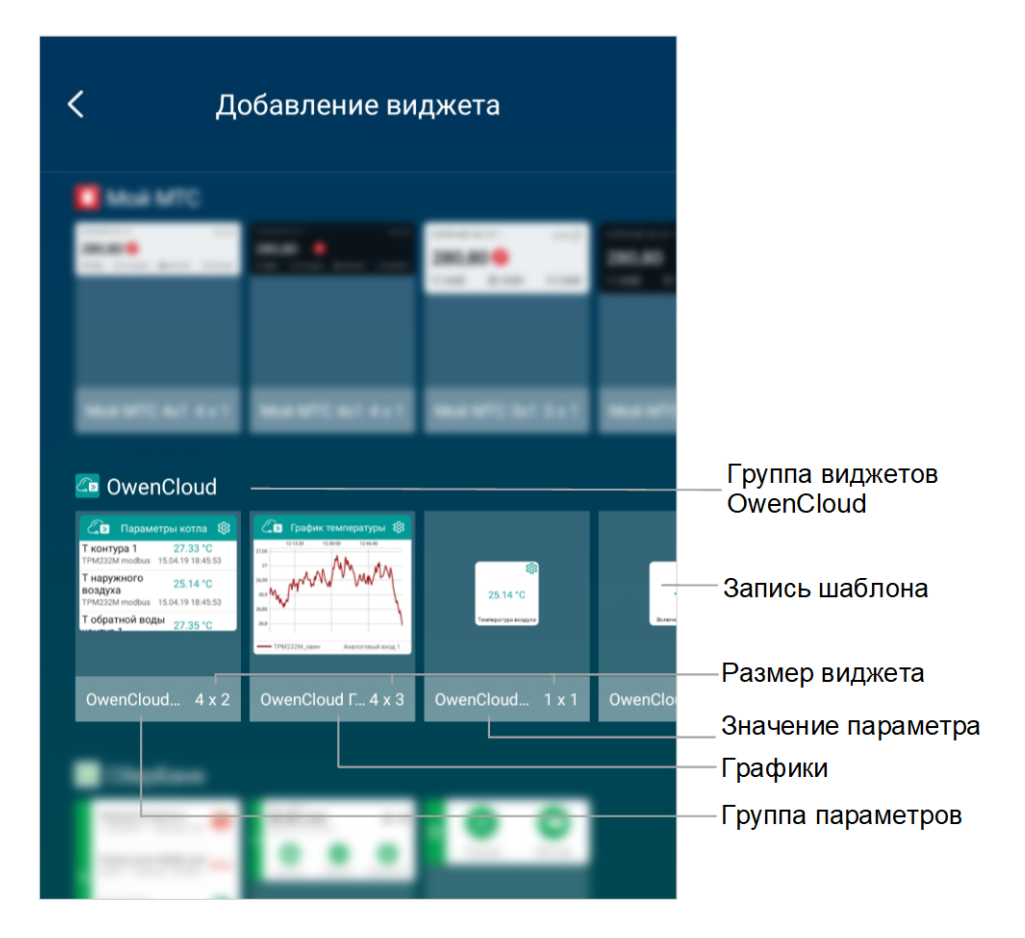

Выберите и настройте виджеты.

### *Виджет группы параметров*

• Выберите виджет **группы параметров**.

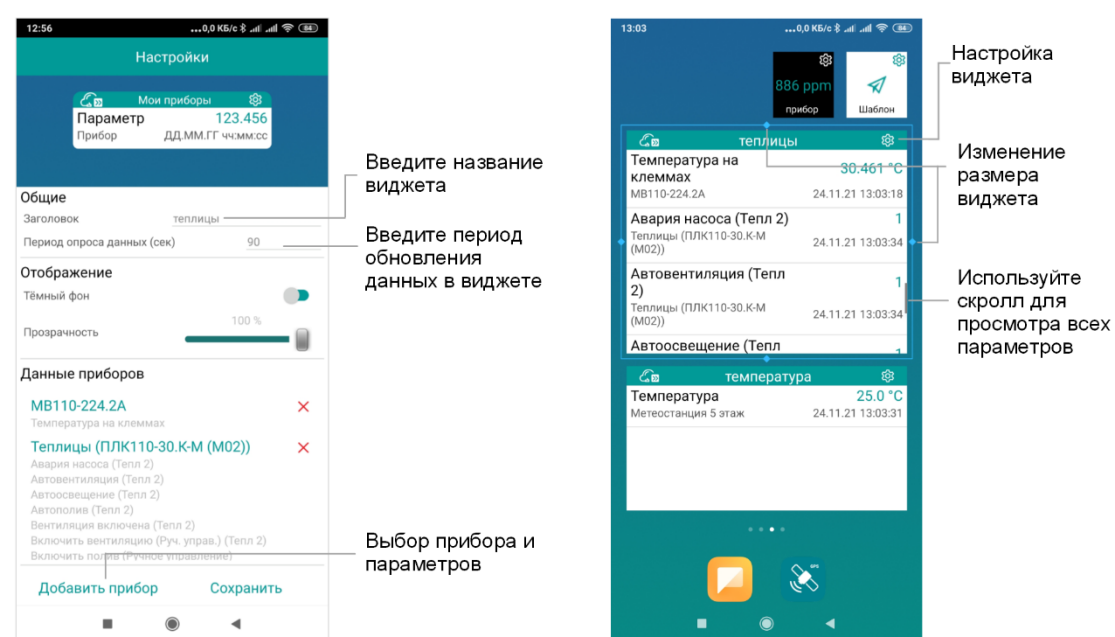

• Нажмите на ссылку **Добавить прибор**. Откроется окно, в котором выберите приборы и параметры приборов.

*Виджет графики*

• Выберите виджет **графики**.

#### цвета графика  $13:20$  $13:20$  $13:20$ Теплицы (ПЛК110-30.К-М (M02)) Настройки **Настройки**  $\Box$ Все параметры  $\Box$  $\vee$  Теплица1  $\overline{\mathsf{v}}$ Влажность (Тепл 1)  $\bullet$  Температура (Тепл 1)  $\checkmark$ **Napa** .<br>Пар Точка росы (Тепл 1)  $\Box$ Общие Общие  $\Box$  $\vee$  Теплица 2 Заголово Графики температуры Заголовок Графики температуры минут  $\overline{\mathsf{v}}$ Данные за последние  $50\,$ Влажность (Тепл 2) Ланные за последние 50 **M**HVT  $\checkmark$  $\Box$  Температура (Тепл 2) Период обновления графика 180 секунд  $180$ Период обновления графика секунд  $\checkmark$ Точка росы (Тепл 2)  $\Box$ Отображать легенду Отображать легенду  $\checkmark$ Отображение Отображение  $\bullet$ Тёмный фон .<br>Тёмный фон  $\bullet$  $100%$ 100% Прозрачность Прозрачность  $\begin{matrix} \end{matrix}$  $\Box$ Данные приборов Данные приборов Теплицы (ПЛК110-30.К-М (M02))  $\mathsf{x}$ Влажность (Тепл 1) Температура (Тепл 1) Влажность (Тепл 2) Температура (Тепл 2) Добавить прибор Сохранить Добавить прибор Сохранить  $\blacksquare$  $\blacktriangleleft$  $\bigcirc$  $\bigcirc$ ٠  $\blacktriangleleft$  $\subset$ ∢

Нажмите для выбора

• Нажмите на ссылку **Добавить прибор**. Откроется окно, в котором выберите приборы и параметры приборов. Виджет отобразится на экране мобильного устройства:

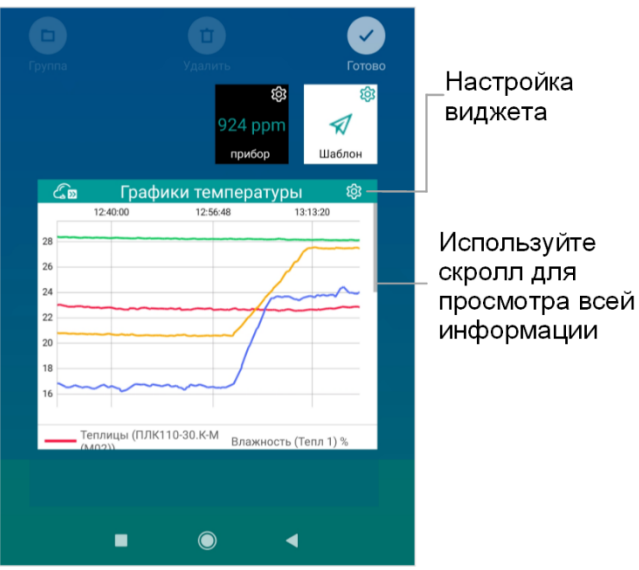

#### *Виджет со значением параметра*

- Выберите виджет **со значением параметра**.
- Нажмите на ссылку **Добавить прибор**. Откроется окно, в котором выберите приборы и параметры приборов. Виджет отобразится на экране мобильного устройства.

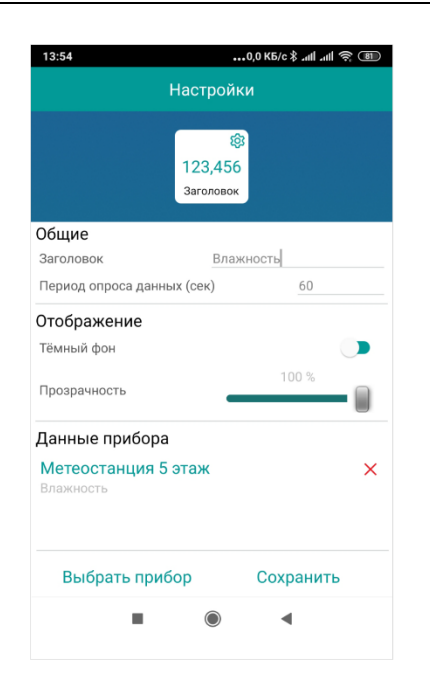

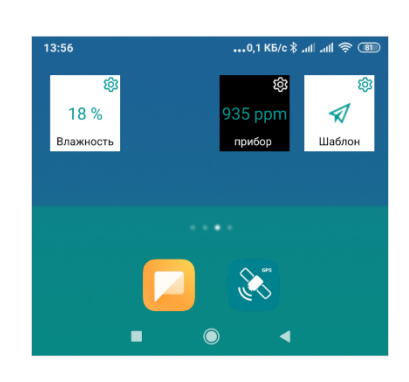

### *Виджет записи параметров по шаблону*

• Выберите виджет **записи параметров по шаблону**.

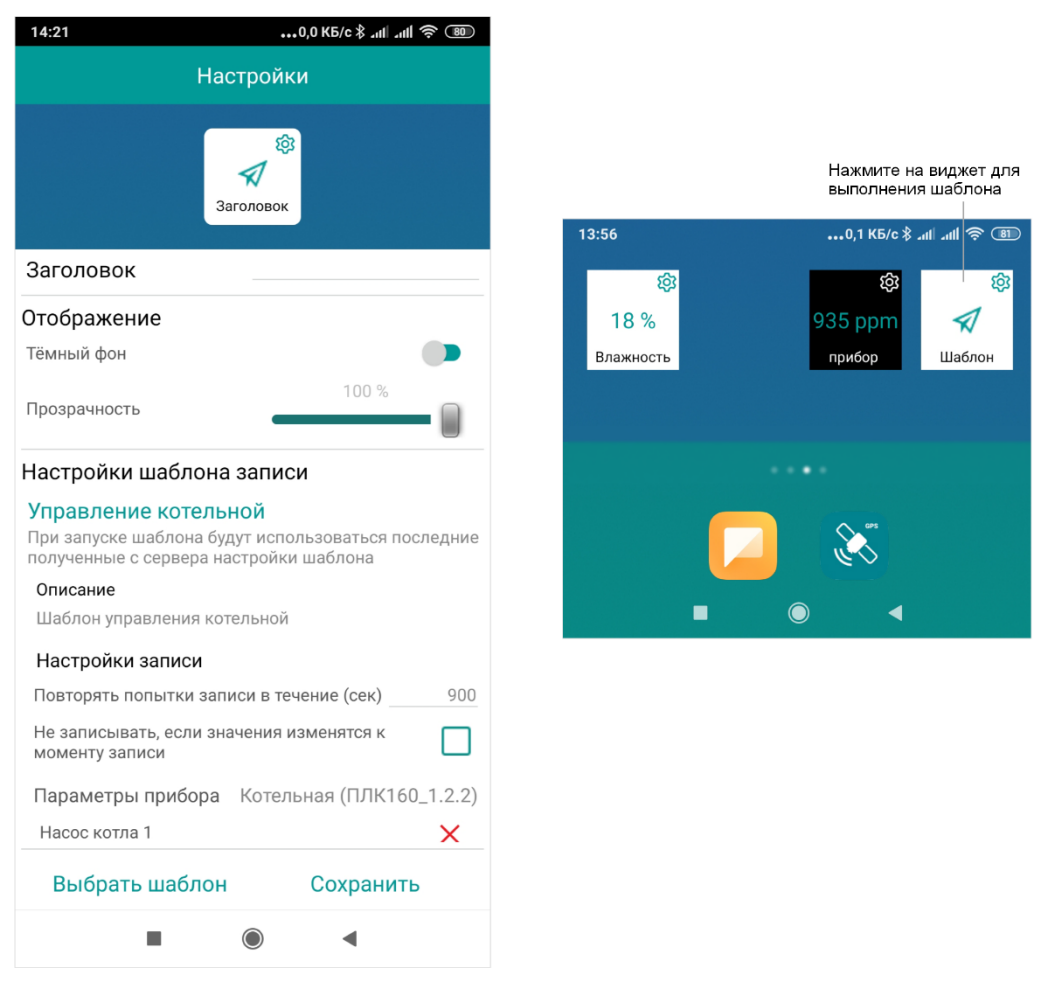

- Нажмите на ссылку **Выбрать шаблон**. Откроется окно, в котором выберите шаблон.
- Виджет отобразиться на экране мобильного устройства.

#### *Виджет переключатель*

• Выберите виджет **переключатель**.

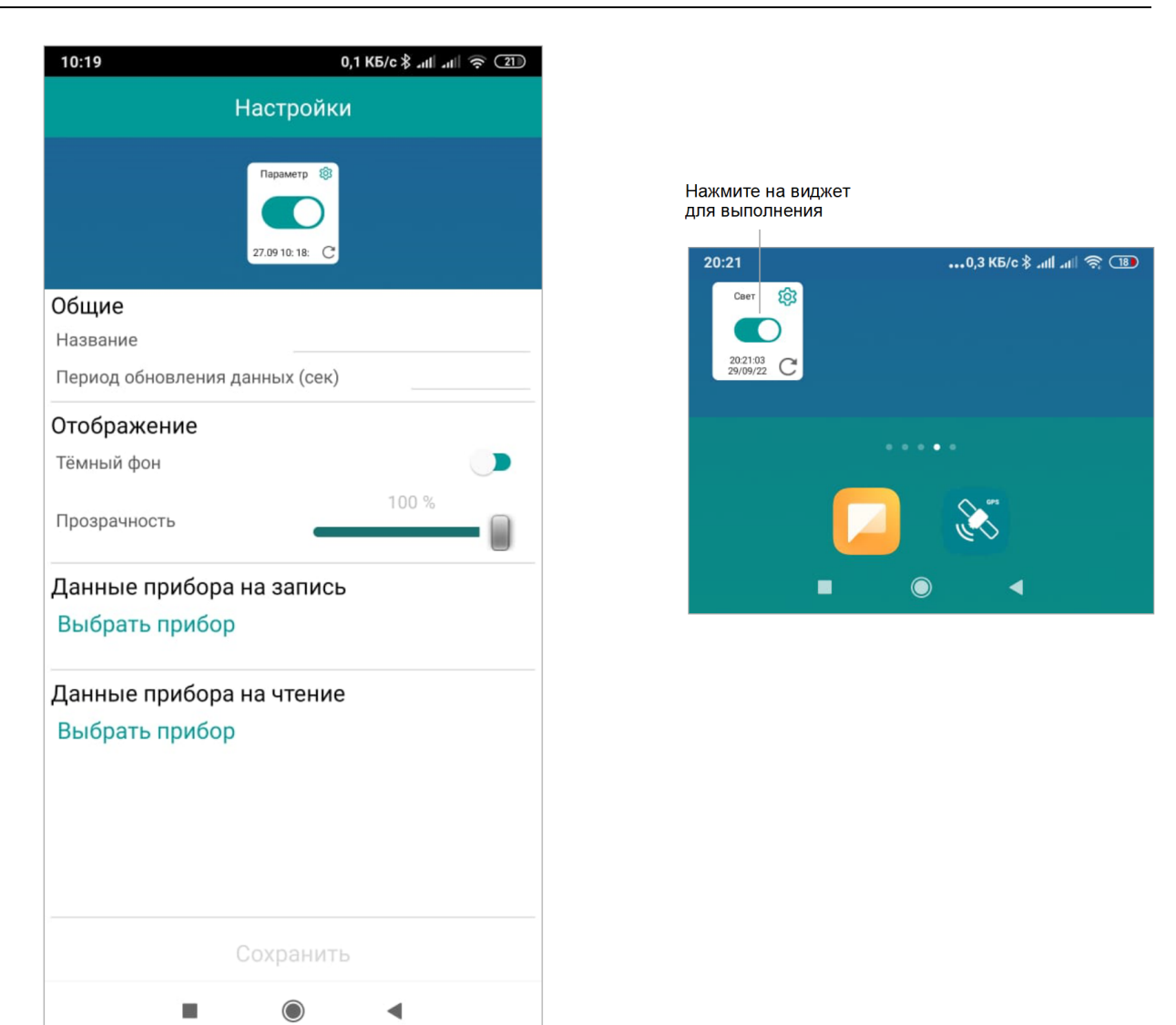

- **Данные прибора на запись**. Нажмите на ссылку **Выбрать прибор**. Откроется окно, в котором выберите прибор и параметр на запись.
- **Данные прибора на чтение**. Нажмите на ссылку **Выбрать прибор**. Откроется окно, в котором выберите приборы и параметр на чтение.

В случае если считывание и запись параметра производится в один регистр выберите одинаковые значения.

### **11.3 Мобильный клиент для ОС iOS**

Мобильный клиент для ОС iOS доступен для загрузки в App Store .

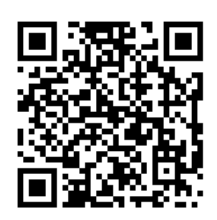

Системные требования:

- ОС iOS 9 или выше;
- 50 Мб свободной памяти.

**Мобильный клиент**

Установите и запустите мобильное приложение.

Откроется экран авторизации. Введите **логин / пароль** учетной записи OwenCloud и нажмите ссылку **Войти**.

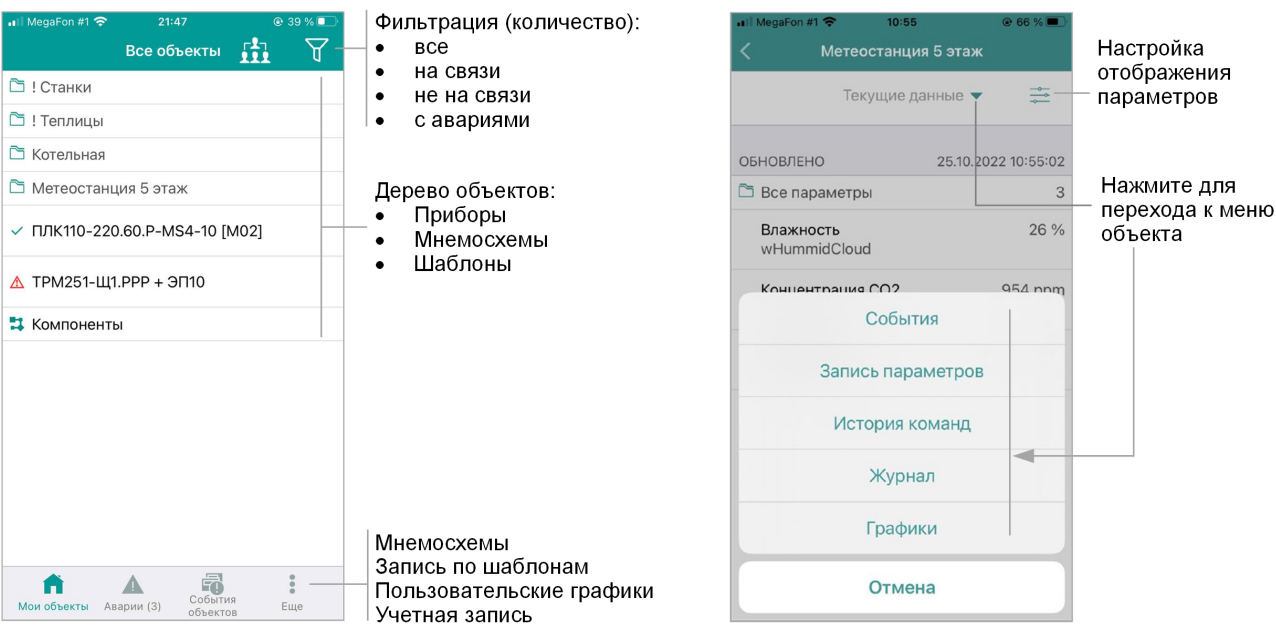

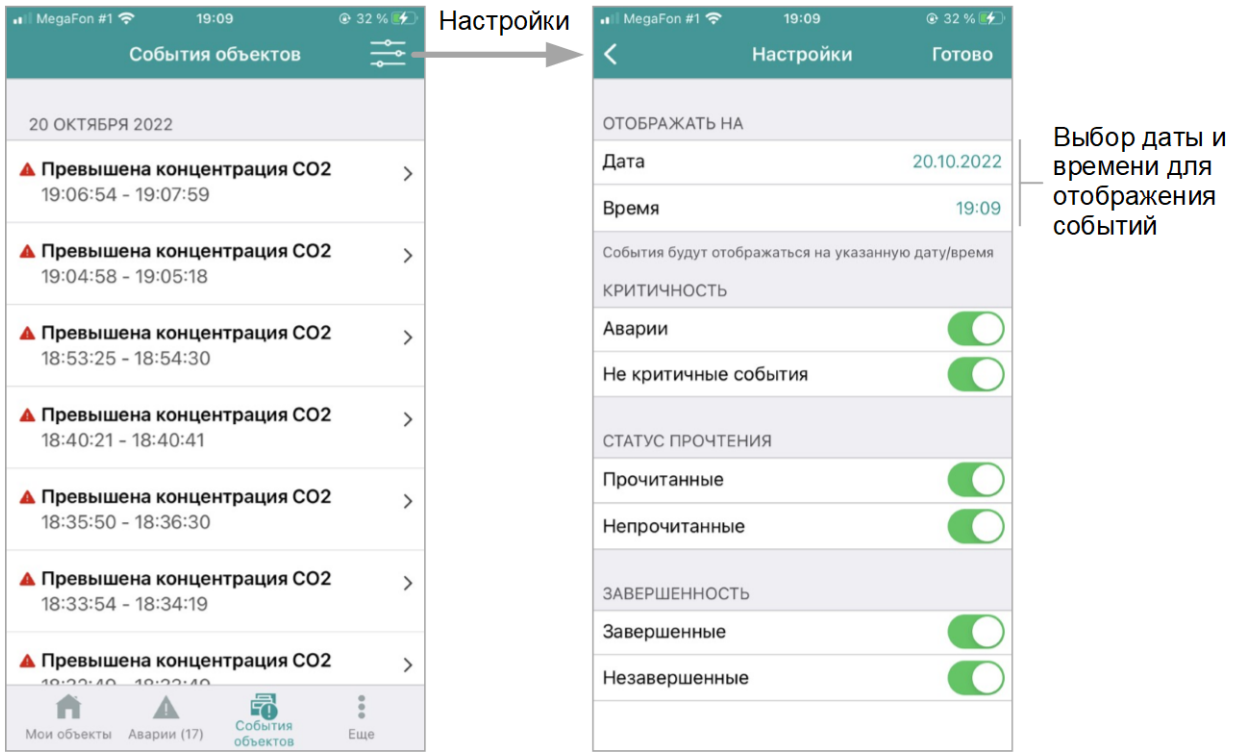

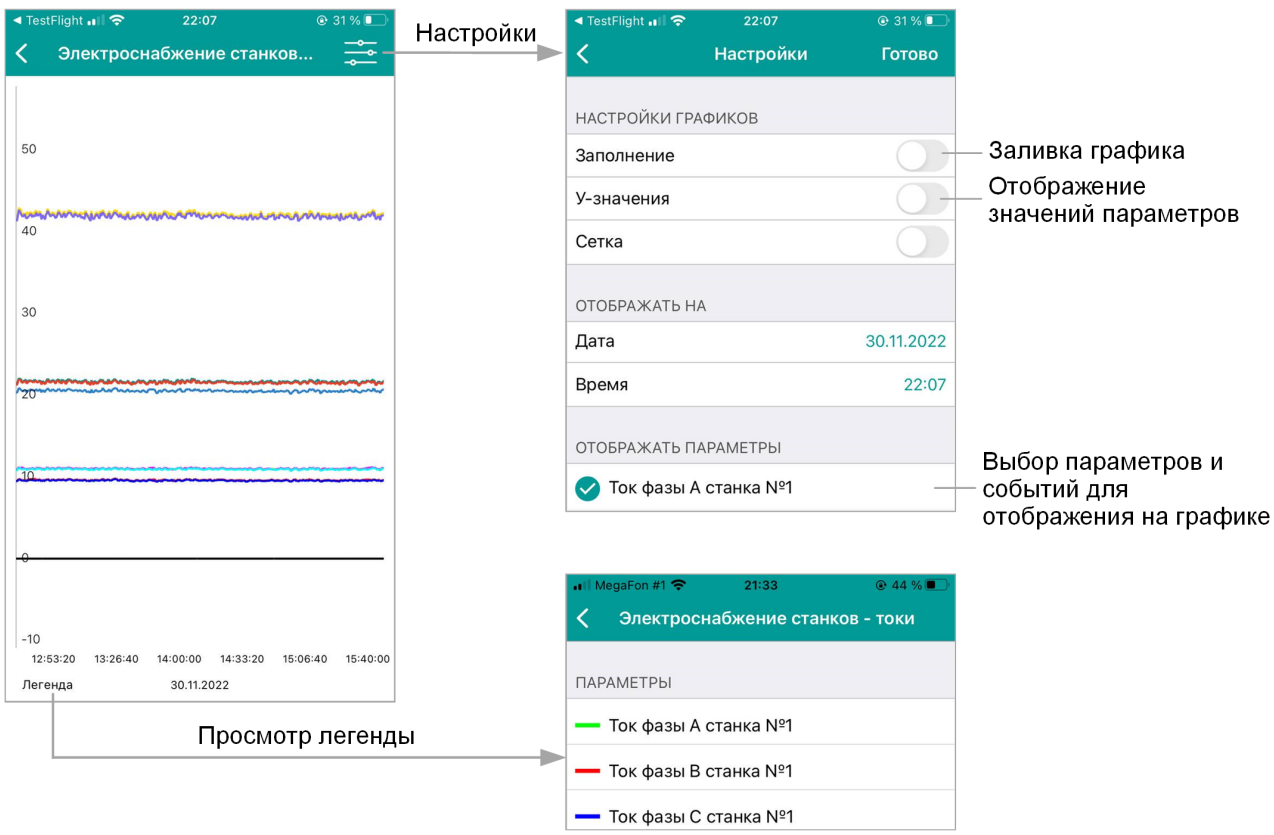

### **Виджеты**

В OwenCloud для ОС iOS предусмотрены следующие виджеты:

- Значение одного параметра в виде иконки;
- Группа параметров;
- Графики;
- Аварии.

### *Добавление виджетов*

На свободном месте рабочего стола мобильного устройства нажмите и удерживайте до появления значка **+**.

Выберите группу виджетов **OwenCloud:**

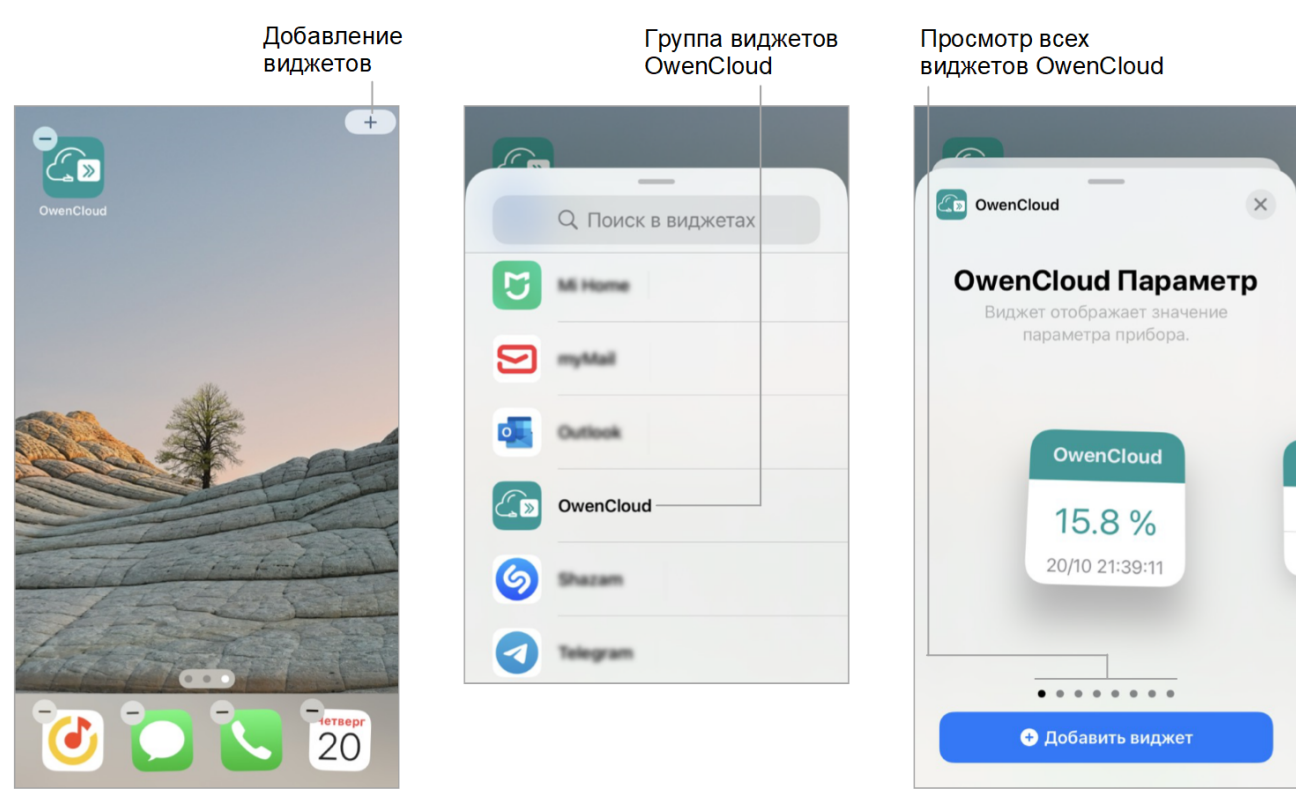

Выберите и настройте виджеты.

*Виджет со значением параметра*

- Выберите виджет **со значением параметра** и нажмите **Добавить виджет**.
- Нажмите на надпись **Прибор не выбран**

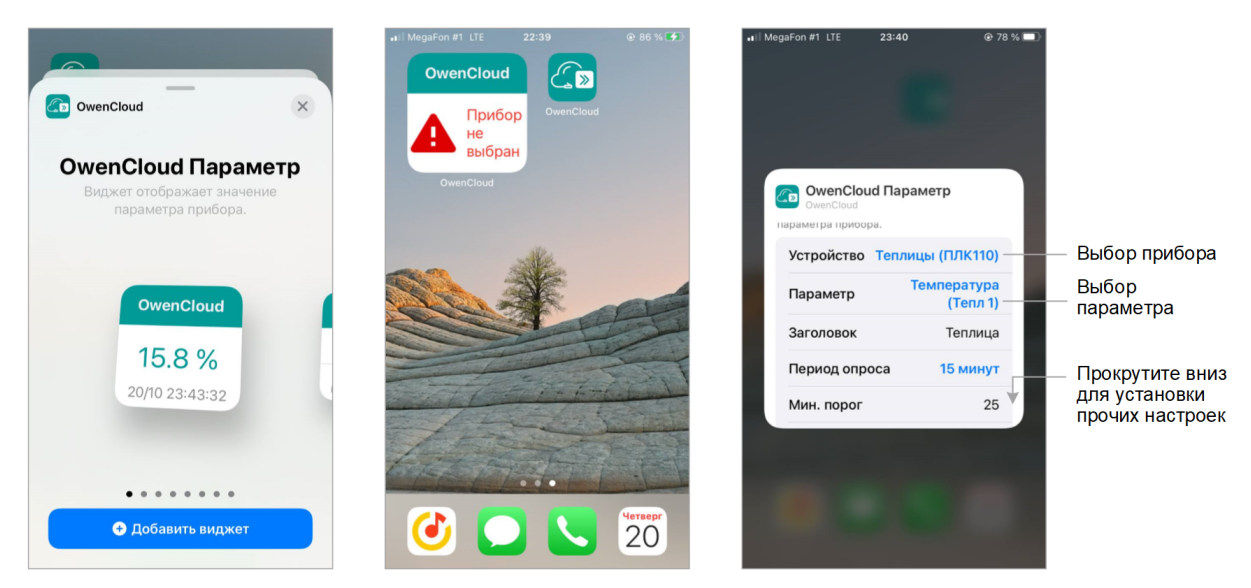

- Выберите прибор и параметр прибора для отображения на виджете.
- **Минимальный порог и максимальный порог** установите интервал значений параметра прибора, при выходе за который значение на виджете будет отображено красным цветом.
- **Скрыть единицы измерения** включите переключатель при необходимости скрыть единицы измерения параметра на виджете

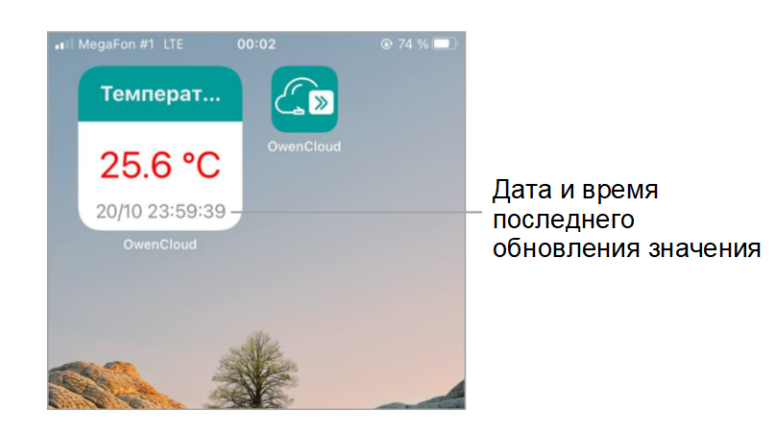

### *Виджет группы параметров*

- Выберите виджет **группа параметров**.
- Выберите размер виджета и нажмите **Добавить виджет**.

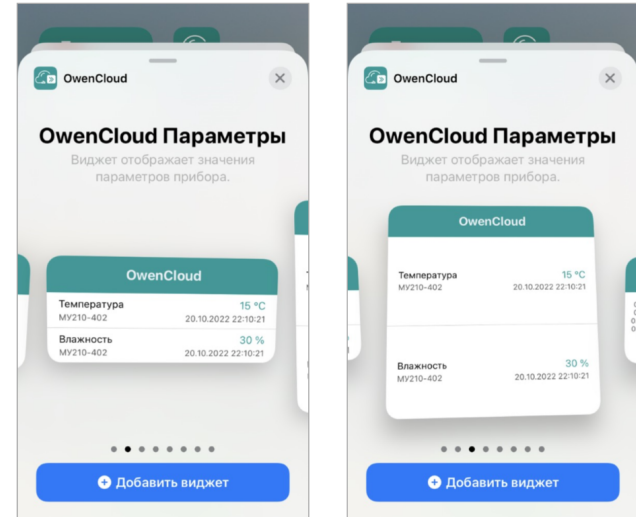

• Нажмите на надпись **Прибор не выбран**

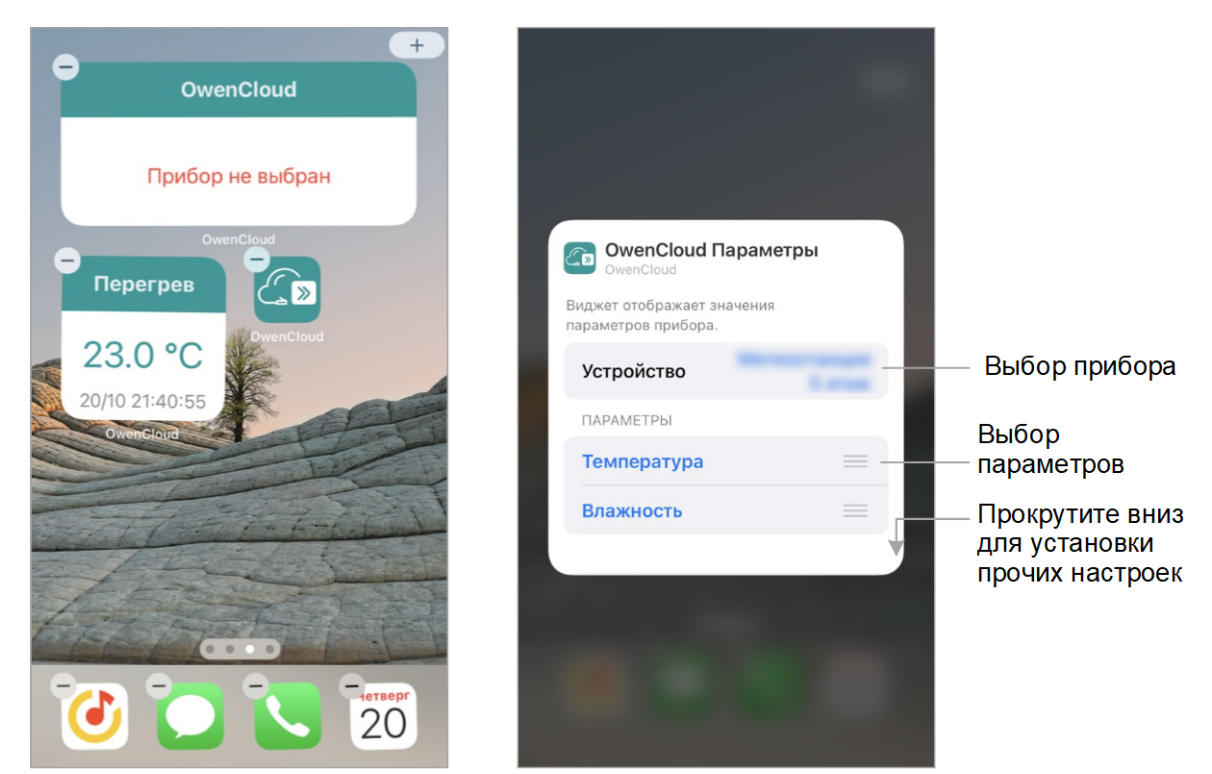

• Выберите прибор и параметры прибора для отображения на виджете.

### *Виджет графики*

- Выберите виджет **графики**.
- Выберите размер виджета и нажмите **Добавить виджет**.

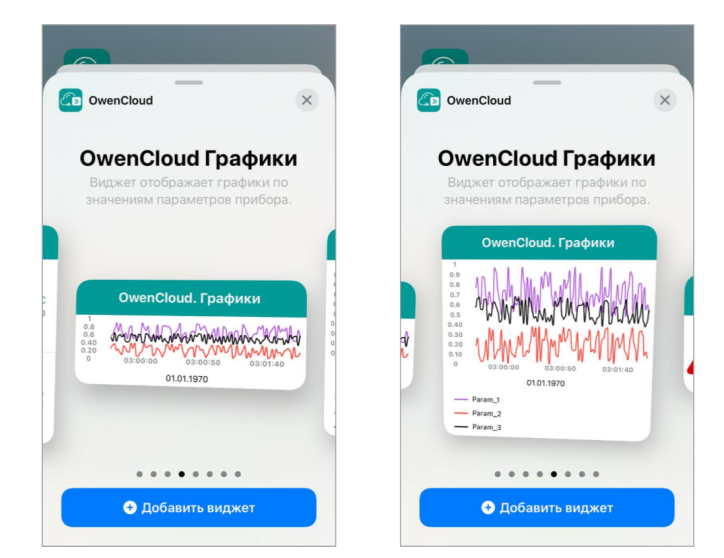

• Нажмите на надпись **Прибор не выбран**

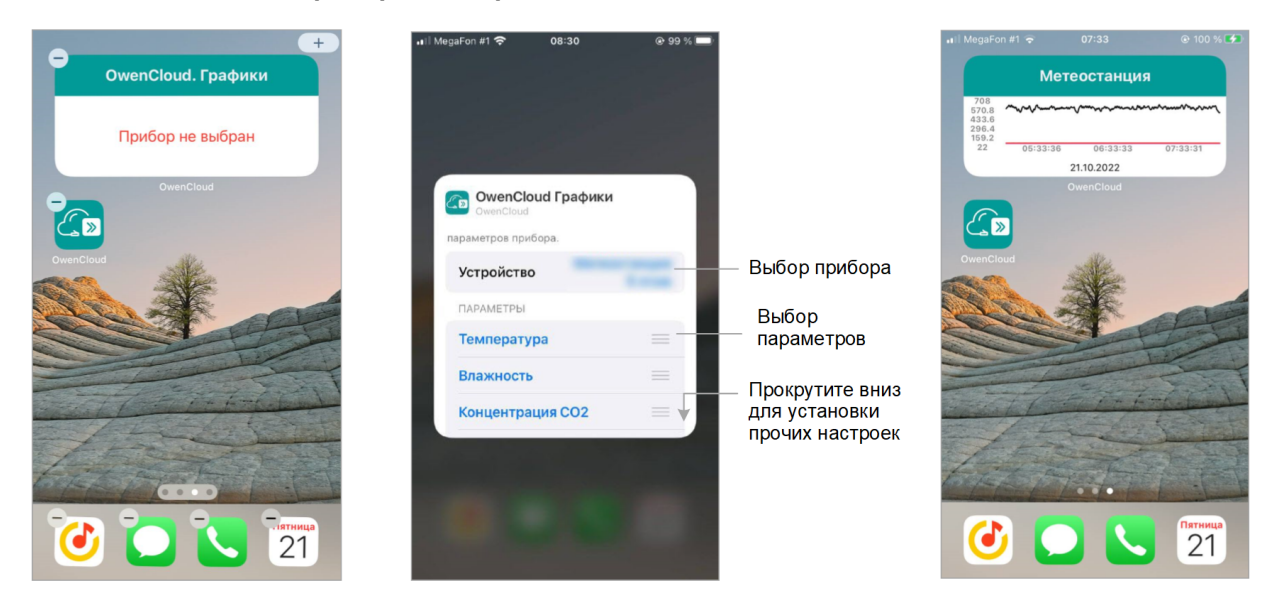

• Выберите прибор и параметры прибора для отображения на виджете.

### *Виджет аварии*

- Выберите виджет **аварии**.
- Выберите размер виджет и нажмите кнопку **Добавить виджет:**

### 11 [Мобильный](#page-71-0) клиент

 $\times$ 

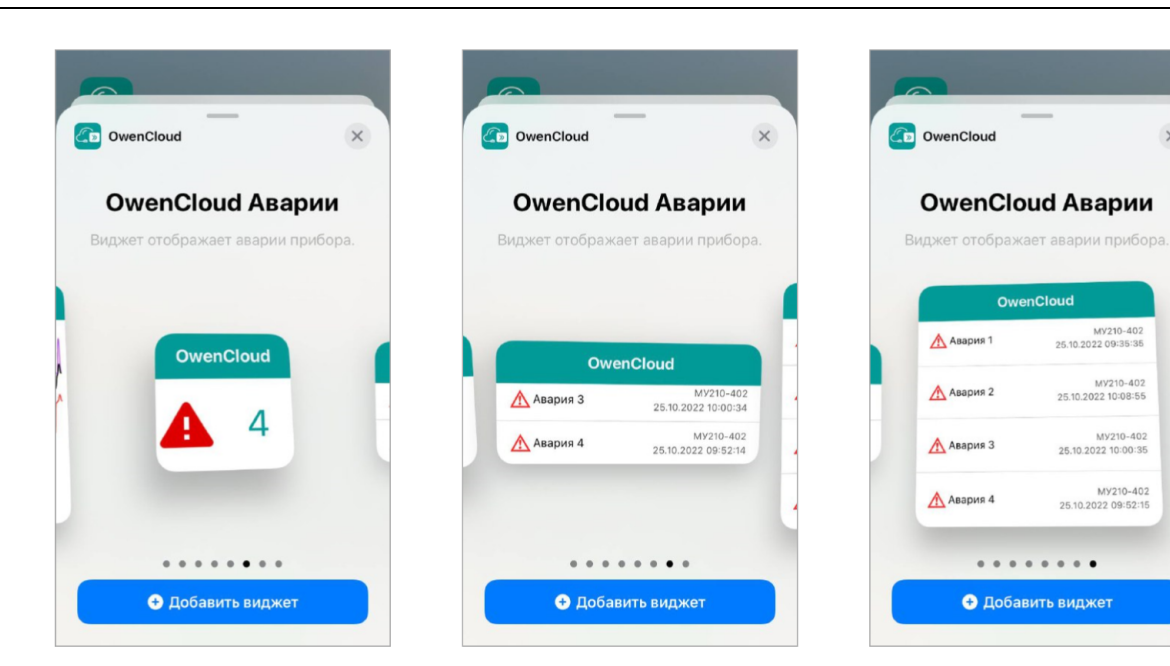

• Нажмите на надпись **Прибор не выбран**

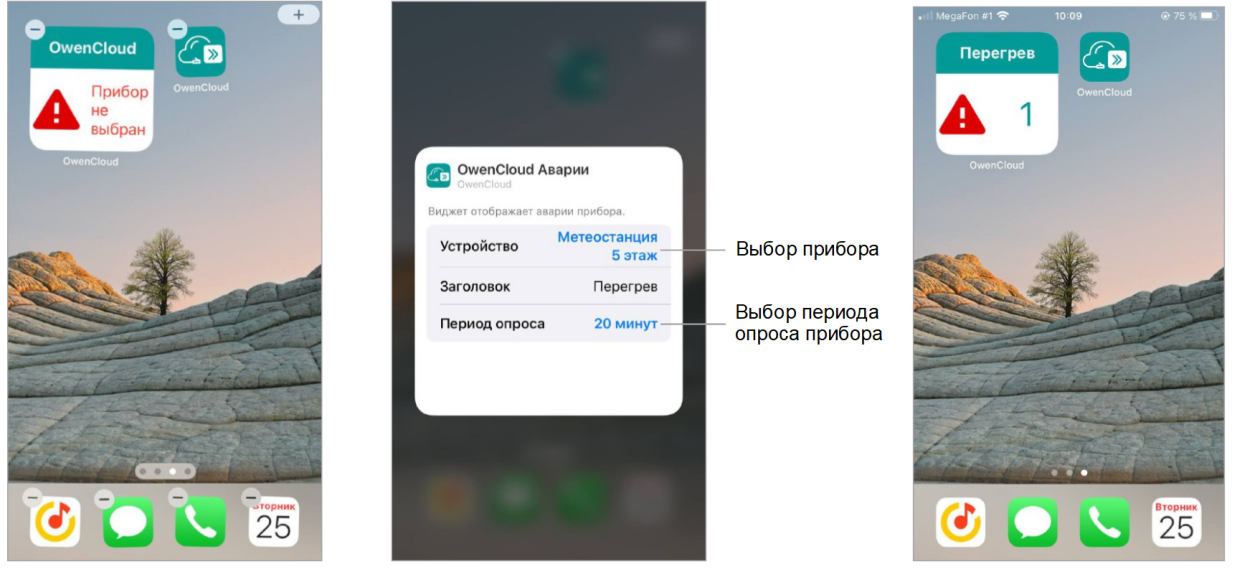

Выберите прибор для отображения на виджете.

# <span id="page-84-0"></span>**12 Информация об API**

Стороннее ПО может взаимодействовать с **OwenCloud** с помощью [REST-](https://ru.wikipedia.org/wiki/REST)подобного программного интерфейса ([API\)](https://ru.wikipedia.org/wiki/API). API предназначено для доступа к имеющимся в сервисе данным. В качестве основного формата вывода применяется [JSON,](https://ru.wikipedia.org/wiki/JSON) однако клиент также может запросить данные в формате [XML](https://ru.wikipedia.org/wiki/XML).

Документация по API доступна по ссылке: [https://api.owencloud.ru/.](https://api.owencloud.ru/)

В OwenCloud имеется ограничение на число запросов, которые могут быть обработаны за интервал времени, равный 10 секундам, поступающих с одного IP адреса. Отсчет времени начинается с первого запроса в новой последовательности запросов. В случае превышения ограничения возвращается код состояния **429 (Too Many Requests).** Ограничения описаны ниже:

- /v1/parameters/last-data не более 10 запросов за 10 секунд;
- /v1/device/index не более 10 запросов за 10 секунд;
- /v1/parameters/data не более 10 запросов за 10 секунд;
- $/v1/$ auth/open не более 10 запросов за 10 секунд;
- все остальные запросы не более 30 запросов за 10 секунд.

# <span id="page-85-0"></span>**13 Передача данных из OwenCloud в SCADA системы**

OwenCloud поддерживает передачу данных в SCADA-системы при помощи бесплатного OPC-сервера ОВЕН или по OPC UA.

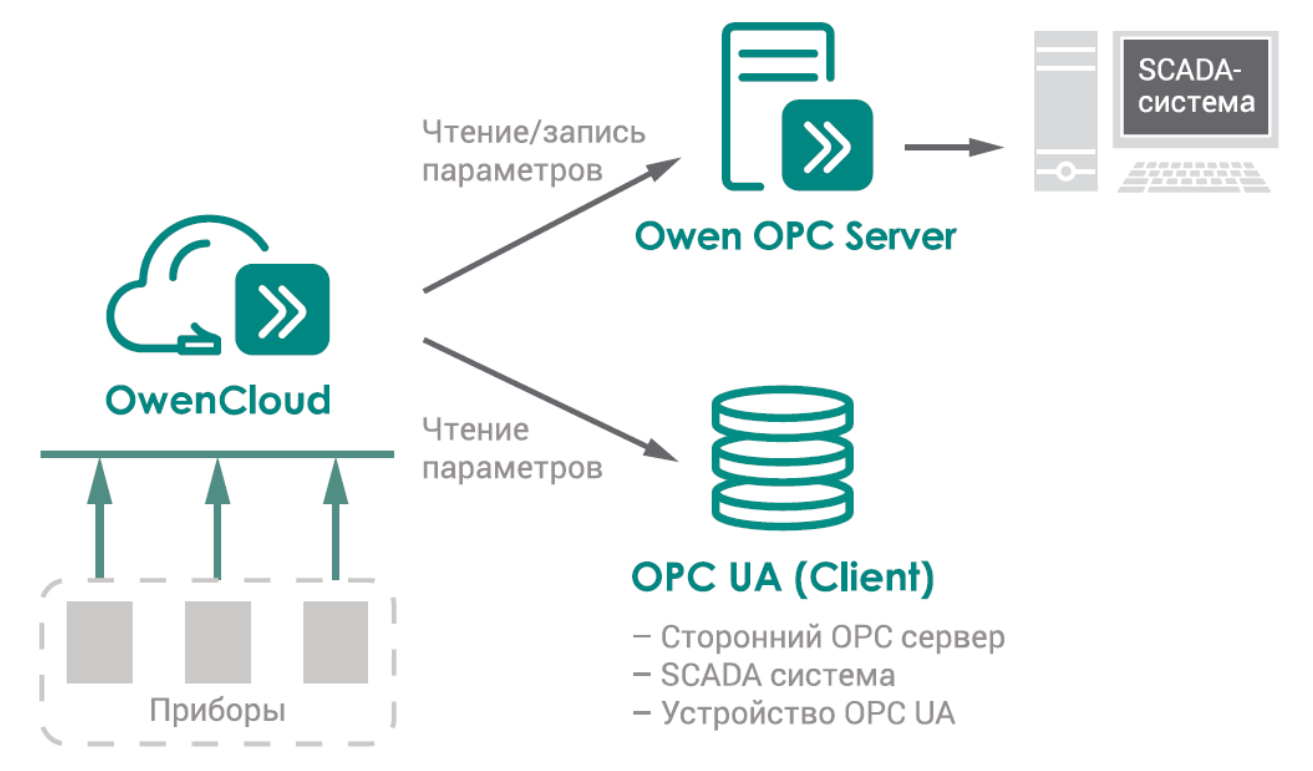

Получение данные из OwenCloud в SCADA-системы, имеющие OPC DA клиента, обеспечивается при помощи бесплатного OPC-сервера ОВЕН.

Также имеется возможность записи параметров из SCADA-системы в OwenCloud.

Передача данных в SCADA-систему:

- Если SCADA-система поддерживает OPC UA, считывание данных производится без использования дополнительных OPC серверов.
- Если SCADA-система не поддерживает OPC UA протокол, считывание данных производится OPC-сервером (с протоколом OPC UA) с последующей передачей данных в SCADA-систему.

### **13.1 Настройка обмена данными между OPC-сервером ОВЕН и OwenCloud**

OPC-сервер ОВЕН (версия 1.9.54 и выше) производит чтение и запись параметров приборов, добавленных в OwenCloud, для интеграции со SCADA-системами и другим программным обеспечением.

OPC-сервер распространяется бесплатно и доступен для скачивания по ссылке Программное обеспечение/OPC-серверы/OPC-сервер ОВЕН.

Для подключения OPC-сервера к OwenCloud:

- 1. Скачайте и установите OPC-сервер.
- 2. Запустите OPC-сервер. Откроется окно:

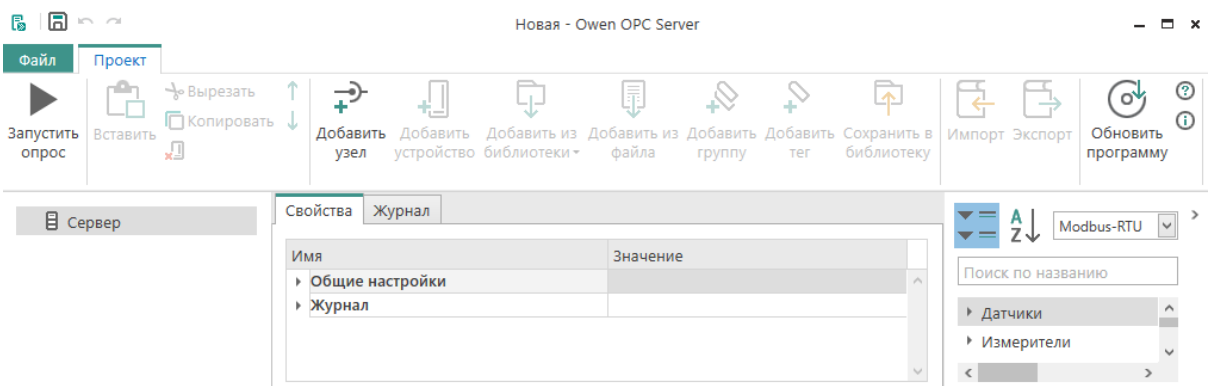

3. Нажмите кнопку **Добавить узел**. Откроется окно:

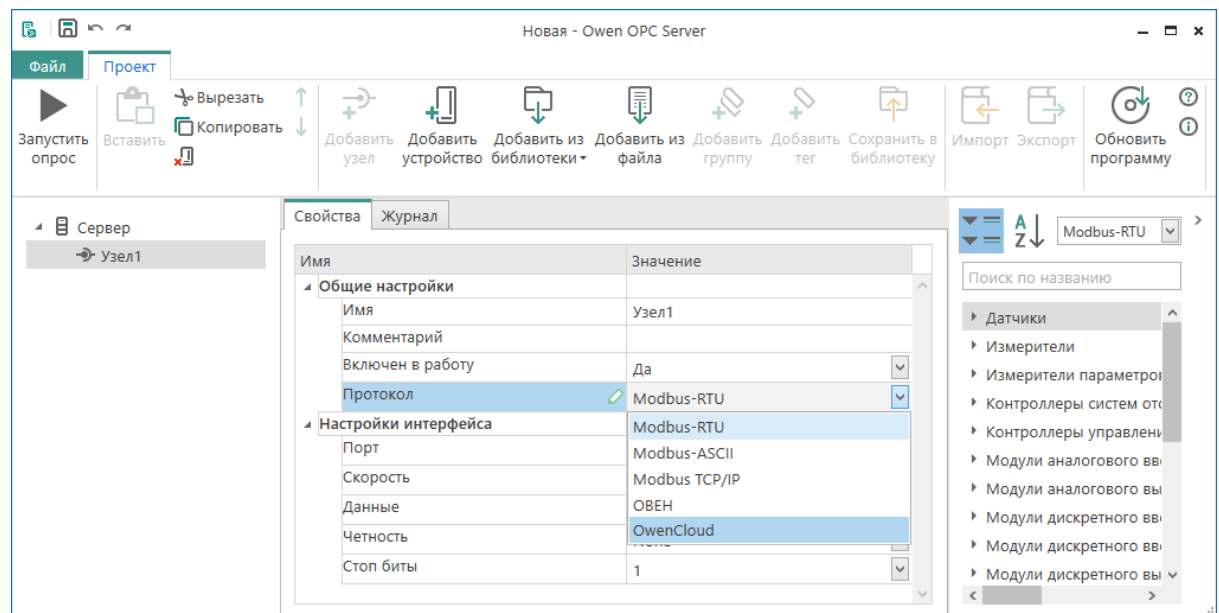

4. Выберите **Узел 1** и установите в разделе **Общие настройки / Протокол** – OwenCloud.

5. Нажмите кнопку **Добавить устройство**. Откроется окно авторизации в OwenCloud:

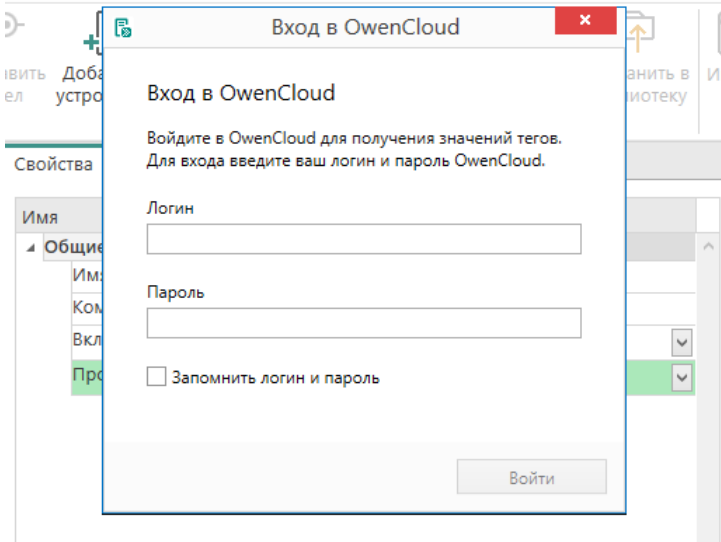

6.

Введите **Логин** и **Пароль** от учетной записи OwenCloud и нажмите кнопку **Войти**. Откроется окно с приборами пользователя:

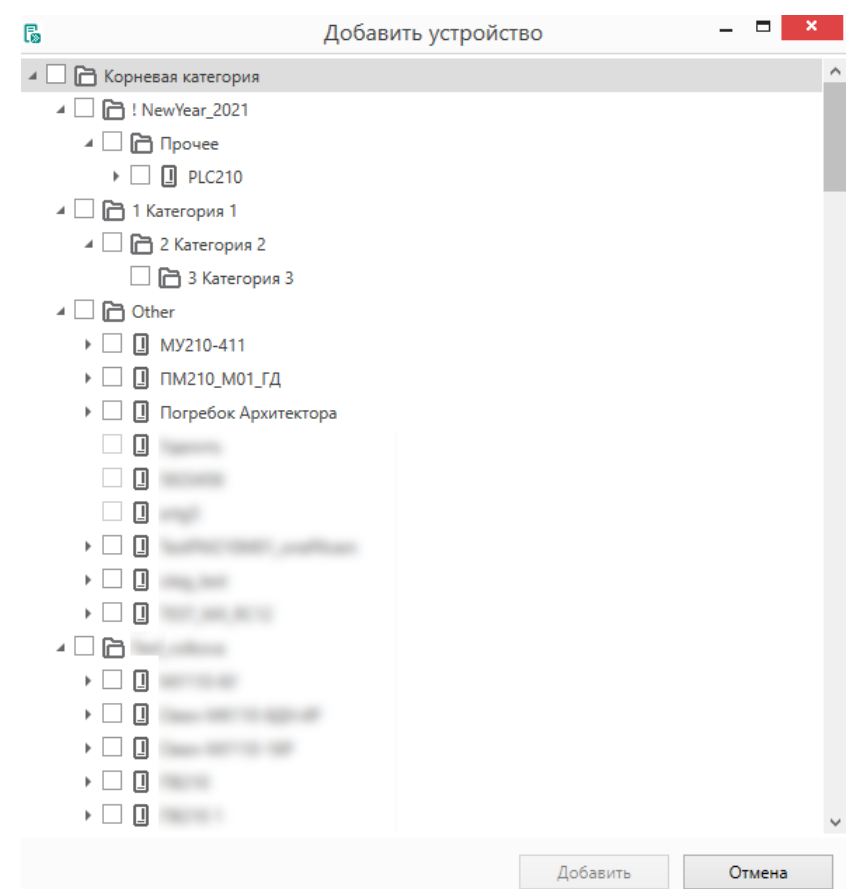

7. Установите галочки для приборов, которые необходимо добавить в OPC-сервер. Нажмите кнопку **Добавить**. Откроется окно:

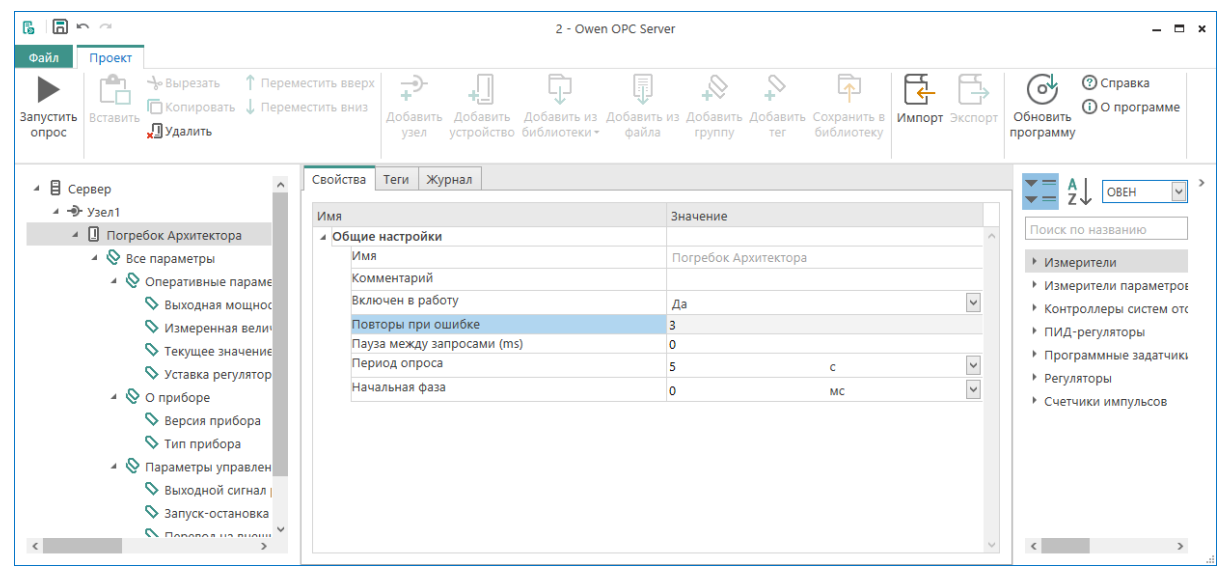

8.

Выберите прибор и нажмите кнопку **Запустить опрос.** Откроется окно с результатами считывания данных:

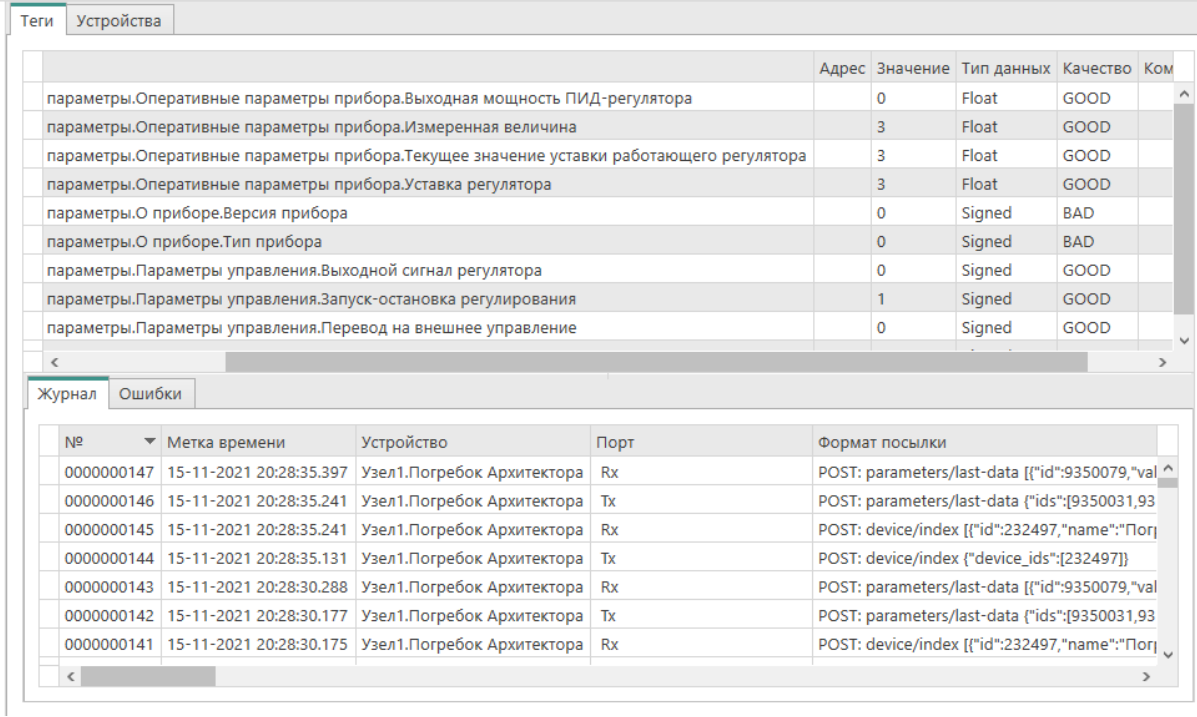

**Качество** – отображается состояние считывания значения параметра. Возможные значения: **GOOD**– значение считано; **BAD** – при считывании возникла ошибка.

Для изменения значения параметра дважды нажмите в поле **Значение** и введите новое.

### **13.2 Настройка обмена между Multi-Protocol MasterOPC Server и OwenCloud по протоколу OPC UA**

OwenCloud поддерживает протокол OPC UA в режиме сервера. OPC UA клиент (например, интегрированный в SCADA-систему) может подключиться к OwenCloud и производить чтение данных.

Настройка обмена данными при подключении к OwenCloud по OPC UA с помощью Multi-Protocol MasterOPC Server:

- 1. Установите и запустите Multi-Protocol MasterOPC Server.
- 2.

Выберите **Server** / **Добавить протокол**. Откроется окно, в котором выберите протокол **OPC UA Client**:

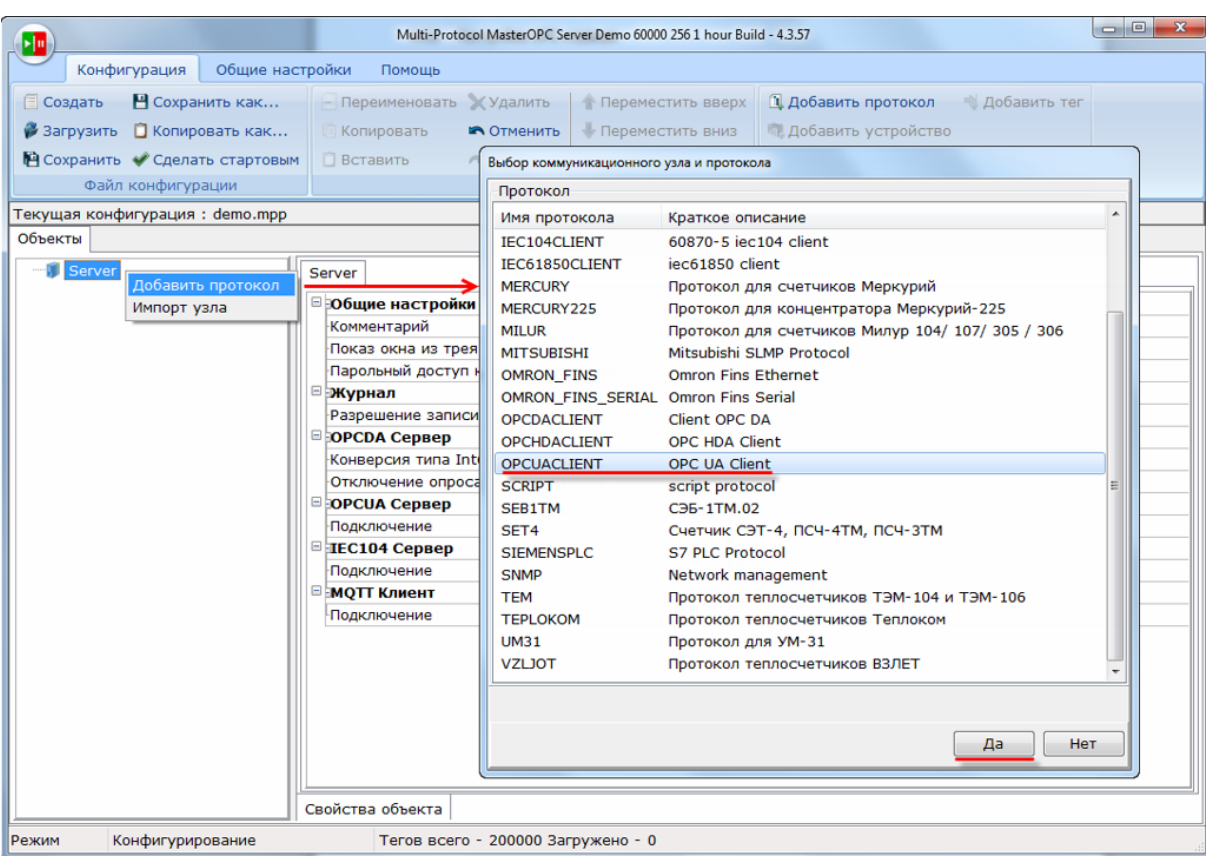

3. Выберите **Протокол** / **Добавить устройство**. Откроется окно:

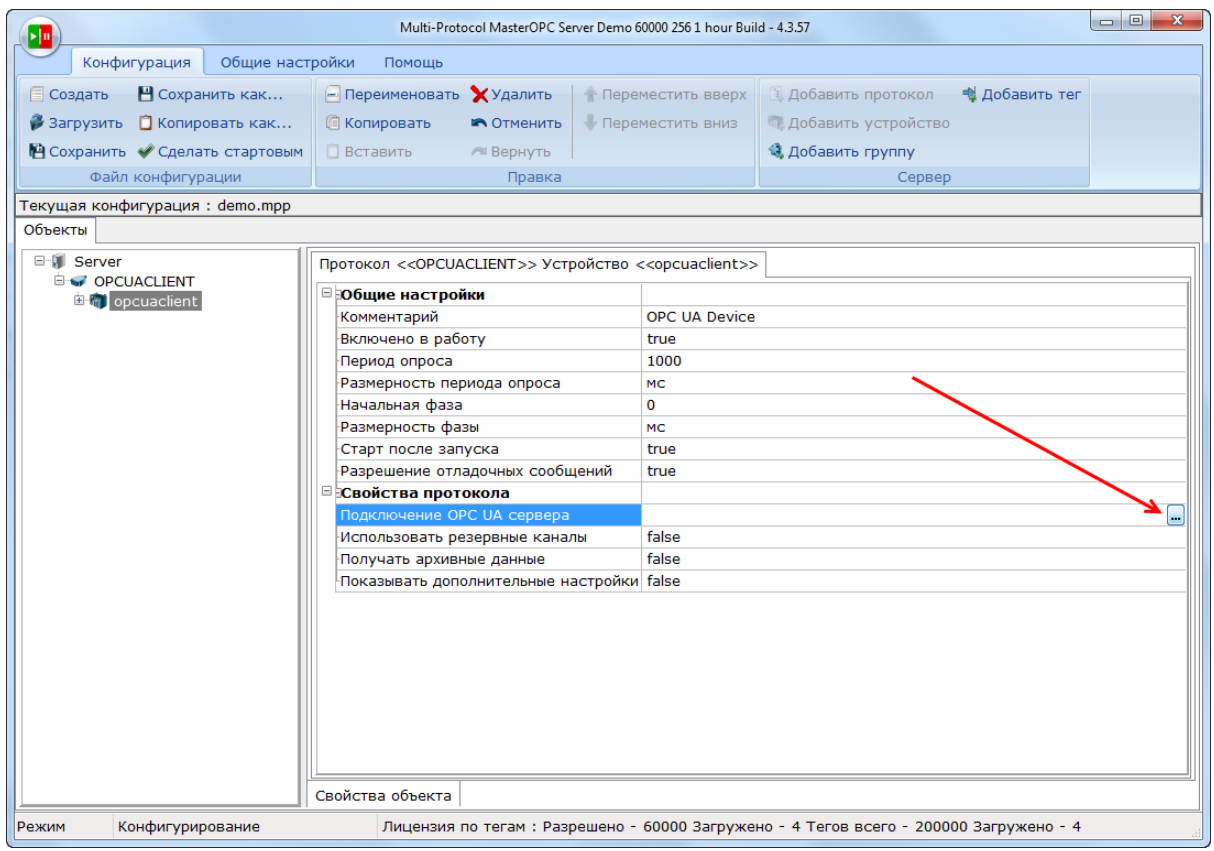

4. Выберите команду **Подключение OPC UA сервера:**

Откроется окно:

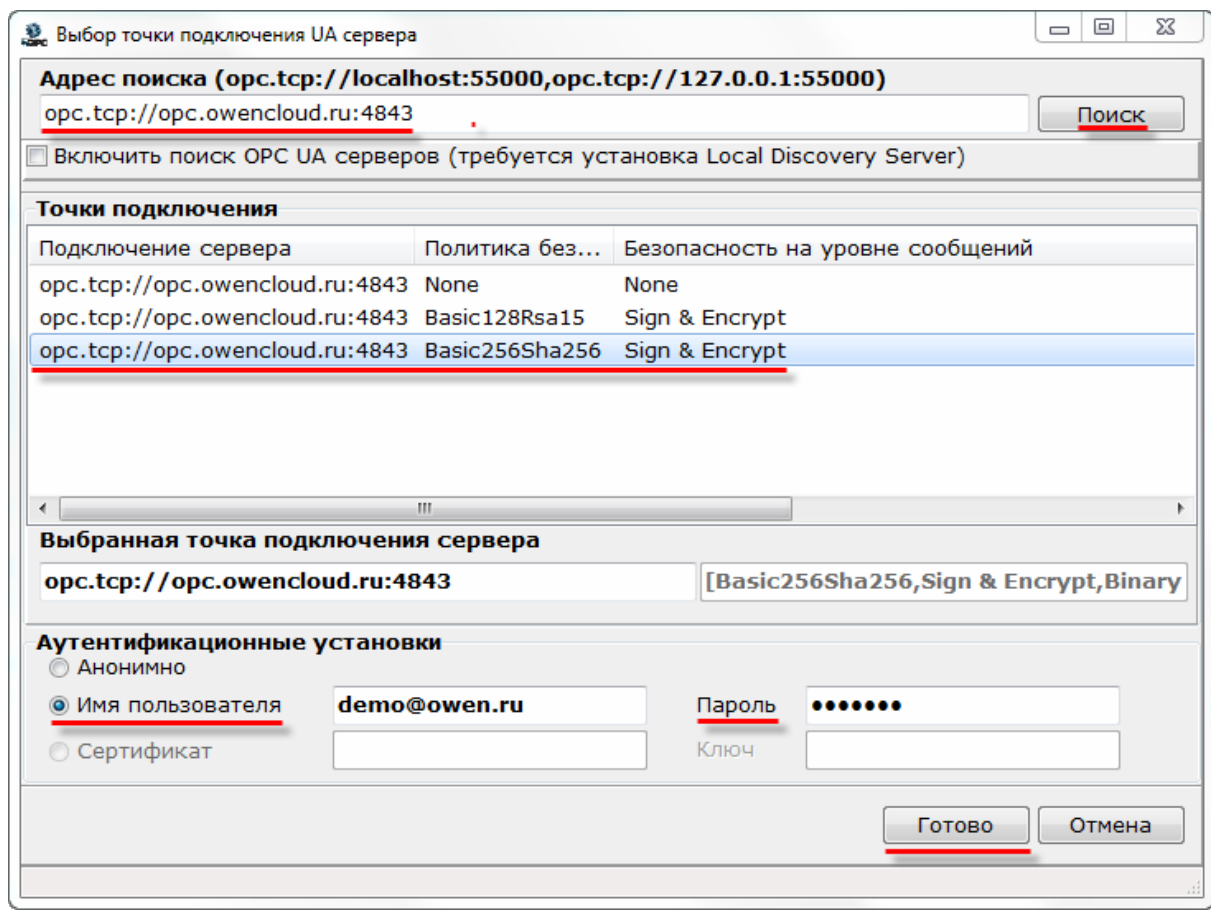

- 5. Укажите адрес и порт OwenСloud, используемый протоколом OPC UA: **opc.tcp://opc.owencloud. ru:4843**. Нажмите кнопку **Поиск.**
- 6. В результатах выберите точку подключения с политикой безопасности **Basic256Sha256**.
- 7. Введите имя пользователя и пароль учетной записи OwenСloud. Нажмите кнопку **Готово.**

Откроется окно проверки подключения:

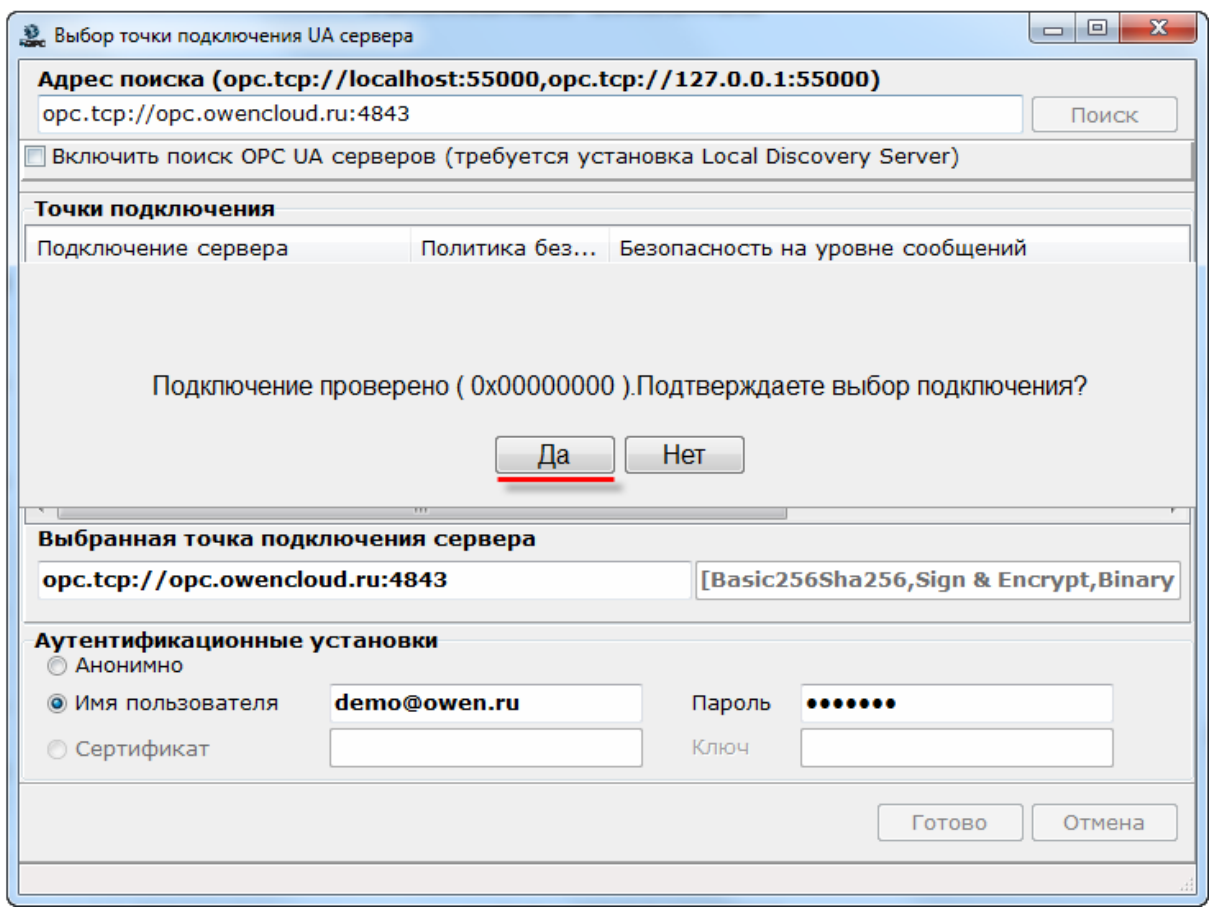

Нажмите кнопку **Да.**

8. Выберите устройство / **Добавить / Теги протокола (импорт)**. Откроется окно:

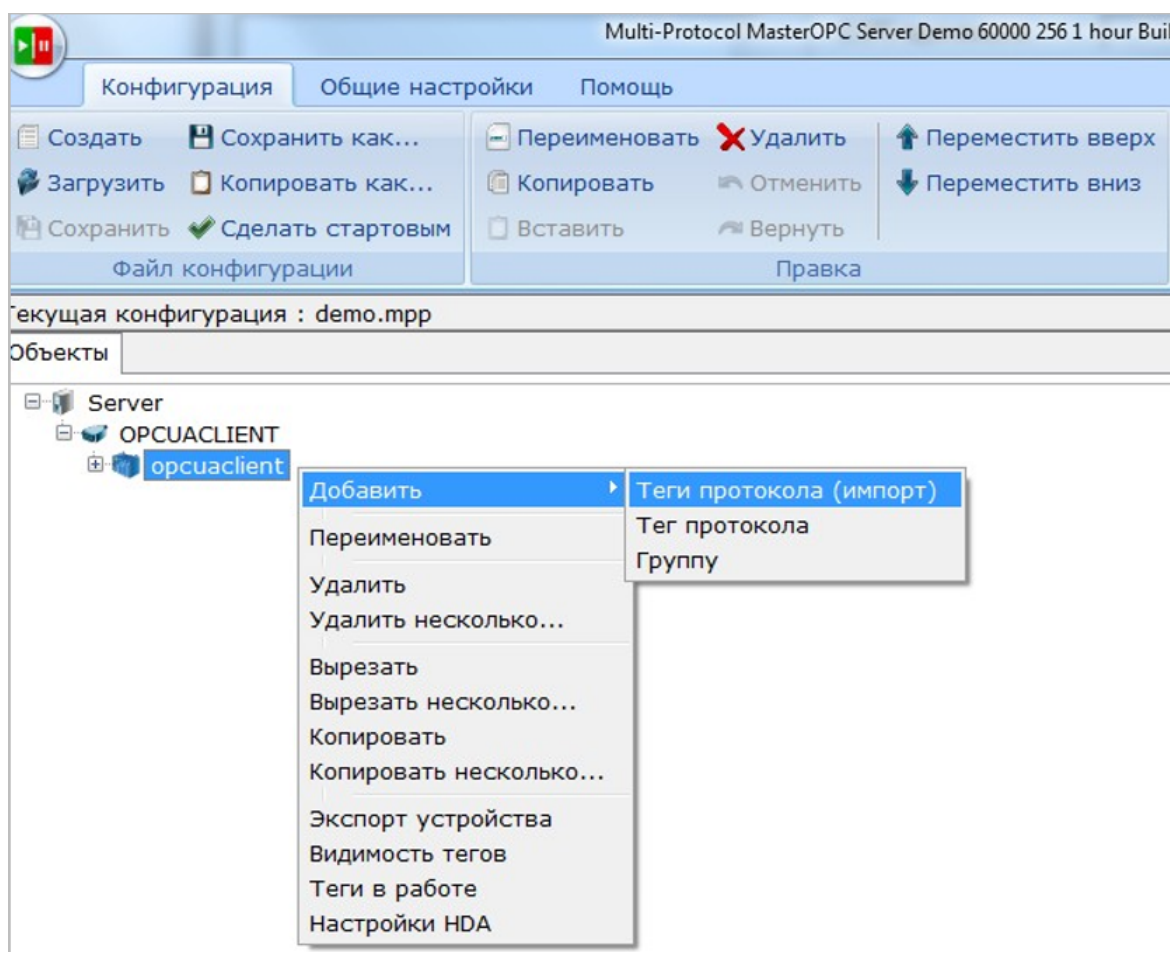

• Откроется окно:

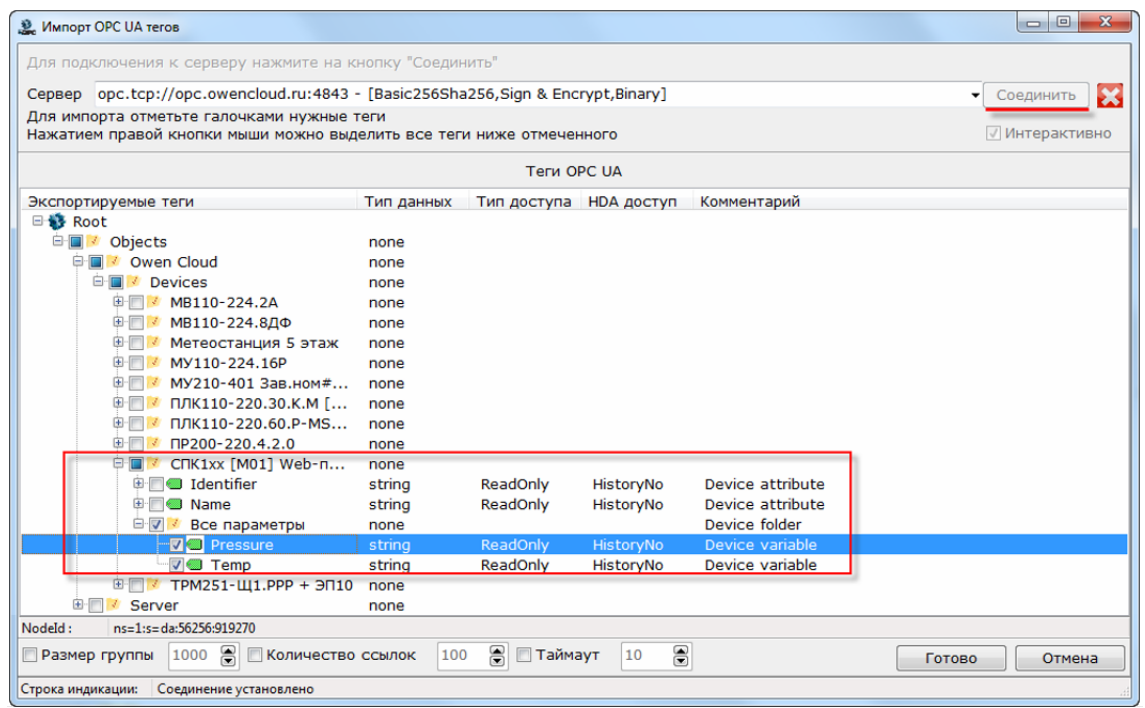

- Нажмите кнопку **Соединить**.
- Установите галочки для нужных параметров приборов.
- Нажмите кнопку **Готово**. Откроется окно:

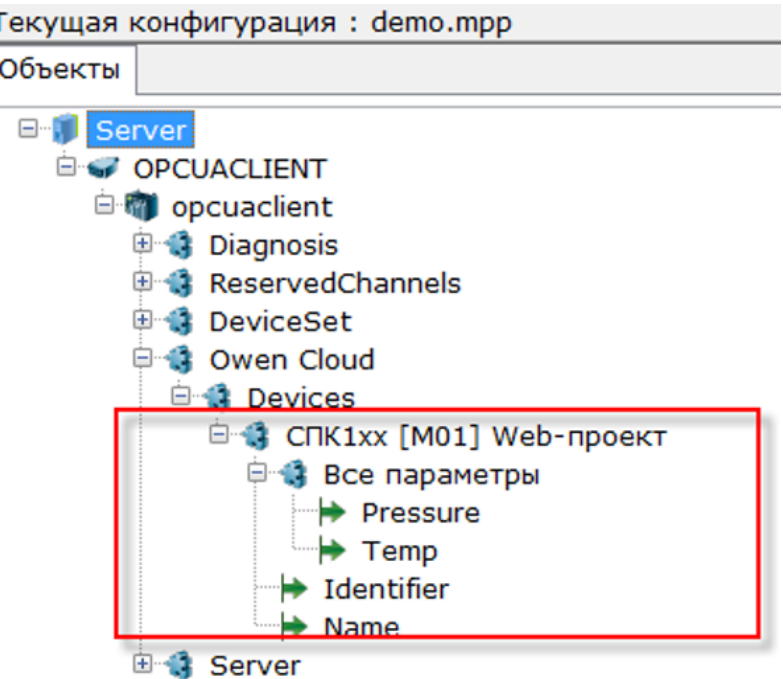

- Сохраните конфигурацию OPC-сервера, нажав кнопку **Сохранить как**.
- Для проверки считывания значений параметров запустите OPC-сервер:

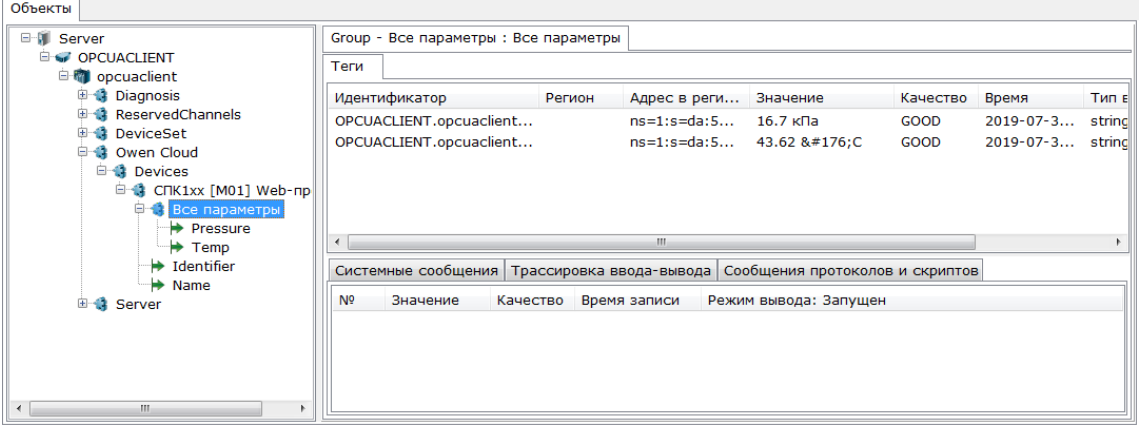

### **13.3 Настройка обмена данными между MasterSCADA 3.11 и OwenCloud по протоколу OPC UA**

- 1. Установите и запустите **[MasterSCADA](https://insat.ru/products/?category=1535) 3.11.**
- 2. Создайте новый проект.
- 3. Выберите **Система / Вставить / Компьютер:**

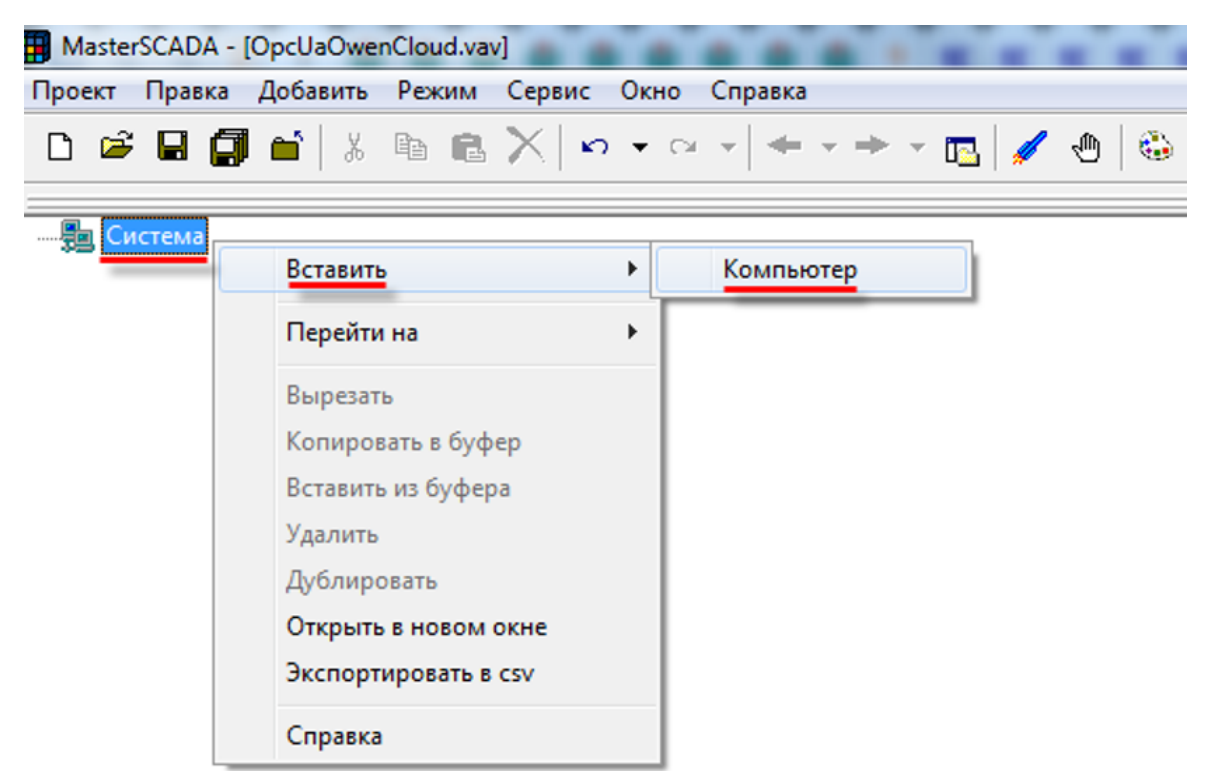

4. Выберите **Компьютер / Вставить OPC UA сервер / OPC UA сервер:**

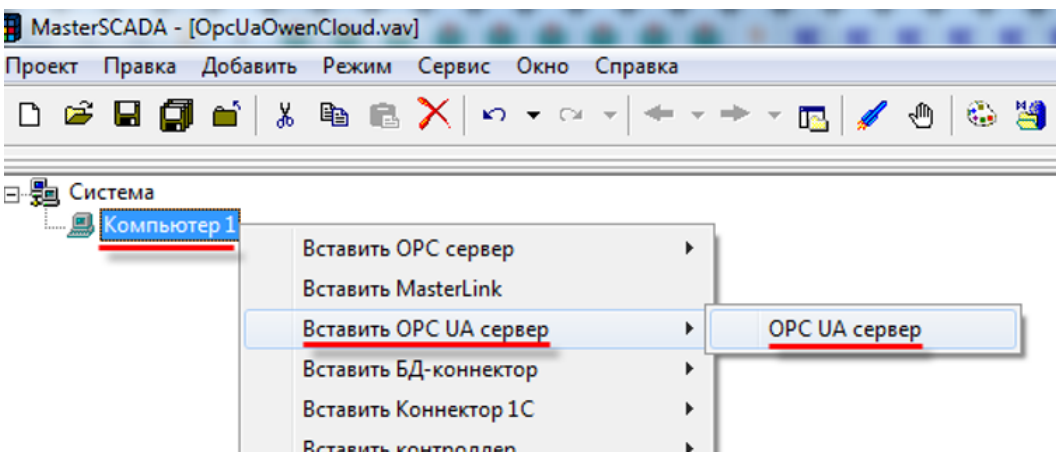

5. Откроется окно:

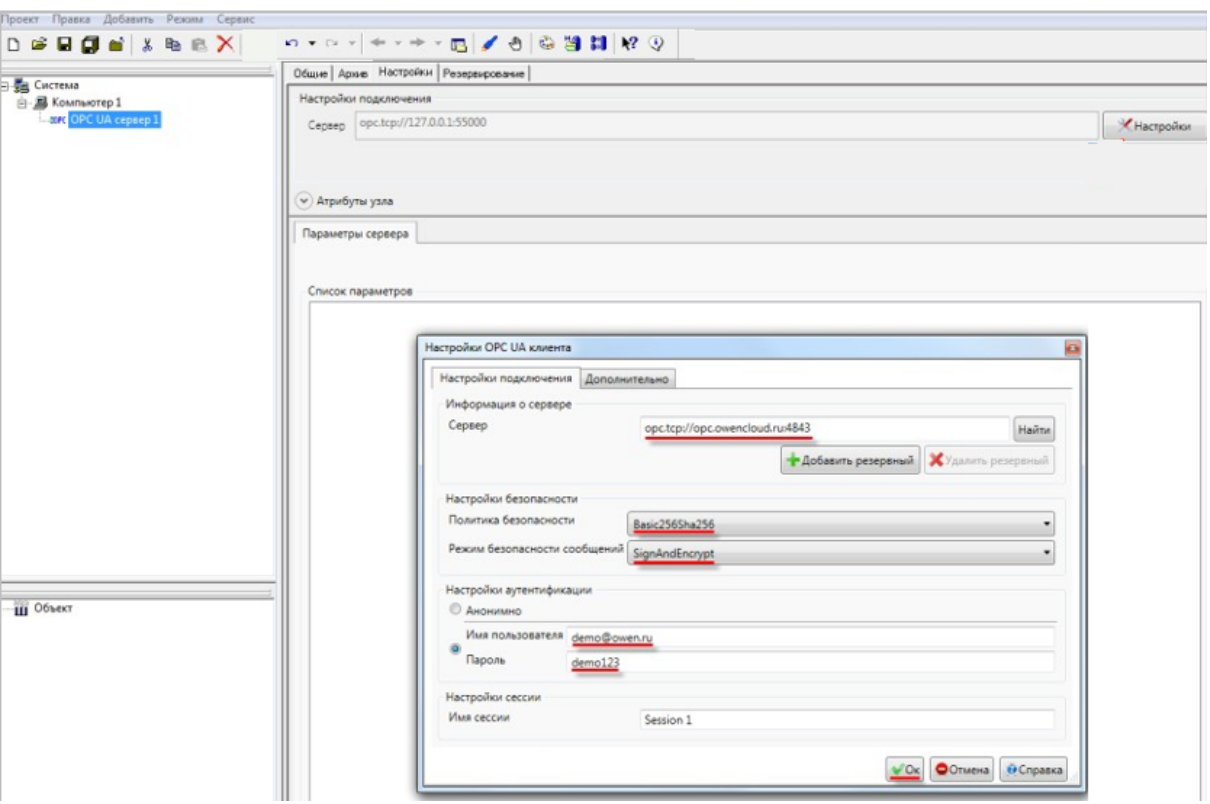

- 6. Выберите сервер.
- 7. Нажмите кнопку **Настройки.** Откроется окно, в котором укажите:
	- адрес и порт OwenСloud, используемый протоколом OPC UA: **opc.tcp://opc.owencloud. ru:4843**.
	- политику безопасности **Basic256Sha256**.
	- имя пользователя и пароль учетной записи OwenСloud. Нажмите кнопку **ОК**.
- 8. Нажмите кнопку **Подключится**. Откроется окно:

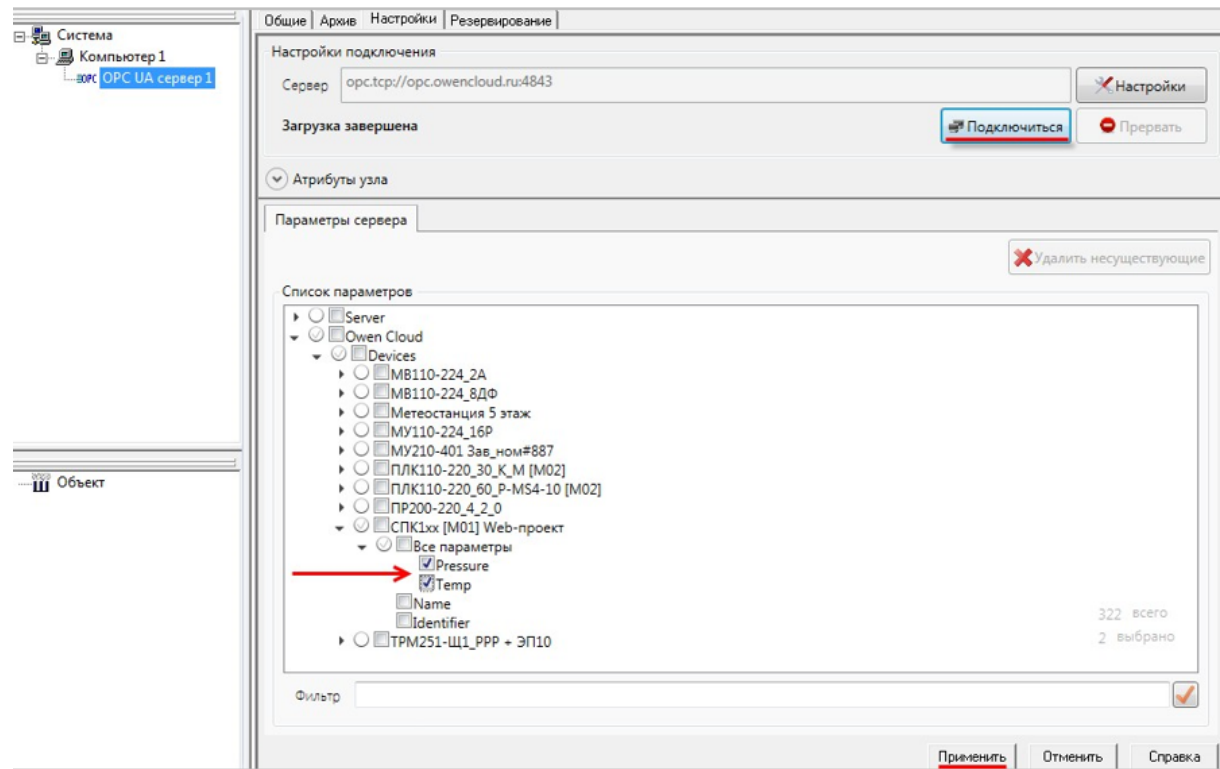

9. Установите галочки для нужных параметров приборов. Нажмите кнопку **Применить**. Откроется окно:

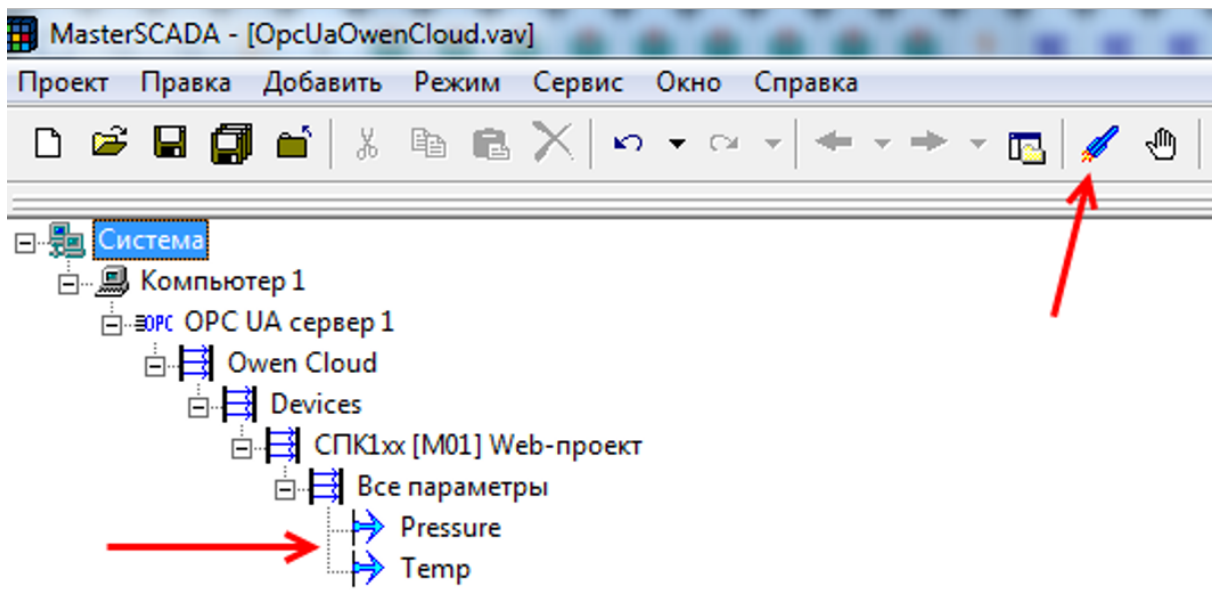

10. Нажмите кнопку **Пуск** для запуска режима исполнения. После запуска в окне отобразятся значения параметров:

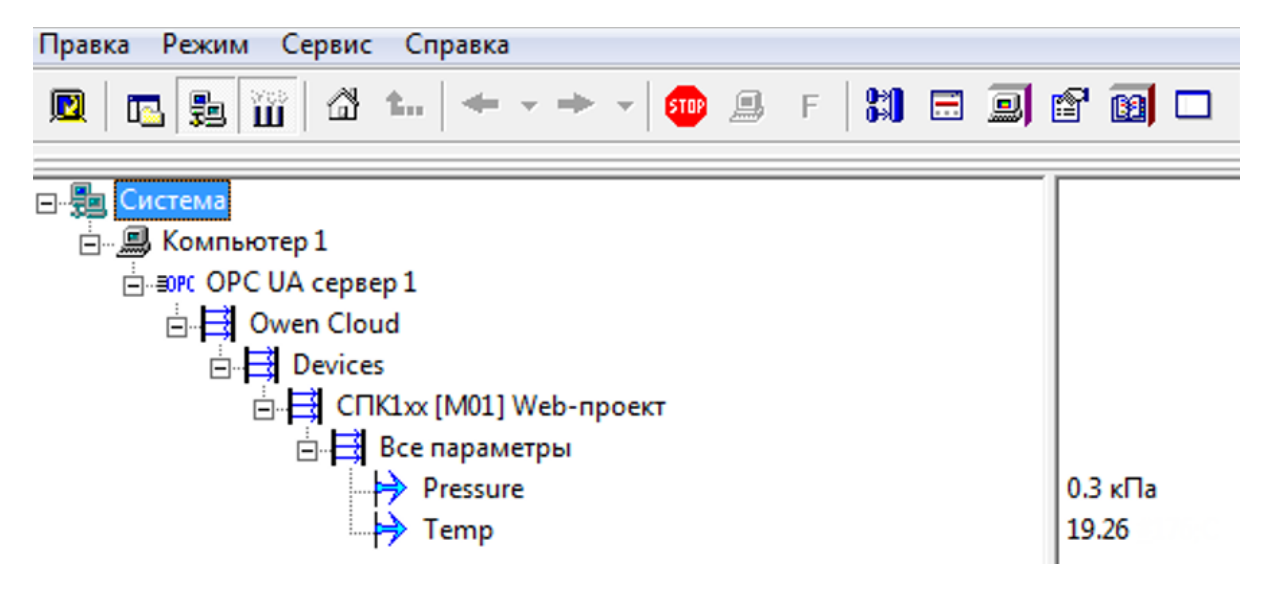

# <span id="page-97-0"></span>**14 Список преднастроенных приборов ОВЕН, подключаемых по RS-485**

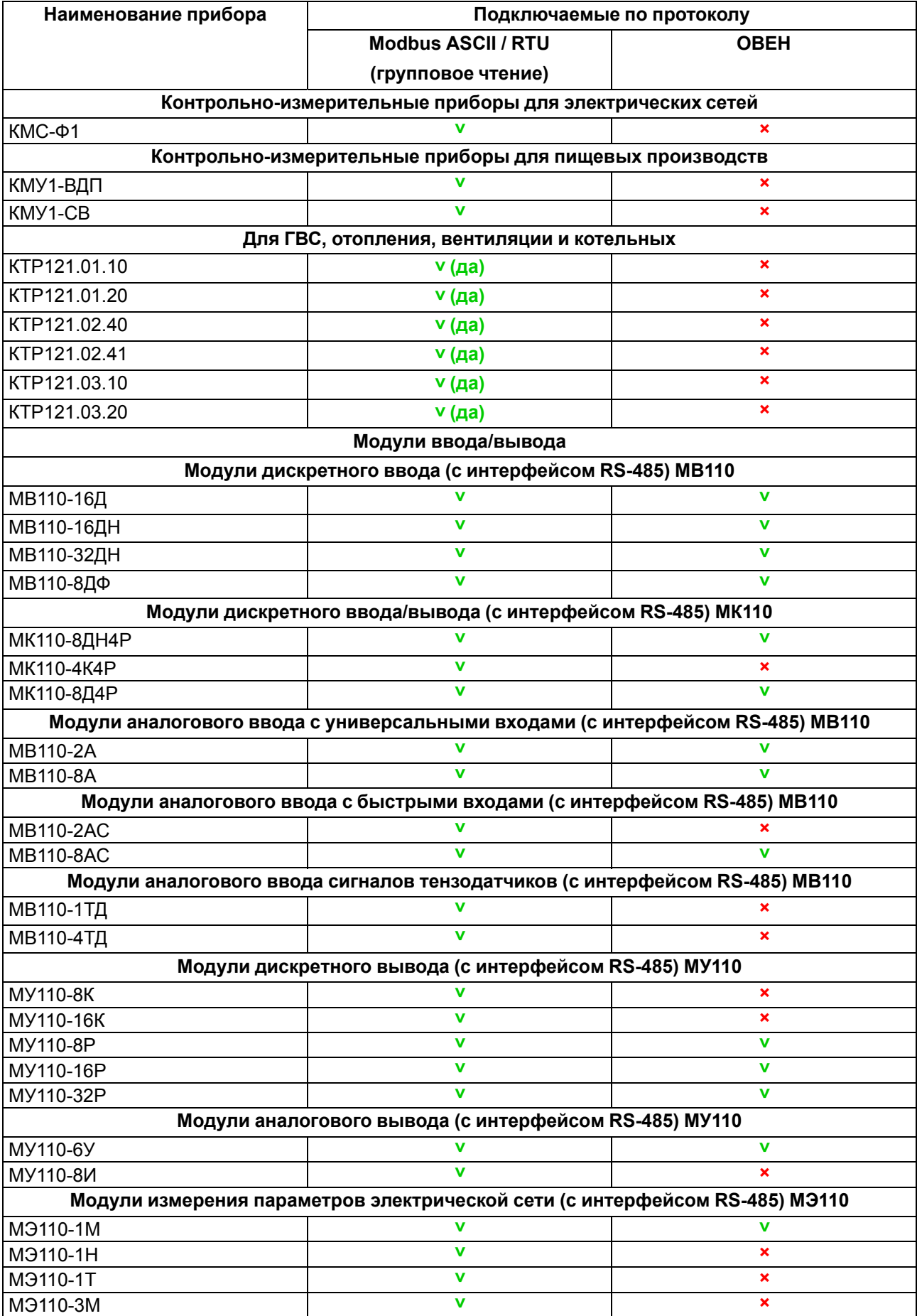

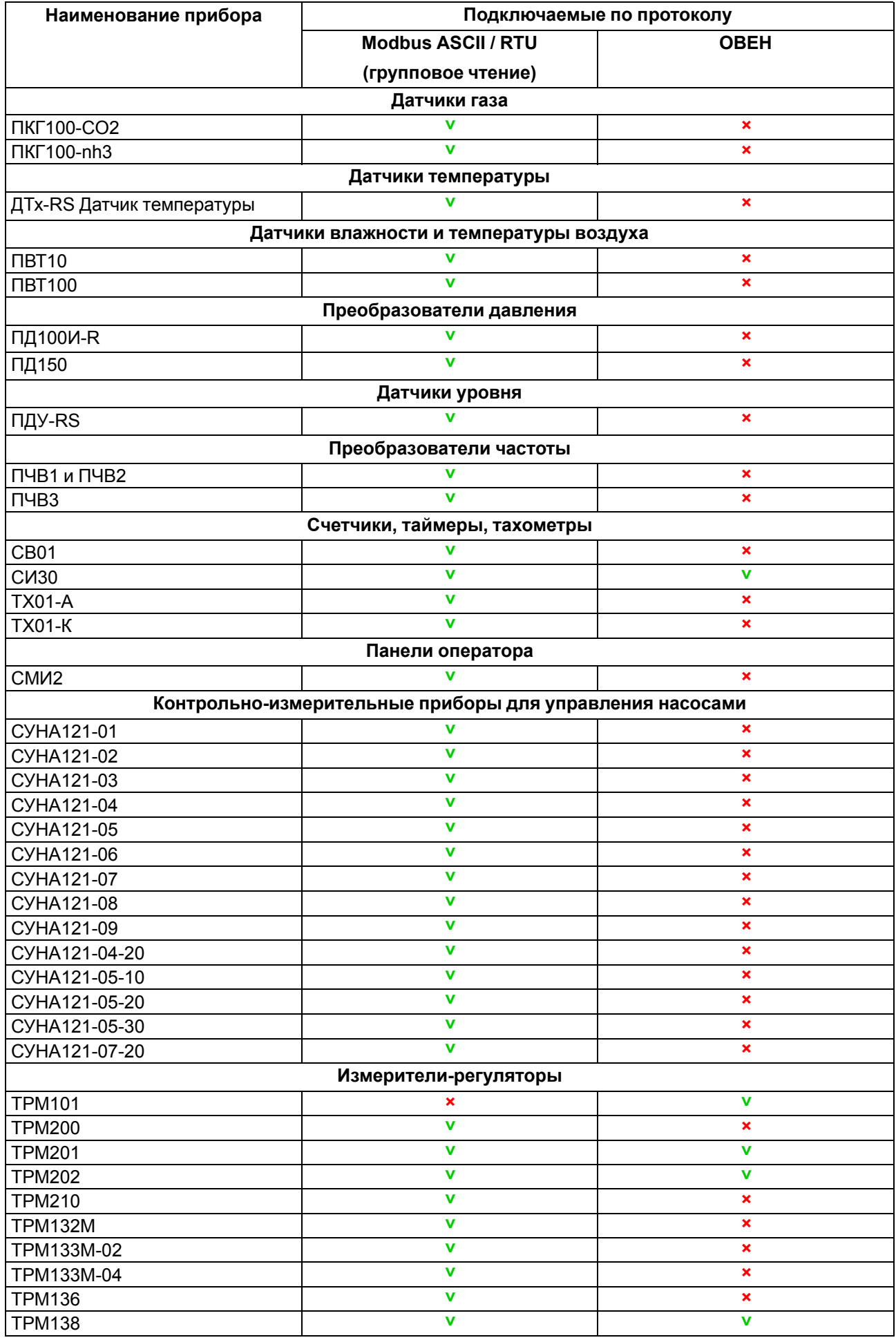

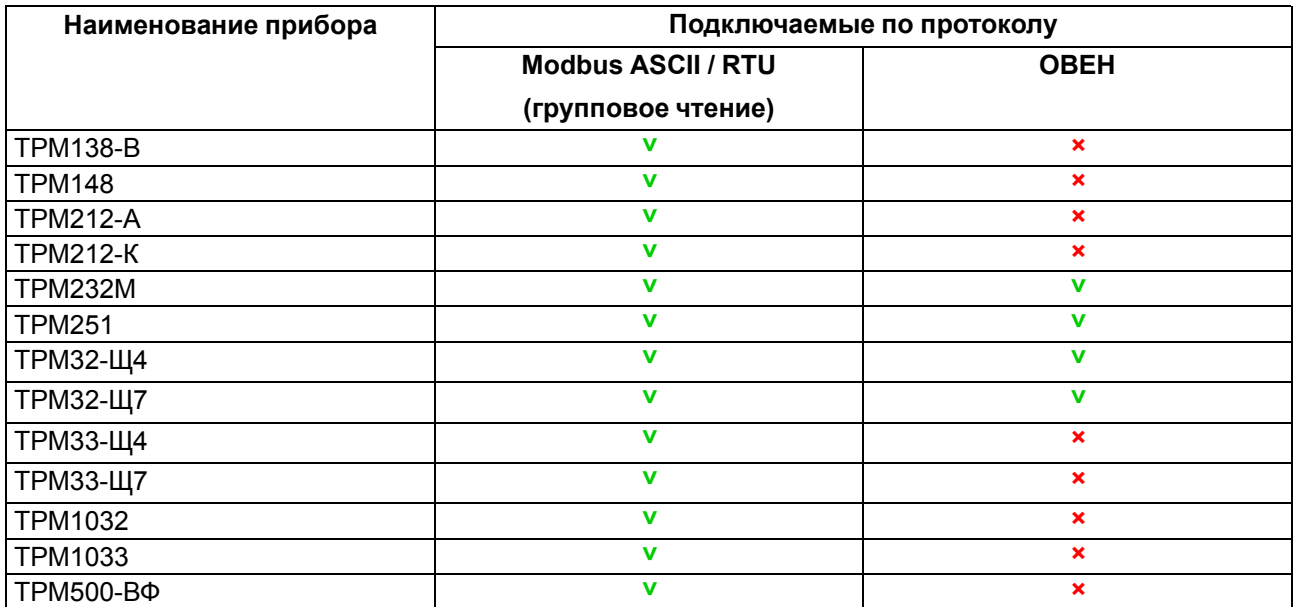

# <span id="page-100-0"></span>**15 Подключение приборов ОВЕН**

### **15.1 Подключение по RS-485 (через шлюз)**

Список приборов ОВЕН, с фиксированным набором параметров приведен см. [раздел.](#page-97-0) 14

### **Настройка прибора**

1. Установите в приборе сетевые настройки в соответствии с Руководством по эксплуатации на прибор.

### <span id="page-100-1"></span>**Таблица 15.1 – Сетевые настройки**

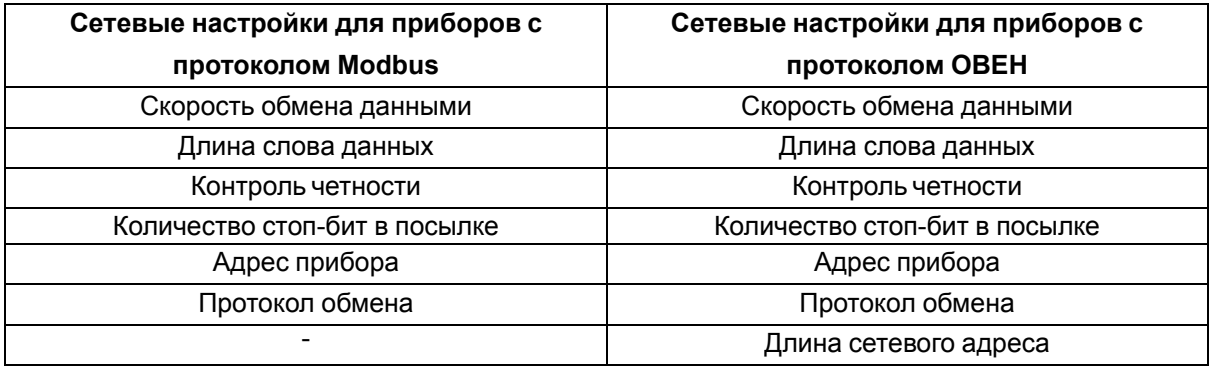

- 2. Перезагрузите прибор для применения настроек.
- 3. Подключите прибор к шлюзу и настройте сетевой шлюз в соответствии с руководством по эксплуатации на шлюз:
	- Подключите прибор по интерфейсу RS-485 к сетевому шлюзу.
	- Подключите питание сетевого шлюза и прибора.
	- При необходимости настройте шлюз:
	- для ПВ210 укажите точку доступа и DHCP сервер или статический IP;
	- для ПЕ210 укажите DHCP сервер или статический IP;
	- для ПМ210 при необходимости настройте точку доступа (APN).

### **Добавление прибора и шлюза OwenCloud**

- 1.
	- В разделе **Администрирование** откройте вкладку **Приборы**. Нажмите кнопку **Добавить прибор**. Откроется окно:

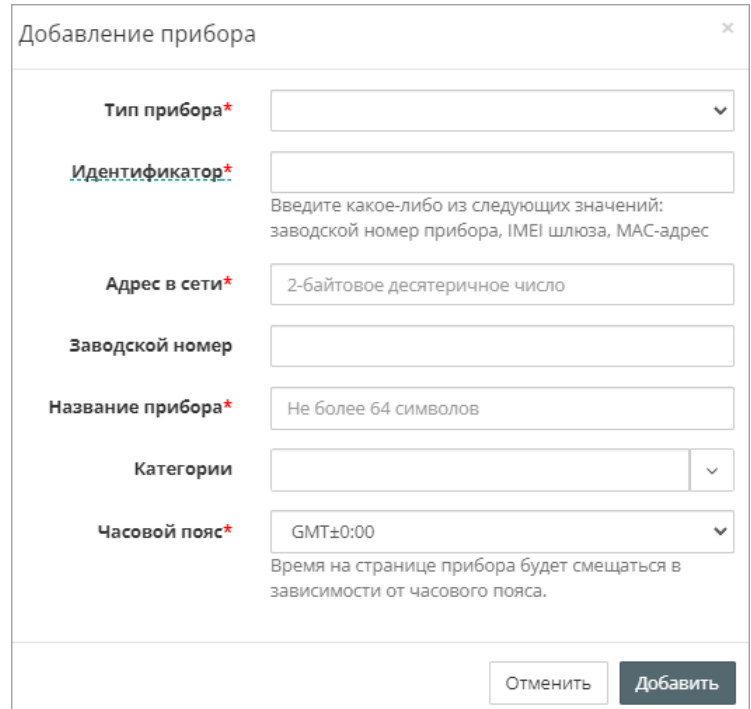

Укажите следующие настройки для прибора и шлюза:

- **Тип прибора** выберете тип прибора. Возможные варианты:
- преднастроенные приборы по протоколу Modbus;
- приборы по протоколу ОВЕН.
- **Идентификатор** укажите идентификатор сетевого шлюза (указан на корпусе шлюза):
- для ПМ210, выпущенных до 02.2022 IMEI сетевого шлюза (указан на корпусе шлюза); – для ПМ210, ПЕ210, ПВ210 – заводской номер шлюза (указан на корпусе шлюза).
	-
- **Адрес в сети** укажите адрес прибора в сети RS-485, установленный при настройке прибора (см [таблицу](#page-100-1) 15.1).
- **Заводской номер** укажите заводской номер прибора.
- **Название прибора** введите название прибора.
- **Категории** выберите группы, к которым будет относиться прибор.
- **Часовой пояс** укажите часовой пояс, в котором находится прибор.

Нажмите кнопку **Добавить**.

2. В настройках прибора выберите **Общие данные** / **Базовые настройки** укажите ранее установленные сетевые настройки прибора (см [таблицу](#page-100-1) 15.1). Откроется окно:

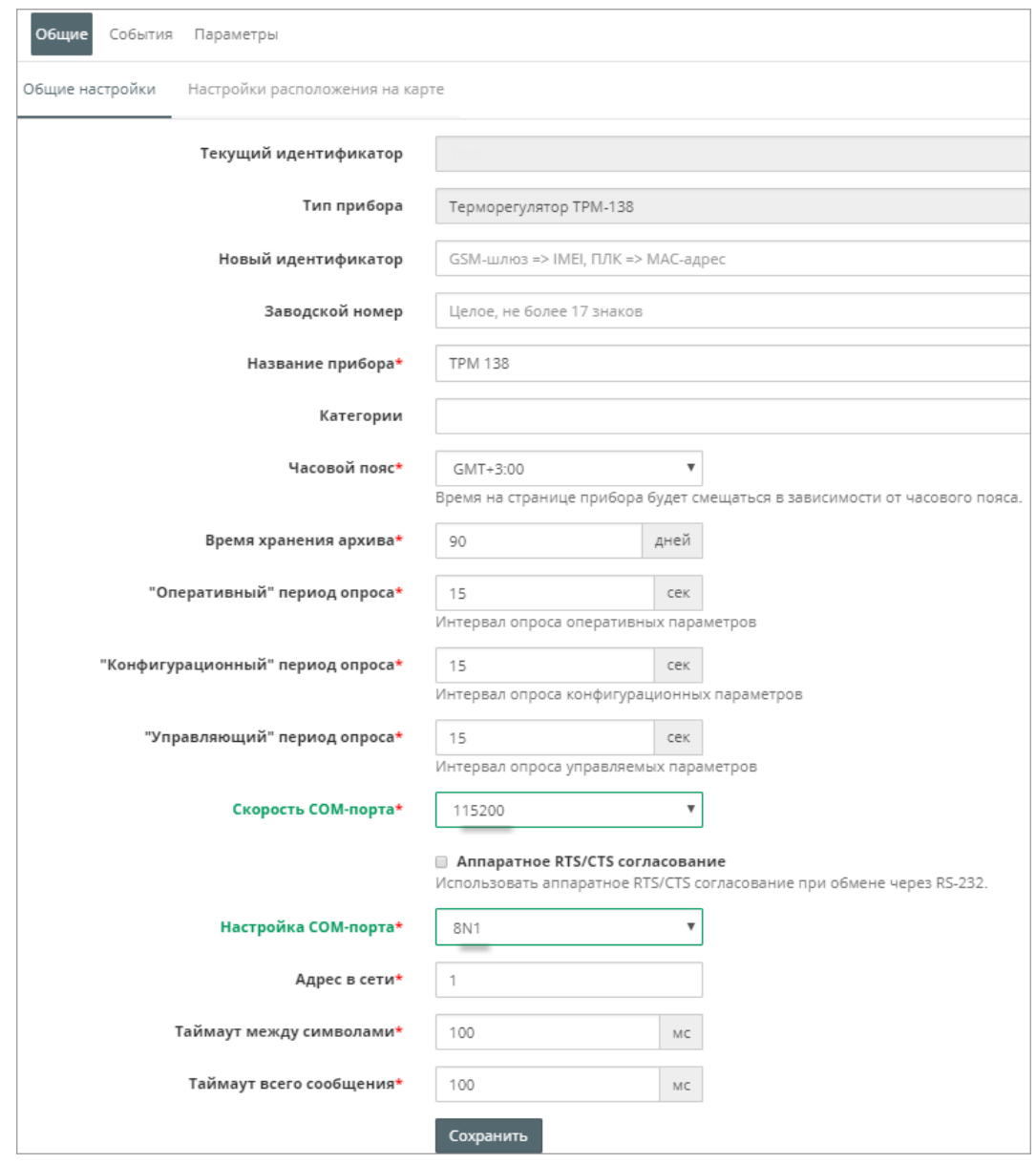

- **Скорость COM-порта** установите скорость COM-порта
- **Настройка COM-порта –** выберите настройки COM-порта, в формате:
- число информационных бит для одного байта данных Возможные варианты: 7, 8.
- режим контроля четности. Возможные варианты: N отсутствует, E с контролем четности, O – с контролем нечетности.
- число стоп-бит Возможные варианты: 1, 2.

Пример, 8N1 – 8 бит данных, без контроля четности, 1 стоп-бит.

- **Периоды опроса параметров прибора** установите периоды опроса оперативных, управляющих и конфигурационных параметров ( Общие настройки прибора (базовые [настройки\)](#page-19-0) 5.3.1).
- **Таймаут между символами** время ожидания очередного байта данных. Рекомендуемое значение – 100 мс.
- **Таймаут всего сообщения** время ожидания получения полного пакета данных. Рекомендуемое значение – 600 мс.
- **Разрешить пакетное чтение** установите галочку для ускорения обмена данными (только если подключенный прибор поддерживает групповое чтение (см. РЭ на прибор)).

### **Настройка параметров прибора в OwenCloud**

В разделе **Администрирование** откройте вкладку **Приборы** / **Настройка параметров** укажите параметры, которые необходимо отображать в отчетах (

Настройка [отображения](#page-22-0) параметров в отчетах 5.3.3):

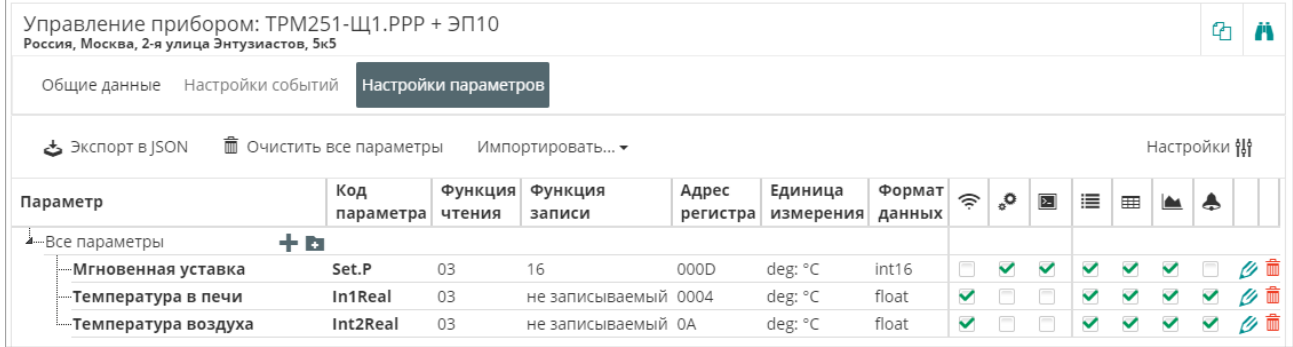

#### **Проверка обмена данными между OwenCloud и прибором**

Для просмотра текущих значений параметров прибора нажмите **. В петатря** главное окно OwenCloud вкладка **Параметры**.

Проверьте запись значений параметров в прибор, перейдя на вкладку **Запись параметров.**

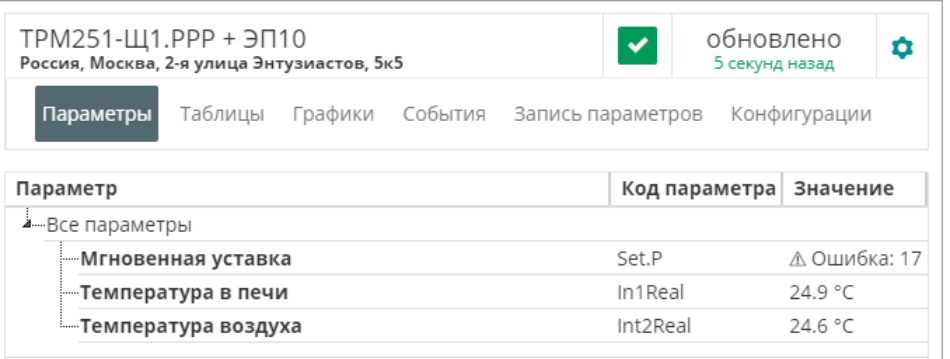

#### **ВНИМАНИЕ**

Для возможности проверки в списке должны присутствовать параметры с типом **управляемые**.

### **15.2 Подключение по Ethernet**

Подключаемые приборы ОВЕН с Ethernet:

• модули ввода-вывода МХ210,

- блоки питания БП100К, БП120К,
- блоки питания БП100К, БП120К,

Приборы ОВЕН с Ethernet необходимо подключить к локальной сети с доступом в Интернет. Для передачи данных используется протокол Modbus TCP.

### **Настройка прибора в программе Owen Configurator**

- 1. Подключите прибор к ПК согласно руководству по эксплуатации на прибор.
- 2. Установите и запустите программу Owen Configurator.
- 3. Подключитесь к прибору с помощью Owen Configurator и нажмите кнопку **Прочитать значения**.

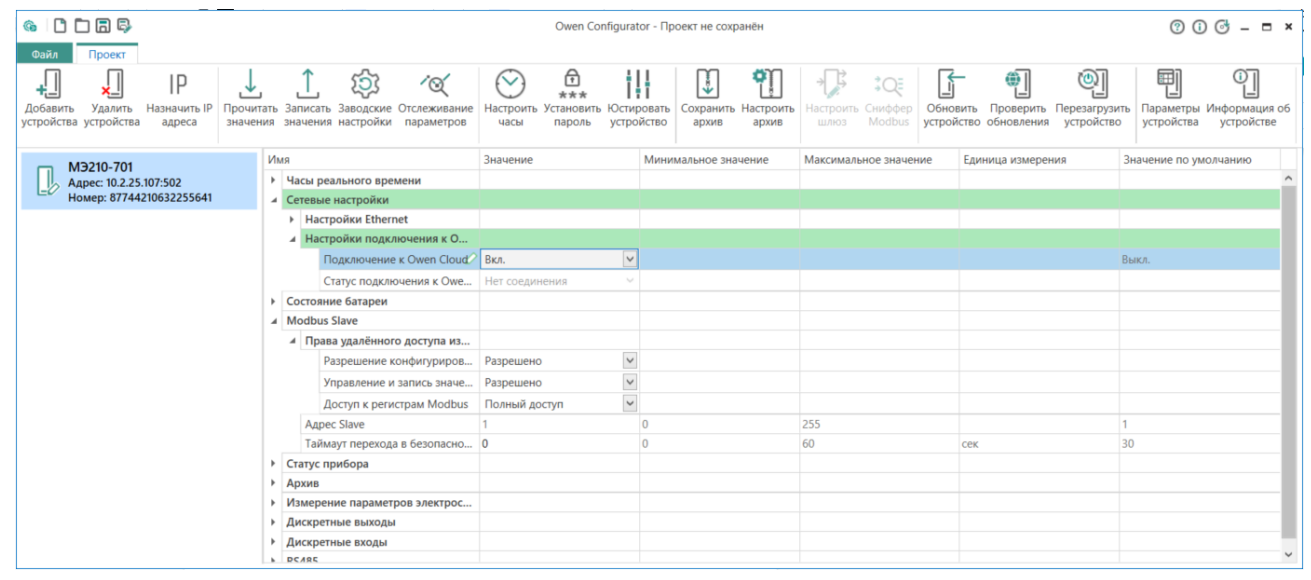

В разделе **Сетевые настройки** / **Настройки подключения к OwenCloud** установите **Подключение к OwenCloud** – Вкл.

В разделе **Modbus Slave** / **Права удаленного доступа из OwenCloud** установите:

- Разрешение конфигурирования Разрешено.
- Управление и запись значений Разрешено.
- Доступ к регистрам Modbus Полный доступ.

На вкладке **Настройки Ethernet** установите сетевые настройки прибора в соответствии с требованиями сети (IP-адрес, маска, шлюз). Нажмите кнопку **Записать значения.**

Задайте пароль, который будет использоваться для доступа к прибору из сервиса OwenCloud, нажав кнопку **Установить пароль**. Откроется окно:

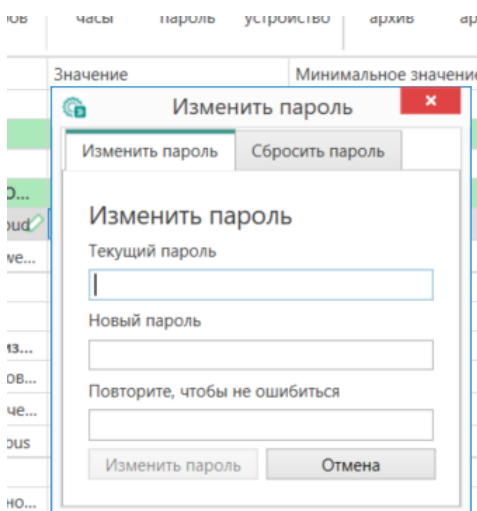

### **ВНИМАНИЕ**

При отсутствии пароля подключение прибора к OwenCloud невозможно.

Перезагрузите прибор для применения настроек.

### **Добавление прибора в OwenCloud**

Подключите прибор к локальной сети, которая имеет доступ в Интернет.

Откройте браузер и введите адрес [https://owencloud.](https://owencloud.ru) ru. Авторизуйтесь. Откроется главное окно OwenCloud.

В разделе **Администрирование** откройте вкладку **Приборы**. Нажмите кнопку **Добавить прибор**. Откроется окно:

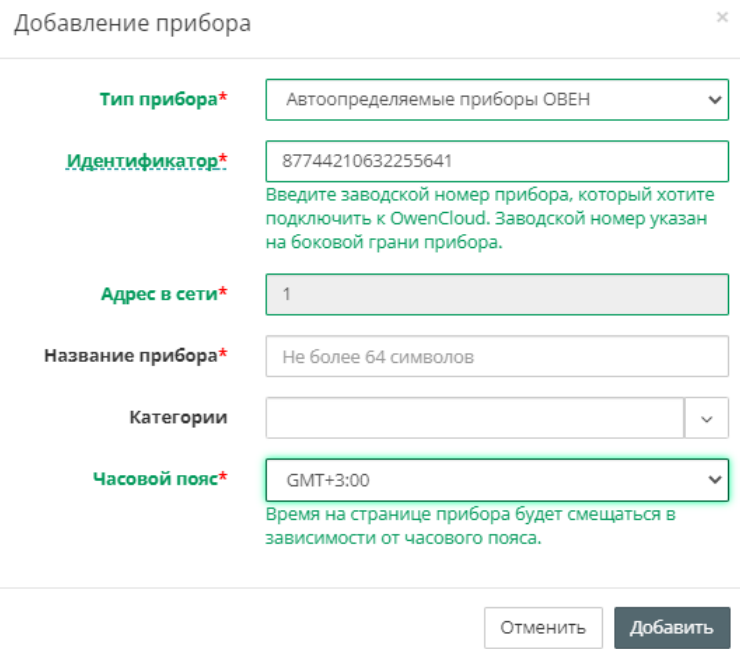

- **Тип прибора** выберите **Автоопределяемые устройства ОВЕН**
- **Идентификатор** заводской номер прибора (указан на корпусе модуля или скопируйте из Owen Configurator / Информация об устройстве);
- **Название прибора** введите название прибора (например, МУ210-401);
- **Категории** выберите группы, к которым будет относится прибор;
- **Часовой пояс** укажите часовой пояс, в котором находится прибор.

### Нажмите кнопку **Добавить**.

Прейдите в настройку прибора, нажав на название прибора, выберите **Общие данные** / **Базовые настройки**. Укажите пароль, заданный в Owen Configurator:

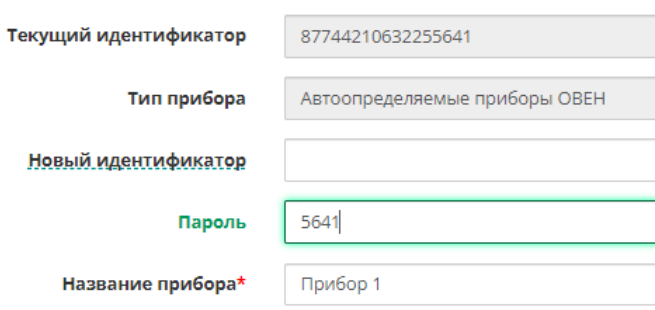

### **Добавление параметров прибора в OwenCloud**

Список параметров считывается автоматически из прибора.

#### **Проверка обмена данными между OwenCloud и прибором**

Для просмотра текущих значений параметров прибора нажмите **. • В детали**. Откроется главное окно OwenCloud вкладка **Параметры**.

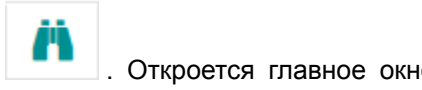

Проверьте запись значений параметров в прибор, перейдя на вкладку **Запись параметров.**

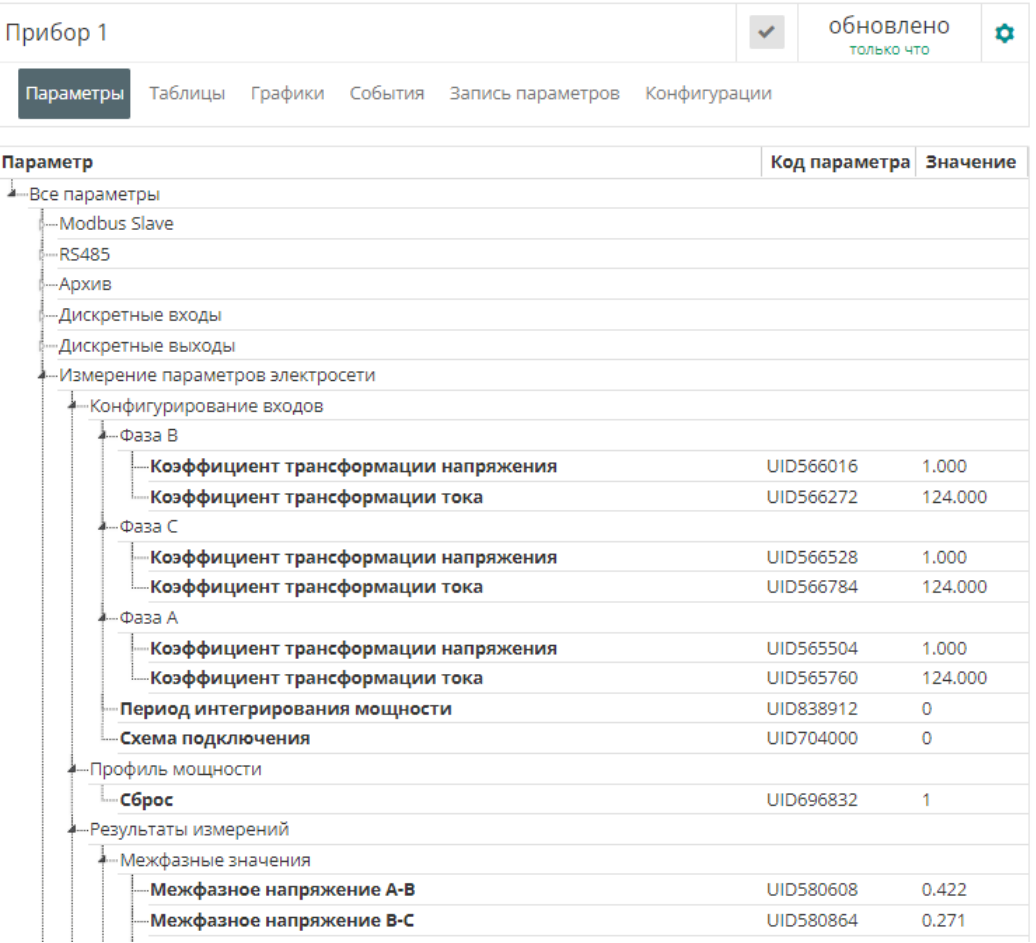

#### **ПРИМЕЧАНИЕ**

Для возможности проверки в списке должны присутствовать параметры с типом **управляемые**.

# <span id="page-106-0"></span>**16 Подключение ПЛК ОВЕН с CODESYS 2.3**

### **16.1 Подключение по RS-485 (через шлюз)**

Пример подключения ПЛК1хх через шлюз ПМ210 по протоколу Modbus RTU.

### **Создание проекта в среде CODESYS 2.3**

Запустите CODESYS 2.3 и подключитесь к ПЛК.

Создайте проект для ПЛК1хх в среде CODESYS 2.3.

На вкладке Конфигурация ПЛК добавьте элемент Modbus (slave) и установите адрес 1.

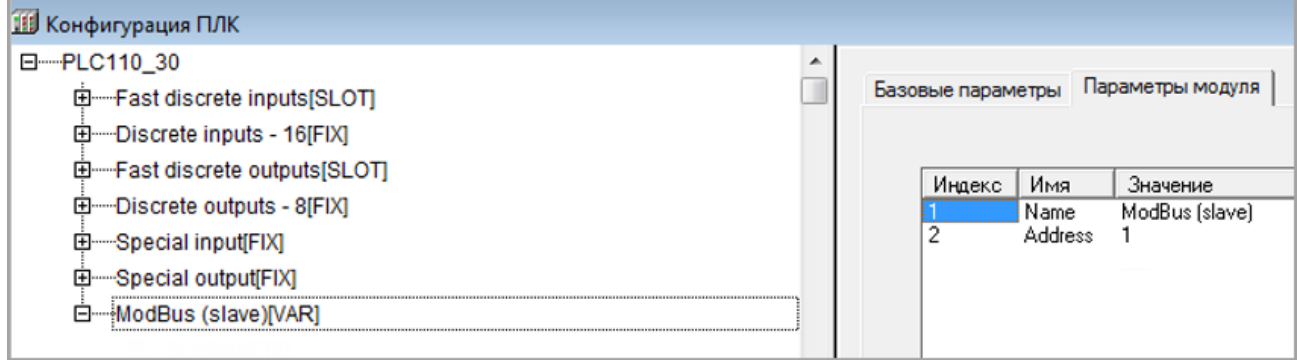

В элемент Modbus (slave) добавьте элемент RS-485-1 (или RS-485-2 – в зависимости от используемого интерфейса ПЛК):

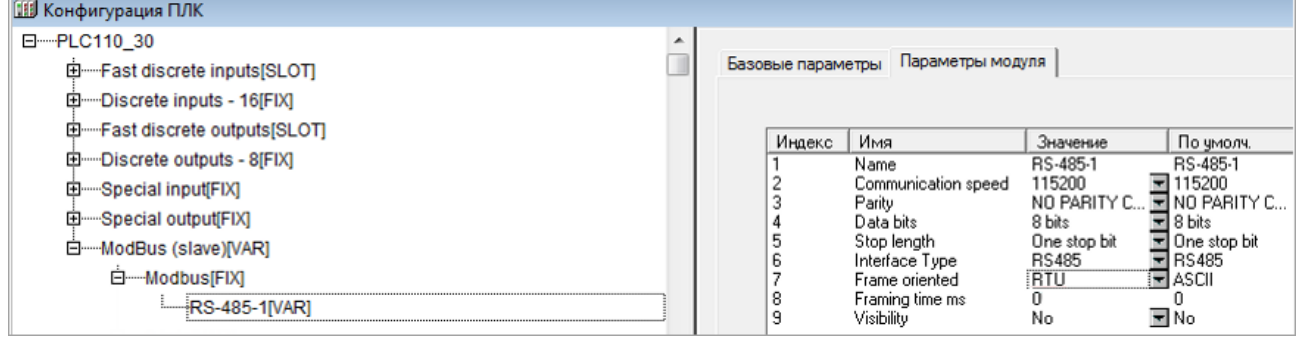

Установите для элемента следующие настройки:

- Скорость (Communication Speed) 115200 бит/с
- Четность (Parity) Нет;
- Биты данных (Data bits) 8;
- Число стоп-бит (Stop length) 1;
- Протокол (Frame oriented) RTU.

### **Добавление переменных в Modbus (Slave) в среде CODESYS 2.3**

Добавьте в конфигурацию два подэлемента 2 byte и один подэлемент Float:

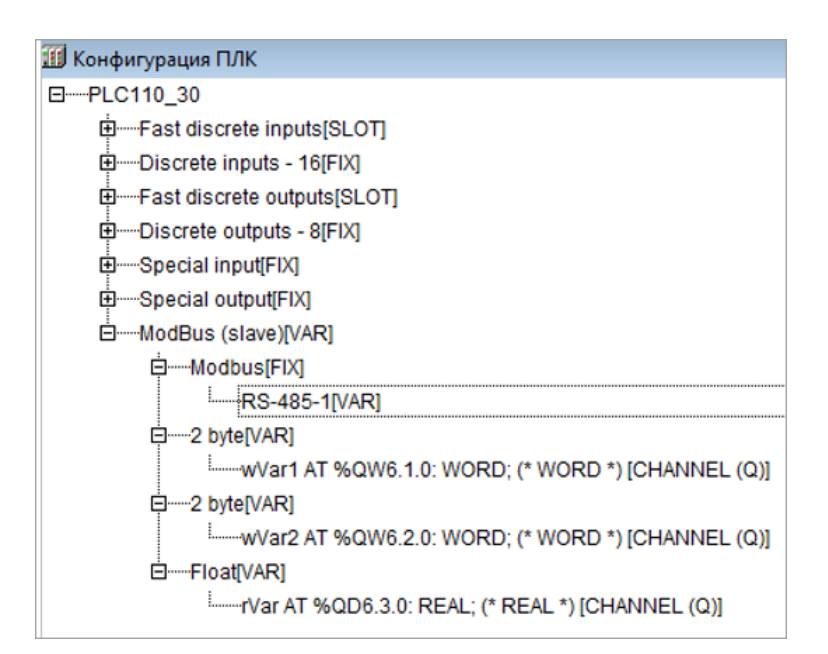

К подэлементам обязательно должны быть привязаны переменные – это является необходимым условием для импорта конфигурации ПЛК в OwenCloud.

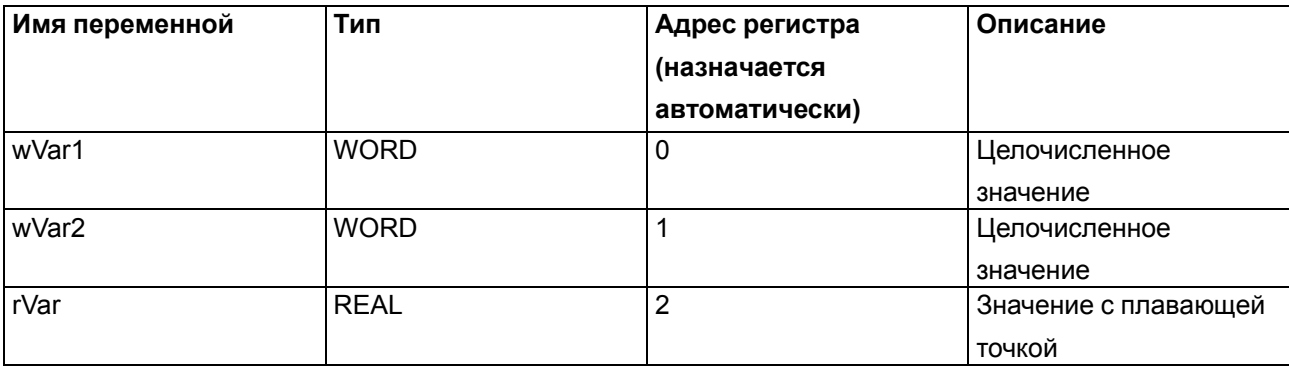

В результате в контроллере будет сформирована следующая карта регистров:

Учитывайте следующие особенности:

- Переменная с плавающей точкой (rVar) занимает два регистра в памяти ПЛК (в данном случае  $2 - 3$ ).
- Адрес первого регистра для переменной типа REAL должен быть четным из-за особенностей выравнивания памяти ПЛК (подробнее см. в Руководстве по программированию).
- Имя переменной не должно превышать 20 символов.

Экспортируйте проект, выбрав **Проект/Экспорт** и сохраните конфигурацию ПЛК в виде файла формата \*.exp (снимите галочку **Отдельный файл на каждый проект**):
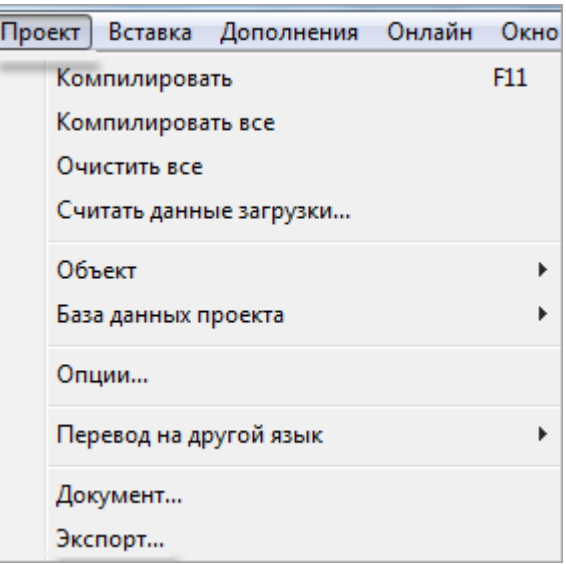

Загрузите проект в ПЛК1хх, выбрав **Онлайн / Подключение**.

Создайте загрузочное приложение, выбрав **Онлайн / Создать загрузочное приложение**.

Запустите проект, выбрав **Онлайн / Старт**.

Подключите ПЛК1хх к ПМ210.

# **Добавление прибора и шлюза в OwenCloud**

Откройте браузер и введите адрес https://owencloud. ru. Авторизуйтесь. Откроется главное окно OwenCloud.

В разделе **Администрирование** откройте вкладку **Приборы**. Нажмите кнопку **Добавить прибор**. Откроется окно:

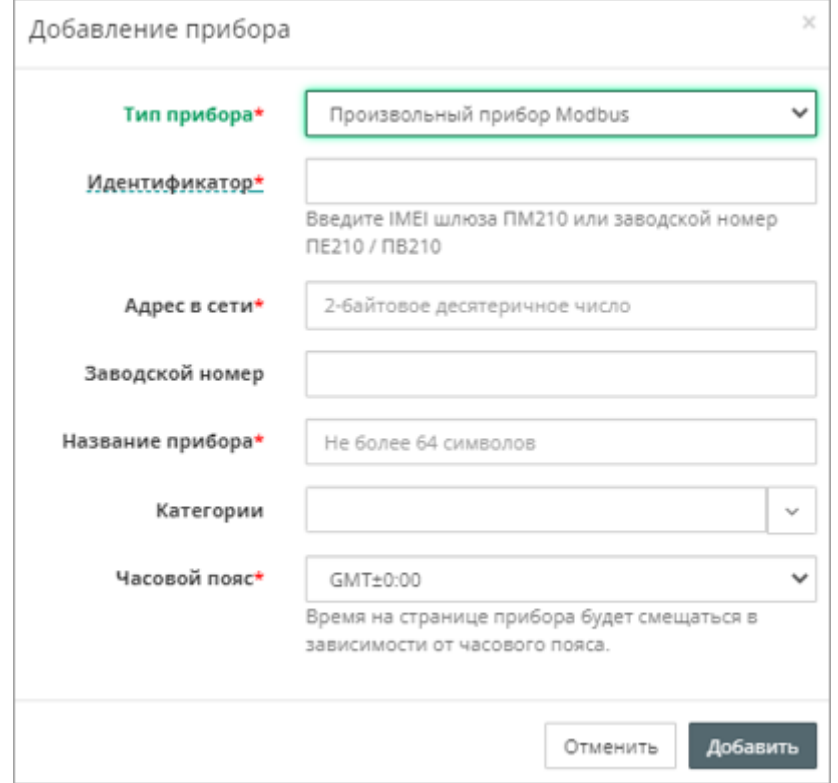

Тип прибора – выберите тип Произвольный прибор Modbus

**Идентификатор** – идентификатор сетевого шлюза (указан на корпусе шлюза):

- для ПМ210, выпущенных до 02.2022 IMEI сетевого шлюза (указан на корпусе шлюза);
- для ПМ210, ПЕ210, ПВ210 заводской номер шлюза (указан на корпусе шлюза);

**Адрес в сет**и – укажите адрес 1;

**Заводской номер** – укажите заводской номер прибора;

**Название прибора** – введите название прибора (например, СПК);

**Категории** – выберите группы, к которым будет относиться прибор;

**Часовой пояс** – укажите часовой пояс, в котором находится прибор.

Нажмите кнопку **Добавить**.

В настройках прибора выберите **Общие** / **Общие настройки** укажите:

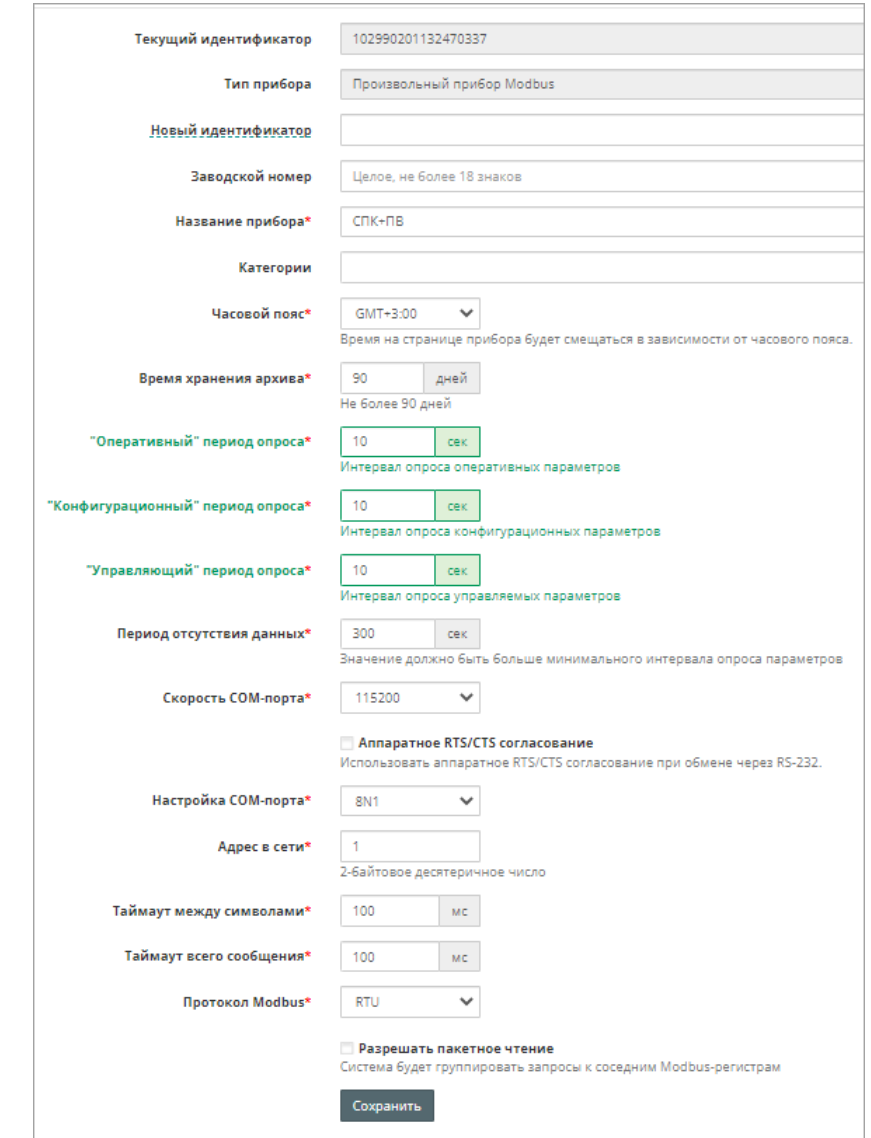

• **Скорость COM-порта –**установите скорость COM-порта.

- **Настройка COM-порта –** выберите настройки COM-порта, в формате:
- число информационных бит для одного байта данных Возможные варианты: 7, 8.
- режим контроля четности. Возможные варианты: N отсутствует, E с контролем четности, O с контролем нечетности.
- число стоп-бит Возможные варианты: 1, 2.

Пример, 8N1 – 8 бит данных, без контроля четности, 1 стоп-бит.

Нажмите кнопку **Сохранить**.

Добавление параметров прибора в OwenCloud

В разделе **Администрирование** / **Приборы** в настройках прибора на вкладке **Настройка параметров** добавьте параметры в соответствии с проектом в CODESYS 3.5.

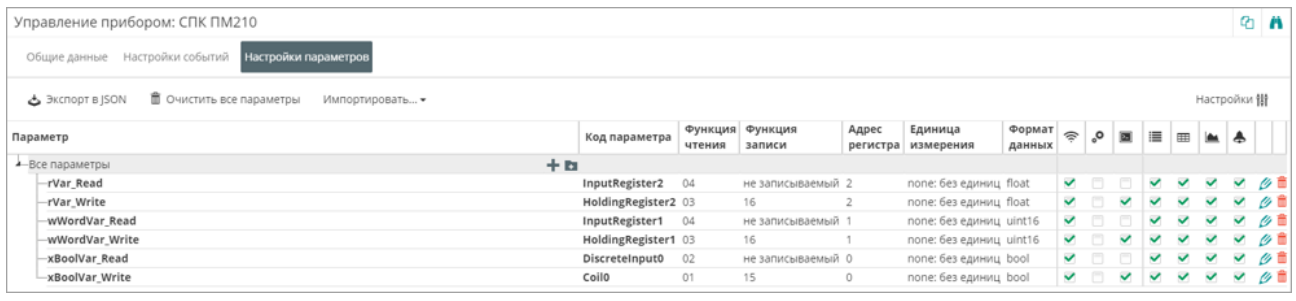

#### **ПРИМЕЧАНИЕ**

Для параметров типа REAL (float) требуется указать нужное количество знаков после запятой.

#### **Проверка обмена данными между OwenCloud и прибором**

Для просмотра текущих значений параметров прибора нажмите . Откроется главное окно OwenCloud вкладка **Параметры**.

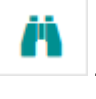

Измените значения переменных в CODESYS 3.5 и наблюдайте соответствующие изменения в OwenCloud.

#### Проверьте запись значений параметров в прибор, перейдя на вкладку **Запись параметров**.

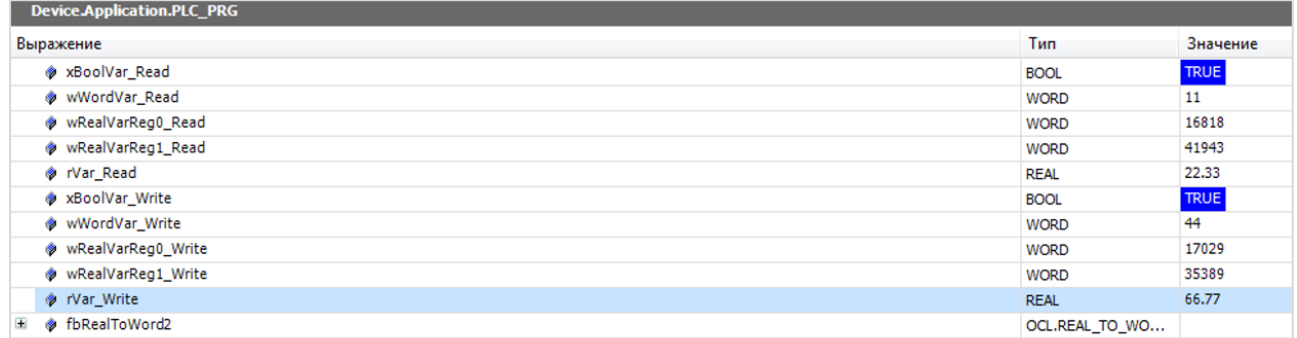

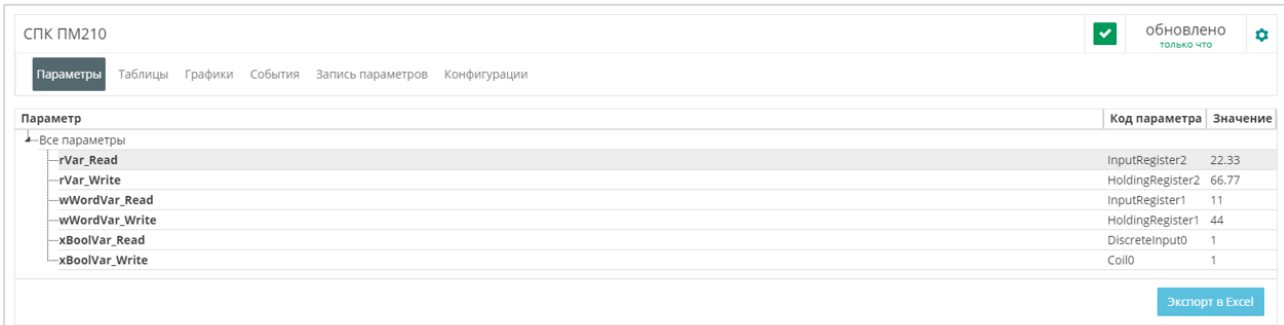

# **ПРИМЕЧАНИЕ**

Для возможности проверки в списке должны присутствовать параметры с типом **управляемые**.

# **16.2 Подключение по Ethernet**

Доступ к OwenCloud осуществляется с помощью контроллера, подключенного к локальной сети с доступом в Интернет. Для передачи данных используется протокол Modbus TCP.

Для ПЛК110 [M02] функционал доступен начиная с версии встроенного ПО микроконтроллера v0.3.66 и target-файла v3.12.

Для остальной линейки ПЛК1хх функционал доступен начиная с версии встроенного ПО микроконтроллера v2.17.0 и target-файла v2.12.

Встроенное ПО, target-файлы и инструкции по их обновлению доступны на сайте ОВЕН в **[разделе](http://www.owen.ru/catalog/codesys_v2/41147932)**. **Codesys [v.2/Сервисное](http://www.owen.ru/catalog/codesys_v2/41147932) ПО.**

# **Создание проекта в среде Codesys 2.3**

Запустите Codesys 2.3 и подключитесь к ПЛК.

Установите DNS сервер или IP адрес. На вкладке **Онлайн** выберите **Читать файл из ПЛК**. Сохраните файл на ПК, указав название файла **– local\_addres.dat**.

Откройте файл **local\_addres.dat любым** текстовым редактором (например, [Notepad++](https://notepad-plus-plus.org/)):

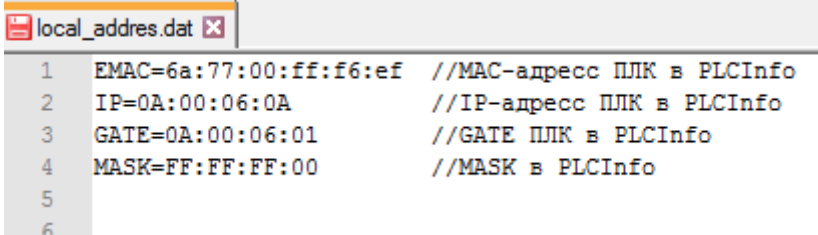

Запомните MAC-адрес (поле EMAC). MAC-адрес будет использоваться при добавлении прибора в OwenCloud.

Внесите изменения в файл **local\_addres. dat** в зависимости от наличия DHCP-сервера и необходимости статического IP-адреса:

• Если в локальной сети есть DHCP-сервер переключите ПЛК в режим DHCP-клиента. Таким образом, ПЛК при загрузке будет получать сетевые настройки от DHCP-сервера. Добавьте строку DHCP=1:

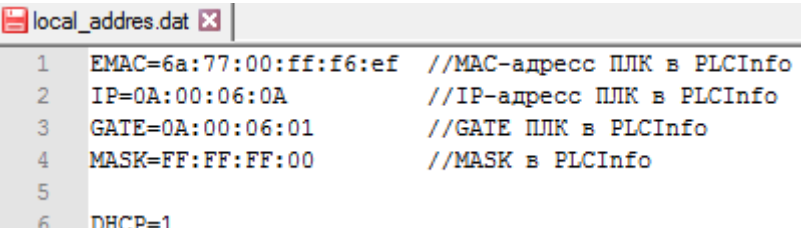

• Если ПЛК требуется статический IP-адрес, укажите адреса DNS-серверов (из своей сети или публичных DNS-серверов, например, Google Public DNS: 08:08:08:08):

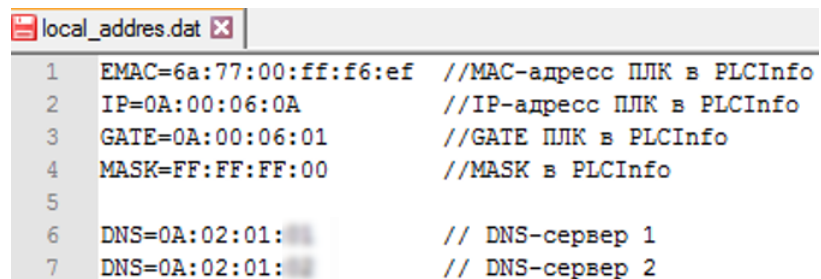

Допускается указывать до четырех DNS-серверов. Значения указываются в шестнадцатеричной системе (HEX), разделитель между октетами – двоеточие (:).

Сохраните отредактированный файл, с тем же названием. В Codesys выберите **Онлайн / Записать файл в ПЛК** и загрузите в ПЛК отредактированный файл **local\_addres.dat**.

Изменение сетевых настроек ПЛК (IP-адрес, маска и шлюз) доступно через ПЛК-браузер, расположенный на вкладке **Ресурсы** (подробнее см. в Руководстве по программированию).

Создайте проект для ПЛК1хх в среде Codesys 2.3:

На вкладке **Конфигурация ПЛК** добавьте элемент **Modbus (slave)**и задайте адрес – 1:

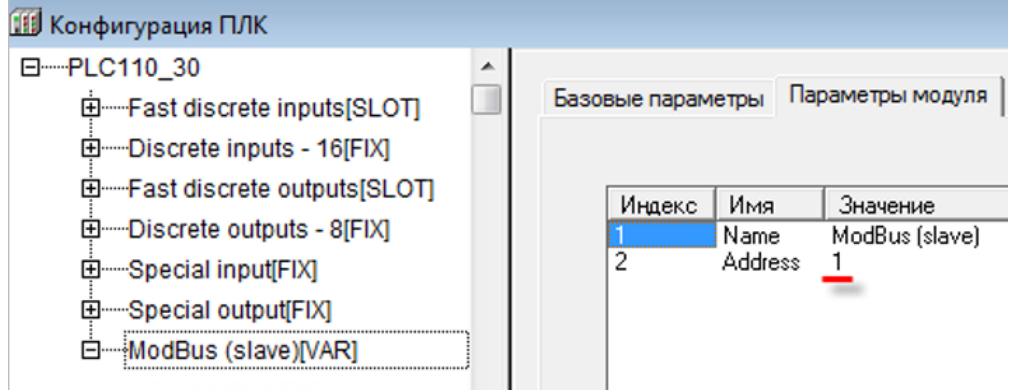

В элемент Modbus (slave) добавьте элемент Cloud:

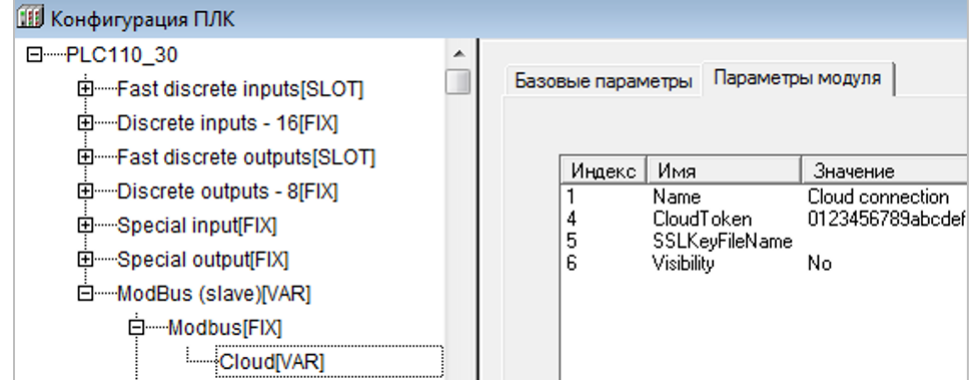

**Добавление переменных в Modbus (slave) в среде Codesys 2.3**

Добавьте в конфигурацию два подэлемента 2 byte и один подэлемент Float:

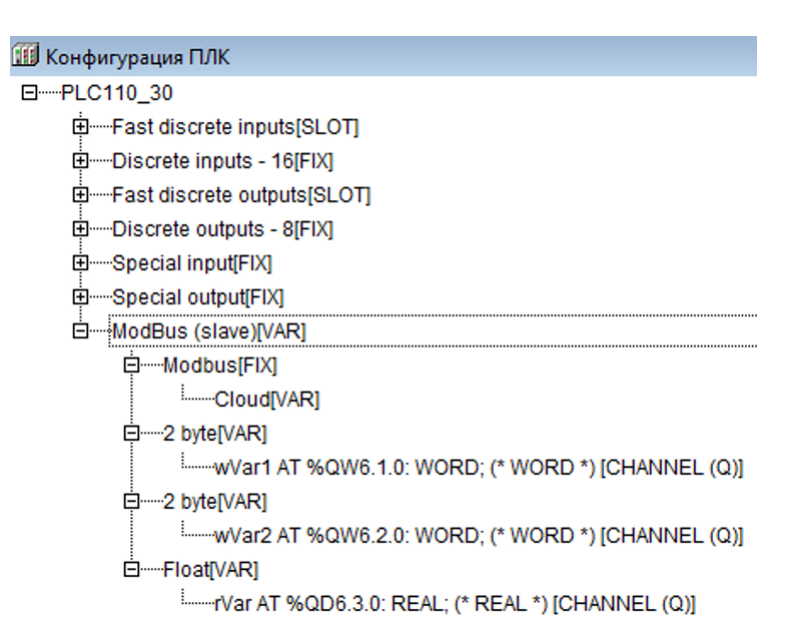

К подэлементам обязательно должны быть привязаны переменные – это является необходимым условием для импорта конфигурации ПЛК в OwenCloud. В результате в контроллере будет сформирована следующая карта регистров:

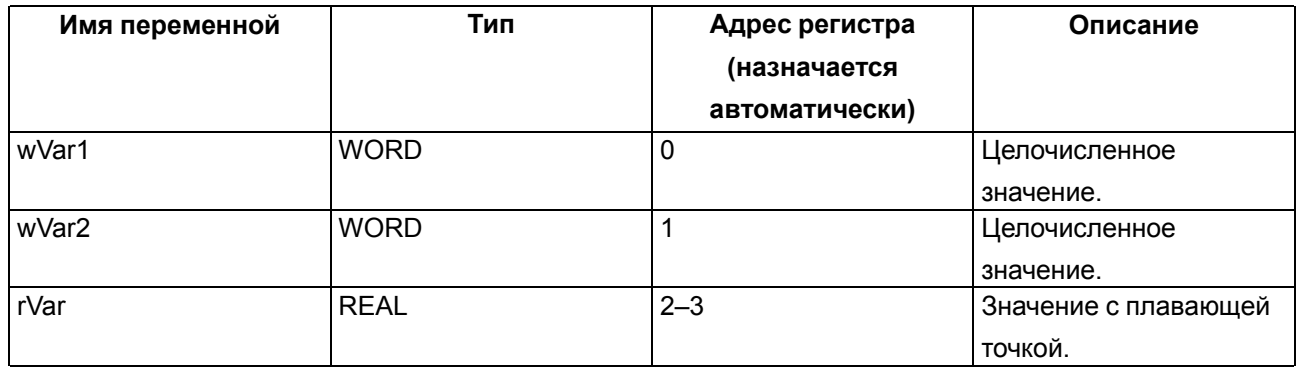

## **ПРИМЕЧАНИЕ**

Переменная с плавающей точкой (rVar) занимает два регистра в памяти ПЛК (в данном случае – 2–3). Адрес первого регистра для переменной типа REAL должен быть четным из-за особенностей выравнивания памяти ПЛК (подробнее см. в Руководстве по программированию).

# **Добавление прибора в OwenCloud**

Откройте браузер и введите адрес [https://owencloud.](https://owencloud.ru) ru. Авторизуйтесь. Откроется главное окно OwenCloud.

В разделе **Администрирование** откройте вкладку **Приборы**. Нажмите кнопку **Добавить прибор**. Откроется окно:

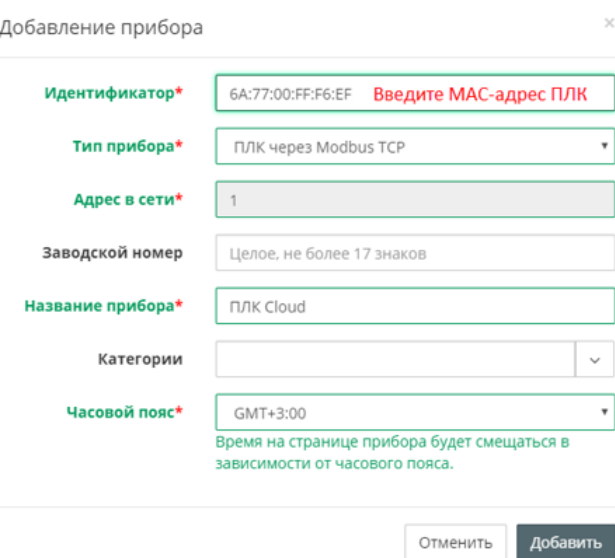

Тип прибора – выберите тип ПЛК через Modbus TCP

**Идентификатор** – укажите MAC-адрес ПЛК (указан на корпусе ПЛК).

**Адрес в сети** – укажите адрес 1;

**Заводской номер** – укажите заводской номер прибора;

**Название прибора** – введите название прибора (например, СПК);

**Категории** – выберите группы, к которым будет относиться прибор;

**Часовой пояс** – укажите часовой пояс, в котором находится прибор.

Нажмите кнопку **Добавить**.

Скопируйте **Токен авторизации** из настроек прибора в OwenCloud и вставьте в Codesys 2.3 в настройках элемента Cloud:

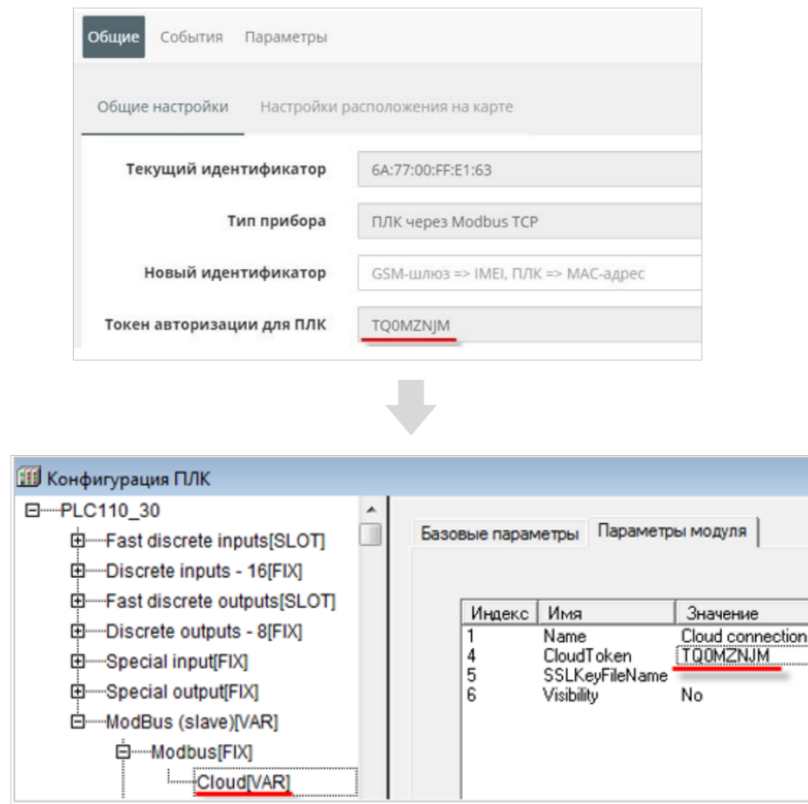

Сохраните конфигурацию ПЛК, выбрав в меню **Проект / Экспорт / Экспорт в файл \*.exp**.

# **Добавление параметров прибора в OwenCloud**

Импортируйте в OwenCloud файл формата **\*. exp** созданный в Codesys 2.3, выбрав **Настройки параметров / Импортировать / Загрузить из Codesys 2.3**.

В результате в OwenCloud будут автоматически добавлены параметры из конфигурации ПЛК:

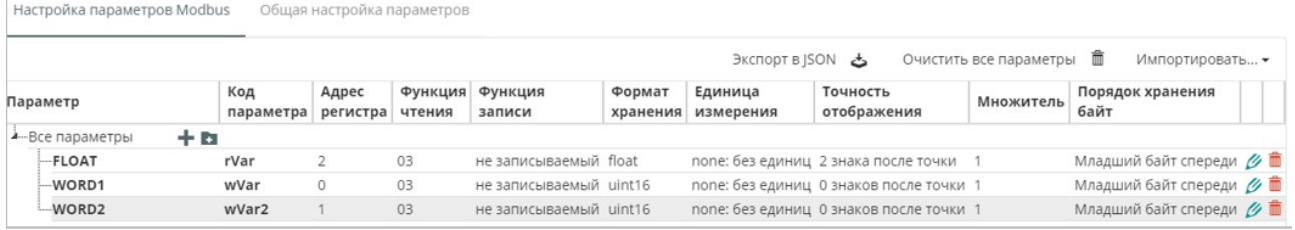

Отредактируйте параметры, нажав  $\overline{\mathscr{C}}$ . Откроется окно:

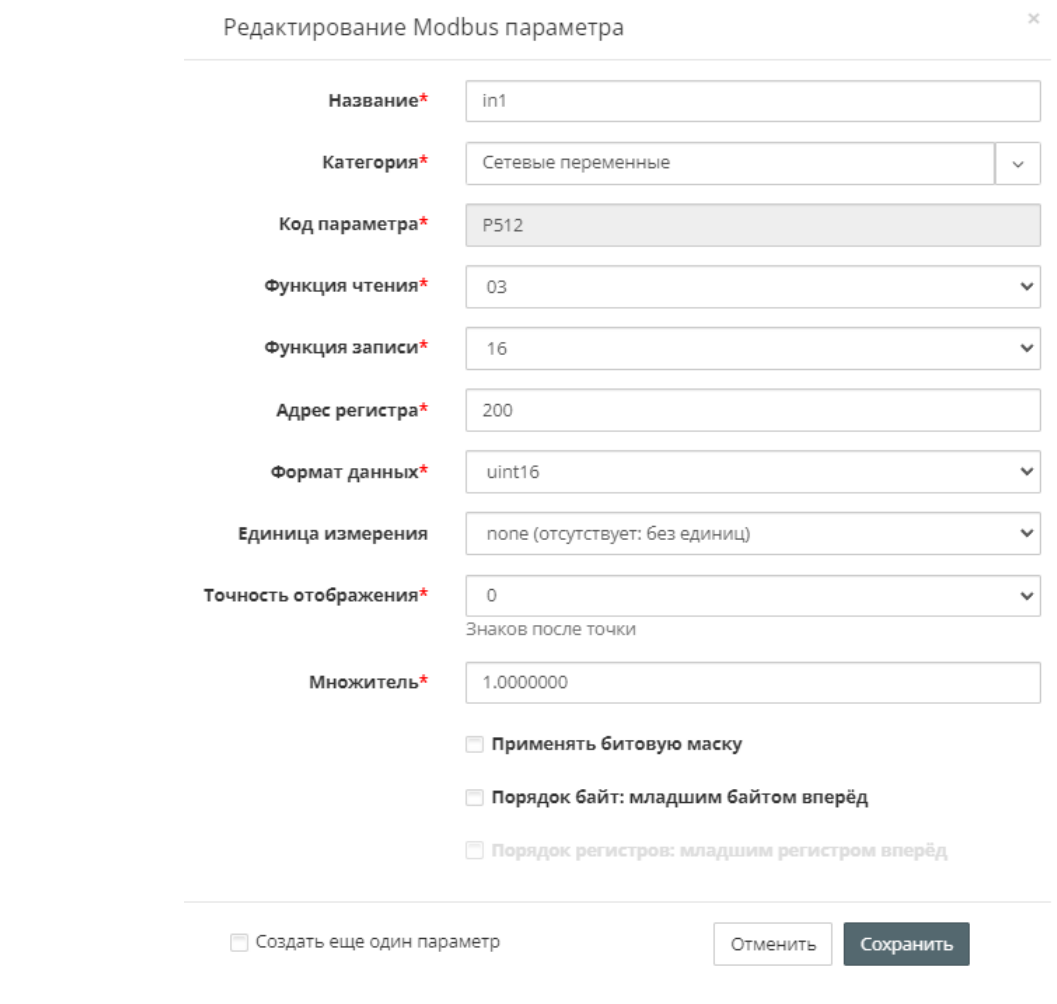

Снимите галочку **Порядок хранения байт**: Младший байт спереди.

**Функция записи** – выберите функцию записи:

- для типа Uint16 функцию записи 06;
- для типа float функцию записи 16.

В Codesys 2.3 выберите **Онлайн / Подключение** и загрузите проект в ПЛК1хх:

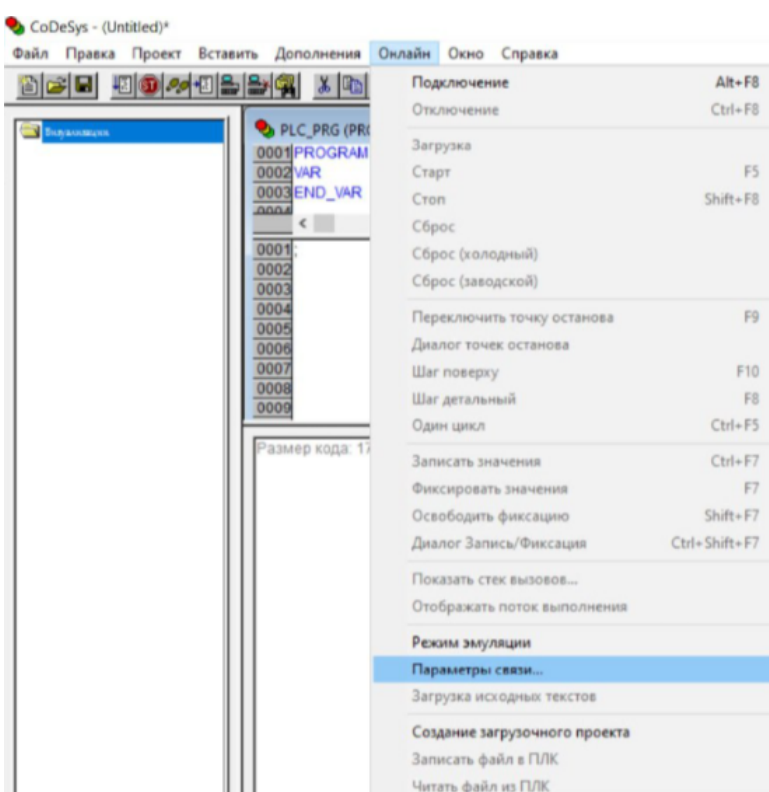

• Создайте загрузочное приложение, выбрав **Онлайн / Создать загрузочное приложение**.

• Запустите проект, выбрав **Онлайн / Старт**.

### **Проверка обмена данными между OwenCloud и прибором**

Для просмотра текущих значений параметров прибора нажмите **. • •** . Откроется главное окно OwenCloud вкладка **Параметры**.

Измените значения переменных в Codesys 2.3 и наблюдайте соответствующие изменения в OwenCloud. Проверьте запись значений параметров в прибор, перейдя на вкладку **Запись параметров**.

# <span id="page-118-0"></span>**17 Подключение ПЛК2ХХ и СПК1ХХ ОВЕН с Codesys 3.5**

# **17.1 Подключение по RS-485 (через шлюз)**

По данному разделу подключаются программируемые приборы: СПК1хх и ПЛК2хх.

Пример подключения СПК1хх [М01] через шлюз ПМ210 по протоколу Modbus RTU.

# **Создание проекта в среде CODESYS 3.5**

Запустите CODESYS 3.5 и подключитесь к прибору. Откроется окно:

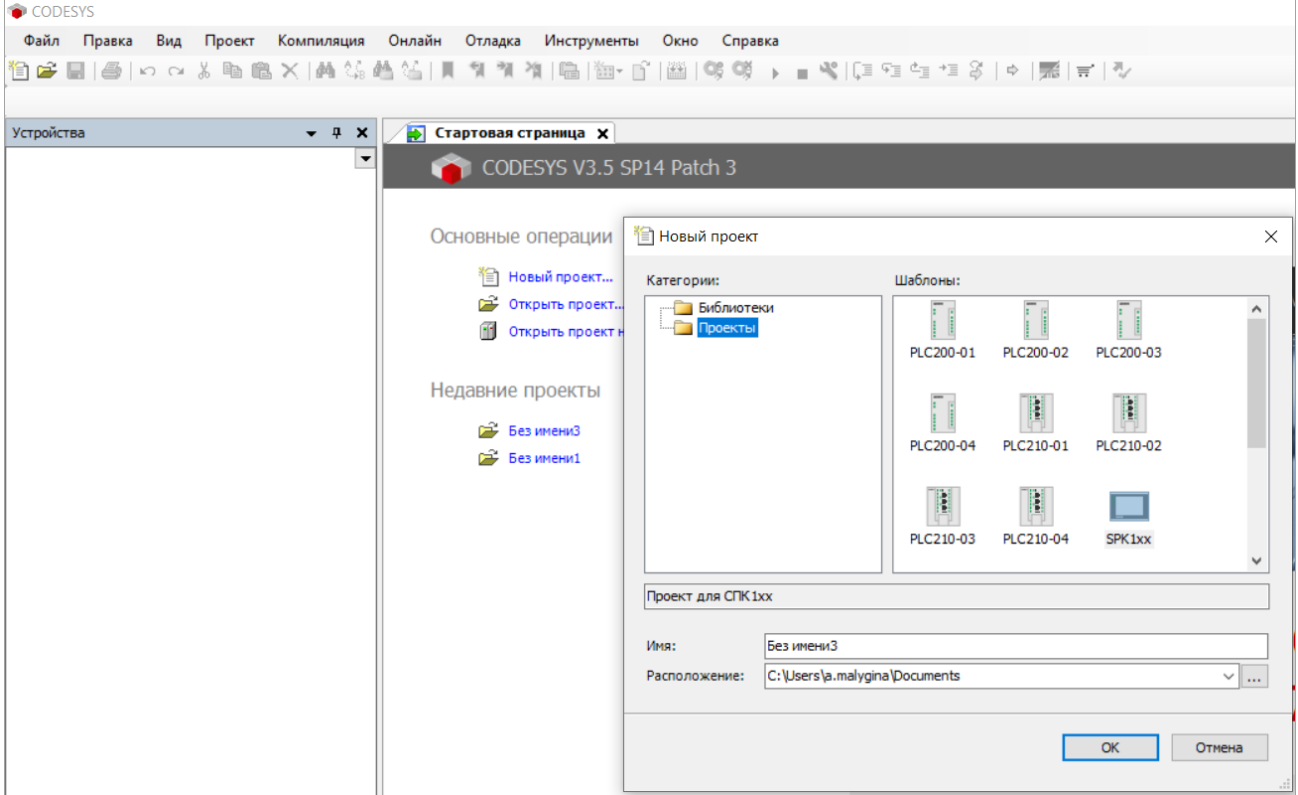

Установите библиотеку **OwenCommunication** и добавите в менеджер библиотек (см. более подробную информацию в документе CODESYS V3.5. Modbus):

| • Без имени1.project - CODESYS                          |                                                             |                                                                                                    |
|---------------------------------------------------------|-------------------------------------------------------------|----------------------------------------------------------------------------------------------------|
| Вид Проект<br>Библиотеки<br>Файл<br>Правка              | Компиляция Онлайн<br>Отладка Инструменты Окно Справка       |                                                                                                    |
|                                                         |                                                             | 伯子目 ⊕ ○○太阳临× ▲45台3  ■91711 临 临•白 幽 等等 ▶ ■ヾ □□□□□○ ※  ※  宗 = シ                                                   |
|                                                         |                                                             |                                                                                                    |
| Устройства<br>$- 4 x$                                   | <b>ПА</b> Менеджер библиотек <b>Х</b>                       |                                                                                                    |
| $\Box$ <i><b>Bes имени1</b></i><br>$\blacktriangledown$ |                                                             | • Добавить библиотеку X Удалить библиотеку • Свойства • Детали <b>В. Плейсхолдеры ПРП Репозиторий библиотек</b> |
| <sup>□</sup> ■ Device (SPK1xx[M01])                     |                                                             |                                                                                                    |
| <b>D</b> -BI Plc Logic                                  | Имя                                                         | Дополнительное имя                                                                                              |
| <b>E</b> Application                                    | Библиотека<br><b>E</b> -- 60 System \                       | $\times$                                                                                                    |
| <b>Elle TargetVariables</b>                             | <sup>E</sup> • <sup>10</sup> system \                       |                                                                                                    |
| ImagePool                                               | <b>E-</b> • <sup>10</sup> System \                          | <b>BILET</b><br>$\mathbb{G}$<br>Введите строку для полнотекстового поиска во всех библиотеках                   |
| <b>11</b> Менеджер библиотек                            | $\mathbb{E}\rightarrow\mathbb{Z}$ Util = Util<br>Библиотека | Компания                                                                                                    |
| $\equiv$ PLC_PRG (PRG)                                  | E  . 69 VisuDialoo<br>$\Box$ <b>Application</b>             |                                                                                                    |
| <b>Е-184 Конфигурация задач</b>                         | <sup>In</sup> +50 VisuSymb<br>中 all Common                  |                                                                                                    |
| <b>E</b> & MainTask                                     | ···· • 69 Watchdor<br><b>E</b> Composer                     |                                                                                                    |
| <b>BE PLC PRG</b>                                       | <b>E</b> Fieldbus                                           |                                                                                                    |
| OwenCloudTask                                           | <b>Docs</b>                                                 |                                                                                                    |
| OwenStorage.CLOUD_PRG                                   | <b>ELLE Use Cases</b>                                       |                                                                                                    |
| <b>E-SS VISU TASK</b>                                   | <sup>⊟. В</sup> (Смешан.)                                   |                                                                                                    |
| VisuElems.Visu_Prg                                      | •60 CmpSysExec                                              | Production association OWEN                                                                                     |
| <b>E В</b> Менеджер визуализации                        | <b>BIODrvModem</b>                                          | Production association OWEN                                                                                     |
| Visualization                                           | Modbus TCP Slave Library                                    | <b>OWEN</b>                                                                                                    |
| RS485_1 (Modbus COM)                                    | . 10 Mx210 Assistant                                        | Production association OWEN                                                                                     |
| Modbus_Serial_Device (Modbus Serial De                  | -60 OwenCommunication                                       | Production association OWEN                                                                                     |
| <b>fill</b> Ethernet (Ethernet)                         | ·<br>OwenStorage                                            | Production association OWEN                                                                                     |
| OwenRTC (OwenRTC)                                       | ·50 Screen                                                  | Production association OWEN                                                                                     |
| OwenCloud (OwenCloud)                                   | ·· Watchdog                                                 | Production association OWEN                                                                                     |
| 4 Buzzer (Buzzer)                                       |                                                             |                                                                                                    |
| <b>11</b> Drives (Drives)                               |                                                             |                                                                                                    |
| ·몸 Network (Network)                                    |                                                             |                                                                                                    |
| CF Screen (Screen)                                      | Дополнительно                                               | OK<br>Отмена                                                                                                    |
| Debug (Debug)<br><i>a</i>                               |                                                             |                                                                                                    |

Для PLC\_PRG объявите следующие переменные:

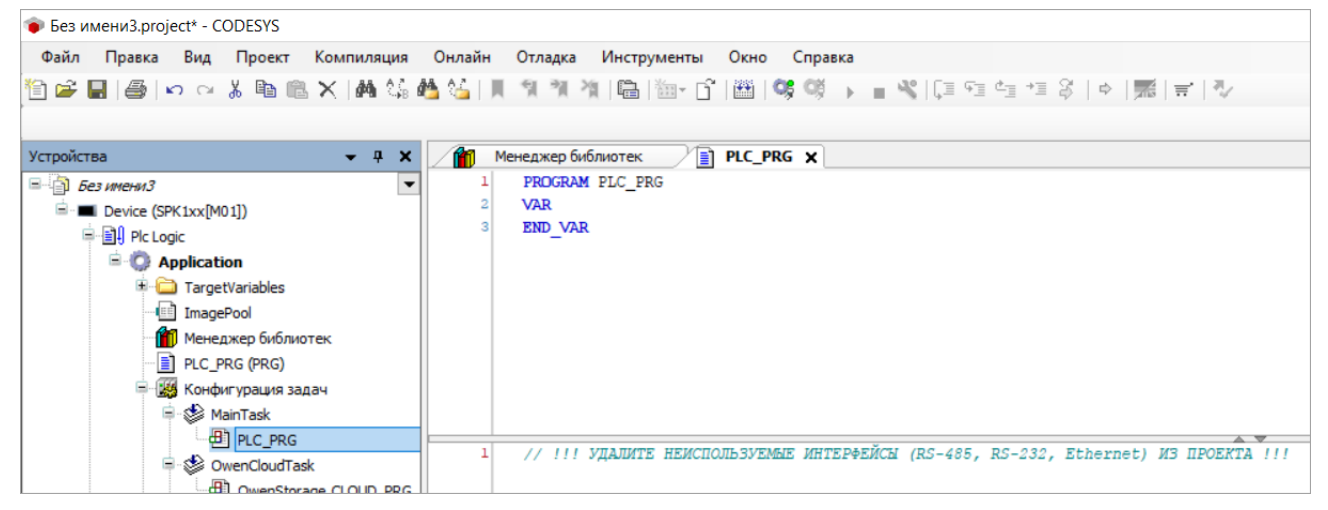

Учитывайте следующие особенности:

- В компоненте Modbus Slave допускается привязывать только переменные типов BOOL и WORD.
- При необходимости привязки переменной типа REAL потребуется объявить две дополнительные переменные типа WORD:
- В коде программы для переменных REAL, которые записываются из OwenCloud, необходимо объединить две переменные WORD в переменную типа REAL.
- В коде программы для переменных REAL, считываемых в OwenCloud, необходимо разбирать переменную типа REAL на две переменные типа WORD.

rVar\_Write := OCL.WORD2\_TO\_REAL(wRealVarRegO\_Write, wRealVarReg1\_Write, FALSE);

fbRealToWord2(rInput := rVar\_Read, xSwapBytes := FALSE, wOutput1 => wRealVarReg0\_Read, wOutput2 => wRealVarReg1\_Read);

## Выберите компонент RS485\_1 (Modbus COM):

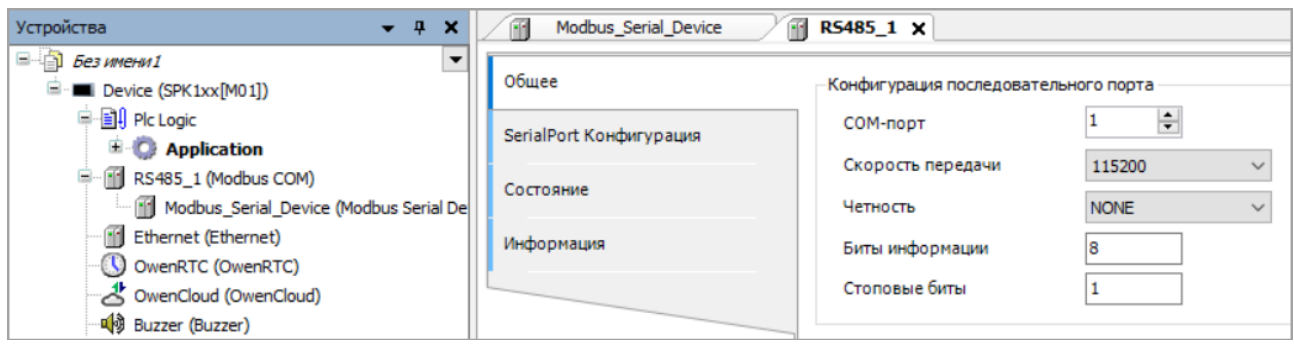

#### Укажите параметры компонента **Modbus COM**:

- Номер COM-порта к которому будет подключен сетевой шлюз ПМ210;
- Скорость передачи;
- Четность;
- Число бит данных;
- Число стоп-бит.

### Добавьте устройство **Modbus Serial Device**:

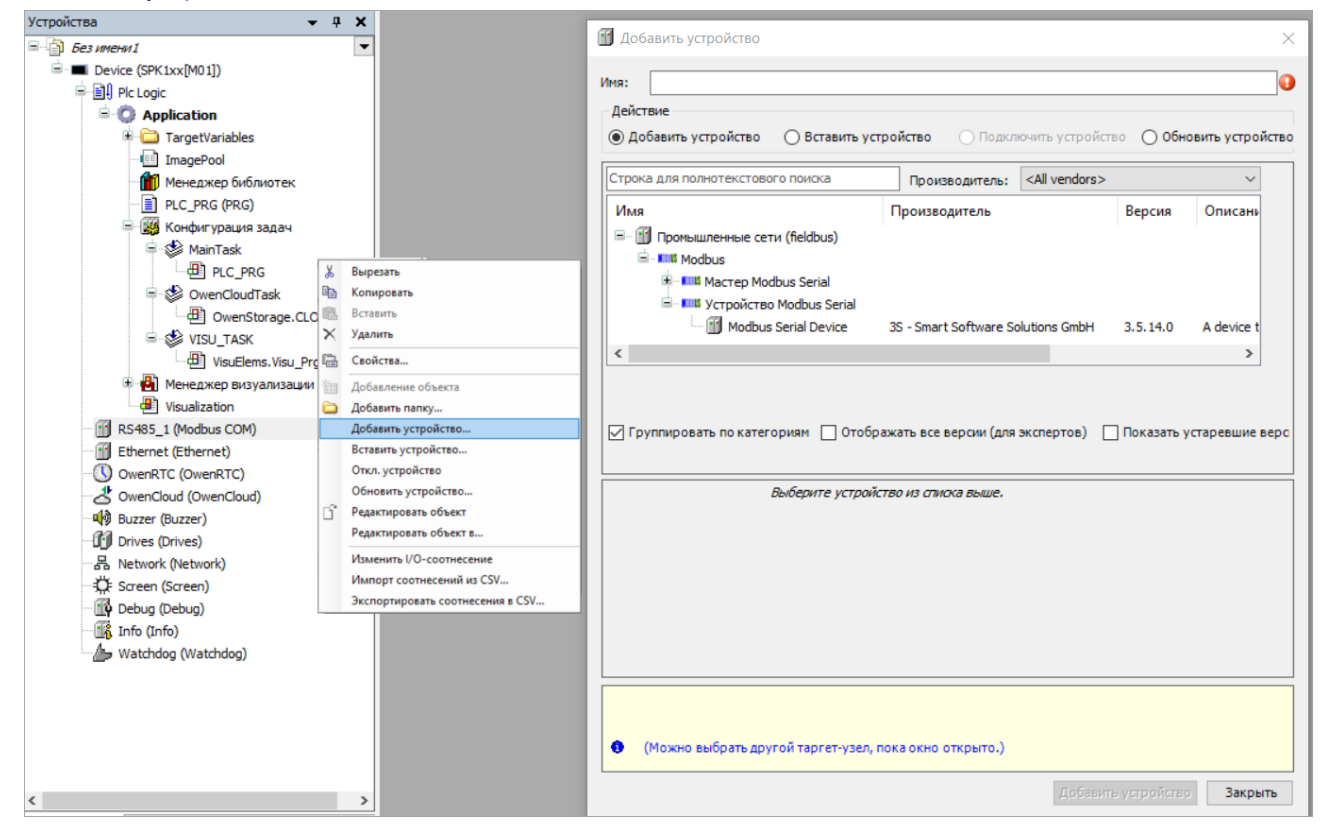

Откройте вкладку **Modbus Serial Device** и укажите slave-адрес устройства:

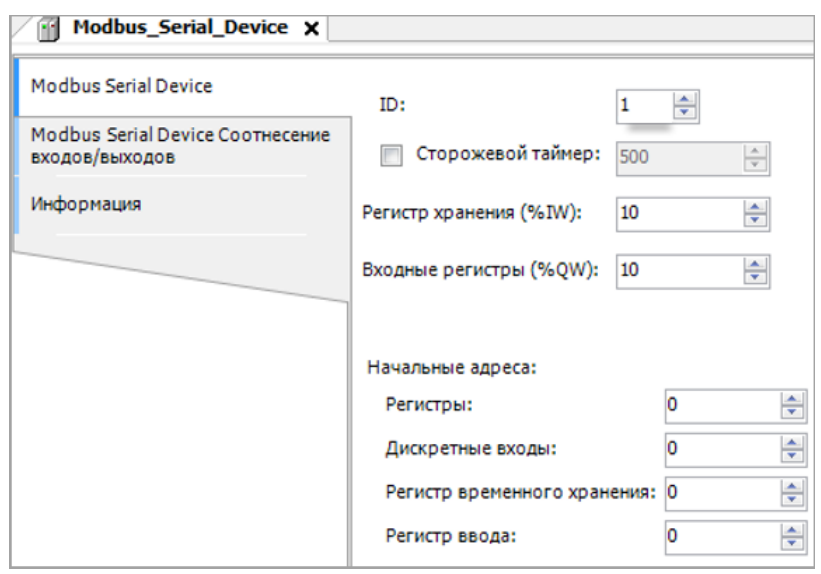

### На вкладке **Соотнесение входов-выходов** привяжите переменные к регистрам slave:

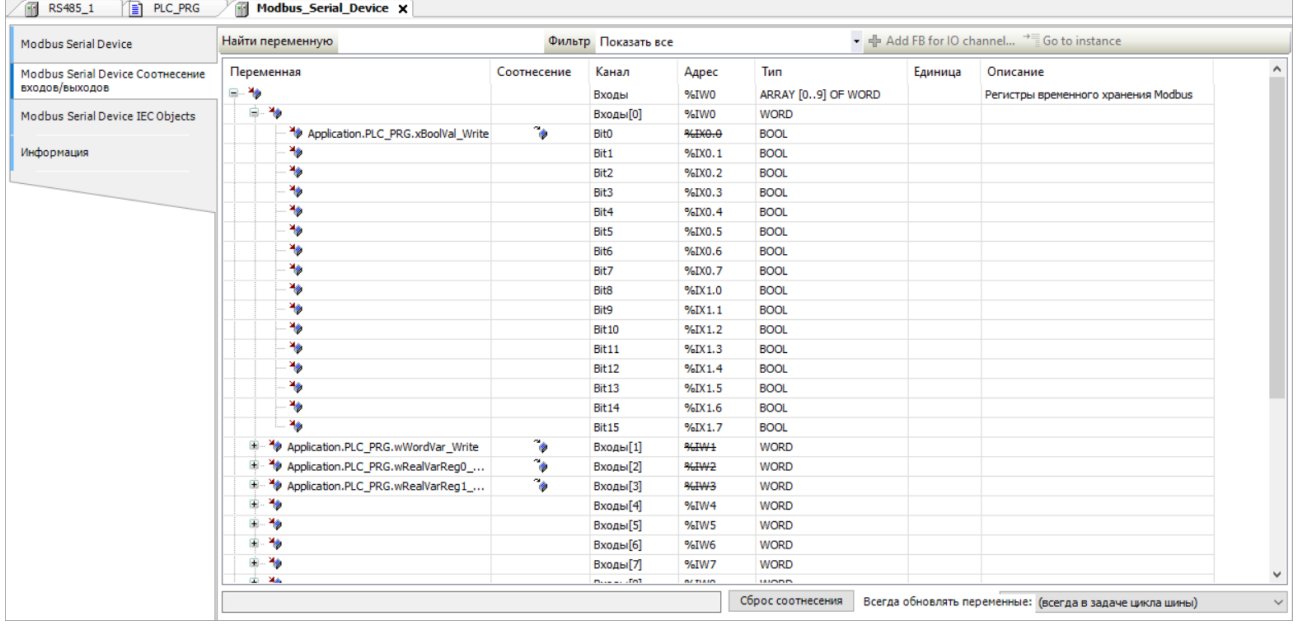

Для параметра **Всегда обновлять переменные** установите значение Вкл. 2 (Всегда в задаче цикла шины).

**Канал Входы** – содержит holding-регистры;

**Канал Выходы** – содержит input-регистры:

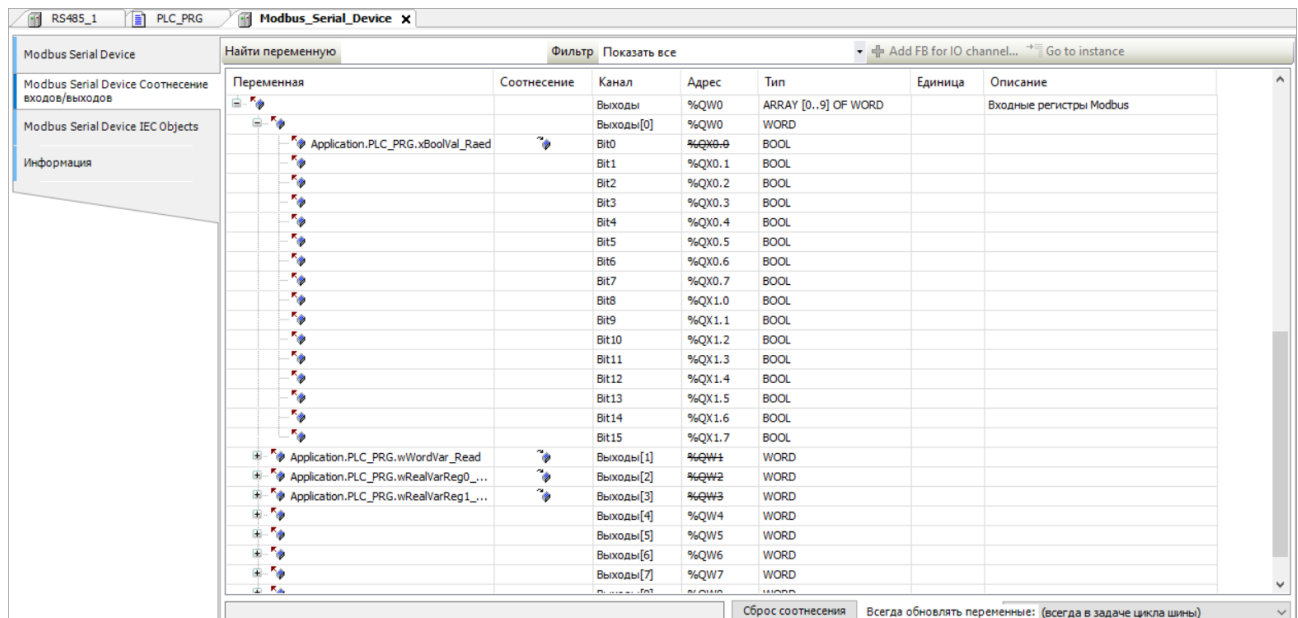

Адресация для каждой области памяти Modbus является независимой и ведется с нулевого регистра.

В результате в контроллере будет сформирована следующая карта регистров (c учетом того, что переменные типа REAL представлены в Modbus Slave в виде двух переменных типа WORD):

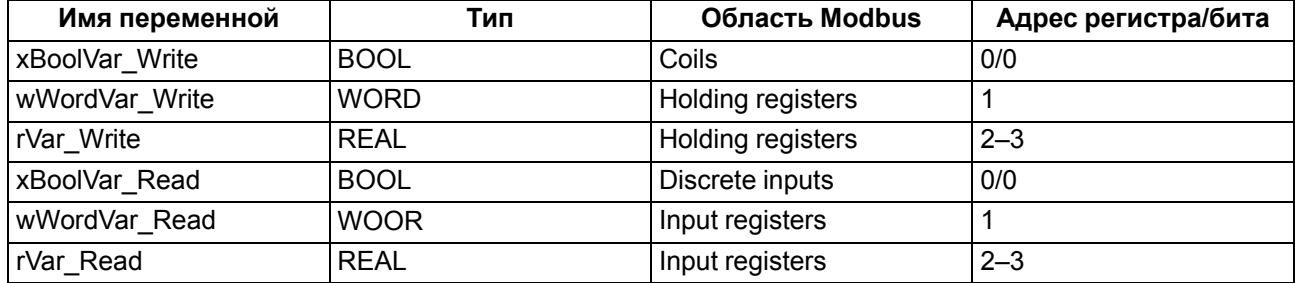

Установите IP адрес для контроллера или найдите прибор, отсканировав сеть:

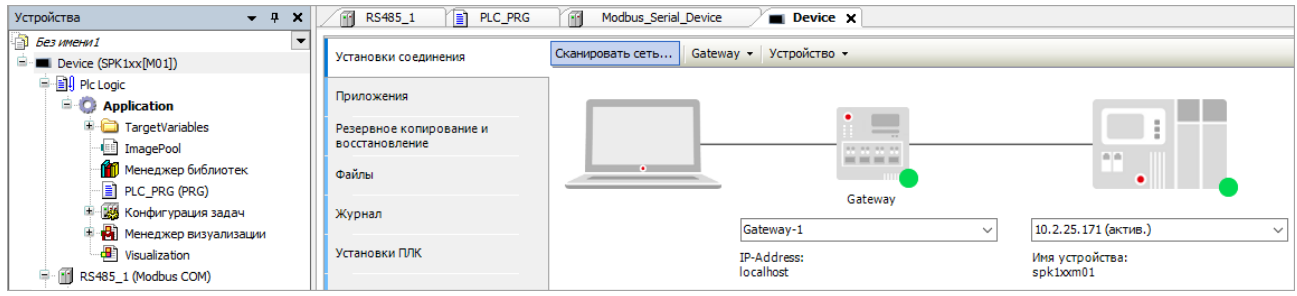

Загрузите проект в контроллер и запустите, выбрав **Онлайн / Логин и Старт** (F5).

Подключите шлюз ПМ210 к порту RS-485-1 контроллера по инструкции.

## **Добавление прибора и шлюза в OwenCloud**

Откройте браузер и введите адрес [https://owencloud.](https://owencloud.ru) ru. Авторизуйтесь. Откроется главное окно OwenCloud.

В разделе **Администрирование** откройте вкладку **Приборы**. Нажмите кнопку **Добавить прибор**. Откроется окно:

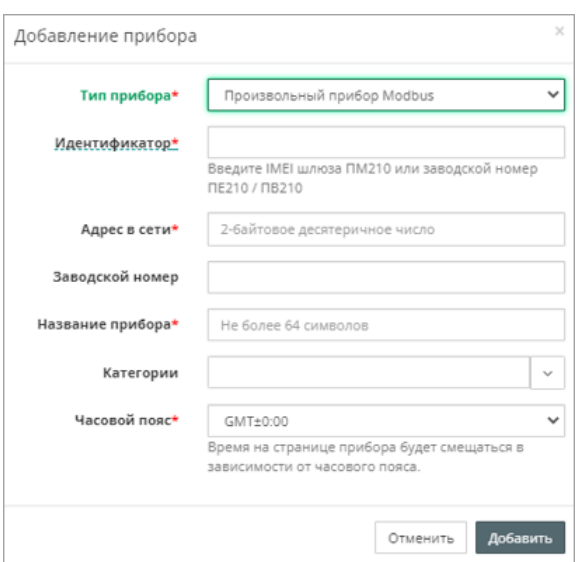

Тип прибора – выберите тип Произвольный прибор Modbus

**Идентификатор** – идентификатор сетевого шлюза:

- для ПМ210, выпущенных до 02.2022 IMEI сетевого шлюза (указан на корпусе шлюза);
- для ПМ210, ПЕ210, ПВ210 заводской номер шлюза (указан на корпусе шлюза);

**Адрес в сет**и – укажите адрес 1;

**Заводской номер** – укажите заводской номер прибора;

**Название прибора** – введите название прибора (например, СПК);

**Категории** – выберите группы, к которым будет относиться прибор;

**Часовой пояс** – укажите часовой пояс, в котором находится прибор.

Нажмите кнопку **Добавить**.

В настройках прибора выберите **Общие** / **Общие настройки** укажите:

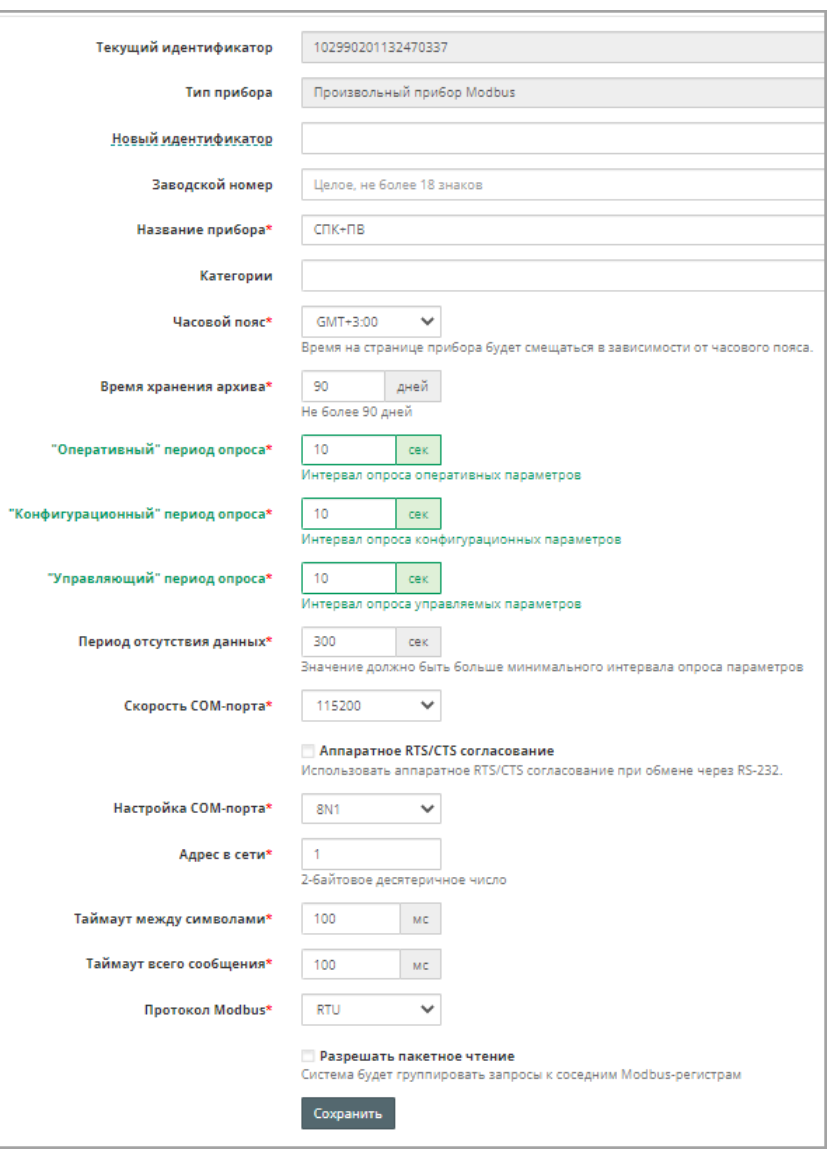

**Скорость COM-порта** – установите скорость COM-порта.

**Настройка COM-порта –** выберите настройки COM-порта, в формате:

- число информационных бит для одного байта данных Возможные варианты: 7, 8.
- режим контроля четности. Возможные варианты: N отсутствует, E с контролем четности, O с контролем нечетности.
- число стоп-бит Возможные варианты: 1, 2.

```
Пример
8N1 – 8 бит данных, без контроля четности, 1 стоп-бит.
```
Нажмите кнопку **Сохранить**.

# **Добавление параметров прибора в OwenCloud**

В разделе **Администрирование** / **Приборы** в настройках прибора на вкладке **Настройка параметров** добавьте параметры в соответствии с проектом в CODESYS 3.5.

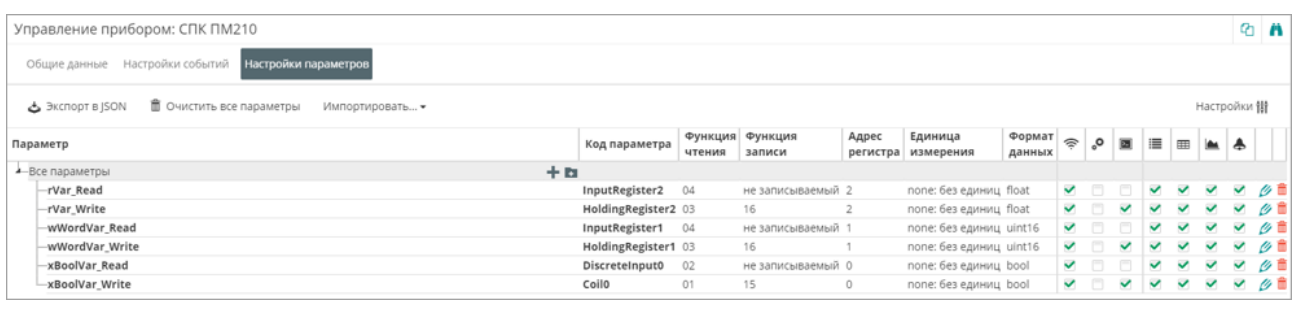

#### **ПРИМЕЧАНИЕ**

Для параметров типа REAL (float) требуется указать нужное количество знаков после запятой.

#### **Проверка обмена данными между OwenCloud и прибором**

Для просмотра текущих значений параметров прибора нажмите . Откроется главное окно OwenCloud вкладка **Параметры**.

Измените значения переменных в CODESYS 3.5 и наблюдайте соответствующие изменения в OwenCloud.

Проверьте запись значений параметров в прибор, перейдя на вкладку **Запись параметров.**

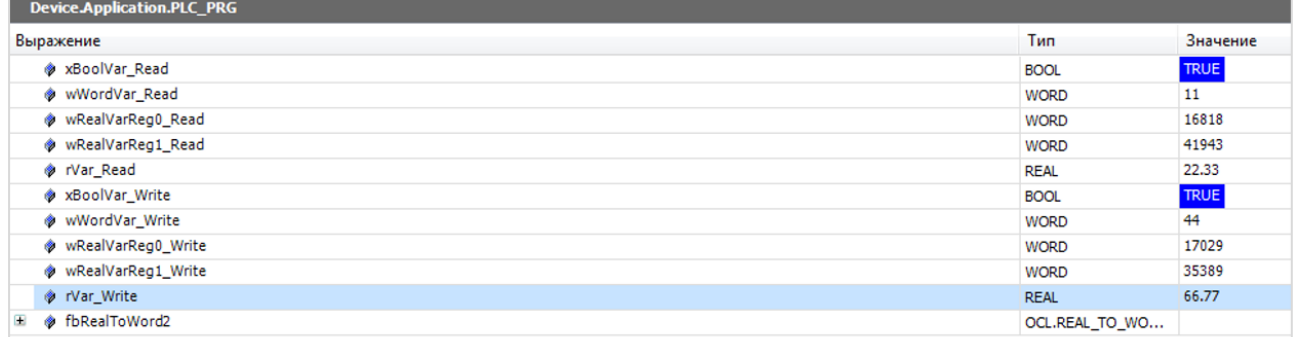

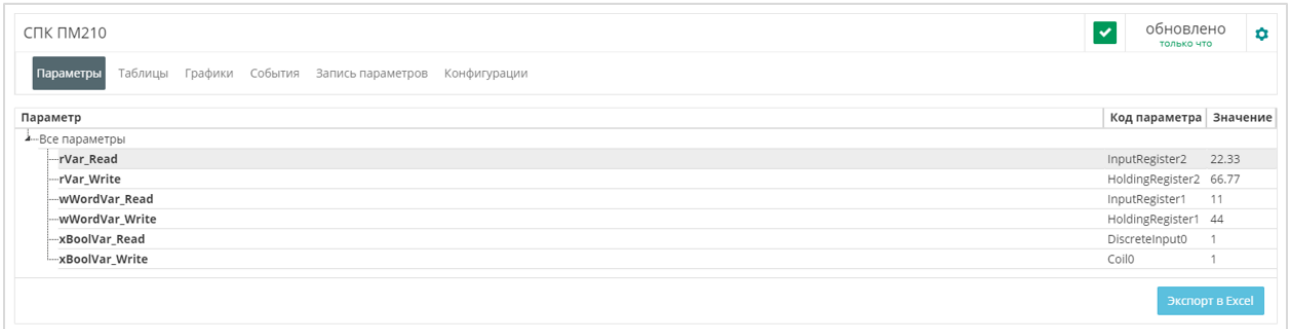

#### **ПРИМЕЧАНИЕ**

Для возможности проверки в списке должны присутствовать параметры с типом **управляемые**.

# **17.2 Подключение по Ethernet**

Подключение СПК1хх [М01], ПЛК2ХХ выполняется через символьную конфигурацию.

Для подключения к сервису OwenCloud контроллеров, программируемых в среде CODESYS V3.5 SP11 Patch 5 или выше, не требуется наличие сетевых шлюзов линейки **Пх210.** Доступ к облачному сервису осуществляется через подключение контроллера к локальной сети с доступом в Интернет.

Для контроллеров СПК1хх [М01] подключение к OwenCloud через символьную конфигурацию поддерживается начиная с прошивки 1.1.0611.1056. В более ранних версиях использовалось подключение через Modbus TCP – этот способ описан в версии 2.0 документа CODESYS V3.5. Настройка обмена с верхним уровнем и не поддерживается в актуальных прошивках.

#### **Создание проекта в среде Codesys 3.5**

Создайте новый проект в CODESYS V3.5. Откроется окно:

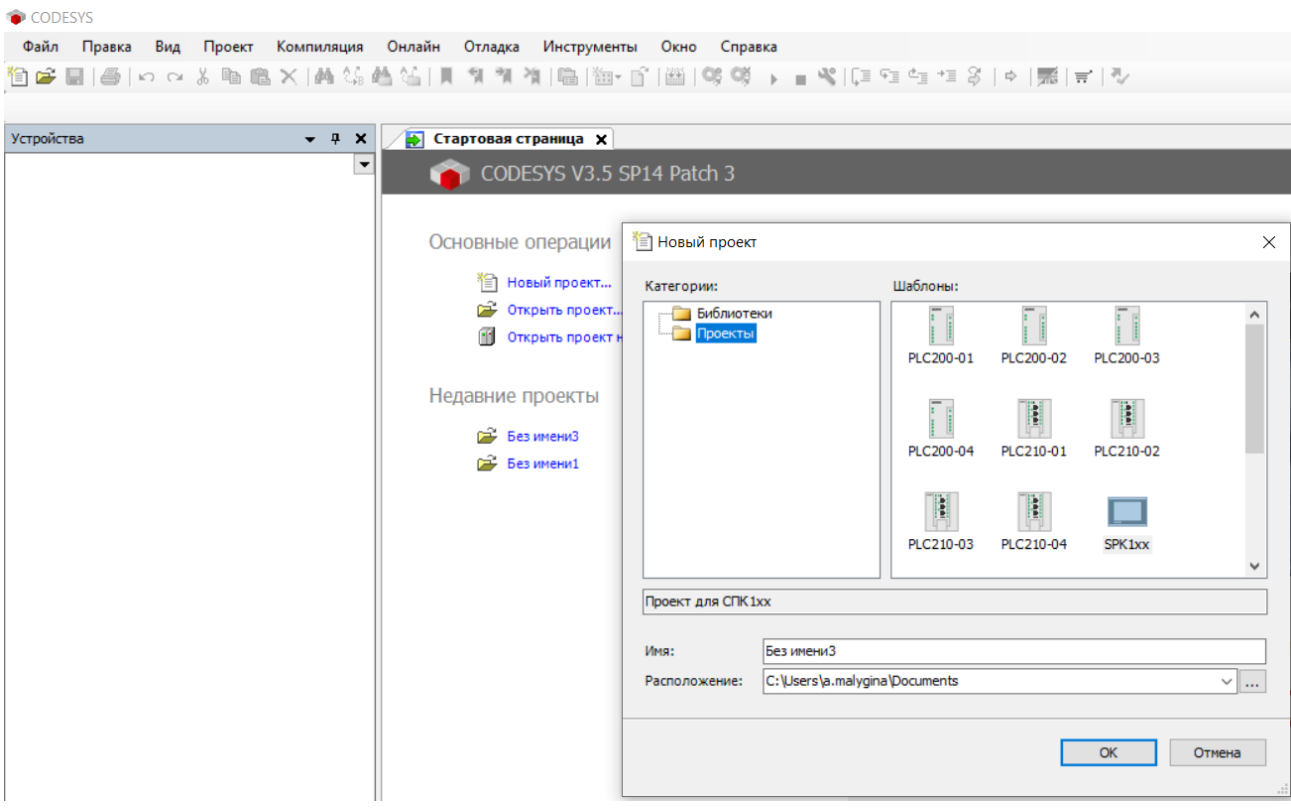

Объявляем переменные для **PLC\_PRG**:

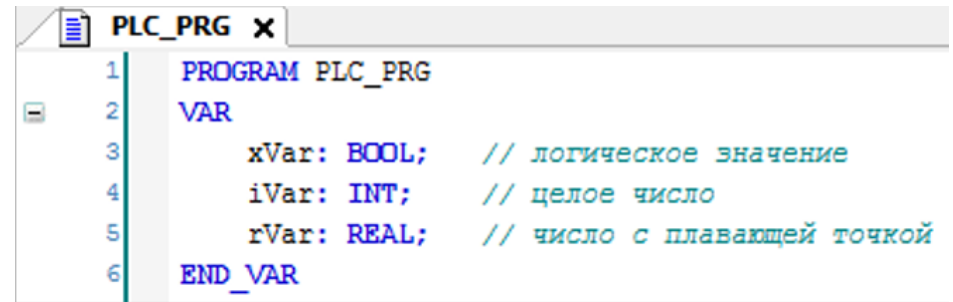

Добавьте в проект компонент **Символьная конфигурация**:

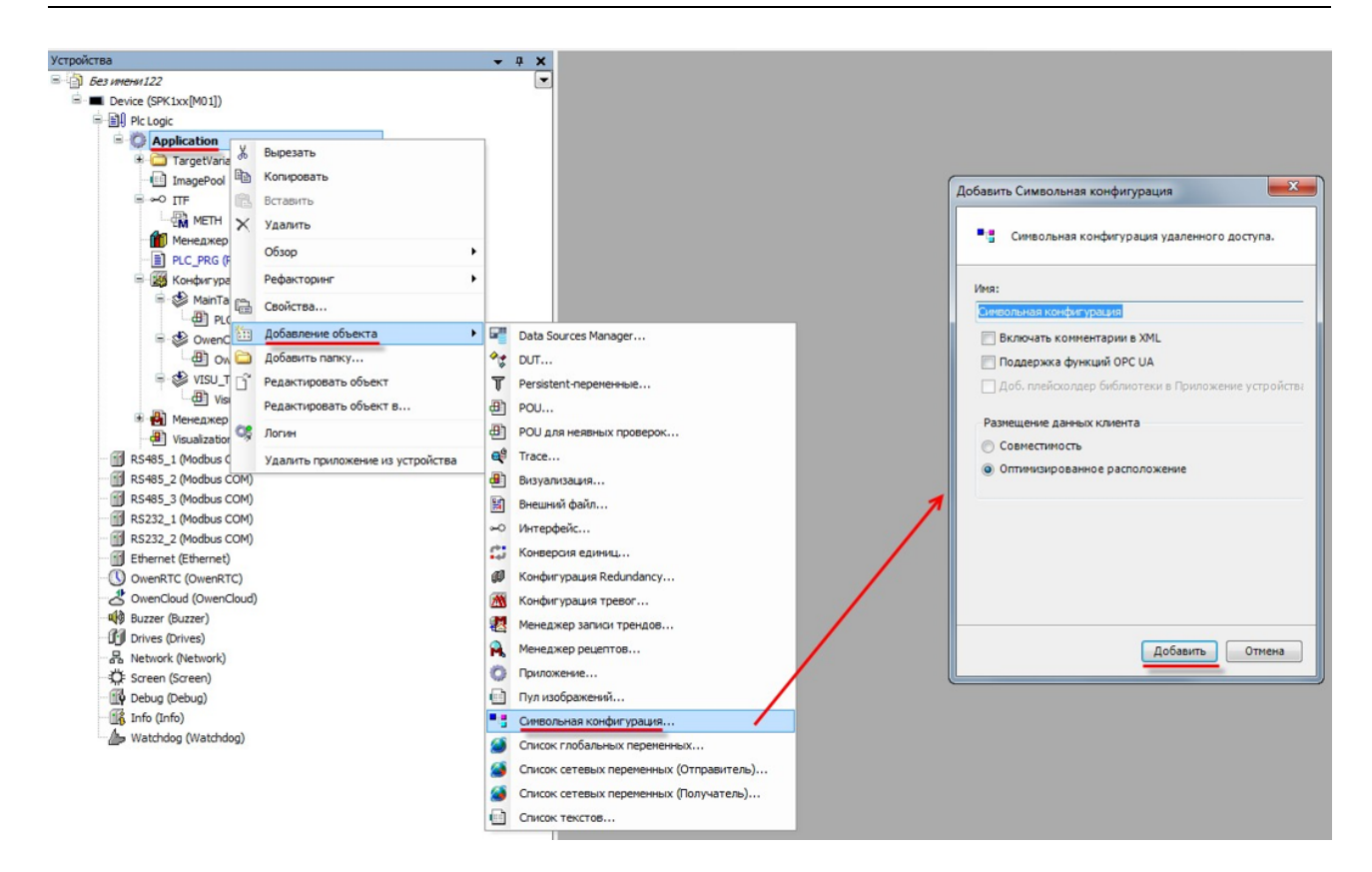

Выполните компиляцию проекта, нажав **Компиляция**.

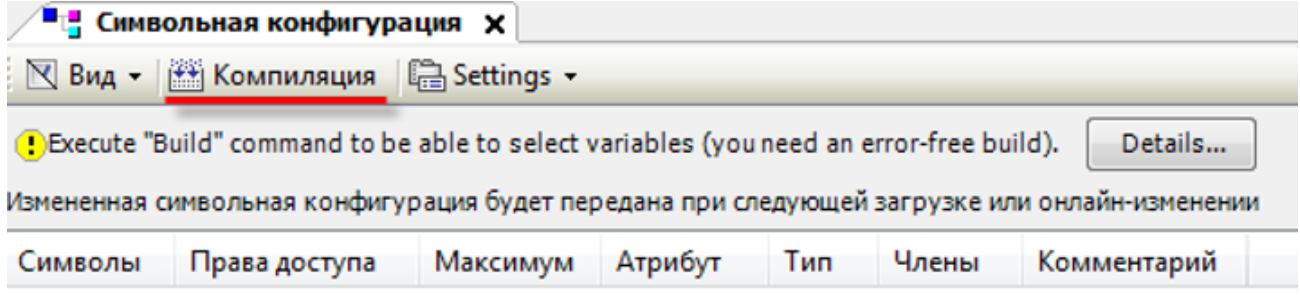

### **ВНИМАНИЕ**

При добавлении в проект новых переменных для внесения изменений в символьную конфигурацию предварительно требуется выполнить компиляцию проекта.

Установите галочки переменным, которые будут считываться / изменяться OwenCloud, и укажите для каждой из них права доступа:

- $\sqrt[k]{ }$  только чтение;
- только запись;
- $\heartsuit$  чтение и запись.

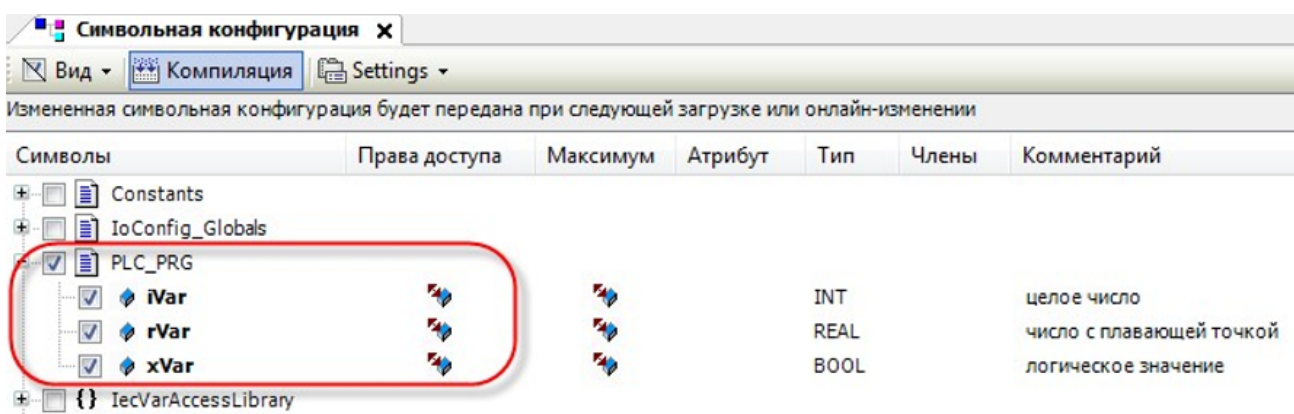

# В узле **OwenCloud / OwenCloud Конфигурация** укажите пароль, которым будут шифроваться передаваемые данные:

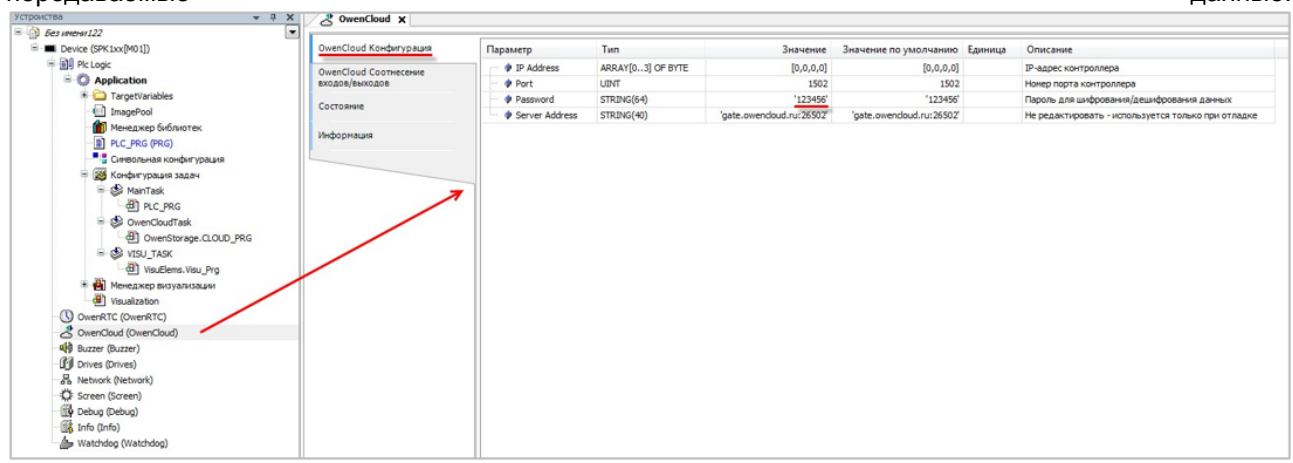

Данный пароль используется при добавлении прибора в OwenCloud.

Подключитесь к контроллеру и загрузите проект в контроллер.

# **Добавление прибора в OwenCloud**

Откройте браузер и введите адрес https://owencloud. ru. Авторизуйтесь. Откроется главное окно OwenCloud.

В разделе **Администрирование** откройте вкладку **Приборы**. Нажмите кнопку **Добавить прибор**. Откроется окно:

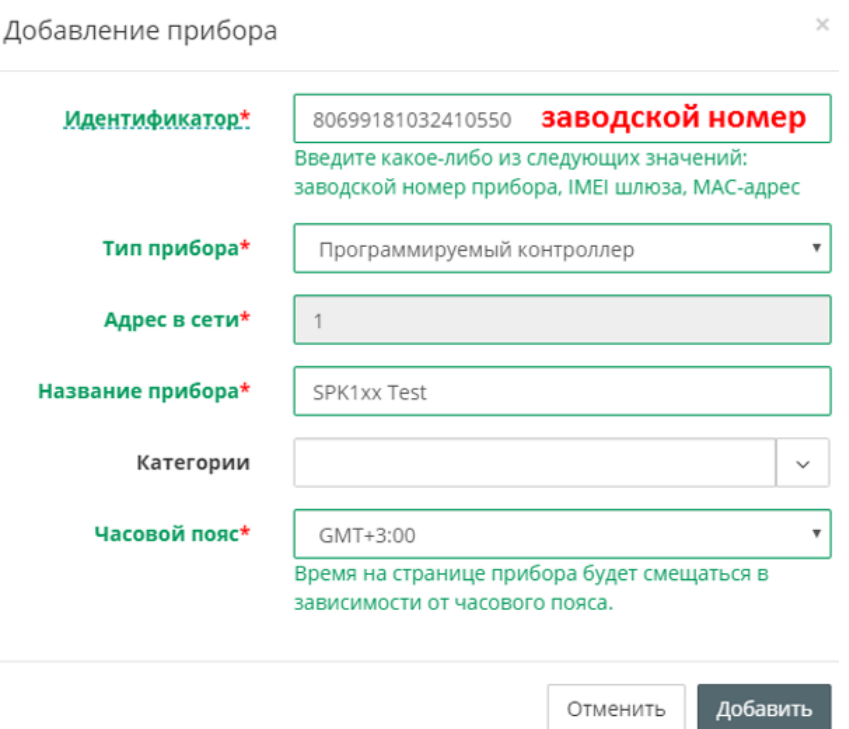

**Тип прибора** – выберите Программируемый контроллер;

**Идентификатор** – введите заводской номер прибора (указан на корпусе прибора и в узле Info таргетфайла в канале SERIAL. К каналу требуется привязать переменную типа STRING.

**Название прибора** – введите название прибора;

**Категории** – выберите группы, к которым будет относится прибор;

**Часовой пояс** – укажите часовой пояс, в котором находится прибор.

Нажмите кнопку **Добавить**.

В настройках прибора выберите **Общие данные** / **Базовые настройки**. Откроется окно:

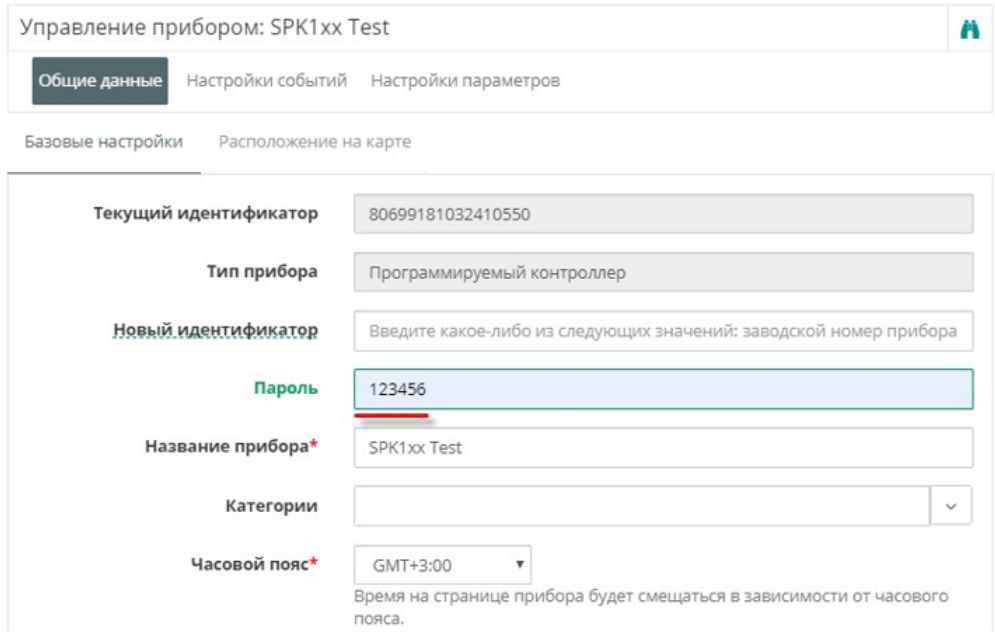

**Пароль** – введите пароль, указанный в проекте в Codesys 3.5.

Добавление параметров прибора в OwenCloud

Список переменных контроллера будет автоматически выгружен в OwenCloud. Это может занять до нескольких минут.

#### **Проверка обмена данными между OwenCloud и прибором**

Для просмотра текущих значений параметров прибора нажмите . Откроется главное окно OwenCloud вкладка **Параметры**.

Измените значения переменных в Codesys 3.5 и наблюдайте соответствующие изменения в OwenCloud.

После появления статуса связи обновите страницу, нажав F5.

Проверьте запись значений параметров в прибор, перейдя на вкладку **Запись параметров.**

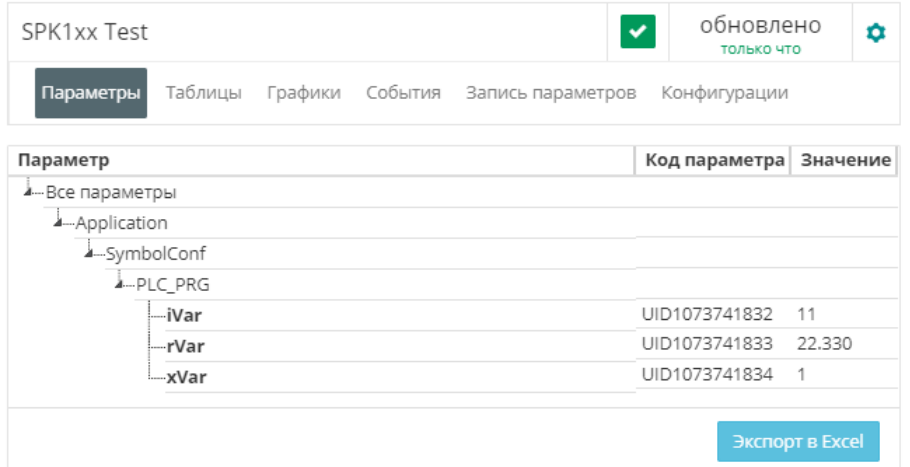

# **ВНИМАНИЕ**

Для возможности проверки в списке должны присутствовать параметры с типом **управляемые.**

Ограничения:

- Количество допустимых параметров контроллера, импортируемых в OwenCloud, ограничено 1000. При превышении этого значения часть параметров не будет импортирована из контроллера и в Codesys 3.5 в узле **OwenCloud** на вкладке **Соотнесение входов-выходов** канал **Symbol error** примет значение **TRUE**.
- Количество папок в конфигурации ограничено 100. При превышении этого значения параметры из некоторых папок не будут импортированы из программы в контроллере и в Codesys 3.5 в узле **OwenCloud** на вкладке **Соотнесение входов-выходов** канал **Folder error** примет значение **TRUE**.
- Поддерживается импорт только элементарных типов данных (за исключением STRING, WSTRING, DT, DATE, TOD, TIME, LTIME).
- Для подключения к **OwenCloud** в контроллере должны быть установлены корректные сетевые настройки (в частности, адрес шлюза и адреса DNS-серверов).

# <span id="page-131-0"></span>**18 Подключение ПР**

Подключение программируемых реле ПР200 с интерфейсом RS-485.

# **Создание проекта и настройка прибора в OwenLogic**

- 1. Задайте сетевые настройки прибора:
	- Номер слота 1 (номер слота зависит от используемого слота RS-485);
	- Режим Slave;
	- Скорость 115200 бит/с;
	- Четность Нет;
	- Число стоп-бит 1;
	- Биты данных 8.

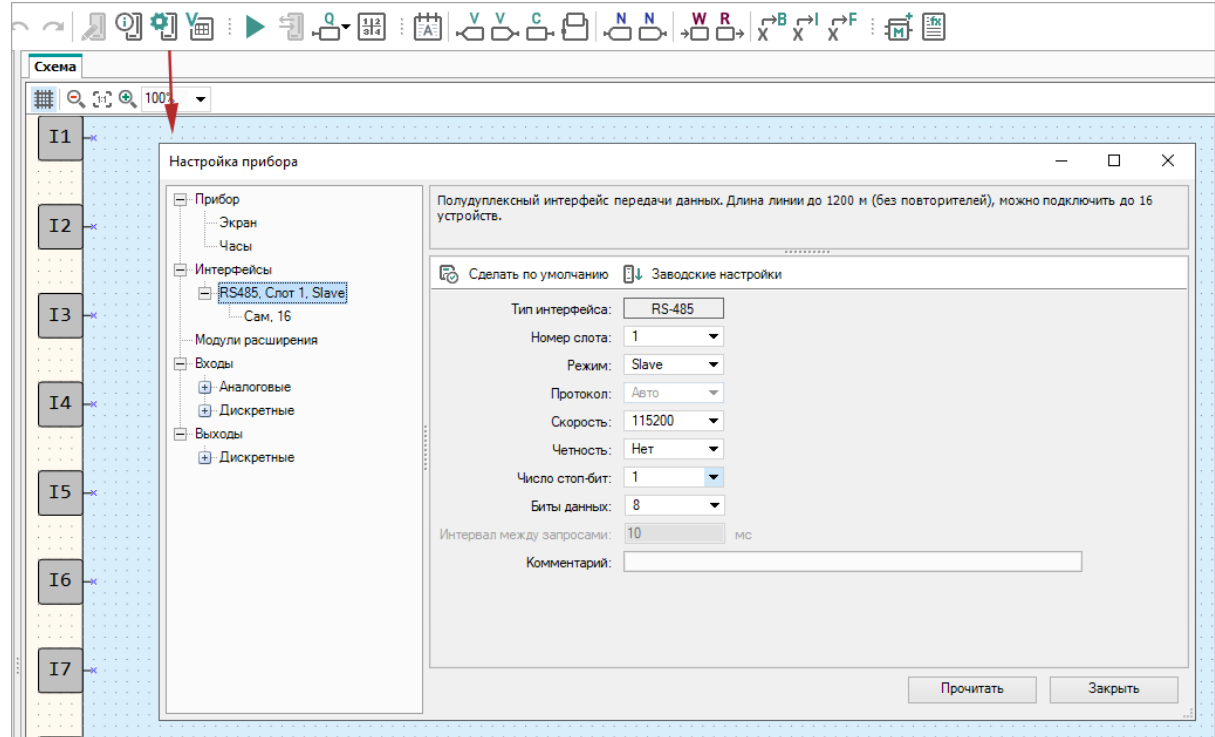

2. Добавьте следующие сетевые переменные в карту регистров:

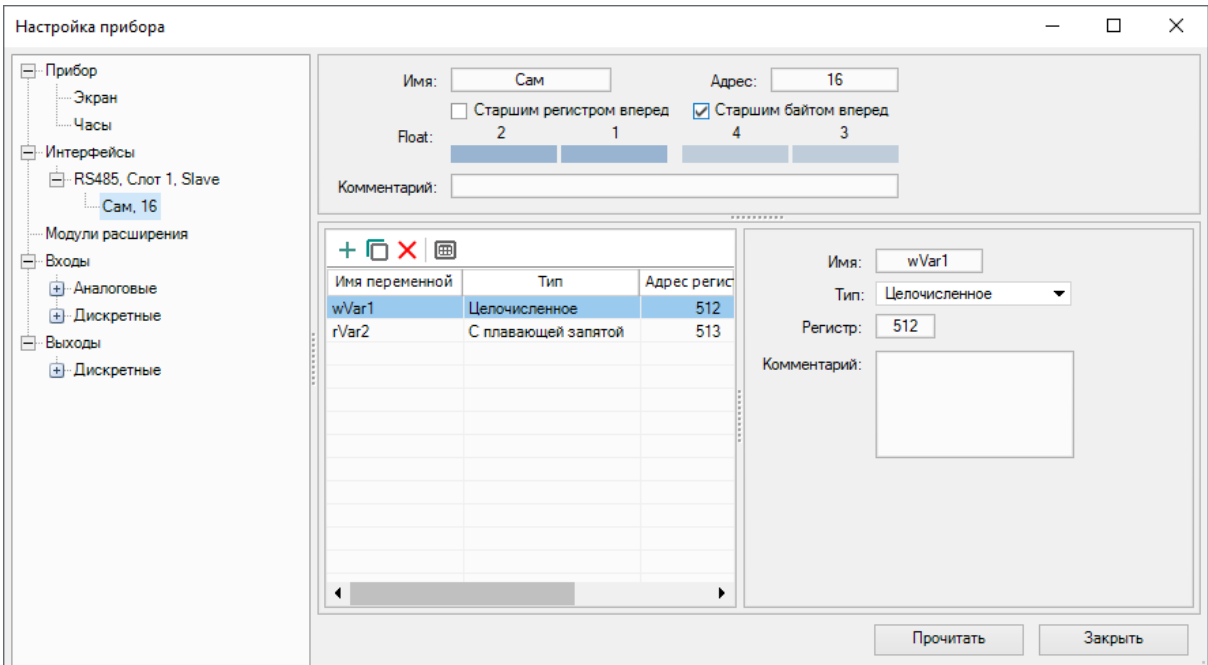

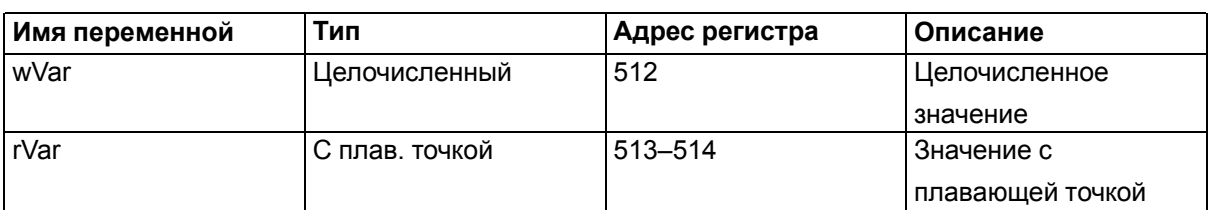

# **ВНИМАНИЕ**

Переменная с плавающей точкой (rVar) занимает два регистра в памяти ПР200 (в данном случае – 513–514).

- 3. Создайте экран визуализации.
- 4. Добавьте на экран визуализации элементы Ввод-выход **Int** и Ввод- вывод **Float**.
- 5. Привяжите к ним переменные wVar (Int) и rVar (Float).

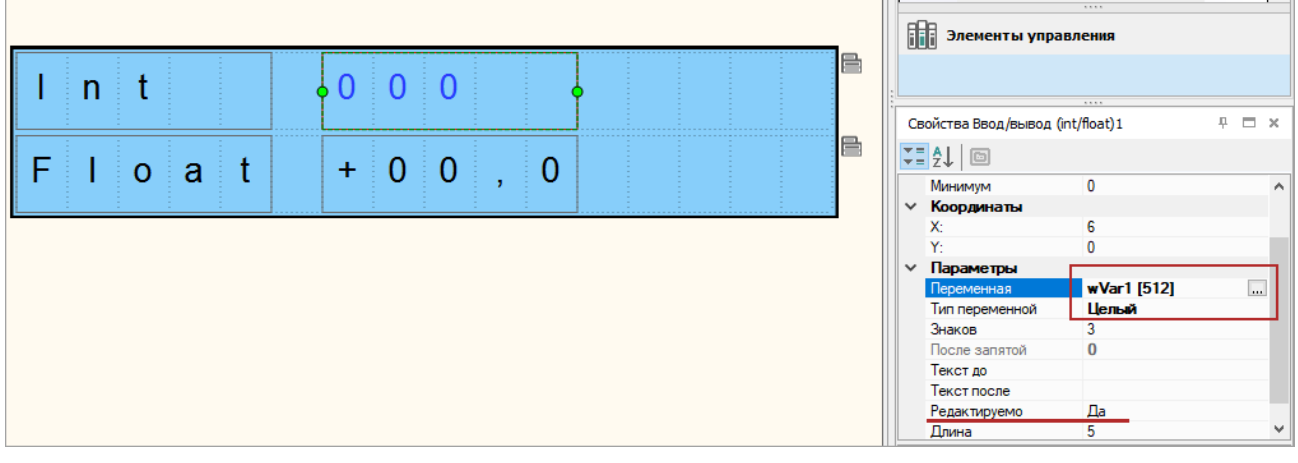

Для изменения значений параметров с дисплея ПР200 в настройках элементов для параметра **Редактируемо** поставьте значение **Да**.

Установите в **OwenLogic** расширение **Экспорт устройства в OwenCloud**, нажав **Расширения / Управление расширениями**:

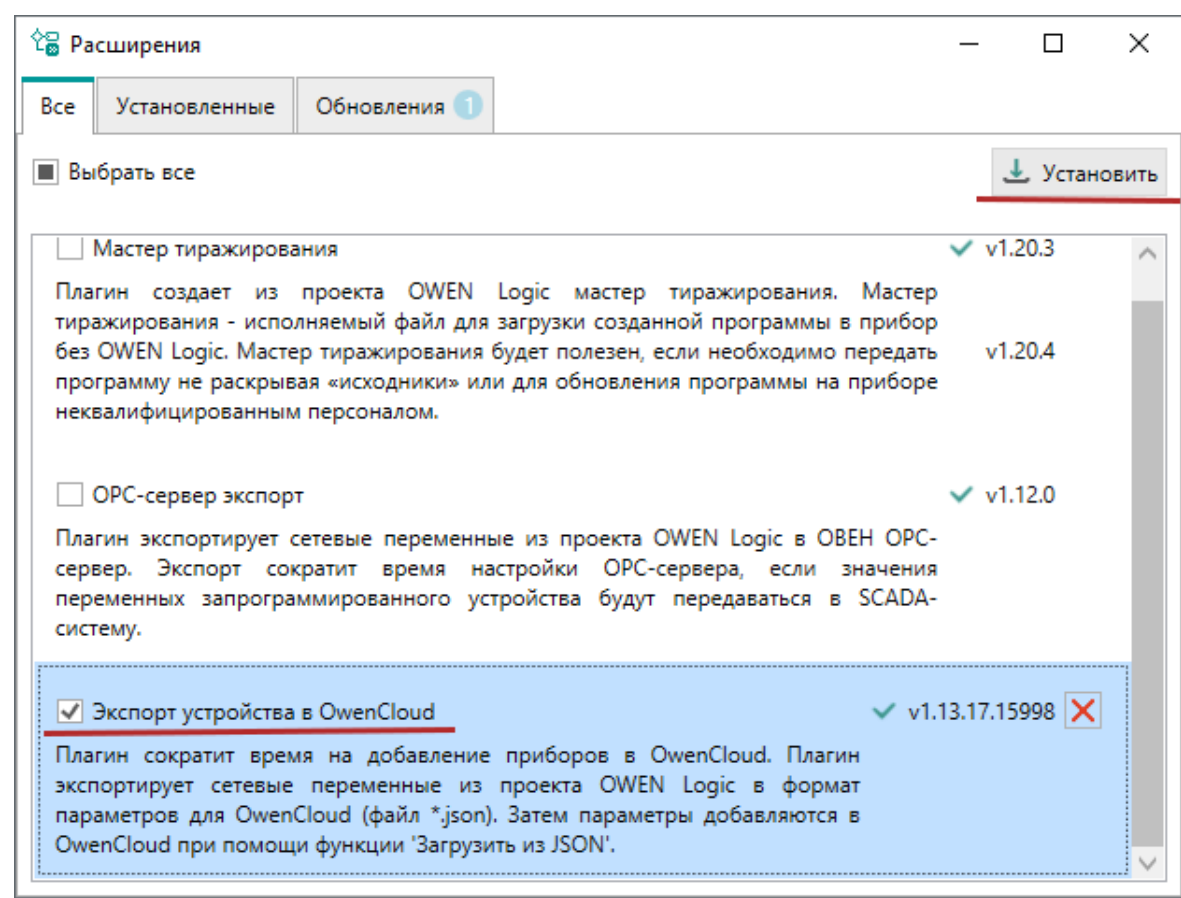

В случае отсутствия доступных для загрузки расширений, переустановите OwenLogic и обновите до последней версии.

После установки расширения перезапустите OwenLogic.

# **ПРИМЕЧАНИЕ**

Для установки расширений на ПК должен быть открыт порт 8084.

Сохраните созданную конфигурацию в файл, нажав **Расширения / Экспорт устройства в OwenCloud**:

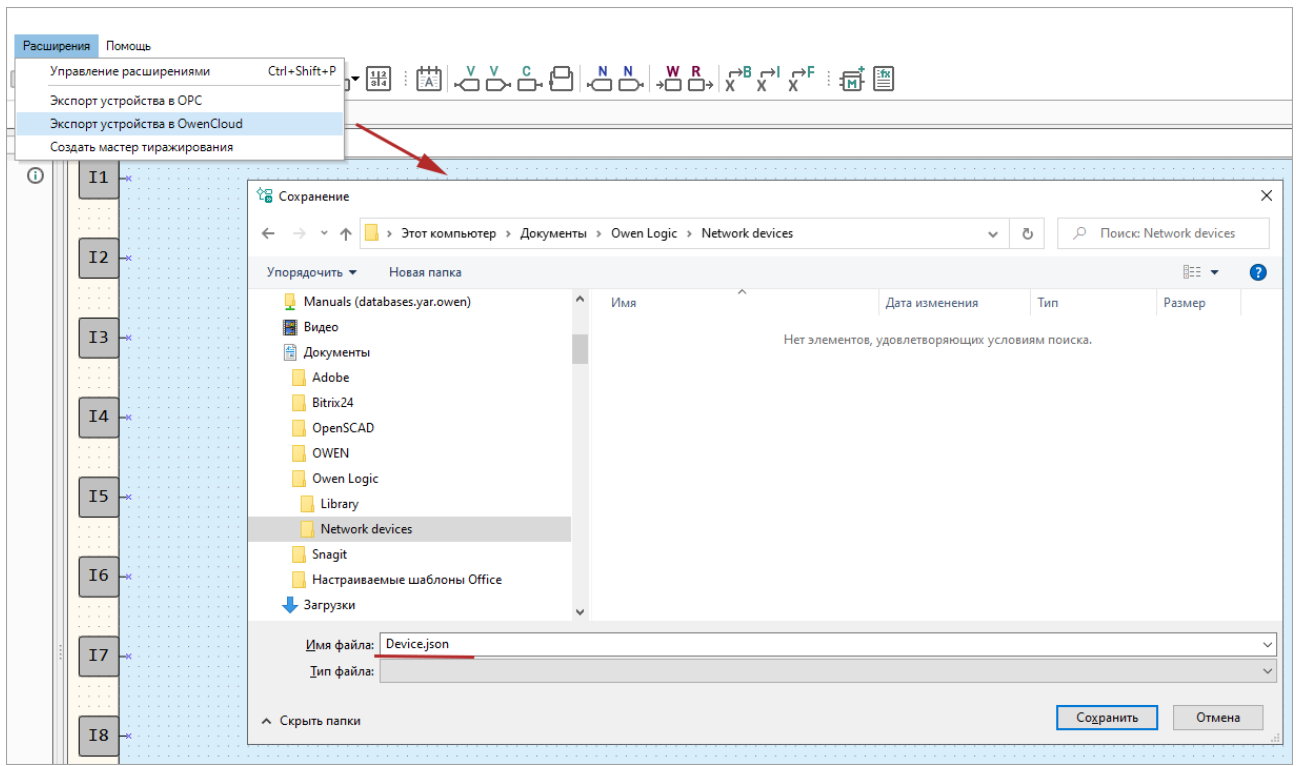

Загрузите проект в ПР200, нажав **Прибор / Загрузить программу в прибор**.

# **Добавление прибора и шлюза в OwenCloud**

Откройте браузер и введите адрес https://owencloud. ru. Авторизуйтесь. Откроется главное окно OwenCloud.

В разделе **Администрирование** откройте вкладку **Приборы**. Нажмите кнопку **Добавить прибор**. Откроется окно:

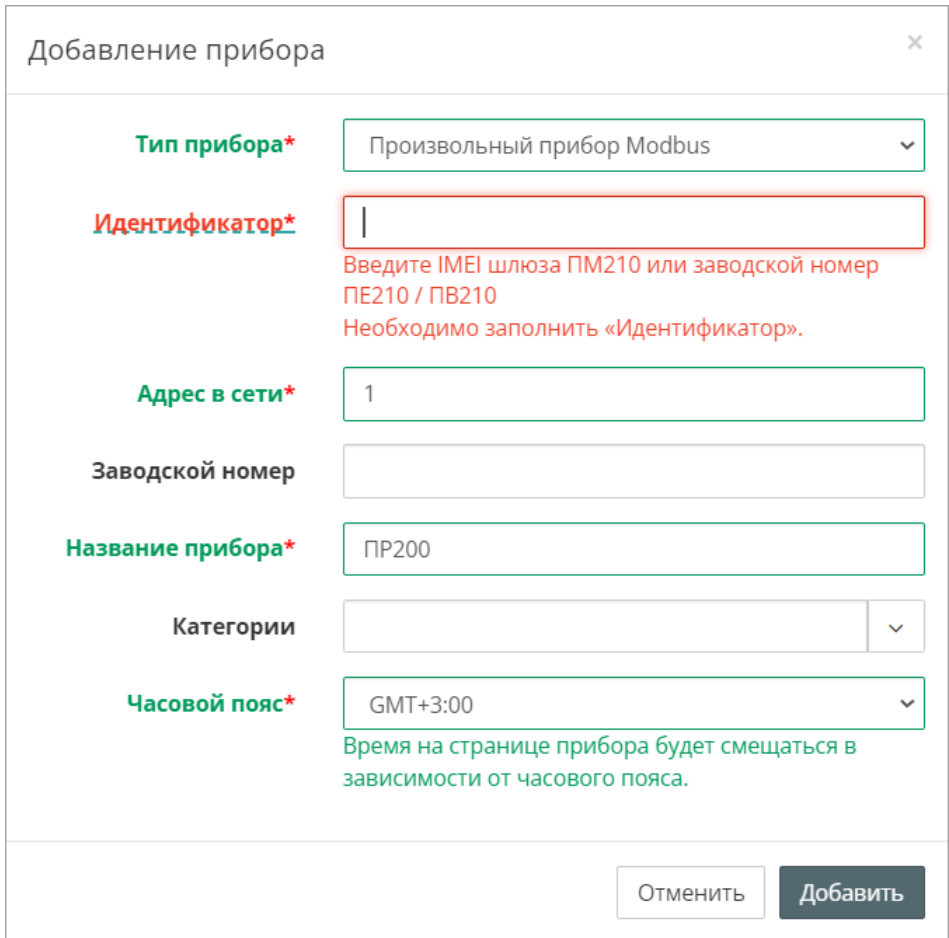

**Тип прибора** – выберите тип **Произвольный прибор Modbus**;

**Идентификатор** – укажите заводской номер шлюза (указан на корпусе);

 $*$ для ПМ210 (выпущенном до 02.2022) – IMEI (указан на корпусе);

**Адрес в сети** – укажите адрес 1;

**Заводской номер** – укажите заводской номер прибора;

**Название прибора** – введите название прибора (например, ПР);

**Категории** – выберите группы, к которым будет относиться прибор;

**Часовой пояс** – укажите часовой пояс, в котором находится прибор.

Нажмите кнопку **Добавить**.

В настройках прибора выберите **Общие** / **Общие настройки.** Откроется окно:

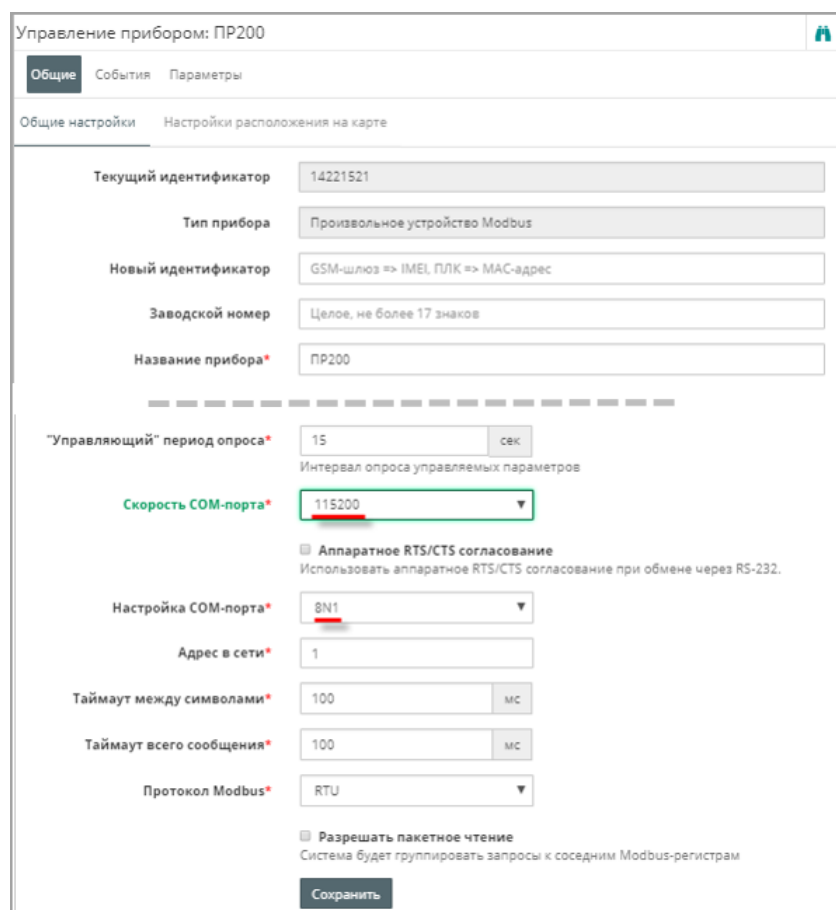

- **Скорость COM-порта** установите скорость COM-порта.
- **Настройка COM-порта –** выберите настройки COM-порта, в формате:
- число информационных бит для одного байта данных Возможные варианты: 7, 8.
- режим контроля четности. Возможные варианты: N отсутствует, E с контролем четности, O с контролем нечетности.
- число стоп-бит Возможные варианты: 1, 2.

Пример, 8N1 – 8 бит данных, без контроля четности, 1 стоп-бит.

Нажмите кнопку **Сохранить**.

# **Добавление параметров прибора в OwenCloud**

Импортируйте файл с параметрами, созданный в среде OwenLogic, выбрав **Настройки параметров / Импортировать / Загрузить из JSON**.

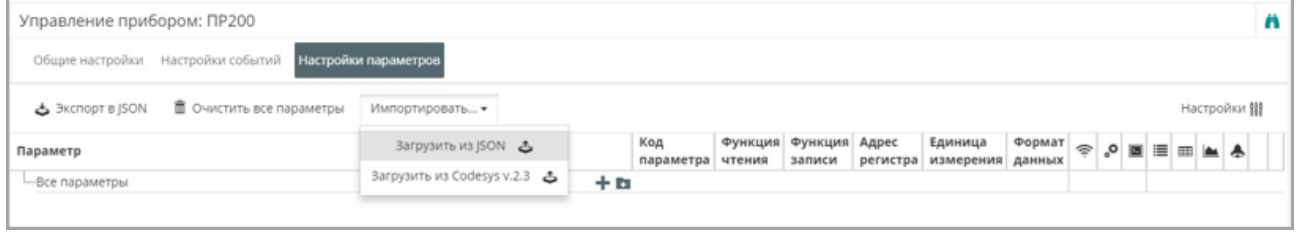

В результате в OwenCloud будут автоматически добавлены параметры ПР200:

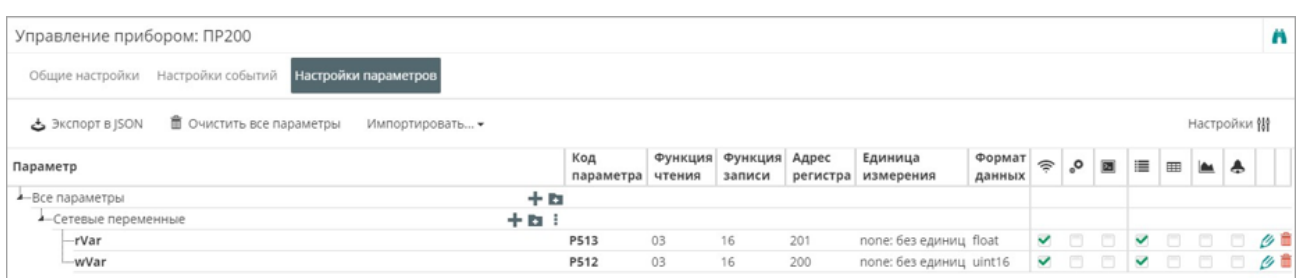

**Проверка обмена данными между OwenCloud и прибором**

Для просмотра текущих значений параметров прибора нажмите . Откроется главное окно OwenCloud вкладка **Параметры**.

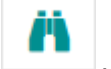

Измените значения переменных с дисплея ПР200 и наблюдайте соответствующие изменения в OwenCloud.

Проверьте запись значений параметров в прибор, перейдя на вкладку **Запись параметров**.

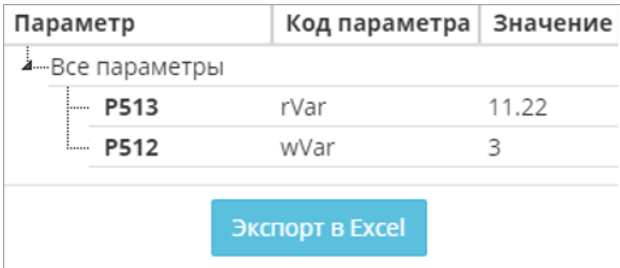

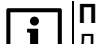

# **ПРИМЕЧАНИЕ**

Для возможности проверки в списке должны присутствовать параметры с типом **управляемые**.

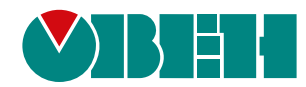

Россия, 111024, Москва, 2-я ул. Энтузиастов, д. 5, корп. 5 тел.: +7 (495) 641-11-56, факс: (495) 728-41-45 тех. поддержка 24/7: 8-800-775-63-83, support@owen.ru отдел продаж: sales@owen.ru www.owen.ru рег.:1-RU-113853-1.21